# *IBM SPSS Modeler 17.1 User's Guide*

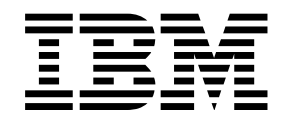

**Note** and the second contract of the second contract of the second contract of the second contract of the second contract of the second contract of the second contract of the second contract of the second contract of the

Before using this information and the product it supports, read the information in ["Notices" on page 201.](#page-206-0)

#### **Product Information**

This edition applies to version 17, release 1, modification 0 of IBM(r) SPSS(r) Modeler and to all subsequent releases and modifications until otherwise indicated in new editions.

### **Contents**

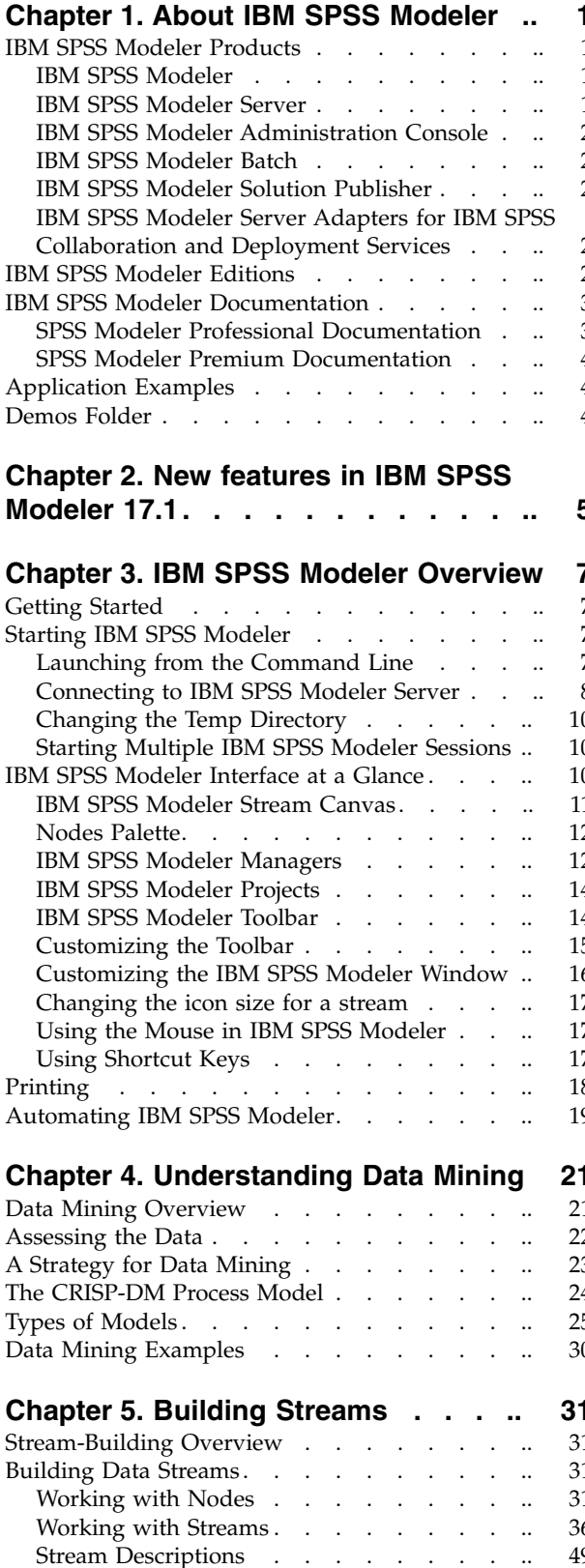

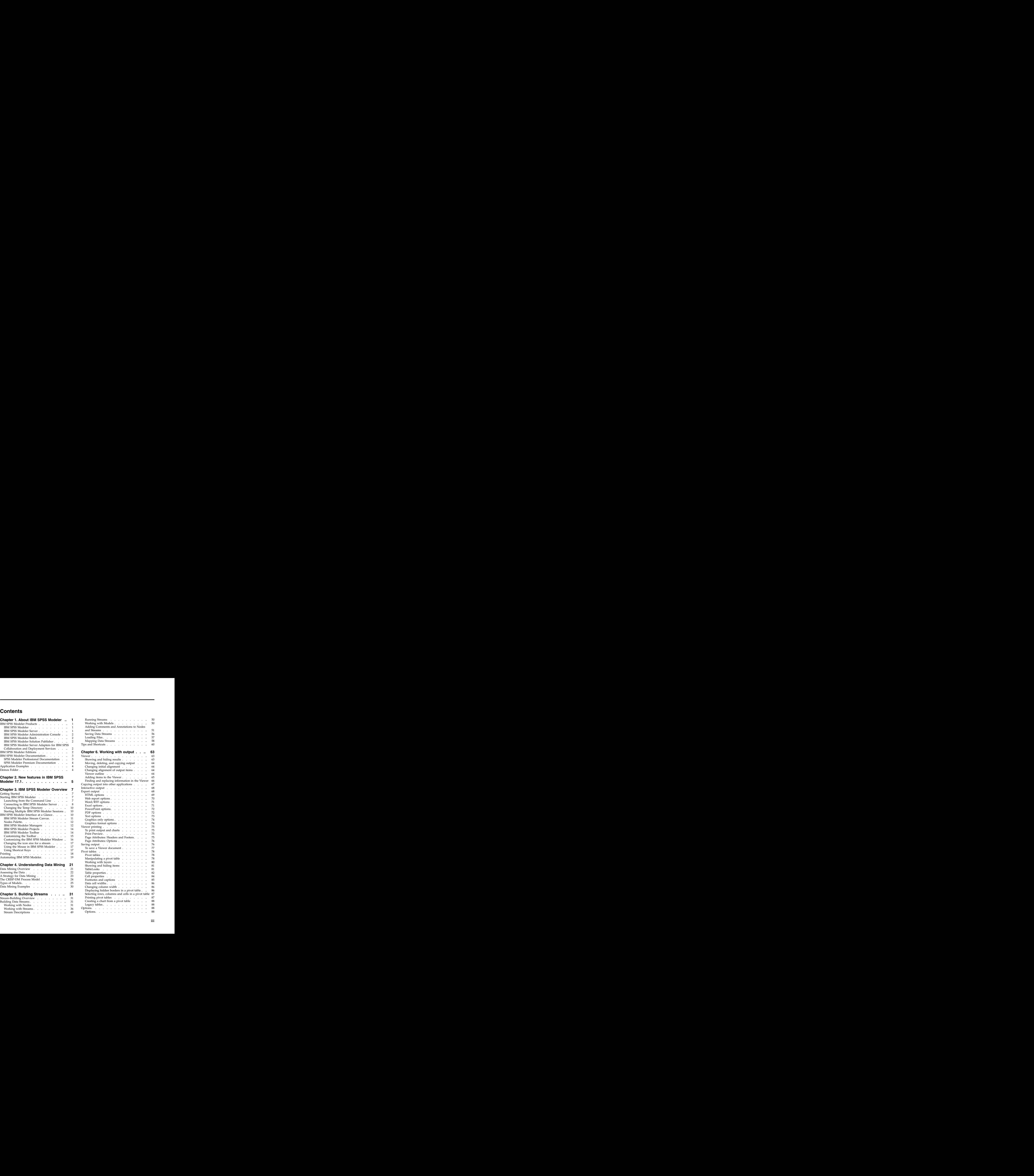

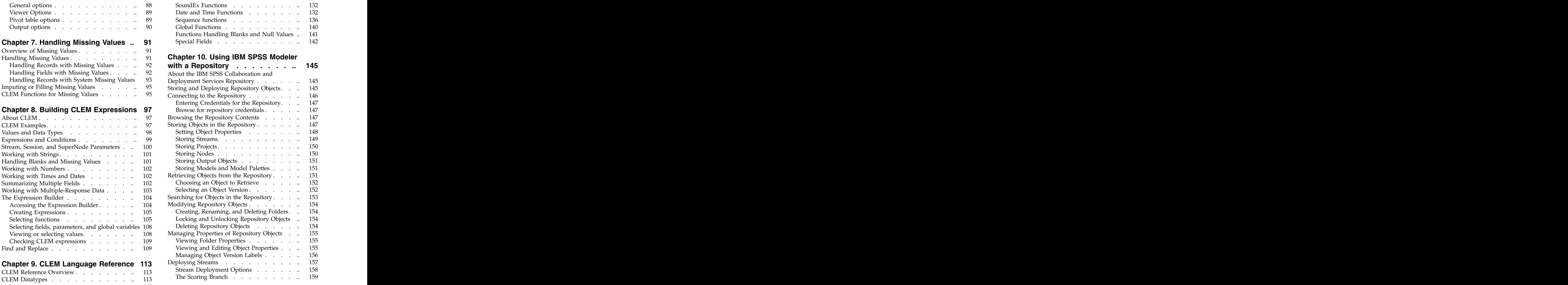

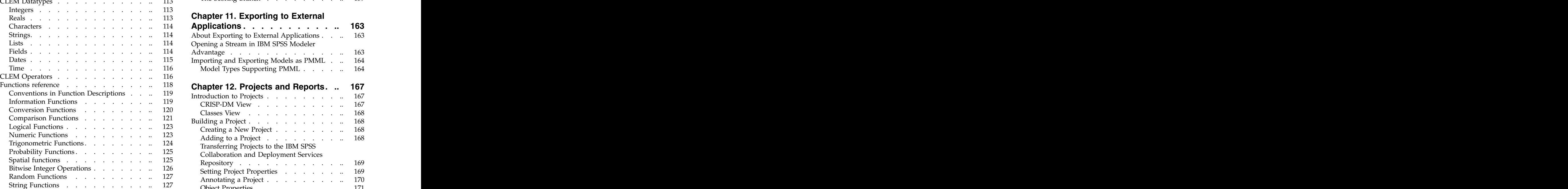

#### **Chapter 10. Using IBM SPSS Modeler**

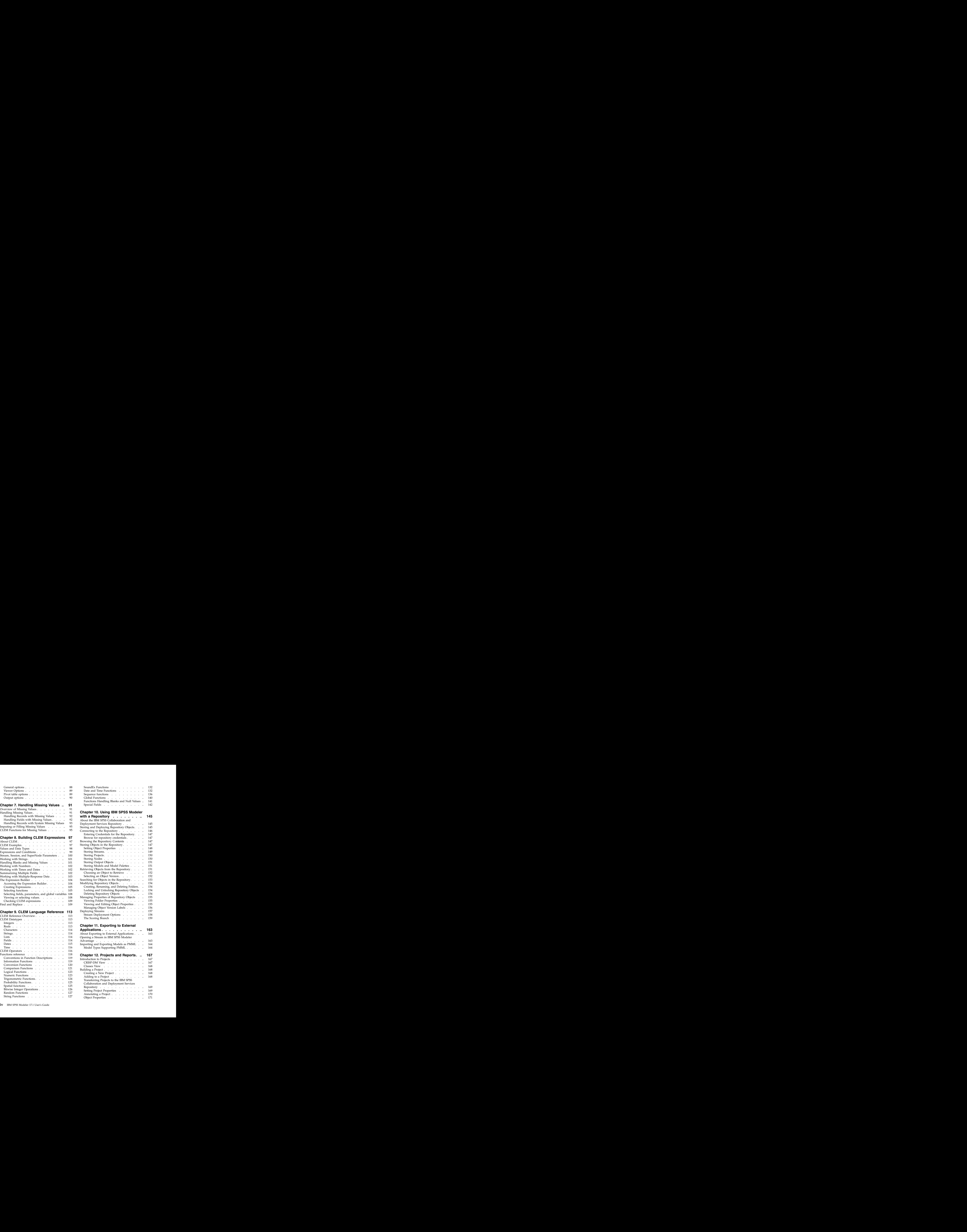

Annotating a Project . . . . . . . . . . 170<br>Object Properties . . . . . . . . . . . 171 Object Properties . . . . . . . . . .

Setting Project Properties . . . . . . 169

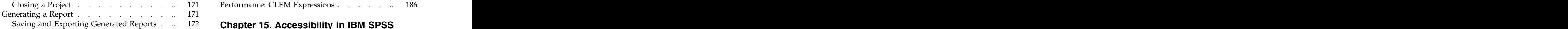

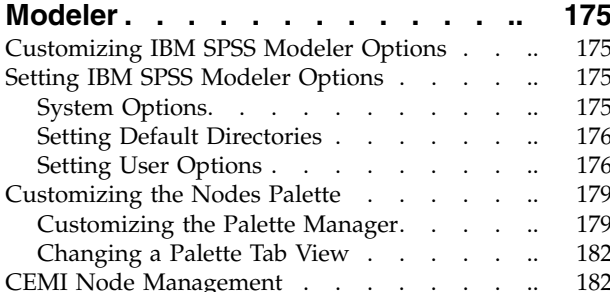

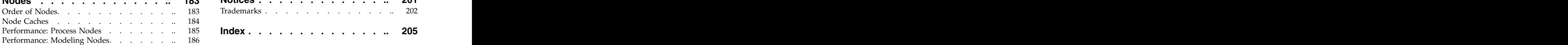

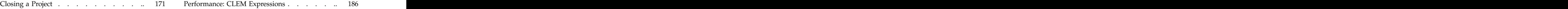

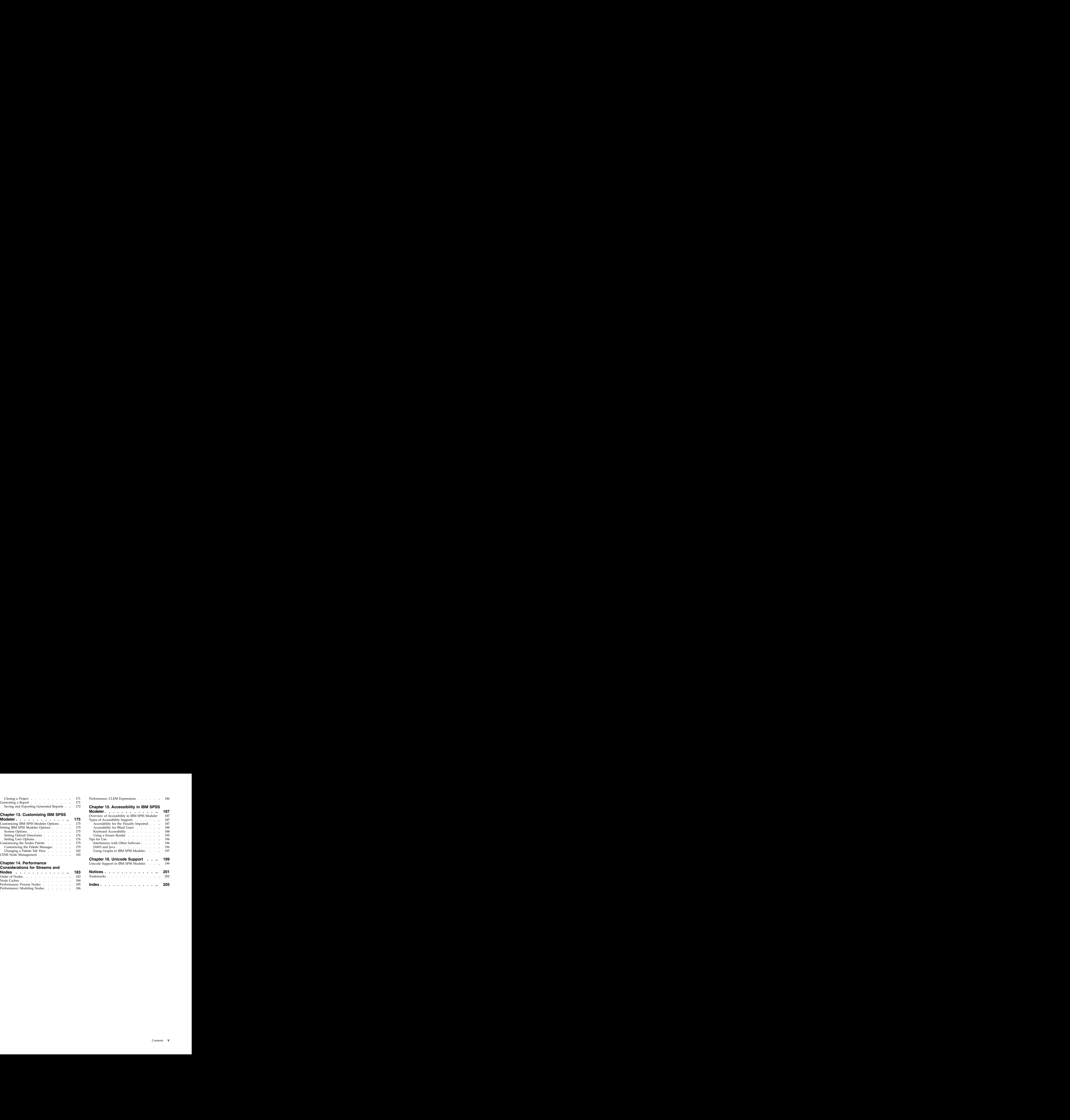

## <span id="page-6-0"></span>**Chapter 1. About IBM SPSS Modeler**

 $IBM^{\circ}$  SPSS $^{\circ}$  Modeler is a set of data mining tools that enable you to quickly develop predictive models using business expertise and deploy them into business operations to improve decision making. Designed around the industry-standard CRISP-DM model, IBM SPSS Modeler supports the entire data mining process, from data to better business results.

IBM SPSS Modeler offers a variety of modeling methods taken from machine learning, artificial intelligence, and statistics. The methods available on the Modeling palette allow you to derive new information from your data and to develop predictive models. Each method has certain strengths and is best suited for particular types of problems.

SPSS Modeler can be purchased as a standalone product, or used as a client in combination with SPSS Modeler Server. A number of additional options are also available, as summarized in the following sections. For more information, see [http://www.ibm.com/software/analytics/spss/products/modeler/.](http://www.ibm.com/software/analytics/spss/products/modeler/)

### **IBM SPSS Modeler Products**

The IBM SPSS Modeler family of products and associated software comprises the following.

- v IBM SPSS Modeler
- v IBM SPSS Modeler Server
- v IBM SPSS Modeler Administration Console
- IBM SPSS Modeler Batch
- v IBM SPSS Modeler Solution Publisher
- v IBM SPSS Modeler Server adapters for IBM SPSS Collaboration and Deployment Services

### **IBM SPSS Modeler**

SPSS Modeler is a functionally complete version of the product that you install and run on your personal computer. You can run SPSS Modeler in local mode as a standalone product, or use it in distributed mode along with IBM SPSS Modeler Server for improved performance on large data sets.

With SPSS Modeler, you can build accurate predictive models quickly and intuitively, without programming. Using the unique visual interface, you can easily visualize the data mining process. With the support of the advanced analytics embedded in the product, you can discover previously hidden patterns and trends in your data. You can model outcomes and understand the factors that influence them, enabling you to take advantage of business opportunities and mitigate risks.

SPSS Modeler is available in two editions: SPSS Modeler Professional and SPSS Modeler Premium. See the topic ["IBM SPSS Modeler Editions" on page 2](#page-7-0) for more information.

#### **IBM SPSS Modeler Server**

SPSS Modeler uses a client/server architecture to distribute requests for resource-intensive operations to powerful server software, resulting in faster performance on larger data sets.

SPSS Modeler Server is a separately-licensed product that runs continually in distributed analysis mode on a server host in conjunction with one or more IBM SPSS Modeler installations. In this way, SPSS Modeler Server provides superior performance on large data sets because memory-intensive operations can be done on the server without downloading data to the client computer. IBM SPSS Modeler Server also provides support for SQL optimization and in-database modeling capabilities, delivering further benefits in performance and automation.

### <span id="page-7-0"></span>**IBM SPSS Modeler Administration Console**

The Modeler Administration Console is a graphical application for managing many of the SPSS Modeler Server configuration options, which are also configurable by means of an options file. The application provides a console user interface to monitor and configure your SPSS Modeler Server installations, and is available free-of-charge to current SPSS Modeler Server customers. The application can be installed only on Windows computers; however, it can administer a server installed on any supported platform.

### **IBM SPSS Modeler Batch**

While data mining is usually an interactive process, it is also possible to run SPSS Modeler from a command line, without the need for the graphical user interface. For example, you might have long-running or repetitive tasks that you want to perform with no user intervention. SPSS Modeler Batch is a special version of the product that provides support for the complete analytical capabilities of SPSS Modeler without access to the regular user interface. SPSS Modeler Server is required to use SPSS Modeler Batch.

### **IBM SPSS Modeler Solution Publisher**

SPSS Modeler Solution Publisher is a tool that enables you to create a packaged version of an SPSS Modeler stream that can be run by an external runtime engine or embedded in an external application. In this way, you can publish and deploy complete SPSS Modeler streams for use in environments that do not have SPSS Modeler installed. SPSS Modeler Solution Publisher is distributed as part of the IBM SPSS Collaboration and Deployment Services - Scoring service, for which a separate license is required. With this license, you receive SPSS Modeler Solution Publisher Runtime, which enables you to execute the published streams.

For more information about SPSS Modeler Solution Publisher, see the IBM SPSS Collaboration and Deployment Services documentation. The IBM SPSS Collaboration and Deployment Services Knowledge Center contains sections called "IBM SPSS Modeler Solution Publisher" and "IBM SPSS Analytics Toolkit."

### **IBM SPSS Modeler Server Adapters for IBM SPSS Collaboration and Deployment Services**

A number of adapters for IBM SPSS Collaboration and Deployment Services are available that enable SPSS Modeler and SPSS Modeler Server to interact with an IBM SPSS Collaboration and Deployment Services repository. In this way, an SPSS Modeler stream deployed to the repository can be shared by multiple users, or accessed from the thin-client application IBM SPSS Modeler Advantage. You install the adapter on the system that hosts the repository.

#### **IBM SPSS Modeler Editions**

SPSS Modeler is available in the following editions.

#### **SPSS Modeler Professional**

SPSS Modeler Professional provides all the tools you need to work with most types of structured data, such as behaviors and interactions tracked in CRM systems, demographics, purchasing behavior and sales data. The same state of the same state of the same state of the same state of the same state of the same state of the same state of the same state of the same state of the same state of the same state of the same sta

#### **SPSS Modeler Premium**

SPSS Modeler Premium is a separately-licensed product that extends SPSS Modeler Professional to work with specialized data such as that used for entity analytics or social networking, and with unstructured text data. SPSS Modeler Premium comprises the following components.

**IBM SPSS Modeler Entity Analytics** adds an extra dimension to IBM SPSS Modeler predictive analytics. Whereas predictive analytics attempts to predict future behavior from past data, entity analytics focuses

<span id="page-8-0"></span>on improving the coherence and consistency of current data by resolving identity conflicts within the records themselves. An identity can be that of an individual, an organization, an object, or any other entity for which ambiguity might exist. Identity resolution can be vital in a number of fields, including customer relationship management, fraud detection, anti-money laundering, and national and international security.

**IBM SPSS Modeler Social Network Analysis** transforms information about relationships into fields that characterize the social behavior of individuals and groups. Using data describing the relationships underlying social networks, IBM SPSS Modeler Social Network Analysis identifies social leaders who influence the behavior of others in the network. In addition, you can determine which people are most affected by other network participants. By combining these results with other measures, you can create comprehensive profiles of individuals on which to base your predictive models. Models that include this social information will perform better than models that do not.

**IBM SPSS Modeler Text Analytics** uses advanced linguistic technologies and Natural Language Processing (NLP) to rapidly process a large variety of unstructured text data, extract and organize the key concepts, and group these concepts into categories. Extracted concepts and categories can be combined with existing structured data, such as demographics, and applied to modeling using the full suite of IBM SPSS Modeler data mining tools to yield better and more focused decisions.

### **IBM SPSS Modeler Documentation**

Documentation in online help format is available from the Help menu of SPSS Modeler. This includes documentation for SPSS Modeler, SPSS Modeler Server, as well as the Applications Guide (also referred to as the Tutorial), and other supporting materials.

Complete documentation for each product (including installation instructions) is available in PDF format under the *\Documentation* folder on each product DVD. Installation documents can also be downloaded from the web at [http://www.ibm.com/support/docview.wss?uid=swg27046116.](http://www.ibm.com/support/docview.wss?uid=swg27046116)

Documentation in both formats is also available from the SPSS Modeler Knowledge Center at [http://www-01.ibm.com/support/knowledgecenter/SS3RA7\\_17.1.0.](http://www-01.ibm.com/support/knowledgecenter/SS3RA7_17.1.0)

### **SPSS Modeler Professional Documentation**

The SPSS Modeler Professional documentation suite (excluding installation instructions) is as follows.

- v **IBM SPSS Modeler User's Guide.** General introduction to using SPSS Modeler, including how to build data streams, handle missing values, build CLEM expressions, work with projects and reports, and package streams for deployment to IBM SPSS Collaboration and Deployment Services, Predictive Applications, or IBM SPSS Modeler Advantage.
- v **IBM SPSS Modeler Source, Process, and Output Nodes.** Descriptions of all the nodes used to read, process, and output data in different formats. Effectively this means all nodes other than modeling nodes. The contract of the contract of the contract of the contract of the contract of the contract of the contract of the contract of the contract of the contract of the contract of the contract of the contract of the con
- v **IBM SPSS Modeler Modeling Nodes.** Descriptions of all the nodes used to create data mining models. IBM SPSS Modeler offers a variety of modeling methods taken from machine learning, artificial intelligence, and statistics.
- v **IBM SPSS Modeler Algorithms Guide.** Descriptions of the mathematical foundations of the modeling methods used in IBM SPSS Modeler. This guide is available in PDF format only.
- v **IBM SPSS Modeler Applications Guide.** The examples in this guide provide brief, targeted introductions to specific modeling methods and techniques. An online version of this guide is also available from the Help menu. See the topic ["Application Examples" on page 4](#page-9-0) for more information.
- v **IBM SPSS Modeler Python Scripting and Automation.** Information on automating the system through Python scripting, including the properties that can be used to manipulate nodes and streams.
- <span id="page-9-0"></span>v **IBM SPSS Modeler Deployment Guide.** Information on running IBM SPSS Modeler streams and scenarios as steps in processing jobs under IBM SPSS Collaboration and Deployment Services Deployment Manager.
- v **IBM SPSS Modeler CLEF Developer's Guide.** CLEF provides the ability to integrate third-party programs such as data processing routines or modeling algorithms as nodes in IBM SPSS Modeler.
- v **IBM SPSS Modeler In-Database Mining Guide.** Information on how to use the power of your database to improve performance and extend the range of analytical capabilities through third-party algorithms.
- v **IBM SPSS Modeler Server Administration and Performance Guide.** Information on how to configure and administer IBM SPSS Modeler Server.
- v **IBM SPSS Modeler Administration Console User Guide.** Information on installing and using the console user interface for monitoring and configuring IBM SPSS Modeler Server. The console is implemented as a plug-in to the Deployment Manager application.
- v **IBM SPSS Modeler CRISP-DM Guide.** Step-by-step guide to using the CRISP-DM methodology for data mining with SPSS Modeler.
- v **IBM SPSS Modeler Batch User's Guide.** Complete guide to using IBM SPSS Modeler in batch mode, including details of batch mode execution and command-line arguments. This guide is available in PDF format only.

### **SPSS Modeler Premium Documentation**

The SPSS Modeler Premium documentation suite (excluding installation instructions) is as follows.

- v **IBM SPSS Modeler Entity Analytics User Guide.** Information on using entity analytics with SPSS Modeler, covering repository installation and configuration, entity analytics nodes, and administrative tasks. The contract of the contract of the contract of the contract of the contract of the contract of the contract of the contract of the contract of the contract of the contract of the contract of the contract of the con
- v **IBM SPSS Modeler Social Network Analysis User Guide.** A guide to performing social network analysis with SPSS Modeler, including group analysis and diffusion analysis.
- v **SPSS Modeler Text Analytics User's Guide.** Information on using text analytics with SPSS Modeler, covering the text mining nodes, interactive workbench, templates, and other resources.

### **Application Examples**

While the data mining tools in SPSS Modeler can help solve a wide variety of business and organizational problems, the application examples provide brief, targeted introductions to specific modeling methods and techniques. The data sets used here are much smaller than the enormous data stores managed by some data miners, but the concepts and methods involved should be scalable to real-world applications.

You can access the examples by clicking **Application Examples** on the Help menu in SPSS Modeler. The data files and sample streams are installed in the *Demos* folder under the product installation directory. See the topic "Demos Folder" for more information.

**Database modeling examples.** See the examples in the *IBM SPSS Modeler In-Database Mining Guide*.

**Scripting examples.** See the examples in the *IBM SPSS Modeler Scripting and Automation Guide*.

#### **Demos Folder**

The data files and sample streams used with the application examples are installed in the *Demos* folder under the product installation directory. This folder can also be accessed from the IBM SPSS Modeler program group on the Windows Start menu, or by clicking *Demos* on the list of recent directories in the File Open dialog box.

## <span id="page-10-0"></span>**Chapter 2. New features in IBM SPSS Modeler 17.1**

IBM SPSS Modeler adds the following features in this release.

#### **Modeling**

**Linear-AS node.** A new Linear-AS node is available. The new node is similar to the existing Linear node, but it runs when connected to IBM SPSS Analytic Server to increase your processing power.

**LSVM node.** A new LSVM node is available. The new node is similar to the existing SVM node, but it is linear and is better at handling a large number of records. It only runs when connected to IBM SPSS Analytic Server to increase your processing power.

**Tree-AS node.** A new Tree-AS decision tree node is available. The new node is similar to the existing CHAID node, but it runs when connected to IBM SPSS Analytic Server to increase your processing power. The contract of the contract of the contract of the contract of the contract of the contract of the contract of the contract of the contract of the contract of the contract of the contract of the contract of the con

**Random Trees node.** A new Random Trees node is available. The new node is similar to the existing CHAID node, but it runs when connected to IBM SPSS Analytic Server to increase your processing power. The contract of the contract of the contract of the contract of the contract of the contract of the contract of the contract of the contract of the contract of the contract of the contract of the contract of the con

**GLE node.** A new GLE node is available. The new node is similar to the existing GenLin and GLMM nodes, but it runs when connected to IBM SPSS Analytic Server to increase your processing power.

**TM1 import and export nodes.** New versions of these two nodes have been created to improve the speed of connection between SPSS Modeler and the TM1 server. If you have any existing streams that use either of the previous versions of these nodes, the streams will still function since the older versions are still supported. The contract of the contract of the contract of the contract of the contract of the contract of the contract of the contract of the contract of the contract of the contract of the contract of the contract of the

**IBM SPSS Analytic Server usability improvements.** In SPSS Modeler client, there's a new Analytic Server option to filter the Nodes Palette to only display nodes that run on Analytic Server.

**Python Spark support for Custom Dialog Builder.** Previously only available for use with R, Custom Dialog Builder now also supports Python for Spark, which provides access to Apache Spark and its machine learning library (mllib). For example, an analyst might use Custom Dialog Builder to create a modeling node that exploits an algorithm from mllib and then share that node with others. Note the following limitations:

- There are no standalone nodes for Python scripting like the R nodes.
- v Python nodes created from Custom Dialog Builder depend on the Spark environment and will only run against IBM SPSS Analytic Server (the data originates from an IBM SPSS Analytic Server source node and has not been extracted to IBM SPSS Modeler Server For more information about IBM SPSS Analytic Server, see the [IBM Knowledge Center.](https://www-01.ibm.com/support/knowledgecenter/SSWLVY/welcome)
- v Python scripts must use the Spark API because data will be presented in the form of a Spark DataFrame.

**PowerLinux support.** Red Hat Enterprise Linux (RHEL) or Canonical Ubuntu on IBM POWER systems are now supported environments. For more information about system requirements, see [http://www-01.ibm.com/software/analytics/spss/products/modeler/requirements.html.](http://www-01.ibm.com/software/analytics/spss/products/modeler/requirements.html)

## <span id="page-12-0"></span>**Chapter 3. IBM SPSS Modeler Overview**

### **Getting Started**

As a data mining application, IBM SPSS Modeler offers a strategic approach to finding useful relationships in large data sets. In contrast to more traditional statistical methods, you do not necessarily need to know what you are looking for when you start. You can explore your data, fitting different models and investigating different relationships, until you find useful information.

### **Starting IBM SPSS Modeler**

To start the application, click:

#### **Start** > **[All] Programs** > **IBM SPSS Modeler 17.1** > **IBM SPSS Modeler 17.1**

The main window is displayed after a few seconds.

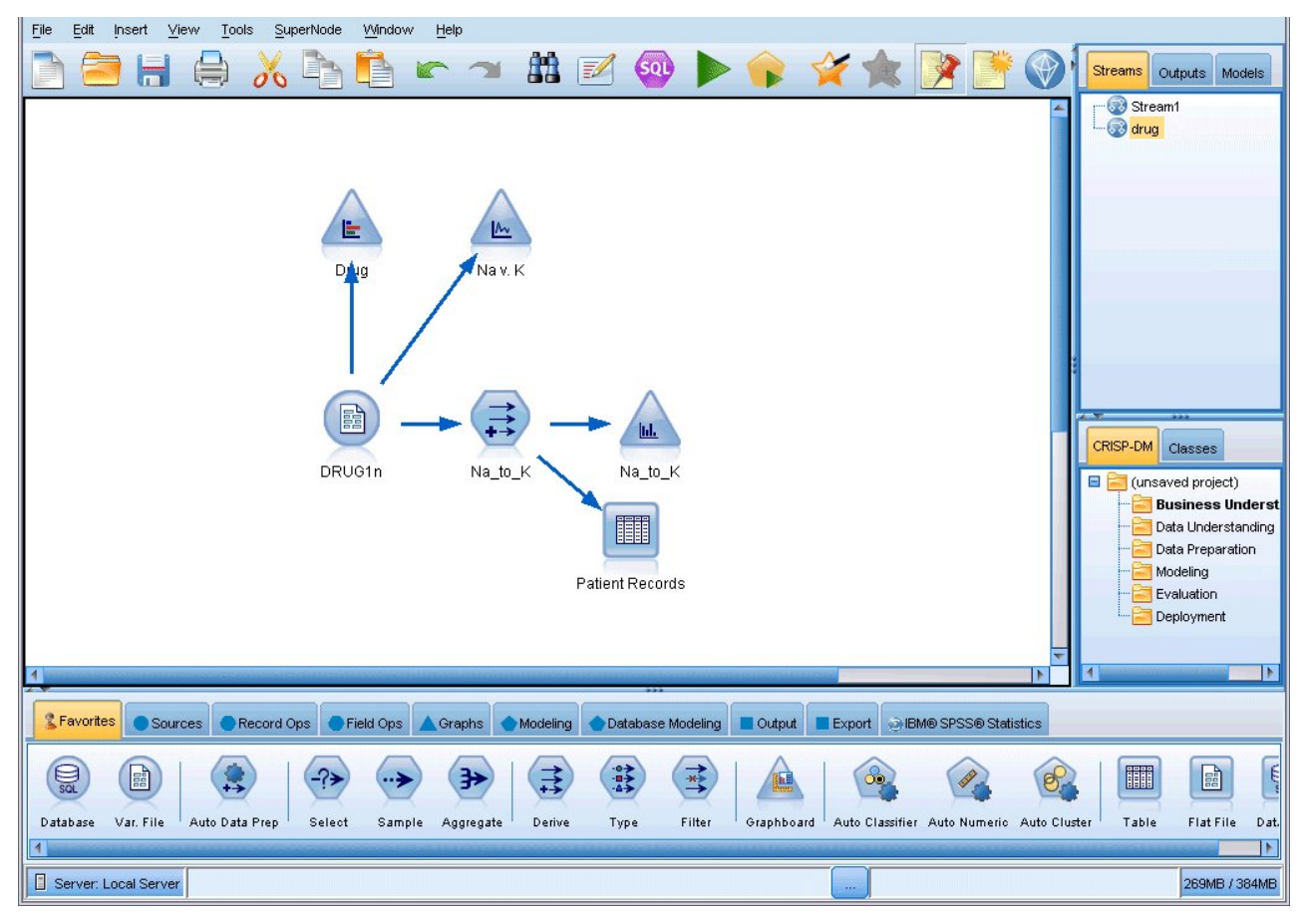

#### **Launching from the Command Line**

You can use the command line of your operating system to launch IBM SPSS Modeler as follows:

Figure 1. IBM SPSS Modeler main application window<br>**Launching from the Command Line**<br>You can use the command line of your operating system to launch IBM SPSS Modeler as follows:<br>1. On a computer where IBM SPSS Modeler is i

<span id="page-13-0"></span>2. To launch the IBM SPSS Modeler interface in interactive mode, type the modelerclient command followed by the required arguments; for example:

```
modelerclient -stream report.str -execute
```
The available arguments (flags) allow you to connect to a server, load streams, run scripts, or specify other parameters as needed.

### **Connecting to IBM SPSS Modeler Server**

IBM SPSS Modeler can be run as a standalone application, or as a client connected to IBM SPSS Modeler Server directly or to an IBM SPSS Modeler Server or server cluster through the Coordinator of Processes plug-in from IBM SPSS Collaboration and Deployment Services. The current connection status is displayed at the bottom left of the IBM SPSS Modeler window.

Whenever you want to connect to a server, you can manually enter the server name to which you want to connect or select a name that you have previously defined. However, if you have IBM SPSS Collaboration and Deployment Services, you can search through a list of servers or server clusters from the Server Login dialog box. The ability to browse through the Statistics services running on a network is made available through the Coordinator of Processes.

To Connect to a Server

- 1. On the Tools menu, click **Server Login**. The Server Login dialog box opens. Alternatively, double-click the connection status area of the IBM SPSS Modeler window.
- 2. Using the dialog box, specify options to connect to the local server computer or select a connection from the table.
	- v Click **Add** or **Edit** to add or edit a connection. See the topic ["Adding and Editing the IBM SPSS](#page-14-0) [Modeler Server Connection" on page 9](#page-14-0) for more information.
	- v Click **Search** to access a server or server cluster in the Coordinator of Processes. See the topic ["Searching for Servers in IBM SPSS Collaboration and Deployment Services" on page 9](#page-14-0) for more information.

**Server table.** This table contains the set of defined server connections. The table displays the default connection, server name, description, and port number. You can manually add a new connection, as well as select or search for an existing connection. To set a particular server as the default connection, select the check box in the Default column in the table for the connection.

**Default data path.** Specify a path used for data on the server computer. Click the ellipsis button **(...)** to browse to the required location.

**Set Credentials.** Leave this box unchecked to enable the **single sign-on** feature, which attempts to log you in to the server using your local computer username and password details. If single sign-on is not possible, or if you check this box to disable single sign-on (for example, to log in to an administrator account), the following fields are enabled for you to enter your credentials.

**User ID.** Enter the user name with which to log on to the server.

**Password.** Enter the password associated with the specified user name.

**Domain.** Specify the domain used to log on to the server. A domain name is required only when the server computer is in a different Windows domain than the client computer.

3. Click **OK** to complete the connection.

To Disconnect from a Server

- 1. On the Tools menu, click **Server Login**. The Server Login dialog box opens. Alternatively, double-click the connection status area of the IBM SPSS Modeler window.
- 2. In the dialog box, select the Local Server and click **OK**.

#### <span id="page-14-0"></span>**Adding and Editing the IBM SPSS Modeler Server Connection**

You can manually edit or add a server connection in the Server Login dialog box. By clicking Add, you can access an empty Add/Edit Server dialog box in which you can enter server connection details. By selecting an existing connection and clicking Edit in the Server Login dialog box, the Add/Edit Server dialog box opens with the details for that connection so that you can make any changes.

**Note:** You cannot edit a server connection that was added from IBM SPSS Collaboration and Deployment Services, since the name, port, and other details are defined in IBM SPSS Collaboration and Deployment Services. Best practice dictates that the same ports should be used to communicate with both IBM SPSS Collaboration and Deployment Services and SPSS Modeler Client. These can be set as max\_server\_port and min\_server\_port in the options.cfg file.

To Add Server Connections

- 1. On the Tools menu, click **Server Login**. The Server Login dialog box opens.
- 2. In this dialog box, click **Add**. The Server Login Add/Edit Server dialog box opens.
- 3. Enter the server connection details and click **OK** to save the connection and return to the Server Login dialog box.
- v **Server.** Specify an available server or select one from the list. The server computer can be identified by an alphanumeric name (for example, *myserver*) or an IP address assigned to the server computer (for example, 202.123.456.78).
- v **Port.** Give the port number on which the server is listening. If the default does not work, ask your system administrator for the correct port number.
- **Description.** Enter an optional description for this server connection.
- v **Ensure secure connection (use SSL).** Specifies whether an SSL (**Secure Sockets Layer**) connection should be used. SSL is a commonly used protocol for securing data sent over a network. To use this feature, SSL must be enabled on the server hosting IBM SPSS Modeler Server. If necessary, contact your local administrator for details.

To Edit Server Connections

- 1. On the Tools menu, click **Server Login**. The Server Login dialog box opens.
- 2. In this dialog box, select the connection you want to edit and then click **Edit**. The Server Login Add/Edit Server dialog box opens.
- 3. Change the server connection details and click **OK** to save the changes and return to the Server Login dialog box.

#### **Searching for Servers in IBM SPSS Collaboration and Deployment Services**

Instead of entering a server connection manually, you can select a server or server cluster available on the network through the Coordinator of Processes, available in IBM SPSS Collaboration and Deployment Services. A server cluster is a group of servers from which the Coordinator of Processes determines the server best suited to respond to a processing request.

Although you can manually add servers in the Server Login dialog box, searching for available servers lets you connect to servers without requiring that you know the correct server name and port number. This information is automatically provided. However, you still need the correct logon information, such as username, domain, and password.

*Note*: If you do not have access to the Coordinator of Processes capability, you can still manually enter the server name to which you want to connect or select a name that you have previously defined. See the topic "Adding and Editing the IBM SPSS Modeler Server Connection" for more information.

To search for servers and clusters

1. On the Tools menu, click **Server Login**. The Server Login dialog box opens.

- <span id="page-15-0"></span>2. In this dialog box, click **Search** to open the Search for Servers dialog box. If you are not logged on to IBM SPSS Collaboration and Deployment Services when you attempt to browse the Coordinator of Processes, you will be prompted to do so.
- 3. Select the server or server cluster from the list.
- 4. Click **OK** to close the dialog box and add this connection to the table in the Server Login dialog box.

#### **Changing the Temp Directory**

Some operations performed by IBM SPSS Modeler Server may require temporary files to be created. By default, IBM SPSS Modeler uses the system temporary directory to create temp files. You can alter the location of the temporary directory using the following steps.

- 1. Create a new directory called *spss* and subdirectory called *servertemp*.
- 2. Edit *options.cfg*, located in the */config* directory of your IBM SPSS Modeler installation directory. Edit the temp directory parameter in this file to read: temp directory, "C:/spss/servertemp".
- 3. After doing this, you must restart the IBM SPSS Modeler Server service. You can do this by clicking the **Services** tab on your Windows Control Panel. Just stop the service and then start it to activate the changes you made. Restarting the machine will also restart the service.

All temp files will now be written to this new directory.

*Note*: The most common error when you are attempting to do this is to use the wrong type of slashes; forward slashes are used.

#### **Starting Multiple IBM SPSS Modeler Sessions**

If you need to launch more than one IBM SPSS Modeler session at a time, you must make some changes to your IBM SPSS Modeler and Windows settings. For example, you may need to do this if you have two separate server licenses and want to run two streams against two different servers from the same client machine.

To enable multiple IBM SPSS Modeler sessions:

1. Click:

#### **Start** > **[All] Programs** > **IBM SPSS Modeler 17.1**

- 2. On the IBM SPSS Modeler 17.1 shortcut (the one with the icon), right-click and select **Properties**.
- 3. In the **Target** text box, add -noshare to the end of the string.
- 4. In Windows Explorer, select:

#### **Tools** > **Folder Options...**

- 5. On the File Types tab, select the IBM SPSS Modeler Stream option and click **Advanced**.
- 6. In the Edit File Type dialog box, select Open with IBM SPSS Modeler and click **Edit**.
- 7. In the **Application used to perform action** text box, add -noshare before the **-stream** argument.

#### **IBM SPSS Modeler Interface at a Glance**

At each point in the data mining process, the easy-to-use IBM SPSS Modeler interface invites your specific business expertise. Modeling algorithms, such as prediction, classification, segmentation, and association detection, ensure powerful and accurate models. Model results can easily be deployed and read into databases, IBM SPSS Statistics, and a wide variety of other applications.

Working with IBM SPSS Modeler is a three-step process of working with data.

- v First, you read data into IBM SPSS Modeler.
- Next, you run the data through a series of manipulations.
- v Finally, you send the data to a destination.

<span id="page-16-0"></span>This sequence of operations is known as a **data stream** because the data flows record by record from the source through each manipulation and, finally, to the destination--either a model or type of data output.

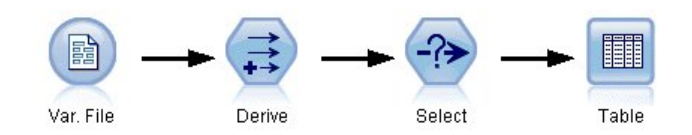

### **IBM SPSS Modeler Stream Canvas**

The stream canvas is the largest area of the IBM SPSS Modeler window and is where you will build and manipulate data streams.

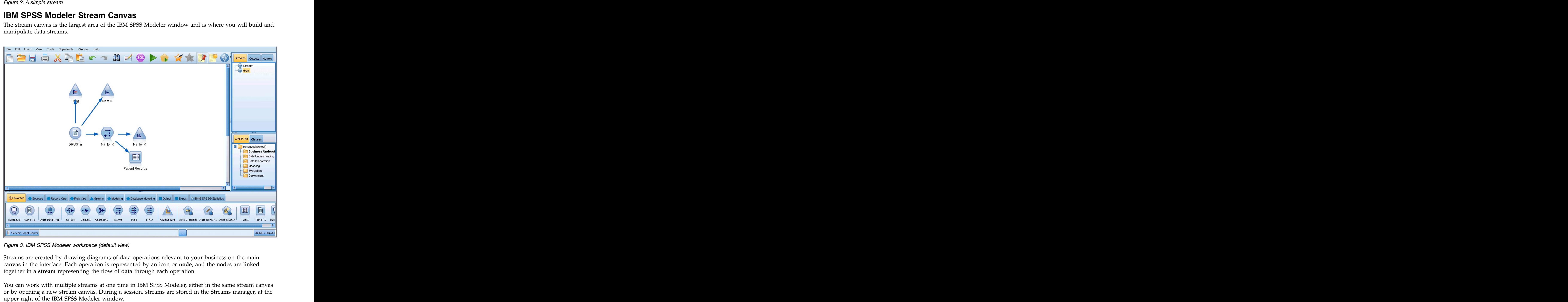

*Figure 3. IBM SPSS Modeler workspace (default view)*

Streams are created by drawing diagrams of data operations relevant to your business on the main canvas in the interface. Each operation is represented by an icon or **node**, and the nodes are linked together in a **stream** representing the flow of data through each operation.

You can work with multiple streams at one time in IBM SPSS Modeler, either in the same stream canvas or by opening a new stream canvas. During a session, streams are stored in the Streams manager, at the

### <span id="page-17-0"></span>**Nodes Palette**

Most of the data and modeling tools in IBM SPSS Modeler reside in the **Nodes Palette**, across the bottom of the window below the stream canvas.

For example, the Record Ops palette tab contains nodes that you can use to perform operations on the data **records**, such as selecting, merging, and appending.

To add nodes to the canvas, double-click icons from the Nodes Palette or drag and drop them onto the canvas. You then connect them to create a **stream**, representing the flow of data.

| <b>2</b> Favorites |        |                |                         |      |       |               |          |  | ● Sources ● Record Ops ● Field Ops ▲ Graphs ● Modeling ● Database Modeling ■ Dutput ■ Export ② IBM® SPSS® Statistics |
|--------------------|--------|----------------|-------------------------|------|-------|---------------|----------|--|----------------------------------------------------------------------------------------------------|
|                    |        |                | RFM                     | 仙子   |       | $\Rightarrow$ | ₩        |  |                                                                                                    |
| Select             | Sample | <b>Balance</b> | Aggregate RFM Aggregate | Sort | Merge | Append        | Distinct |  |                                                                                                    |

*Figure 4. Record Ops tab on the nodes palette*

Each palette tab contains a collection of related nodes used for different phases of stream operations, such as: where  $\sim$  100  $\mu$  and  $\sim$  100  $\mu$  and  $\sim$  100  $\mu$  and  $\sim$  100  $\mu$  and  $\mu$  and  $\mu$ 

- v **Sources.** Nodes bring data into IBM SPSS Modeler.
- v **Record Ops.** Nodes perform operations on data **records**, such as selecting, merging, and appending.
- v **Field Ops.** Nodes perform operations on data **fields**, such as filtering, deriving new fields, and determining the measurement level for given fields.
- v **Graphs.** Nodes graphically display data before and after modeling. Graphs include plots, histograms, web nodes, and evaluation charts.
- v **Modeling.** Nodes use the modeling algorithms available in IBM SPSS Modeler, such as neural nets, decision trees, clustering algorithms, and data sequencing.
- v **Database Modeling.** Nodes use the modeling algorithms available in Microsoft SQL Server, IBM DB2, and Oracle and Netezza databases.
- v **Output.** Nodes produce a variety of output for data, charts, and model results that can be viewed in IBM SPSS Modeler.
- v **Export.** Nodes produce a variety of output that can be viewed in external applications, such as IBM SPSS Data Collection or Excel.
- v **IBM SPSS Statistics.** Nodes import data from, or export data to, IBM SPSS Statistics, as well as running IBM SPSS Statistics procedures.

As you become more familiar with IBM SPSS Modeler, you can customize the palette contents for your own use.

On the left side of the Nodes Palette, you can filter the nodes that display by selecting Analytic Server, Classification, Association, or Segmentation. See Overview of Modeling Nodes for more information.

Located below the Nodes Palette, a report pane provides feedback on the progress of various operations, such as when data is being read into the data stream. Also located below the Nodes Palette, a status pane provides information on what the application is currently doing, as well as indications of when user feedback is required.

#### **IBM SPSS Modeler Managers**

At the top right of the window is the managers pane. This has three tabs, which are used to manage streams, output and models.

You can use the Streams tab to open, rename, save, and delete the streams created in a session.

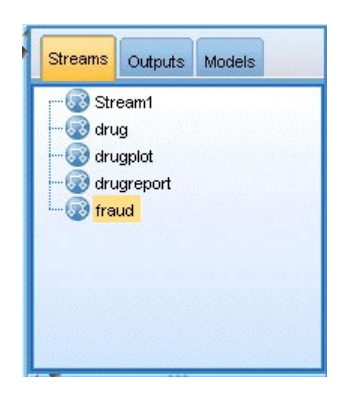

*Figure 5. Streams tab*

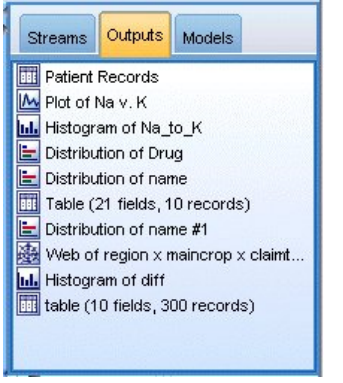

*Figure 6. Outputs tab*

The Outputs tab contains a variety of files, such as graphs and tables, produced by stream operations in IBM SPSS Modeler. You can display, save, rename, and close the tables, graphs, and reports listed on this tab. The contract of the contract of the contract of the contract of the contract of the contract of the contract of the contract of the contract of the contract of the contract of the contract of the contract of the contr

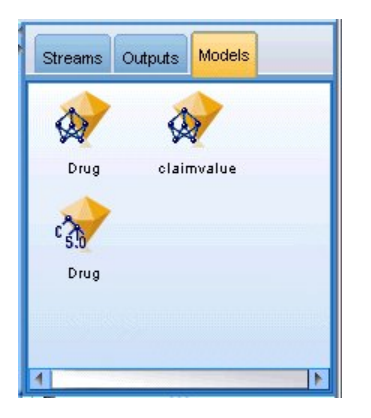

*Figure 7. Models tab containing model nuggets*

The Models tab is the most powerful of the manager tabs. This tab contains all model **nuggets**, which contain the models generated in IBM SPSS Modeler, for the current session. These models can be browsed directly from the Models tab or added to the stream in the canvas.

### <span id="page-19-0"></span>**IBM SPSS Modeler Projects**

On the lower right side of the window is the project pane, used to create and manage data mining **projects** (groups of files related to a data mining task). There are two ways to view projects you create in IBM SPSS Modeler—in the Classes view and the CRISP-DM view.

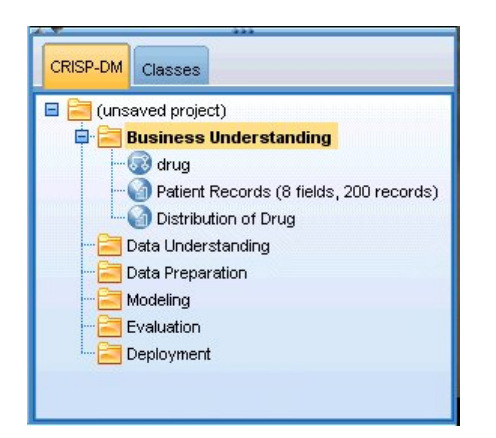

*Figure 8. CRISP-DM view*

The CRISP-DM tab provides a way to organize projects according to the Cross-Industry Standard Process for Data Mining, an industry-proven, nonproprietary methodology. For both experienced and first-time data miners, using the CRISP-DM tool will help you to better organize and communicate your efforts.

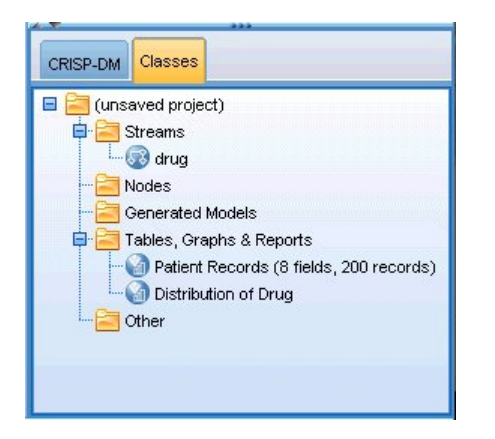

*Figure 9. Classes view*

The Classes tab provides a way to organize your work in IBM SPSS Modeler categorically—by the types of objects you create. This view is useful when taking inventory of data, streams, and models.

### **IBM SPSS Modeler Toolbar**

At the top of the IBM SPSS Modeler window, you will find a toolbar of icons that provides a number of useful functions. Following are the toolbar buttons and their functions.

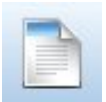

Create new stream **Open stream** Open stream **Open** stream **Open** stream **Open** stream **Open** stream **Open** stream **Open** stream **Open** stream **Open** stream **Open** stream **Open** stream **Open** stream **Open** stream **Open** str

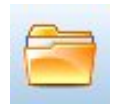

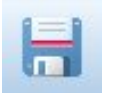

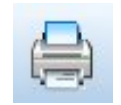

Save stream  $\Box$  Print current stream  $\Box$ 

<span id="page-20-0"></span>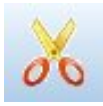

Cut & move to clipboard  $\Box$   $\Box$  Copy to clipboard

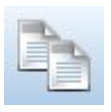

Paste selection **EXECUTE SERVICE SERVICE SERVICE SERVICE SERVICE SERVICE SERVICE SERVICE SERVICE SERVICE SERVICE SERVICE SERVICE SERVICE SERVICE SERVICE SERVICE SERVICE SERVICE SERVICE SERVICE SERVICE SERVICE SERVICE SERVI** 

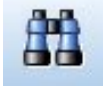

Redo Search for nodes and search for nodes and search for nodes and search for nodes and search for  $\frac{1}{2}$ 

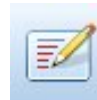

Edit stream properties **Properties** Preview SQL generation

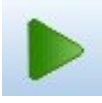

Run current stream **Run stream selection** Run stream selection

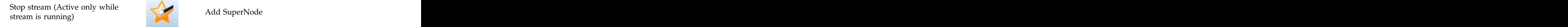

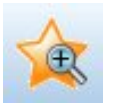

Zoom in (SuperNodes only) Zoom out (SuperNodes only)

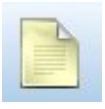

No markup in stream and interval of the structure of the Insert comment of the Insert comment

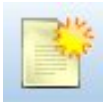

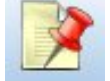

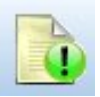

Hide stream markup (if any) Show hidden stream markup

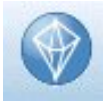

Open stream in IBM SPSS Modeler Advantage

Stream markup consists of stream comments, model links, and scoring branch indications.

Model links are described in the *IBM SPSS Modeling Nodes* guide.

### **Customizing the Toolbar**

You can change various aspects of the toolbar, such as:

- v Whether it is displayed
- Whether the icons have tooltips available
- v Whether it uses large or small icons

To turn the toolbar display on and off:

- 1. On the main menu, click:
	- **View** > **Toolbar** > **Display**

<span id="page-21-0"></span>To change the tooltip or icon size settings:

1. On the main menu, click: **View** > **Toolbar** > **Customize**

Click **Show ToolTips** or **Large Buttons** as required.

### **Customizing the IBM SPSS Modeler Window**

Using the dividers between various portions of the IBM SPSS Modeler interface, you can resize or close tools to meet your preferences. For example, if you are working with a large stream, you can use the small arrows located on each divider to close the nodes palette, managers pane, and project pane. This maximizes the stream canvas, providing enough work space for large or multiple streams.

Alternatively, on the View menu, click **Nodes Palette**, **Managers**, or **Project** to turn the display of these items on or off.

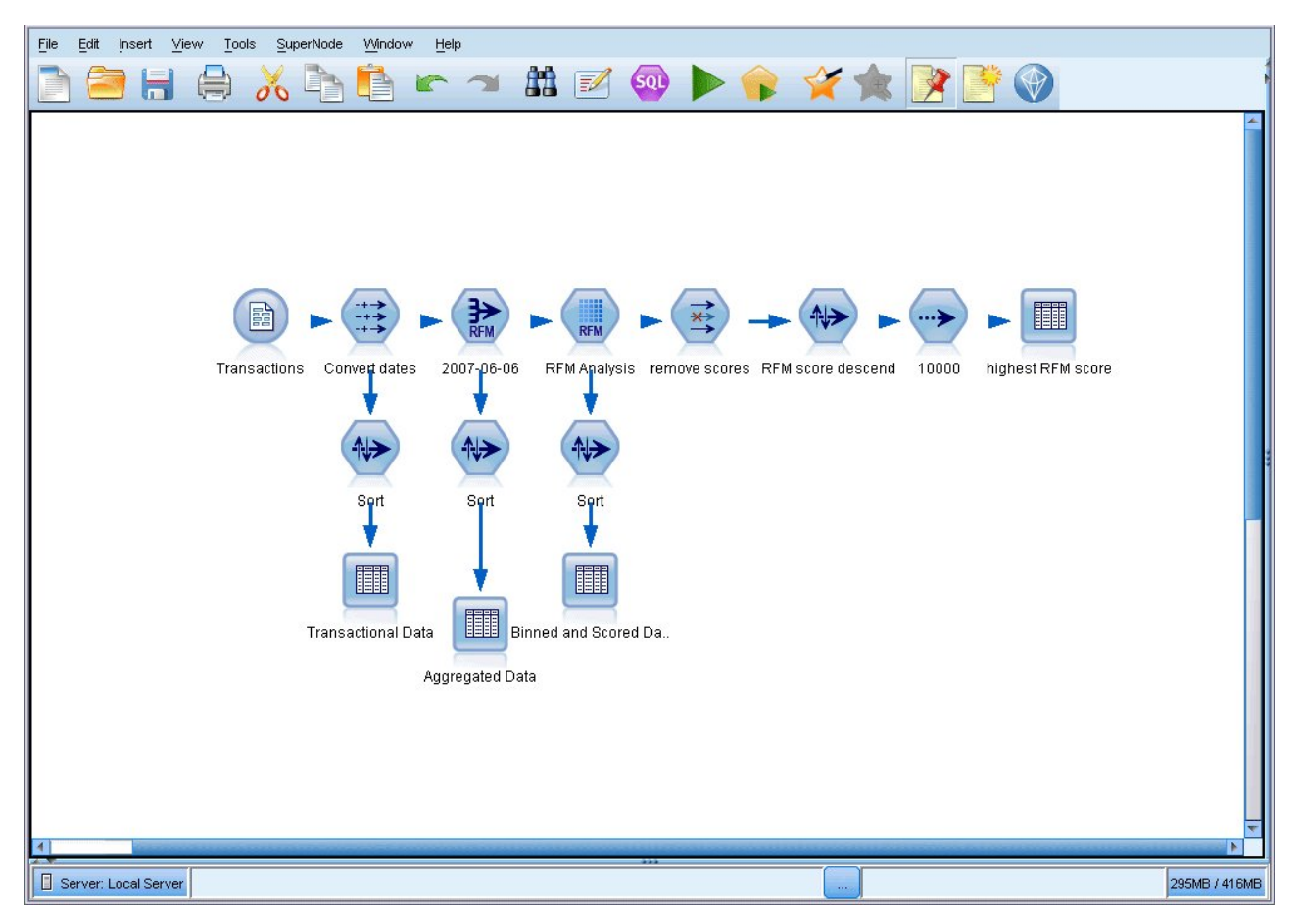

*Figure 10. Maximized stream canvas*

As an alternative to closing the nodes palette, and the managers and project panes, you can use the stream canvas as a scrollable page by moving vertically and horizontally with the scrollbars at the side and bottom of the IBM SPSS Modeler window.

You can also control the display of screen markup, which consists of stream comments, model links, and scoring branch indications. To turn this display on or off, click:

#### **View** > **Stream Markup**

### <span id="page-22-0"></span>**Changing the icon size for a stream**

You can change the size of the stream icons in the following ways.

- v Through a stream property setting
- v Through a pop-up menu in the stream
- v Using the keyboard

You can scale the entire stream view to one of a number of sizes between 8% and 200% of the standard icon size.

To scale the entire stream (stream properties method)

1. From the main menu, choose

#### **Tools** > **Stream Properties** > **Options** > **Layout.**

- 2. Choose the size you want from the Icon Size menu.
- 3. Click **Apply** to see the result.
- 4. Click **OK** to save the change.

To scale the entire stream (menu method)

- 1. Right-click the stream background on the canvas.
- 2. Choose **Icon Size** and select the size you want.

To scale the entire stream (keyboard method)

- 1. Press Ctrl + [-] on the main keyboard to zoom out to the next smaller size.
- 2. Press Ctrl + Shift + [+] on the main keyboard to zoom in to the next larger size.

This feature is particularly useful for gaining an overall view of a complex stream. You can also use it to minimize the number of pages needed to print a stream.

### **Using the Mouse in IBM SPSS Modeler**

The most common uses of the mouse in IBM SPSS Modeler include the following:

- v **Single-click.** Use either the right or left mouse button to select options from menus, open pop-up menus, and access various other standard controls and options. Click and hold the button to move and drag nodes.
- v **Double-click.** Double-click using the left mouse button to place nodes on the stream canvas and edit existing nodes.
- v **Middle-click.** Click the middle mouse button and drag the cursor to connect nodes on the stream canvas. Double-click the middle mouse button to disconnect a node. If you do not have a three-button mouse, you can simulate this feature by pressing the Alt key while clicking and dragging the mouse.

### **Using Shortcut Keys**

Many visual programming operations in IBM SPSS Modeler have shortcut keys associated with them. For example, you can delete a node by clicking the node and pressing the Delete key on your keyboard. Likewise, you can quickly save a stream by pressing the S key while holding down the Ctrl key. Control commands like this one are indicated by a combination of Ctrl and another key--for example, Ctrl+S.

There are a number of shortcut keys used in standard Windows operations, such as Ctrl+X to cut. These shortcuts are supported in IBM SPSS Modeler along with the following application-specific shortcuts.

*Note*: In some cases, old shortcut keys used in IBM SPSS Modeler conflict with standard Windows shortcut keys. These old shortcuts are supported with the addition of the Alt key. For example, Ctrl+Alt+C can be used to toggle the cache on and off.

| Shortcut Key<br>Function<br>Ctrl+A<br>  Select all<br>$\mathrm{Ctrl+}X$<br>$Ctrl + N$<br>New stream<br>$Ctrl + O$<br>Open stream<br>Ctrl+P<br>Ctrl+C<br>Ctrl+V<br>$Ctrl+Z$<br>Select all nodes downstream of the selected node<br>$\vert$ Ctrl+Q<br>Deselect all downstream nodes (toggles with Ctrl+Q)<br>$\mathrm{Ctrl+}W$<br>Run from selected node<br>$Ctrl + E$<br>$Ctrl + S$<br>Save current stream<br>Move selected nodes on the stream canvas in the direction of the arrow used<br>Alt+Arrow keys<br>$Shift + F10$<br>Open the pop-up menu for the selected node |  |
|----------------------------------------------------------------------------------------------------|--|
|                                                                                                    |  |
|                                                                                                    |  |
|                                                                                                    |  |
|                                                                                                    |  |
|                                                                                                    |  |
|                                                                                                    |  |
|                                                                                                    |  |
|                                                                                                    |  |
|                                                                                                    |  |
|                                                                                                    |  |
|                                                                                                    |  |
|                                                                                                    |  |
|                                                                                                    |  |
|                                                                                                    |  |
|                                                                                                    |  |

<span id="page-23-0"></span>*Table 1. Supported shortcut keys*

#### *Table 2. Supported shortcuts for old hot keys*

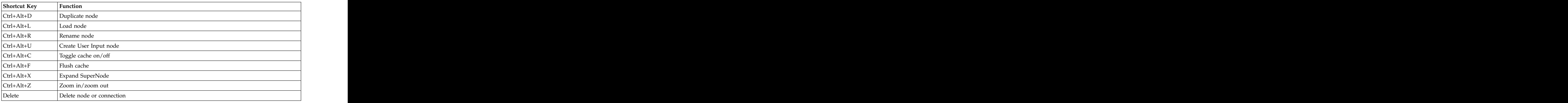

#### **Printing**

The following objects can be printed in IBM SPSS Modeler:

- v Stream diagrams
- v Graphs
- v Tables
- v Reports (from the Report node and Project Reports)
- v Scripts (from the stream properties, Standalone Script, or SuperNode script dialog boxes)
- Models (Model browsers, dialog box tabs with current focus, tree viewers)
- v Annotations (using the Annotations tab for output)

#### To print an object:

- To print without previewing, click the Print button on the toolbar.
- v To set up the page before printing, select **Page Setup** from the File menu.
- v To preview before printing, select **Print Preview** from the File menu.

<span id="page-24-0"></span>v To view the standard print dialog box with options for selecting printers, and specifying appearance options, select **Print** from the File menu.

### **Automating IBM SPSS Modeler**

Since advanced data mining can be a complex and sometimes lengthy process, IBM SPSS Modeler includes several types of coding and automation support.

- **Control Language for Expression Manipulation** (CLEM) is a language for analyzing and manipulating the data that flows along IBM SPSS Modeler streams. Data miners use CLEM extensively in stream operations to perform tasks as simple as deriving profit from cost and revenue data or as complex as transforming web log data into a set of fields and records with usable information.
- v **Scripting** is a powerful tool for automating processes in the user interface. Scripts can perform the same kinds of actions that users perform with a mouse or a keyboard. You can also specify output and manipulate generated models.

## <span id="page-26-0"></span>**Chapter 4. Understanding Data Mining**

### **Data Mining Overview**

Through a variety of techniques, **data mining** identifies nuggets of information in bodies of data. Data mining extracts information in such a way that it can be used in areas such as decision support, prediction, forecasts, and estimation. Data is often voluminous but of low value and with little direct usefulness in its raw form. It is the hidden information in the data that has value.

In data mining, success comes from combining your (or your expert's) knowledge of the data with advanced, active analysis techniques in which the computer identifies the underlying relationships and features in the data. The process of data mining generates models from historical data that are later used for predictions, pattern detection, and more. The technique for building these models is called **machine learning** or **modeling**.

#### Modeling Techniques

IBM SPSS Modeler includes a number of machine-learning and modeling technologies, which can be roughly grouped according to the types of problems they are intended to solve.

- v Predictive modeling methods include decision trees, neural networks, and statistical models.
- v Clustering models focus on identifying groups of similar records and labeling the records according to the group to which they belong. Clustering methods include Kohonen, *k*-means, and TwoStep.
- v Association rules associate a particular conclusion (such as the purchase of a particular product) with a set of conditions (the purchase of several other products).
- v Screening models can be used to screen data to locate fields and records that are most likely to be of interest in modeling and identify outliers that may not fit known patterns. Available methods include feature selection and anomaly detection.

Data Manipulation and Discovery

IBM SPSS Modeler also includes many facilities that let you apply your expertise to the data:

- v **Data manipulation.** Constructs new data items derived from existing ones and breaks down the data into meaningful subsets. Data from a variety of sources can be merged and filtered.
- v **Browsing and visualization.** Displays aspects of the data using the Data Audit node to perform an initial audit including graphs and statistics. Advanced visualization includes interactive graphics, which can be exported for inclusion in project reports.
- v **Statistics.** Confirms suspected relationships between variables in the data. Statistics from IBM SPSS Statistics can also be used within IBM SPSS Modeler.
- v **Hypothesis testing.** Constructs models of how the data behaves and verifies these models.

Typically, you will use these facilities to identify a promising set of attributes in the data. These attributes can then be fed to the modeling techniques, which will attempt to identify underlying rules and relationships.

#### Typical Applications

Typical applications of data mining techniques include the following:

**Direct mail.** Determine which demographic groups have the highest response rate. Use this information to maximize the response to future mailings.

<span id="page-27-0"></span>**Credit scoring.** Use an individual's credit history to make credit decisions.

**Human resources.** Understand past hiring practices and create decision rules to streamline the hiring process. The contract of the contract of the contract of the contract of the contract of the contract of the contract of the contract of the contract of the contract of the contract of the contract of the contract of the c

**Medical research.** Create decision rules that suggest appropriate procedures based on medical evidence.

**Market analysis.** Determine which variables, such as geography, price, and customer characteristics, are associated with sales.

**Quality control.** Analyze data from product manufacturing and identify variables determining product defects.

**Policy studies.** Use survey data to formulate policy by applying decision rules to select the most important variables.

**Health care.** User surveys and clinical data can be combined to discover variables that contribute to health.

Terminology

The terms **attribute**, **field**, and **variable** refer to a single data item common to all cases under consideration. A collection of attribute values that refers to a specific case is called a **record**, an **example**, or a **case**.

#### **Assessing the Data**

Data mining is not likely to be fruitful unless the data you want to use meets certain criteria. The following sections present some of the aspects of the data and its application that you should consider.

#### **Ensure that the data is available**

This may seem obvious, but be aware that although data might be available, it may not be in a form that can be used easily. IBM SPSS Modeler can import data from databases (through ODBC) or from files. The data, however, might be held in some other form on a machine that cannot be directly accessed. It will need to be downloaded or dumped in a suitable form before it can be used. It might be scattered among different databases and sources and need to be pulled together. It may not even be online. If it exists only on paper, data entry will be required before you can begin data mining.

#### **Check whether the data covers the relevant attributes**

The object of data mining is to identify relevant attributes, so including this check may seem odd at first. It is very useful, however, to look at what data is available and to try to identify the likely relevant factors that are not recorded. In trying to predict ice cream sales, for example, you may have a lot of information about retail outlets or sales history, but you may not have weather and temperature information, which is likely to play a significant role. Missing attributes do not necessarily mean that data mining will not produce useful results, but they can limit the accuracy of resulting predictions.

A quick way of assessing the situation is to perform a comprehensive audit of your data. Before moving on, consider attaching a Data Audit node to your data source and running it to generate a full report.

#### **Beware of noisy data**

Data often contains errors or may contain subjective, and therefore variable, judgments. These phenomena are collectively referred to as **noise**. Sometimes noise in data is normal. There may well be underlying rules, but they may not hold for 100% of the cases.

<span id="page-28-0"></span>Typically, the more noise there is in data, the more difficult it is to get accurate results. However, 's The machine-learning methods in IBM SPSS Modeler are able to handle noisy data and have been used successfully on data sets containing almost 50% noise.

#### **Ensure that there is sufficient data**

In data mining, it is not necessarily the size of a data set that is important. The representativeness of the data set is far more significant, together with its coverage of possible outcomes and combinations of variables. The contract of the contract of the contract of the contract of the contract of the contract of the contract of the contract of the contract of the contract of the contract of the contract of the contract of the

Typically, the more attributes that are considered, the more records that will be needed to give representative coverage.

If the data is representative and there are general underlying rules, it may well be that a data sample of a few thousand (or even a few hundred) records will give equally good results as a million, and you will get the results more quickly.

#### **Seek out the experts on the data**

In many cases, you will be working on your own data and will therefore be highly familiar with its content and meaning. However, if you are working on data for another department of your organization or for a client, it is highly desirable that you have access to experts who know the data. They can guide you in the identification of relevant attributes and can help to interpret the results of data mining, distinguishing the true nuggets of information from "fool's gold," or artifacts caused by anomalies in the data sets. The contract of the contract of the contract of the contract of the contract of the contract of the contract of the contract of the contract of the contract of the contract of the contract of the contract of the

#### **A Strategy for Data Mining**

As with most business endeavors, data mining is much more effective if done in a planned, systematic way. Even with cutting-edge data mining tools, such as IBM SPSS Modeler, the majority of the work in data mining requires a knowledgeable business analyst to keep the process on track. To guide your planning, answer the following questions:

- What substantive problem do you want to solve?
- v What data sources are available, and what parts of the data are relevant to the current problem?
- v What kind of preprocessing and data cleaning do you need to do before you start mining the data?
- What data mining technique(s) will you use?
- How will you evaluate the results of the data mining analysis?
- v How will you get the most out of the information you obtained from data mining?

The typical data mining process can become complicated very quickly. There is a lot to keep track of--complex business problems, multiple data sources, varying data quality across data sources, an array of data mining techniques, different ways of measuring data mining success, and so on.

To stay on track, it helps to have an explicitly defined process model for data mining. The process model helps you answer the questions listed earlier in this section, and makes sure the important points are addressed. It serves as a data mining road map so that you will not lose your way as you dig into the complexities of your data.

The data mining process suggested for use with SPSS Modeler is the Cross-Industry Standard Process for Data Mining (CRISP-DM). As you can tell from the name, this model is designed as a general model that can be applied to a wide variety of industries and business problems.

### <span id="page-29-0"></span>**The CRISP-DM Process Model**

The general CRISP-DM process model includes six phases that address the main issues in data mining. The six phases fit together in a cyclical process designed to incorporate data mining into your larger business practices.

The six phases include:

- v **Business understanding.** This is perhaps the most important phase of data mining. Business understanding includes determining business objectives, assessing the situation, determining data mining goals, and producing a project plan.
- v **Data understanding.** Data provides the "raw materials" of data mining. This phase addresses the need to understand what your data resources are and the characteristics of those resources. It includes collecting initial data, describing data, exploring data, and verifying data quality. The Data Audit node available from the Output nodes palette is an indispensable tool for data understanding.
- v **Data preparation.** After cataloging your data resources, you will need to prepare your data for mining. Preparations include selecting, cleaning, constructing, integrating, and formatting data.
- v **Modeling.** This is, of course, the flashy part of data mining, where sophisticated analysis methods are used to extract information from the data. This phase involves selecting modeling techniques, generating test designs, and building and assessing models.
- **Evaluation.** Once you have chosen your models, you are ready to evaluate how the data mining results can help you to achieve your business objectives. Elements of this phase include evaluating results, reviewing the data mining process, and determining the next steps.
- Deployment. Now that you have invested all of this effort, it is time to reap the benefits. This phase focuses on integrating your new knowledge into your everyday business processes to solve your original business problem. This phase includes plan deployment, monitoring and maintenance, producing a final report, and reviewing the project.

There are some key points in this process model. First, while there is a general tendency for the process to flow through the steps in the order outlined in the previous paragraphs, there are also a number of places where the phases influence each other in a nonlinear way. For example, data preparation usually precedes modeling. However, decisions made and information gathered during the modeling phase can often lead you to rethink parts of the data preparation phase, which can then present new modeling issues. The two phases feed back on each other until both phases have been resolved adequately. Similarly, the evaluation phase can lead you to reevaluate your original business understanding, and you may decide that you have been trying to answer the wrong question. At this point, you can revise your business understanding and proceed through the rest of the process again with a better target in mind.

The second key point is the iterative nature of data mining. You will rarely, if ever, simply plan a data mining project, complete it, and then pack up your data and go home. Data mining to address your customers' demands is an ongoing endeavor. The knowledge gained from one cycle of data mining will almost invariably lead to new questions, new issues, and new opportunities to identify and meet your customers' needs. Those new questions, issues, and opportunities can usually be addressed by mining your data once again. This process of mining and identifying new opportunities should become part of the way you think about your business and a cornerstone of your overall business strategy.

This introduction provides only a brief overview of the CRISP-DM process model. For complete details on the model, consult the following resources:

- v The *CRISP-DM Guide*, which can be accessed along with other documentation from the *\Documentation* folder on the installation disk.
- v The CRISP-DM Help system, available from the Start menu or by clicking **CRISP-DM Help** on the Help menu in IBM SPSS Modeler.

### <span id="page-30-0"></span>**Types of Models**

IBM SPSS Modeler offers a variety of modeling methods taken from machine learning, artificial intelligence, and statistics. The methods available on the Modeling palette allow you to derive new information from your data and to develop predictive models. Each method has certain strengths and is best suited for particular types of problems.

The *IBM SPSS Modeler Applications Guide* provides examples for many of these methods, along with a general introduction to the modeling process. This guide is available as an online tutorial, and also in PDF format. See the topic ["Application Examples" on page 4](#page-9-0) for more information.

Modeling methods are divided into four categories:

- v Analytic Server
- Classification **values** and the contract of the contract of the contract of the contract of the contract of the contract of the contract of the contract of the contract of the contract of the contract of the contract of
- v Association
- v Segmentation

Classification Models

*Classification models* use the values of one or more **input** fields to predict the value of one or more output, or **target**, fields. Some examples of these techniques are: decision trees (C&R Tree, QUEST, CHAID and C5.0 algorithms), regression (linear, logistic, generalized linear, and Cox regression algorithms), neural networks, support vector machines, and Bayesian networks.

Classification models helps organizations to predict a known result, such as whether a customer will buy or leave or whether a transaction fits a known pattern of fraud. Modeling techniques include machine learning, rule induction, subgroup identification, statistical methods, and multiple model generation.

*Classification nodes*

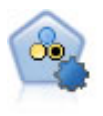

The Auto Classifier node creates and compares a number of different models for binary outcomes (yes or no, churn or do not churn, and so on), allowing you to choose the best approach for a given analysis. A number of modeling algorithms are supported, making it possible to select the methods you want to use, the specific options for each, and the criteria for comparing the results. The node generates a set of models based on the specified options and ranks the best candidates according to the criteria you specify.

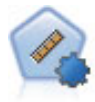

The Auto Numeric node estimates and compares models for continuous numeric range outcomes using a number of different methods. The node works in the same manner as the Auto Classifier node, allowing you to choose the algorithms to use and to experiment with multiple combinations of options in a single modeling pass. Supported algorithms include neural networks, C&R Tree, CHAID, linear regression, generalized linear regression, and support vector machines (SVM). Models can be compared based on correlation, relative error, or number of variables used.

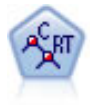

The Classification and Regression (C&R) Tree node generates a decision tree that allows you to predict or classify future observations. The method uses recursive partitioning to split the training records into segments by minimizing the impurity at each step, where a node in the tree is considered "pure" if 100% of cases in the node fall into a specific category of the target field. Target and input fields can be numeric ranges or categorical (nominal, ordinal, or flags); all splits are binary (only two subgroups).

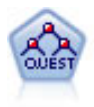

The QUEST node provides a binary classification method for building decision trees, designed to reduce the processing time required for large C&R Tree analyses while also reducing the tendency found in classification tree methods to favor inputs that allow more splits. Input fields can be numeric ranges (continuous), but the target field must be categorical. All splits are binary.

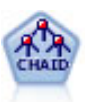

The CHAID node generates decision trees using chi-square statistics to identify optimal splits. Unlike the C&R Tree and QUEST nodes, CHAID can generate nonbinary trees, meaning that some splits have more than two branches. Target and input fields can be numeric range (continuous) or categorical. Exhaustive CHAID is a modification of CHAID that does a more thorough job of examining all possible splits but takes longer to compute.

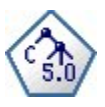

The C5.0 node builds either a decision tree or a rule set. The model works by splitting the sample based on the field that provides the maximum information gain at each level. The target field must be categorical. Multiple splits into more than two subgroups are allowed.

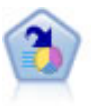

The Decision List node identifies subgroups, or segments, that show a higher or lower likelihood of a given binary outcome relative to the overall population. For example, you might look for customers who are unlikely to churn or are most likely to respond favorably to a campaign. You can incorporate your business knowledge into the model by adding your own custom segments and previewing alternative models side by side to compare the results. Decision List models consist of a list of rules in which each rule has a condition and an outcome. Rules are applied in order, and the first rule that matches determines the outcome.

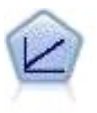

Linear regression models predict a continuous target based on linear relationships between the target and one or more predictors.

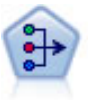

The PCA/Factor node provides powerful data-reduction techniques to reduce the complexity of your data. Principal components analysis (PCA) finds linear combinations of the input fields that do the best job of capturing the variance in the entire set of fields, where the components are orthogonal (perpendicular) to each other. Factor analysis attempts to identify underlying factors that explain the pattern of correlations within a set of observed fields. For both approaches, the goal is to find a small number of derived fields that effectively summarizes the information in the original set of fields.

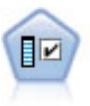

The Feature Selection node screens input fields for removal based on a set of criteria (such as the percentage of missing values); it then ranks the importance of remaining inputs relative to a specified target. For example, given a data set with hundreds of potential inputs, which are most likely to be useful in modeling patient outcomes?

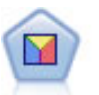

Discriminant analysis makes more stringent assumptions than logistic regression but can be a valuable alternative or supplement to a logistic regression analysis when those assumptions are met.

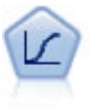

Logistic regression is a statistical technique for classifying records based on values of input fields. It is analogous to linear regression but takes a categorical target field instead of a numeric range.

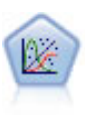

The Generalized Linear model expands the general linear model so that the dependent variable is linearly related to the factors and covariates through a specified link function. Moreover, the model allows for the dependent variable to have a non-normal distribution. It covers the functionality of a wide number of statistical models, including linear regression, logistic regression, loglinear models for count data, and interval-censored survival models.

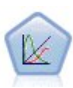

A generalized linear mixed model (GLMM) extends the linear model so that the target can have a non-normal distribution, is linearly related to the factors and covariates via a specified link function, and so that the observations can be correlated. Generalized linear mixed models cover a wide variety of models, from simple linear regression to complex multilevel models for non-normal longitudinal data.

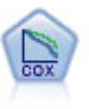

The Cox regression node enables you to build a survival model for time-to-event data in the presence of censored records. The model produces a survival function that predicts the probability that the event of interest has occurred at a given time (*t*) for given values of the input variables.

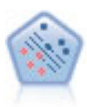

The Support Vector Machine (SVM) node enables you to classify data into one of two groups without overfitting. SVM works well with wide data sets, such as those with a very large number of input fields. number of input fields.

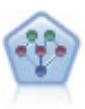

The Bayesian Network node enables you to build a probability model by combining observed and recorded evidence with real-world knowledge to establish the likelihood of occurrences. The node focuses on Tree Augmented Naïve Bayes (TAN) and Markov Blanket networks that are primarily used for classification.

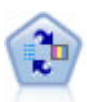

The Self-Learning Response Model (SLRM) node enables you to build a model in which a single new case, or small number of new cases, can be used to reestimate the model without having to retrain the model using all data.

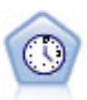

The Time Series node estimates exponential smoothing, univariate Autoregressive Integrated Moving Average (ARIMA), and multivariate ARIMA (or transfer function) models for time series data and produces forecasts of future performance. A Time Series node must always be preceded by a Time Intervals node.

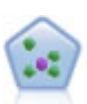

The *k*-Nearest Neighbor (KNN) node associates a new case with the category or value of the *k* objects nearest to it in the predictor space, where *k* is an integer. Similar cases are near each other and dissimilar cases are distant from each other.

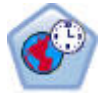

The Spatio-Temporal Prediction (STP) node uses data that contains location data, input fields for prediction (predictors), a time field, and a target field. Each location has numerous rows in the data that represent the values of each predictor at each time of measurement. After the data is analyzed, it can be used to predict target values at any location within the shape data that is used in the analysis.

#### Association Models

*Association models* find patterns in your data where one or more entities (such as events, purchases, or attributes) are associated with one or more other entities. The models construct rule sets that define these relationships. Here the fields within the data can act as both inputs and targets. You could find these

associations manually, but association rule algorithms do so much more quickly, and can explore more complex patterns. Apriori and Carma models are examples of the use of such algorithms. One other type of association model is a sequence detection model, which finds sequential patterns in time-structured data. Ana amin'ny fivondronan-kaominin'i Amerika ao amin'ny fivondronan-kaominin'i Amerika ao amin'ny fivondronan-kaominin'i Amerika ao amin'ny faritr'i Nord-Amerika ao amin'ny faritr'i Nord-Amerika ao amin'ny faritr'i Nor

Association models are most useful when predicting multiple outcomes—for example, customers who bought product X also bought Y and Z. Association models associate a particular conclusion (such as the decision to buy something) with a set of conditions. The advantage of association rule algorithms over the more standard decision tree algorithms (C5.0 and C&RT) is that associations can exist between any of the attributes. A decision tree algorithm will build rules with only a single conclusion, whereas association algorithms attempt to find many rules, each of which may have a different conclusion.

#### *Association nodes*

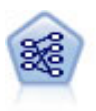

The Apriori node extracts a set of rules from the data, pulling out the rules with the highest information content. Apriori offers five different methods of selecting rules and uses a sophisticated indexing scheme to process large data sets efficiently. For large problems, Apriori is generally faster to train; it has no arbitrary limit on the number of rules that can be retained, and it can handle rules with up to 32 preconditions. Apriori requires that input and output fields all be categorical but delivers better performance because it is optimized for this type of data.

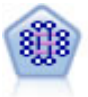

The CARMA model extracts a set of rules from the data without requiring you to specify input or target fields. In contrast to Apriori the CARMA node offers build settings for rule support (support for both antecedent and consequent) rather than just antecedent support. This means that the rules generated can be used for a wider variety of applications—for example, to find a list of products or services (antecedents) whose consequent is the item that you want to promote this holiday season.

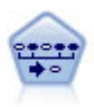

The Sequence node discovers association rules in sequential or time-oriented data. A sequence is a list of item sets that tends to occur in a predictable order. For example, a customer who purchases a razor and aftershave lotion may purchase shaving cream the next time he shops. The Sequence node is based on the CARMA association rules algorithm, which uses an efficient two-pass method for finding sequences.

The Association Rules Node is similar to the Apriori Node; however, unlike Apriori, the Association Rules Node can process list data. In addition, the Association Rules Node can be used with IBM SPSS Analytic Server to process big data and take advantage of faster parallel processing.

#### Segmentation Models

*Segmentation models* divide the data into segments, or clusters, of records that have similar patterns of input fields. As they are only interested in the input fields, segmentation models have no concept of output or target fields. Examples of segmentation models are Kohonen networks, K-Means clustering, two-step clustering and anomaly detection.

Segmentation models (also known as "clustering models") are useful in cases where the specific result is unknown (for example, when identifying new patterns of fraud, or when identifying groups of interest in your customer base). Clustering models focus on identifying groups of similar records and labeling the records according to the group to which they belong. This is done without the benefit of prior knowledge about the groups and their characteristics, and it distinguishes clustering models from the other modeling techniques in that there is no predefined output or target field for the model to predict. There are no right or wrong answers for these models. Their value is determined by their ability to capture interesting groupings in the data and provide useful descriptions of those groupings. Clustering models are often

used to create clusters or segments that are then used as inputs in subsequent analyses (for example, by segmenting potential customers into homogeneous subgroups).

*Segmentation nodes*

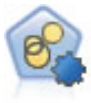

The Auto Cluster node estimates and compares clustering models, which identify groups of records that have similar characteristics. The node works in the same manner as other automated modeling nodes, allowing you to experiment with multiple combinations of options in a single modeling pass. Models can be compared using basic measures with which to attempt to filter and rank the usefulness of the cluster models, and provide a measure based on the importance of particular fields.

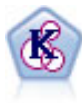

The K-Means node clusters the data set into distinct groups (or clusters). The method defines a fixed number of clusters, iteratively assigns records to clusters, and adjusts the cluster centers until further refinement can no longer improve the model. Instead of trying to predict an outcome, *k*-means uses a process known as unsupervised learning to uncover patterns in the set of input fields.

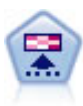

The Kohonen node generates a type of neural network that can be used to cluster the data set into distinct groups. When the network is fully trained, records that are similar should be close together on the output map, while records that are different will be far apart. You can look at the number of observations captured by each unit in the model nugget to identify the strong units. This may give you a sense of the appropriate number of clusters.

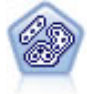

The TwoStep node uses a two-step clustering method. The first step makes a single pass through the data to compress the raw input data into a manageable set of subclusters. The second step uses a hierarchical clustering method to progressively merge the subclusters into larger and larger clusters. TwoStep has the advantage of automatically estimating the optimal number of clusters for the training data. It can handle mixed field types and large data sets efficiently.

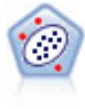

The Anomaly Detection node identifies unusual cases, or outliers, that do not conform to patterns of "normal" data. With this node, it is possible to identify outliers even if they do not fit any previously known patterns and even if you are not exactly sure what you are looking for.

#### In-Database Mining Models

IBM SPSS Modeler supports integration with data mining and modeling tools that are available from database vendors, including Oracle Data Miner, IBM DB2 InfoSphere Warehouse, and Microsoft Analysis Services. You can build, score, and store models inside the database—all from within the IBM SPSS Modeler application. For full details, see the *IBM SPSS Modeler In-Database Mining Guide*, available on the product DVD.

#### IBM SPSS Statistics Models

If you have a copy of IBM SPSS Statistics installed and licensed on your computer, you can access and run certain IBM SPSS Statistics routines from within IBM SPSS Modeler to build and score models.

#### Further Information

Detailed documentation on the modeling algorithms is also available. For more information, see the *IBM SPSS Modeler Algorithms Guide*, available on the product DVD.

#### <span id="page-35-0"></span>**Data Mining Examples**

The best way to learn about data mining in practice is to start with an example. A number of application examples are available in the *IBM SPSS Modeler Applications Guide*, which provides brief, targeted introductions to specific modeling methods and techniques. See the topic ["Application Examples" on](#page-9-0) [page 4](#page-9-0) for more information.
# **Chapter 5. Building Streams**

# **Stream-Building Overview**

Data mining using IBM SPSS Modeler focuses on the process of running data through a series of nodes, referred to as a **stream.** This series of nodes represents operations to be performed on the data, while links between the nodes indicate the direction of data flow. Typically, you use a data stream to read data into IBM SPSS Modeler, run it through a series of manipulations, and then send it to a destination, such as a table or a viewer.

For example, suppose that you want to open a data source, add a new field, select records based on values in the new field, and then display the results in a table. In this case, your data stream would consist of four nodes:

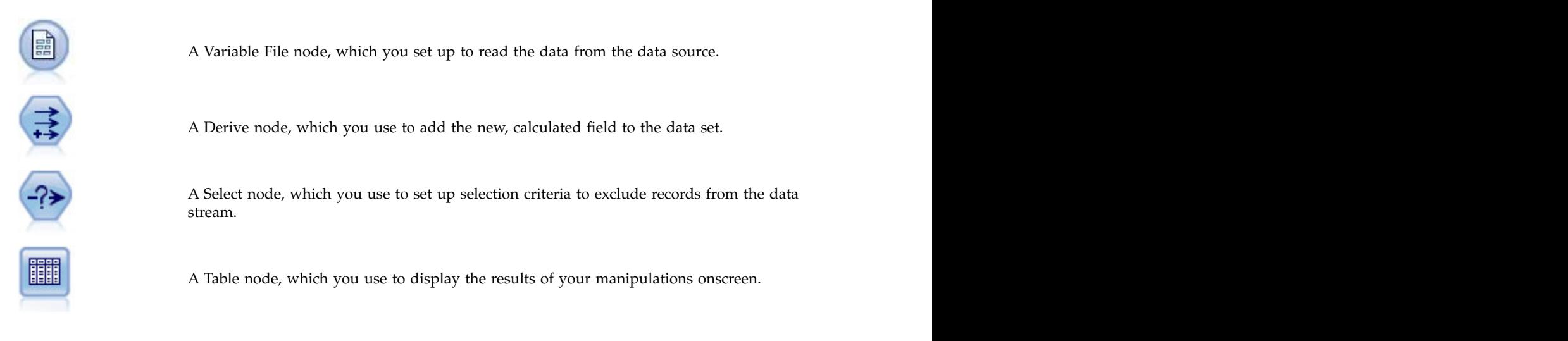

# **Building Data Streams**

The unique IBM SPSS Modeler interface lets you mine your data visually by working with diagrams of data streams. At the most basic level, you can build a data stream using the following steps:

- Add nodes to the stream canvas.
- Connect the nodes to form a stream.
- Specify any node or stream options.
- v Run the stream.

This section contains more detailed information on working with nodes to create more complex data streams. It also discusses options and settings for nodes and streams. For step-by-step examples of stream building using the data shipped with IBM SPSS Modeler (in the *Demos* folder of your program installation), see ["Application Examples" on page 4.](#page-9-0)

# **Working with Nodes**

Nodes are used in IBM SPSS Modeler to help you explore data. Various nodes in the workspace represent different objects and actions. The palette at the bottom of the IBM SPSS Modeler window contains all of the possible nodes used in stream building.

There are several types of nodes. **Source nodes** bring data into the stream, and are located on the Sources tab of the nodes palette. **Process nodes** perform operations on individual data records and fields, and can be found in the Record Ops and Field Ops tabs of the palette. **Output nodes** produce a variety of output for data, charts and model results, and are included on the Graphs, Output and Export tabs of the nodes palette. **Modeling nodes** use statistical algorithms to create model nuggets, and are located on the Modeling tab, and (if activated) the Database Modeling tab, of the nodes palette. See the topic ["Nodes](#page-17-0) [Palette" on page 12](#page-17-0) for more information.

You connect the nodes to form streams which, when run, let you visualize relationships and draw conclusions. Streams are like scripts--you can save them and reuse them with different data files.

A runnable node that processes stream data is known as a **terminal node**. A modeling or output node is a terminal node if it is located at the end of a stream or stream branch. You cannot connect further nodes to a terminal node.

*Note*: You can customize the Nodes palette. See the topic ["Customizing the Nodes Palette" on page 179](#page-184-0) for more information.

# **Adding Nodes to a Stream**

There are several ways to add nodes to a stream from the nodes palette:

- v Double-click a node on the palette. *Note*: Double-clicking a node automatically connects it to the current stream. See the topic "Connecting Nodes in a Stream" for more information.
- Drag and drop a node from the palette to the stream canvas.
- v Click a node on the palette, and then click the stream canvas.
- v Select an appropriate option from the Insert menu of IBM SPSS Modeler.

Once you have added a node to the stream canvas, double-click the node to display its dialog box. The available options depend on the type of node that you are adding. For information about specific controls within the dialog box, click its **Help** button. within the dialog box, click its **Help** button.

## Removing Nodes

To remove a node from the data stream, click it and either press the Delete key, or right-click and select **Delete** from the menu.

## **Connecting Nodes in a Stream**

Nodes added to the stream canvas do not form a data stream until they have been connected. Connections between the nodes indicate the direction of the data as it flows from one operation to the next. There are a number of ways to connect nodes to form a stream: double-clicking, using the middle mouse button, or manually.

To Add and Connect Nodes by Double-Clicking

The simplest way to form a stream is to double-click nodes on the palette. This method automatically connects the new node to the selected node on the stream canvas. For example, if the canvas contains a Database node, you can select this node and then double-click the next node from the palette, such as a Derive node. This action automatically connects the Derive node to the existing Database node. You can repeat this process until you have reached a terminal node, such as a Histogram or Table node, at which point any new nodes will be connected to the last non-terminal node upstream.

To Connect Nodes Using the Middle Mouse Button

On the stream canvas, you can click and drag from one node to another using the middle mouse button. (If your mouse does not have a middle button, you can simulate this by pressing the Alt key while dragging with the mouse from one node to another.)

To Manually Connect Nodes

<span id="page-38-0"></span>If you do not have a middle mouse button and prefer to manually connect nodes, you can use the pop-up menu for a node to connect it to another node already on the canvas.

- 1. Right-click the node from which you want to start the connection. Doing so opens the node menu.
- 2. On the menu, click **Connect**.
- 3. A connection icon is displayed both on the start node and the cursor. Click a second node on the canvas to connect the two nodes.

When connecting nodes, there are several guidelines to follow. You will receive an error message if you attempt to make any of the following types of connections:

- v A connection leading to a source node
- v A connection leading from a terminal node
- A node having more than its maximum number of input connections
- Connecting two nodes that are already connected
- Circularity (data returns to a node from which it has already flowed)

# **Bypassing Nodes in a Stream**

When you bypass a node in the data stream, all of its input and output connections are replaced by connections that lead directly from its input nodes to its output nodes. If the node does not have both input and output connections, then all of its connections are deleted rather than rerouted.

For example, you might have a stream that derives a new field, filters fields, and then explores the results in a histogram and table. If you want to also view the same graph and table for data *before* fields are filtered, you can add either new Histogram and Table nodes to the stream, or you can bypass the Filter node. When you bypass the Filter node, the connections to the graph and table pass directly from the Derive node. The Filter node is disconnected from the stream.

To Bypass a Node

1. On the stream canvas, use the middle mouse button to double-click the node that you want to bypass. Alternatively, you can use Alt+double-click.

*Note*: You can undo this action clicking **Undo** on the Edit menu or by pressing Ctrl+Z.

## **Disabling Nodes in a Stream**

Process nodes with a single input within streams can be disabled, with the result that the node is ignored during running of the stream. This saves you from having to remove or bypass the node and means you can leave it connected to the remaining nodes. You can still open and edit the node settings; however, any changes will not take effect until you enable the node again.

For example, you might have a stream that filters several fields, and then builds models with the reduced data set. If you want to also build the same models *without* fields being filtered, to see if they improve the model results, you can disable the Filter node. When you disable the Filter node, the connections to the modeling nodes pass directly through from the Derive node to the Type node.

To Disable a Node

- 1. On the stream canvas, right-click the node that you want to disable.
- 2. Click **Disable Node** on the pop-up menu.

Alternatively, you can click **Node** > **Disable Node** on the Edit menu. When you want to include the node back in the stream, click **Enable Node** in the same way.

*Note*: You can undo this action clicking **Undo** on the Edit menu or by pressing Ctrl+Z.

# **Adding Nodes in Existing Connections**

You can add a new node between two connected nodes by dragging the arrow that connects the two nodes. The contract of the contract of the contract of the contract of the contract of the contract of the contract of the contract of the contract of the contract of the contract of the contract of the contract of the con

- 1. With the middle mouse button, click and drag the connection arrow into which you want to insert the node. Alternatively, you can hold down the Alt key while clicking and dragging to simulate a middle mouse button. The contract of the contract of the contract of the contract of the contract of the contract of the contract of the contract of the contract of the contract of the contract of the contract of the contract of
- 2. Drag the connection to the node that you want to include and release the mouse button.

*Note*: You can remove new connections from the node and restore the original by **bypassing** the node.

## **Deleting Connections between Nodes**

To delete the connection between two nodes:

- 1. Right-click the connection arrow.
- 2. On the menu, click **Delete Connection**.

To delete all connections to and from a node, do one of the following:

- v Select the node and press F3.
- v Select the node and, on the main menu, click:

## **Edit** > **Node** > **Disconnect**

## **Setting Options for Nodes**

Once you have created and connected nodes, there are several options for customizing nodes. Right-click a node and select one of the menu options.

- v Click **Edit** to open the dialog box for the selected node.
- v Click **Connect** to manually connect one node to another.
- v Click **Disconnect** to delete all links to and from the node.
- v Click **Rename and Annotate** to open the Annotations tab of the editing dialog box.
- v Click **New Comment** to add a comment related to the node. See the topic ["Adding Comments and](#page-56-0) [Annotations to Nodes and Streams" on page 51](#page-56-0) for more information.
- v Click **Disable Node** to "hide" the node during processing. To make the node visible again for processing, click **Enable Node**. See the topic ["Disabling Nodes in a Stream" on page 33](#page-38-0) for more information.
- v Click **Cut** or **Delete** to remove the selected node(s) from the stream canvas. *Note*: Clicking **Cut** allows you to paste nodes, while **Delete** does not.
- v Click **Copy Node** to make a copy of the node with no connections. This can be added to a new or existing stream. The contract of the contract of the contract of the contract of the contract of the contract of the contract of the contract of the contract of the contract of the contract of the contract of the contract
- v Click **Load Node** to open a previously saved node and load its options into the currently selected node. *Note*: The nodes must be of identical types.
- v Click **Retrieve Node** to retrieve a node from a connected IBM SPSS Collaboration and Deployment Services Repository.
- v Click **Save Node** to save the node's details in a file. You can load node details only into another node of the same type.
- v Click **Store Node** to store the selected node in a connected IBM SPSS Collaboration and Deployment Services Repository.
- v Click **Cache** to expand the menu, with options for caching the selected node.
- v Click **Data Mapping** to expand the menu, with options for mapping data to a new source or specifying mandatory fields.
- v Click **Create SuperNode** to expand the menu, with options for creating a SuperNode in the current stream. The contract of the contract of the contract of the contract of the contract of the contract of the contract of the contract of the contract of the contract of the contract of the contract of the contract of the co
- <span id="page-40-0"></span>v Click **Generate User Input Node** to replace the selected node. Examples generated by this node will have the same fields as the current node.
- v Click **Run From Here** to run all terminal nodes downstream from the selected node.

# **Caching Options for Nodes**

To optimize stream running, you can set up a **cache** on any nonterminal node. When you set up a cache on a node, the cache is filled with the data that passes through the node the next time you run the data stream. From then on, the data is read from the cache (which is stored on disk in a temporary directory) rather than from the data source.

Caching is most useful following a time-consuming operation such as a sort, merge, or aggregation. For example, suppose that you have a source node set to read sales data from a database and an Aggregate node that summarizes sales by location. You can set up a cache on the Aggregate node rather than on the source node because you want the cache to store the aggregated data rather than the entire data set.

*Note*: Caching at source nodes, which simply stores a copy of the original data as it is read into IBM SPSS Modeler, will not improve performance in most circumstances.

Nodes with caching enabled are displayed with a small document icon at the top right corner. When the data is cached at the node, the document icon is green.

To Enable a Cache

- 1. On the stream canvas, right-click the node and click **Cache** on the menu.
- 2. On the caching submenu, click **Enable**.
- 3. You can turn the cache off by right-clicking the node and clicking **Disable** on the caching submenu.

Caching Nodes in a Database

For streams run in a database, data can be cached midstream to a temporary table in the database rather than the file system. When combined with SQL optimization, this may result in significant gains in performance. For example, the output from a stream that merges multiple tables to create a data mining view may be cached and reused as needed. By automatically generating SQL for all downstream nodes, performance can be further improved.

When using database caching with strings longer than 255 characters, either ensure that there is a Type node upstream from the caching node and that the field values are read, or set the string length by means of the default sql string length parameter in the *options.cfg* file. Doing so ensures that the corresponding column in the temporary table is set to the correct width to accommodate the strings.

To take advantage of database caching, both SQL optimization and database caching must be enabled. Note that Server optimization settings override those on the Client. See the topic ["Setting optimization](#page-45-0) [options for streams" on page 40](#page-45-0) for more information.

With database caching enabled, simply right-click any nonterminal node to cache data at that point, and the cache will be created automatically directly in the database the next time the stream is run. If database caching or SQL optimization is not enabled, the cache will be written to the file system instead.

*Note*: The following databases support temporary tables for the purpose of caching: DB2, Netezza, Oracle, SQL Server, and Teradata. Other databases will use a normal table for database caching. The SQL code can be customized for specific databases - contact Services for assistance.

## **To Flush a Cache**

<span id="page-41-0"></span>A white document icon on a node indicates that its cache is empty. When the cache is full, the document icon becomes solid green. If you want to replace the contents of the cache, you must first flush the cache and then re-run the data stream to refill it.

- 1. On the stream canvas, right-click the node and click **Cache** on the menu.
- 2. On the caching submenu, click **Flush**.

## **To Save a Cache**

You can save the contents of a cache as an IBM SPSS Statistics data file (*\*.sav*). You can then either reload the file as a cache, or you can set up a node that uses the cache file as its data source. You can also load a cache that you saved from another project.

- 1. On the stream canvas, right-click the node and click **Cache** on the menu.
- 2. On the caching submenu, click **Save Cache**.
- 3. In the Save Cache dialog box, browse to the location where you want to save the cache file.
- 4. Enter a name in the File Name text box.
- 5. Be sure that **\*.sav** is selected in the Files of Type list, and click **Save**.

## **To Load a Cache**

If you have saved a cache file before removing it from the node, you can reload it.

- 1. On the stream canvas, right-click the node and click **Cache** on the menu.
- 2. On the caching submenu, click **Load Cache**.
- 3. In the Load Cache dialog box, browse to the location of the cache file, select it, and click **Load**.

# **Previewing Data in Nodes**

To ensure that data is being changed in the way you expect as you build a stream, you could run your data through a Table node at each significant step. To save you from having to do this you can generate a preview from each node that displays a sample of the data that will be created, thereby reducing the time it takes to build each node.

For nodes upstream of a model nugget, the preview shows the input fields; for a model nugget or nodes downstream of the nugget (except terminal nodes), the preview shows input and generated fields.

The default number of rows displayed is 10; however, you can change this in the stream properties. See the topic ["Setting general options for streams" on page 37](#page-42-0) for more information.

From the Generate menu, you can create several types of nodes.

## **Locking Nodes**

To prevent other users from amending the settings of one or more nodes in a stream, you can encapsulate the node or nodes in a special type of node called a SuperNode, and then lock the SuperNode by applying password protection.

# **Working with Streams**

Once you have connected source, process, and terminal nodes on the stream canvas, you have created a stream. As a collection of nodes, streams can be saved, annotated, and added to projects. You can also set numerous options for streams, such as optimization, date and time settings, parameters, and scripts. These properties are discussed in the topics that follow.

In IBM SPSS Modeler, you can use and modify more than one data stream in the same IBM SPSS Modeler session. The right side of the main window contains the managers pane, which helps you to navigate the streams, outputs and models that are currently open. If you cannot see the managers pane, click **Managers** on the View menu, then click the **Streams** tab.

<span id="page-42-0"></span>From this tab, you can:

- v Access streams.
- Save streams.
- Save streams to the current project.
- v Close streams.
- v Open new streams.
- v Store and retrieve streams from an IBM SPSS Collaboration and Deployment Services repository (if available at your site). See the topic ["About the IBM SPSS Collaboration and Deployment Services](#page-150-0) [Repository" on page 145](#page-150-0) for more information.

Right-click a stream on the Streams tab to access these options.

# **Setting Options for Streams**

You can specify a number of options to apply to the current stream. You can also save these options as defaults to apply to all your streams. The options are as follows.

- General. Miscellaneous options such as symbols and text encoding to use in the stream. See the topic "Setting general options for streams" for more information.
- **Date/Time.** Options relating to the format of date and time expressions. See the topic ["Setting date](#page-44-0) [and time options for streams" on page 39](#page-44-0) for more information.
- v **Number formats.** Options controlling the format of numeric expressions. See the topic ["Setting](#page-45-0) [number format options for streams" on page 40](#page-45-0) for more information.
- v **Optimization.** Options for optimizing stream performance. See the topic ["Setting optimization options](#page-45-0) [for streams" on page 40](#page-45-0) for more information.
- v **Logging and Status.** Options controlling SQL logging and record status. See the topic ["Setting SQL](#page-46-0) [logging and record status options for streams" on page 41](#page-46-0) for more information.
- Layout. Options relating to the layout of the stream on the canvas. See the topic ["Setting layout](#page-47-0) [options for streams" on page 42](#page-47-0) for more information.
- Analytic Server. Options relating to the use of Analytic Server with SPSS Modeler. See the topic ["Analytic Server stream properties" on page 42](#page-47-0) for more information.
- v **Geospatial.** Options relating to the formatting of geospatial data for use in the stream. See the topic ["Setting geospatial options for streams" on page 43](#page-48-0) for more information.

To Set Stream Options

- 1. On the File menu, click **Stream Properties** (or select the stream from the Streams tab in the managers pane, right-click and then click **Stream Properties** on the pop-up menu).
- 2. Click the **Options** tab.

Alternatively, on the Tools menu, click:

## **Stream Properties** > **Options**

**Setting general options for streams:** The general options are a set of miscellaneous options that apply to various aspects of the current stream.

The **Basic** section includes the following basic options:

- v **Decimal symbol.** Select either a comma (,) or a period (.) as a decimal separator.
- v **Grouping symbol.** For number display formats, select the symbol used to group values (for example, the comma in 3,000.00). Options include none, period, comma, space, and locale-defined (in which case the default for the current locale is used).
- v **Encoding.** Specify the stream default method for text encoding. (*Note*: Applies to Var. File source node and Flat File export node only. No other nodes use this setting; most data files have embedded

encoding information.) You can choose either the system default or UTF-8. The system default is specified in the Windows Control Panel or, if running in distributed mode, on the server computer. See the topic ["Unicode Support in IBM SPSS Modeler" on page 199](#page-204-0) for more information.

v **Ruleset Evaluation.** Determines how rule set models are evaluated. By default, rule sets use **Voting** to combine predictions from individual rules and determine the final prediction. To ensure that rule sets use the first hit rule by default, select **First Hit**. Note that this option does not apply to Decision List models, which always use the first hit as defined by the algorithm.

**Maximum number of rows to show in Data Preview.** Specify the number of rows to be shown when a preview of the data is requested for a node. See the topic ["Previewing Data in Nodes" on page 36](#page-41-0) for more information.

**Maximum members for nominal fields.** Select to specify a maximum number of members for nominal (set) fields after which the data type of the field becomes **Typeless**. This option is useful when working with large nominal fields. *Note*: When the measurement level of a field is set to **Typeless**, its role is automatically set to **None**. This means that the fields are not available for modeling.

**Limit set size for Kohonen, and K-Means modeling.** Select to specify a maximum number of members for nominal fields used in Kohonen nets and *K*-Means modeling. The default set size is 20, after which the field is ignored and a warning is raised, providing information on the field in question.

Note that, for compatibility, this option also applies to the old Neural Network node that was replaced in version 14 of IBM SPSS Modeler; some legacy streams may still contain this node.

**Refresh source nodes on execution.** Select to automatically refresh all source nodes when running the current stream. This action is analogous to clicking the **Refresh** button on a source node, except that this option automatically refreshes all source nodes (except User Input nodes) for the current stream.

**Note:** Selecting this option flushes the caches of downstream nodes even if the data has not changed. Flushing occurs only once per running of the stream, though, which means that you can still use downstream caches as temporary storage for a single running. For example, say that you have set a cache midstream after a complex derive operation and that you have several graphs and reports attached downstream of this Derive node. When running the stream, the cache at the Derive node will be flushed and refilled but only for the first graph or report. Subsequent terminal nodes will read data from the Derive node cache.

**Display field and value labels in output.** Displays field and value labels in tables, charts, and other output. If labels do not exist, the field names and data values will be displayed instead. Labels are turned off by default; however, you can toggle labels on an individual basis elsewhere in IBM SPSS Modeler. You can also choose to display labels on the output window using a toggle button available on the toolbar.

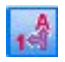

#### *Figure 11. Toolbar icon used to toggle field and value labels*

**Display execution times.** Displays individual execution times for stream nodes on the Execution Times tab after the stream is run. See the topic ["Viewing Node Execution Times" on page 44](#page-49-0) for more information.

The **Automatic Node Creation** section includes the following options for creating nodes automatically in individual streams. These options control whether or not to insert the modeling nuggets onto the stream canvas when generating new nuggets. By default, these options only apply to streams created in version 16 or later. In IBM SPSS Modeler Server 16 or later, if you open a stream created in version 15 or earlier and execute a modeling node, the nugget will not be placed onto the stream canvas as it used to be in previous releases. If you create a new stream using IBM SPSS Modeler Server 16 or later and execute a

<span id="page-44-0"></span>modeling node, the nugget generated is placed onto the stream canvas. This is as designed because, for example, the **Create model apply nodes for new model output** option would likely break pre-16 streams that run in batch, in IBM SPSS Collaboration and Deployment Services, and in other environments where the IBM SPSS Modeler Server client user interface is not present.

v **Create model apply nodes for new model output.** Automatically creates model apply nodes for the new model output. If you select this option, you can also choose from the **Create model update links** whether to set the links as enabled, disabled, or not to create them.

When a new model applier or source node is created, the link options in the drop-downs control whether the update links between the builder node and the new node are created and, if so, what mode they are in. If links are created, chances are you want them enabled, but these options provide the user with complete control.

v **Create source nodes from source builders.** Automatically creates source nodes from the source builders. Similar to the previous option, if you select this option you can also choose from the **Create source refresh links** drop-down whether to set the refresh links as enabled, disabled, or not to create them. The contract of the contract of the contract of the contract of the contract of the contract of the contract of the contract of the contract of the contract of the contract of the contract of the contract of the cont

**Save As Default.** The options specified apply only to the current stream. Click this button to set these options as the default for all streams.

**Setting date and time options for streams:** These options specify the format to use for various date and time expressions in the current stream.

**Import date/time as** Select whether to use date/time storage for date/time fields or whether to import them as string variables.

**Date format** Select a date format to be used for date storage fields or when strings are interpreted as dates by CLEM date functions.

**Time format** Select a time format to be used for time storage fields or when strings are interpreted as times by CLEM time functions.

**Rollover days/mins** For time formats, select whether negative time differences are interpreted as referring to the previous day or hour.

**Date baseline (1st Jan)** Select the baseline years (always 1 January) to be used by CLEM date functions that work with a single date.

**2-digit dates start from** Specify the cutoff year to add century digits for years that are denoted with only 2 digits. For example, specifying 1930 as the cutoff year assumes that 05/11/02 is in the year 2002. The same setting will use the 20th century for dates after 30; thus 05/11/73 is assumed to be in 1973.

**Time zone** Select how the time zone is chosen for use with the datetime\_now CLEM expression.

- v If you select **Server**, the time zone depends on the following items:
	- If the current stream uses an Analytic Server data source, the datetime\_now expression uses the time from the Analytic Server; by default the server uses Coordinated Universal Time time.
	- If the current stream uses a Database source node, the supported databases use SQL pushback, and the datetime\_now expression uses the time of the database.
	- For all other streams, the time zone uses the time from SPSS Modeler Server.
- v If you select **Modeler client** the time zone reflects the time zone details from the machine on which SPSS Modeler is installed.
- v Alternatively, you can select any of the Coordinated Universal Time values for the time zone.

**Save As Default**. The options that are specified apply only to the current stream. Click this button to set these options as the default for all streams.

<span id="page-45-0"></span>**Setting number format options for streams:** These options specify the format to use for various numeric expressions in the current stream.

**Number display format.** You can choose from standard (**####.###**), scientific (**#.###E+##**), or currency display formats (**\$###.##**).

**Decimal places (standard, scientific, currency).** For number display formats, specifies the number of decimal places to be used when displaying or printing real numbers. This option is specified separately for each display format.

**Calculations in.** Select **Radians** or **Degrees** as the unit of measurement to be used in trigonometric CLEM expressions. See the topic ["Trigonometric Functions" on page 124](#page-129-0) for more information.

**Save As Default.** The options specified apply only to the current stream. Click this button to set these options as the default for all streams.

**Setting optimization options for streams:** You can use the Optimization settings to optimize stream performance. Note that the performance and optimization settings on IBM SPSS Modeler Server (if used) override any equivalent settings in the client. If these settings are disabled in the server, then the client cannot enable them. But if they are enabled in the server, the client can choose to disable them.

*Note*: Database modeling and SQL optimization require that IBM SPSS Modeler Server connectivity be enabled on the IBM SPSS Modeler computer. With this setting enabled, you can access database algorithms, push back SQL directly from IBM SPSS Modeler, and access IBM SPSS Modeler Server. To verify the current license status, choose the following from the IBM SPSS Modeler menu.

## **Help** > **About** > **Additional Details**

If connectivity is enabled, you see the option **Server Enablement** in the License Status tab.

See the topic ["Connecting to IBM SPSS Modeler Server" on page 8](#page-13-0) for more information.

*Note:* Whether SQL pushback and optimization are supported depends on the type of database in use. For the latest information on which databases and ODBC drivers are supported and tested for use with IBM SPSS Modeler 17.1, see the corporate Support site at [http://www.ibm.com/support.](http://www.ibm.com/support)

**Enable stream rewriting.** Select this option to enable stream rewriting in IBM SPSS Modeler. Four types of rewriting are available, and you can select one or more of them. Stream rewriting reorders the nodes in a stream behind the scenes for more efficient operation, without altering stream semantics.

- **Optimize SQL generation.** This option enables nodes to be reordered within the stream so that more operations can be pushed back using SQL generation for execution in the database. When it finds a node that cannot be rendered into SQL, the optimizer will look ahead to see if there are any downstream nodes that can be rendered into SQL and safely moved in front of the problem node without affecting the stream semantics. Not only can the database perform operations more efficiently than IBM SPSS Modeler, but such pushbacks act to reduce the size of the data set that is returned to IBM SPSS Modeler for processing. This, in turn, can reduce network traffic and speed stream operations. Note that the **Generate SQL** check box must be selected for SQL optimization to have any effect.
- **Optimize CLEM expression.** This option enables the optimizer to search for CLEM expressions that can be preprocessed before the stream is run, in order to increase the processing speed. As a simple example, if you have an expression such as *log(salary)*, the optimizer would calculate the actual salary value and pass that on for processing. This can be used both to improve SQL pushback and IBM SPSS Modeler Server performance.
- <span id="page-46-0"></span>v **Optimize syntax execution.** This method of stream rewriting increases the efficiency of operations that incorporate more than one node containing IBM SPSS Statistics syntax. Optimization is achieved by combining the syntax commands into a single operation, instead of running each as a separate operation.
- v **Optimize other execution.** This method of stream rewriting increases the efficiency of operations that cannot be delegated to the database. Optimization is achieved by reducing the amount of data in the stream as early as possible. While maintaining data integrity, the stream is rewritten to push operations closer to the data source, thus reducing data downstream for costly operations, such as joins.

**Enable parallel processing.** When running on a computer with multiple processors, this option allows the system to balance the load across those processors, which may result in faster performance. Use of multiple nodes or use of the following individual nodes may benefit from parallel processing: C5.0, Merge (by key), Sort, Bin (rank and tile methods), and Aggregate (using one or more key fields).

Generate SQL. Select this option to enable SQL generation, allowing stream operations to be pushed back to the database by using SQL code to generate execution processes, which may improve performance. To further improve performance, **Optimize SQL generation** can also be selected to maximize the number of operations pushed back to the database. When operations for a node have been pushed back to the database, the node will be highlighted in purple when the stream is run.

- v **Database caching.** For streams that generate SQL to be executed in the database, data can be cached midstream to a temporary table in the database rather than to the file system. When combined with SQL optimization, this may result in significant gains in performance. For example, the output from a stream that merges multiple tables to create a data mining view may be cached and reused as needed. With database caching enabled, simply right-click any nonterminal node to cache data at that point, and the cache is automatically created directly in the database the next time the stream is run. This allows SQL to be generated for downstream nodes, further improving performance. Alternatively, this option can be disabled if needed, such as when policies or permissions preclude data being written to the database. If database caching or SQL optimization is not enabled, the cache will be written to the file system instead. See the topic ["Caching Options for Nodes" on page 35](#page-40-0) for more information.
- v **Use relaxed conversion.** This option enables the conversion of data from either strings to numbers, or numbers to strings, if stored in a suitable format. For example, if the data is kept in the database as a string, but actually contains a meaningful number, the data can be converted for use when the pushback occurs.

*Note*: Due to minor differences in SQL implementation, streams run in a database may return slightly different results from those returned when run in IBM SPSS Modeler. For similar reasons, these differences may also vary depending on the database vendor.

Save As Default. The options specified apply only to the current stream. Click this button to set these options as the default for all streams.

**Setting SQL logging and record status options for streams:** These settings include various options controlling the display of SQL statements generated by the stream, and the display of the number of records processed by the stream.

**Display SQL in the messages log during stream execution.** Specifies whether SQL generated while running the stream is passed to the message log.

**Display SQL generation details in the messages log during stream preparation.** During stream preview, specifies whether a preview of the SQL that would be generated is passed to the messages log.

**Display SQL.** Specifies whether any SQL that is displayed in the log should contain native SQL functions or standard ODBC functions of the form {fn FUNC(...)}, as generated by SPSS Modeler. The former relies on ODBC driver functionality that may not be implemented.

<span id="page-47-0"></span>**Reformat SQL for improved readability.** Specifies whether SQL displayed in the log should be formatted for readability.

**Show status for records.** Specifies when records should be reported as they arrive at terminal nodes. Specify a number that is used for updating the status every *N* records.

**Save As Default.** The options specified apply only to the current stream. Click this button to set these options as the default for all streams.

**Setting layout options for streams:** These settings provide a number of options relating to the display and use of the stream canvas.

**Minimum stream canvas width.** Specify the minimum width of the stream canvas in pixels.

**Minimum stream canvas height.** Specify the minimum height of the stream canvas in pixels.

**Stream scroll rate.** Specify the scrolling rate for the stream canvas to control how quickly the stream canvas pane scrolls when a node is being dragged from one place to another on the canvas. Higher numbers specify a faster scroll rate.

**Icon name maximum.** Specify a limit in characters for the names of nodes on the stream canvas.

**Icon size.** Select an option to scale the entire stream view to one of a number of sizes between 8% and 200% of the standard icon size. 200% of the standard icon size.

**Grid cell size.** Select a grid cell size from the list. This number is used for aligning nodes on the stream canvas using an invisible grid. The default grid cell size is 0.25.

**Snap to Grid.** Select to align icons to an invisible grid pattern (selected by default).

Generated icon placement. Choose where on the canvas to place icons for nodes generated from model nuggets. Default is top left.

**Save As Default.** The options specified apply only to the current stream. Click this button to set these options as the default for all streams.

**Analytic Server stream properties:** These settings provide a number of options for working with Analytic Server.

#### **Maximum number of records to process outside of Analytic Server**

Specify the maximum number of records to be imported into SPSS Modeler server from an Analytic Server data source.

#### **Notification when a node can't be processed in Analytic Server**

This setting determines what happens when a stream that would be submitted to Analytic Server contains a node that can't be processed in Analytic Server. Specify whether to issue a warning and continue processing the stream, or throw an error and stop processing.

#### **Split Model Storage Settings**

#### **Store split models by reference on Analytic Server when model size (MB) exceeds**

Model nuggets are typically stored as part of the stream. Split models with many splits can produce large nuggets, and moving the nugget back and forth between the stream can produce large nuggets, and moving the nugget back and forth between the stream and the Analytic Server can impact performance. As a solution, when a split model exceeds the specified size, it is stored on the Analytic Server, and the nugget in the SPSS Modeler contains a reference to the model.

## <span id="page-48-0"></span>**Default folder to store models by reference on Analytic Server once execution is complete**

Specify the default path where you want to store split models on Analytic Server. The path should start with a valid Analytic Server project name.

#### **Folder to store promoted models**

Specify the default path where you want to store "promoted" models. A promoted model is not cleaned up when the SPSS Modeler session is over.

**Setting geospatial options for streams:** Any geospatial field, whether it is a shape, coordinate, or single axis value (such as x or y, or latitude and longitude) has an associated coordinate system. This coordinate system sets attributes such as the origin point (0,0) and the units associated with the values.

There are a number of coordinate systems and there are two types: Geographic and Projected. All of the spatial functions in SPSS Modeler can only be used with a Projected coordinate system.

Due to the nature of coordinate systems, merging or appending data from two separate geospatial data sources requires that the sources use the same coordinate system. Because of this you must specify a coordinate setting for any geospatial data used in the stream.

Data is automatically reprojected to use the chosen stream coordinate system in the following situations:

- v For spatial functions (such as area, closeto, within), the parameter passed to the function is automatically reprojected; however, the original row data is left unchanged.
- v When using either the build or scoring (nugget) nodes in Spatio-Temporal Prediction (STP), the location field is automatically reprojected. When scoring, the location that comes out of the nugget is the original location.
- When using the Map Visualization node.

**Stream coordinate system.** Only available if you select the check box. Click **Change** to display a list of available Projected Coordinate Systems and select the one you want to use for the current stream.

**Save As Default.** The coordinate system you select only applies to the current stream. To select the system as the default for all streams, click this button.

*Selecting geospatial coordinate systems:* All of the spatial functions in SPSS Modeler can be used only with a Projected coordinate system.

The Select Stream Coordinate System dialog box contains a list of all the projected coordinate systems that you can select for any geospatial data that is used in a stream.

The following information is listed for each coordinate system.

- v **WKID** The Well Known ID that is unique to each coordinate system.
- v **Name** The name of the coordinate system.
- v **Units** The unit of measurement that is associated with the coordinate system.

In addition to the list of all coordinate systems, the dialog box has a **Filtering** control. If you know all or part of the name of the coordinate system you require, type it in the **Name** field at the bottom of the dialog box. The list of coordinate systems from which you can choose is automatically filtered to show only the systems with names that contain the text you entered.

## **Viewing Stream Operation Messages**

Messages regarding stream operations, such as running, optimization, and time elapsed for model building and evaluation, can easily be viewed using the Messages tab in the stream properties dialog box. Error messages are also reported in this table.

## <span id="page-49-0"></span>**To View Stream Messages**

- 1. On the File menu, click **Stream Properties** (or select the stream from the Streams tab in the managers pane, right-click and then click **Stream Properties** on the pop-up menu).
- 2. Click the **Messages** tab.

Alternatively, on the Tools menu, click:

## **Stream Properties** > **Messages**

In addition to messages regarding stream operations, error messages are reported here. When stream running is terminated because of an error, this dialog box will open to the Messages tab with the error message visible. Additionally, the node with errors is highlighted in red on the stream canvas.

If SQL optimization and logging options are enabled in the User Options dialog box, then information on generated SQL is also displayed. See the topic ["Setting optimization options for streams" on page 40](#page-45-0) for more information.

You can save messages reported here for a stream by clicking **Save Messages** on the Save button drop-down list (on the left, just below the Messages tab). You can also clear all messages for a given stream by clicking **Clear All Messages** on the Save button list.

Note that CPU time is the amount of time the server process is utilizing CPU. Elapsed time is the total time between execution start and execution end, so also includes things like transferring files and rendering outputs. CPU time can be more than elapsed time when a stream is leveraging multiple CPUs (parallel execution). When a stream fully pushes back to the database being used as a data source, the CPU time will be zero.

## **Viewing Node Execution Times**

On the Messages tab you can choose to display Execution Times, where you can see the individual execution times for all the nodes in the stream that are run in IBM SPSS Modeler Server. Note that the times may not be accurate for streams run in other areas, such as R or Analytic Server.

**Note:** For this feature to work, the **Display execution times** check box must be selected on the **General** setting of the **Options** tab.

In the table of node execution times, the columns are as follows. Click a column heading to sort the entries into ascending or descending order (for example, to see which nodes have the longest execution times).

**Terminal Node.** The identifier of the branch to which the node belongs. The identifier is the name of the terminal node at the end of the branch.

**Node Label.** The name of the node to which the execution time refers.

**Node Id.** The unique identifier of the node to which the execution time refers. This identifier is generated by the system when the node is created.

**Execution Time(s).** The time in seconds taken to execute this node.

## **Setting Stream and Session Parameters**

Parameters can be defined for use in CLEM expressions and in scripting. They are, in effect, user-defined variables that are saved and persisted with the current stream, session, or SuperNode and can be accessed from the user interface as well as through scripting. If you save a stream, for example, any parameters set for that stream are also saved. (This distinguishes them from local script variables, which

can be used only in the script in which they are declared.) Parameters are often used in scripting to control the behavior of the script, by providing information about fields and values that do not need to be hard coded in the script.

The scope of a parameter depends on where it is set:

- v Stream parameters can be set in a stream script or in the stream properties dialog box, and they are available to all nodes in the stream. They are displayed on the Parameters list in the Expression Builder.
- v Session parameters can be set in a stand-alone script or in the session parameters dialog box. They are available to all streams used in the current session (all streams listed on the Streams tab in the managers pane).

Parameters can also be set for SuperNodes, in which case they are visible only to nodes encapsulated within that SuperNode.

To Set Stream and Session Parameters through the User Interface

1. To set stream parameters, on the main menu, click:

#### **Tools** > **Stream Properties** > **Parameters**

2. To set session parameters, click **Set Session Parameters** on the Tools menu.

**Prompt?.** Check this box if you want the user to be prompted at runtime to enter a value for this parameter.

**Name.** Parameter names are listed here. You can create a new parameter by entering a name in this field. For example, to create a parameter for the minimum temperature, you could type minvalue. Do not include the \$P- prefix that denotes a parameter in CLEM expressions. This name is also used for display in the CLEM Expression Builder.

**Long name.** Lists the descriptive name for each parameter created.

**Storage.** Select a storage type from the list. Storage indicates how the data values are stored in the parameter. For example, when working with values containing leading zeros that you want to preserve (such as 008), you should select **String** as the storage type. Otherwise, the zeros will be stripped from the value. Available storage types are string, integer, real, time, date, and timestamp. For date parameters, note that values must be specified using ISO standard notation as shown in the next paragraph.

**Value.** Lists the current value for each parameter. Adjust the parameter as required. Note that for date parameters, values must be specified in ISO standard notation (that is, YYYY-MM-DD). Dates specified in other formats are not accepted.

**Type (optional).** If you plan to deploy the stream to an external application, select a measurement level from the list. Otherwise, it is advisable to leave the *Type* column as is. If you want to specify value constraints for the parameter, such as upper and lower bounds for a numeric range, select **Specify** from the list.

Note that long name, storage, and type options can be set for parameters through the user interface only. These options cannot be set using scripts.

Click the arrows at the right to move the selected parameter further up or down the list of available parameters. Use the delete button (marked with an *X*) to remove the selected parameter.

## **Specifying Runtime Prompts for Parameter Values**

If you have streams where you might need to enter different values for the same parameter on different occasions, you can specify runtime prompts for one or more stream or session parameter values.

**Parameters.** (Optional) Enter a value for the parameter, or leave the default value if there is one.

**Turn off these prompts.** Select this box if you do not want these prompts to be displayed when you run the stream. You can cause them to be redisplayed by selecting the **Prompt?** check box on the stream properties or session properties dialog box where the parameters were defined. See the topic ["Setting](#page-49-0) [Stream and Session Parameters" on page 44](#page-49-0) for more information.

## **Specifying Value Constraints for a Parameter Type**

You can make value constraints for a parameter available during stream deployment to an external application that reads data modeling streams. This dialog box allows you to specify the values available to an external user running the stream. Depending on the data type, value constraints vary dynamically in the dialog box. The options shown here are identical to the options available for values from the Type node. The contract of the contract of the contract of the contract of the contract of the contract of the contract of the contract of the contract of the contract of the contract of the contract of the contract of the cont

**Type.** Displays the currently selected measurement level. You can change this value to reflect the way that you intend to use the parameter in IBM SPSS Modeler.

**Storage.** Displays the storage type if known. Storage types are unaffected by the measurement level (continuous, nominal or flag) that you choose for work in IBM SPSS Modeler. You can alter the storage type on the main Parameters tab.

The bottom half of the dialog box dynamically changes depending on the measurement level selected in the **Type** field.

Continuous Measurement Levels

**Lower.** Specify a lower limit for the parameter values.

**Upper.** Specify an upper limit for the parameter values.

**Labels.** You can specify labels for any value of a range field. Click the **Labels** button to open a separate dialog box for specifying value labels.

Nominal Measurement Levels

**Values.** This option allows you to specify values for a parameter that will be used as a nominal field. Values will not be coerced in the IBM SPSS Modeler stream but will be used in a drop-down list for external deployment applications. Using the arrow and delete buttons, you can modify existing values as well as reorder or delete values.

Flag Measurement Levels

**True.** Specify a flag value for the parameter when the condition is met.

**False.** Specify a flag value for the parameter when the condition is not met.

**Labels.** You can specify labels for the values of a flag field.

## **Stream Deployment Options**

The Deployment tab of the stream properties dialog box enables you to specify options for deploying the stream as a scenario within IBM SPSS Collaboration and Deployment Services for the purposes of model refresh, automated job scheduling, or further use by IBM Analytical Decision Management. All streams require a designated scoring branch before they can be deployed; additional requirements and options depend on the deployment type. See the topic ["Storing and Deploying Repository Objects" on page 145](#page-150-0) for more information.

## **Looping Execution for Streams**

Using the Execution tab in the stream properties dialog box, you can set up looping conditions to automate repetitive tasks in the current stream.

Once you set these conditions you can use it as an introduction to scripting as it populates the script window with basic scripting for your stream which you can then modify - perhaps to use as a base from which to build better scripts. See the topic ["Global Functions" on page 140](#page-145-0) for more information.

To set Looping for a Stream

- 1. On the File menu, click **Stream Properties** (or select the stream from the Streams tab in the managers pane, right-click and then click **Stream Properties** on the pop-up menu).
- 2. Click the **Execution** tab.
- 3. Select the **Looping / Conditional Execution** execution mode.
- 4. Click the **Looping** tab.

Alternatively, on the Tools menu, click:

#### **Stream Properties** > **Execution**

As a further alternative, right click on the node and from the context menu, click:

#### **Looping / Conditional Execution** > **Edit Looping Settings**

**Iteration.** You cannot edit this row number value, but you can add, delete, or move an iteration up or down using the buttons to the right of the table.

**Table headers.** These reflect the iteration key and any iteration variables you created when setting up the loop.

## **Viewing Global Values for Streams**

Using the Globals tab in the stream properties dialog box, you can view the global values set for the current stream. Global values are created using a Set Globals node to determine statistics such as mean, sum, or standard deviation for selected fields.

Once the Set Globals node is run, these values are then available for a variety of uses in stream operations. See the topic ["Global Functions" on page 140](#page-145-0) for more information.

To View Global Values for a Stream

- 1. On the File menu, click **Stream Properties** (or select the stream from the Streams tab in the managers pane, right-click and then click **Stream Properties** on the pop-up menu).
- 2. Click the **Globals** tab.

Alternatively, on the Tools menu, click:

#### **Stream Properties** > **Globals**

**Globals available.** Available globals are listed in this table. You cannot edit global values here, but you can clear all global values for a stream using the Clear All Values button to the right of the table.

#### **Searching for Nodes in a Stream**

You can search for nodes in a stream by specifying a number of search criteria, such as node name, category and identifier. This feature can be especially useful for complex streams containing a large number of nodes. To Search for Nodes in a Stream

- 1. On the File menu, click **Stream Properties** (or select the stream from the Streams tab in the managers pane, right-click and then click **Stream Properties** on the pop-up menu).
- 2. Click the **Search** tab.

Alternatively, on the Tools menu, click:

## **Stream Properties** > **Search**

You can specify more than one option to limit the search, except that searching by node ID (using the **ID equals** field) excludes the other options.

**Node label contains.** Check this box and enter all or part of a node label to search for a particular node. Searches are not case-sensitive, and multiple words are treated as a single piece of text.

**Node category.** Check this box and click a category on the list to search for a particular type of node. **Process Node** means a node from the Record Ops or Field Ops tab of the nodes palette; **Apply Model Node** refers to a model nugget.

**Keywords include.** Check this box and enter one or more complete keywords to search for nodes having that text in the Keywords field on the Annotations tab of the node dialog box. Keyword text that you enter must be an exact match. Separate multiple keywords with semicolons to search for alternatives (for example, entering proton;neutron will find all nodes with either of these keywords. See the topic ["Annotations" on page 55](#page-60-0) for more information.

**Annotation contains.** Check this box and enter one or more words to search for nodes that contain this text in the main text area on the Annotations tab of the node dialog box. Searches are not case-sensitive, and multiple words are treated as a single piece of text. See the topic ["Annotations" on page 55](#page-60-0) for more information.

**Generates field called.** Check this box and enter the name of a generated field (for example, \$C-Drug). You can use this option to search for modeling nodes that generate a particular field. Enter only one field name, which must be an exact match.

**ID equals.** Check this box and enter a node ID to search for a particular node with that identifier (selecting this option disables all the preceding options). Node IDs are assigned by the system when the node is created, and can be used to reference the node for the purposes of scripting or automation. Enter only one node ID, which must be an exact match. See the topic ["Annotations" on page 55](#page-60-0) for more information.

**Search in SuperNodes.** This box is checked by default, meaning that the search is performed on nodes both inside and outside SuperNodes. Clear the box if you want to perform the search only on nodes outside SuperNodes, at the top level of the stream.

**Find.** When you have specified all the options you want, click this button to start the search.

Nodes that match the specified options are listed in the lower part of the dialog box. Select a node in the list to highlight it on the stream canvas.

## **Renaming Streams**

Using the Annotations tab in the stream properties dialog box, you can add descriptive annotations for a stream and create a custom name for the stream. These options are useful especially when generating reports for streams added to the project pane. See the topic ["Annotations" on page 55](#page-60-0) for more information.

# **Stream Descriptions**

For each stream that you create, IBM SPSS Modeler produces a stream description containing information on the contents of the stream. This can be useful if you are trying to see what a stream does but you do not have IBM SPSS Modeler installed, for example when accessing a stream through IBM SPSS Collaboration and Deployment Services.

The stream description is displayed in the form of an HTML document consisting of a number of sections.

General Stream Information

This section contains the stream name, together with details of when the stream was created and last saved. The same state of the same state of the same state  $\sim$  same state  $\sim$  same state  $\sim$ 

Description and Comments

This section includes any:

- Stream annotations (see ["Annotations" on page 55\)](#page-60-0)
- Comments not connected to specific nodes
- v Comments connected to nodes in both the modeling and scoring branches of the stream

#### Scoring Information

This section contains information under various headings relating to the scoring branch of the stream.

- v **Comments.** Includes comments linked only to nodes in the scoring branch.
- v **Inputs.** Lists the input fields together with their storage types (for example, string, integer, real and so on).
- v **Outputs.** Lists the output fields, including the additional fields generated by the modeling node, together with their storage types.
- v **Parameters.** Lists any parameters relating to the scoring branch of the stream and which can be viewed or edited each time the model is scored. These parameters are identified when you click the **Scoring Parameters** button on the **Deployment** tab of the stream properties dialog box.
- v **Model Node.** Shows the model name and type (for example, Neural Net, C&R Tree and so on). This is the model nugget selected for the **Model node** field on the **Deployment** tab of the stream properties dialog box.
- v **Model Details.** Shows details of the model nugget identified under the previous heading. Where possible, predictor importance and evaluation charts for the model are included.

## Modeling Information

Contains information relating to the modeling branch of the stream.

- v **Comments.** Lists any comments or annotations that are connected to nodes in the modeling branch.
- v **Inputs.** Lists the input fields together with their role in the modeling branch (in the form of the field role value, for example, Input, Target, Split and so on).
- v **Parameters.** Lists any parameters relating to the modeling branch of the stream and which can be viewed or edited each time the model is updated. These parameters are identified when you click the **Model Build Parameters** button on the **Deployment** tab of the stream properties dialog box.
- v **Modeling node.** Shows the name and type of the modeling node used to generate or update the model. The contract of the contract of the contract of the contract of the contract of the contract of the contract of the contract of the contract of the contract of the contract of the contract of the contract of the con

# **Previewing Stream Descriptions**

You can view the contents of a stream description in a web browser by clicking an option on the stream properties dialog box. The contents of the description depend on the options you specify on the Deployment tab of the dialog box. See the topic ["Stream Deployment Options" on page 158](#page-163-0) for more information.

To view a stream description:

1. On the main IBM SPSS Modeler menu, click:

#### **Tools** > **Stream Properties** > **Deployment**

- 2. Set the deployment type, the designated scoring node and any scoring parameters.
- 3. If the deployment type is Model Refresh, you can optionally select a:
	- Modeling node and any model build parameters
	- Model nugget on the scoring branch of the stream
- 4. Click the **Preview Stream Description** button.

# **Exporting Stream Descriptions**

You can export the contents of the stream description to an HTML file.

To export a stream description:

1. On the main menu, click:

**File** > **Export Stream Description**

2. Enter a name for the HTML file and click **Save**.

# **Running Streams**

Once you have specified the required options for streams and connected the required nodes, you can run the stream by running the data through nodes in the stream. There are several ways to run a stream within IBM SPSS Modeler. You can:

- v Click **Run** on the Tools menu.
- v Click one of the **Run...** buttons on the toolbar. These buttons allow you to run the entire stream or simply the selected terminal node. See the topic ["IBM SPSS Modeler Toolbar" on page 14](#page-19-0) for more information.
- v Run a single data stream by right-clicking a terminal node and clicking **Run** on the pop-up menu.
- v Run part of a data stream by right-clicking any non-terminal node and clicking **Run From Here** on the pop-up menu. Doing so causes only those operations after the selected node to be performed.

To halt the running of a stream in progress, you can click the red Stop button on the toolbar, or click **Stop Execution** on the Tools menu.

If any stream takes longer than three seconds to run, the Execution Feedback dialog box is displayed to indicate the progress.

Some nodes have further displays giving additional information about stream execution. These are displayed by selecting the corresponding row in the dialog box. The first row is selected automatically.

# **Working with Models**

If a stream includes a modeling node (that is, one from the Modeling or Database Modeling tab of the nodes palette), a **model nugget** is created when the stream is run. A model nugget is a container for a **model**, that is, the set of rules, formulas or equations that enables you to generate predictions against your source data, and which lies at the heart of predictive analytics.

<span id="page-56-0"></span>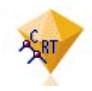

When you successfully run a modeling node, a corresponding model nugget is placed on the stream canvas, where it is represented by a gold diamond-shaped icon (hence the name "nugget"). You can open the nugget and browse its contents to view details about the model. To view the predictions, you attach and run one or more terminal nodes, the output from which presents the predictions in a readable form.

A typical modeling stream consists of two branches. The **modeling branch** contains the modeling node, together with the source and processing nodes that precede it. The **scoring branch** is created when you run the modeling node, and contains the model nugget and the terminal node or nodes that you use to view the predictions.

For more information, see the *IBM SPSS Modeler Modeling Nodes* guide.

# **Adding Comments and Annotations to Nodes and Streams**

You may need to describe a stream to others in your organization. To help you do this, you can attach explanatory comments to streams, nodes and model nuggets.

Others can then view these comments on-screen, or you can print out an image of the stream that includes the comments.

You can list all the comments for a stream or SuperNode, change the order of comments in the list, edit the comment text, and change the foreground or background color of a comment. See the topic ["Listing](#page-59-0) [Stream Comments" on page 54](#page-59-0) for more information.

You can also add notes in the form of text annotations to streams, nodes and nuggets by means of the Annotations tab of a stream properties dialog box, a node dialog box, or a model nugget window. These notes are visible only when the Annotations tab is open, except that stream annotations can also be shown as on-screen comments. See the topic ["Annotations" on page 55](#page-60-0) for more information.

## **Comments**

Comments take the form of text boxes in which you can enter any amount of text, and you can add as many comments as you like. A comment can be freestanding (not attached to any stream objects), or it can be connected to one or more nodes or model nuggets in the stream. Freestanding comments are typically used to describe the overall purpose of the stream; connected comments describe the node or nugget to which they are attached. Nodes and nuggets can have more than one comment attached, and the stream can have any number of freestanding comments. Figure *12.* Model nogast<br>
Figure 12. Model nogast is a contesponding made also the placed on the steam content<br>
Sheet is a successfully una a medicing made, a corresponding made in placed in the steam compare.<br>
The magne

*Note*: You can also show stream annotations as on-screen comments, though these cannot be attached to nodes or nuggets. See the topic ["Converting Annotations to Comments" on page 55](#page-60-0) for more information.

The appearance of the text box changes to indicate the current mode of the comment (or annotation shown as a comment), as the following table shows.

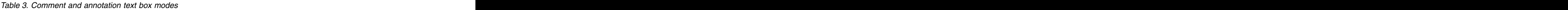

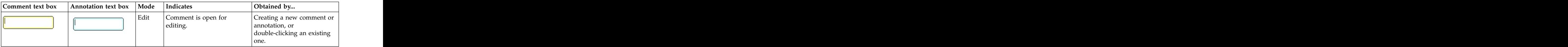

*Table 3. Comment and annotation text box modes (continued)*

| Comment text box Annotation text box Mode Indicates |                                |                                                            |
|-----------------------------------------------------|--------------------------------|------------------------------------------------------------|
| Last                                                | $\sim$ [Comment can be moved,  | Clicking the stream                                        |
|                                                     | selected resized or deleted.   | ackground after editing, or $\vert$<br>licking an existing |
|                                                     |                                | nment or annotation.                                       |
|                                                     | Editing is complete.<br>  View | Clicking on another node,                                  |
|                                                     |                                | nment or annotation after                                  |
|                                                     |                                |                                                            |

When you create a new freestanding comment, it is initially displayed in the top left corner of the stream canvas. **Canvas** and Canvas and Canvas and Canvas and Canvas and Canvas and Canvas and Canvas and Canvas and Canv

If you are attaching a comment to a node or nugget, the comment is initially displayed above the stream object to which it is attached.

The text box is colored white to show that text can be entered. When you have entered the text, click outside the text box. The comment background changes to yellow to show that text entry is complete. The comment remains selected, enabling you to move, resize, or delete it.

When you click again, the border changes to solid lines to show that editing is complete.

Double-clicking a comment changes the text box to edit mode--the background changes to white and the comment text can be edited.

You can also attach comments to SuperNodes.

**Operations Involving Comments:** You can perform a number of operations on comments. You can:

- Add a freestanding comment
- Attach a comment to a node or nugget
- v Edit a comment
- v Resize a comment
- v Move a comment
- v Disconnect a comment
- v Delete a comment
- v Show or hide all comments for a stream

To add a freestanding comment

- 1. Ensure that nothing is selected on the stream.
- 2. Do one of the following:
	- v On the main menu, click:
		- **Insert** > **New Comment**
	- v Right-click the stream background and click **New Comment** on the pop-up menu.
	- v Click the **New Comment** button in the toolbar.
- 3. Enter the comment text (or paste in text from the clipboard).
- 4. Click a node in the stream to save the comment.

To attach a comment to a node or nugget

- 1. Select one or more nodes or nuggets on the stream canvas.
- 2. Do one of the following:
- v On the main menu, click:
	- **Insert** > **New Comment**
- v Right-click the stream background and click **New Comment** on the pop-up menu.
- v Click the **New Comment** button in the toolbar.
- 3. Enter the comment text.
- 4. Click another node in the stream to save the comment. Alternatively, you can:
- 5. Insert a freestanding comment (see previous section).
- 6. Do one of the following:
- Select the comment, press F2, then select the node or nugget.
- v Select the node or nugget, press F2, then select the comment.
- v (Three-button mice only) Move the mouse pointer over the comment, hold down the middle button, drag the mouse pointer over the node or nugget, and release the mouse button.

To attach a comment to an additional node or nugget

If a comment is already attached to a node or nugget, or if it is currently at stream level, and you want to attach it to an additional node or nugget, do one of the following:

- v Select the comment, press F2, then select the node or nugget.
- v Select the node or nugget, press F2, then select the comment.
- v (Three-button mice only) Move the mouse pointer over the comment, hold down the middle button, drag the mouse pointer over the node or nugget, and release the mouse button.

To edit an existing comment

- 1. Do one of the following:
	- Double-click the comment text box.
	- v Select the text box and press Enter.
	- Right-click the text box to display its menu, and click Edit.
- 2. Edit the comment text. You can use standard Windows shortcut keys when editing, for example Ctrl+C to copy text. Other options during editing are listed in the pop-up menu for the comment.
- 3. Click outside the text box once to display the resizing controls, then again to complete the comment.

To resize a comment text box

- 1. Select the comment to display the resizing controls.
- 2. Click and drag a control to resize the box.
- 3. Click outside the text box to save the change.

To move an existing comment

If you want to move a comment but not its attached objects (if any), do one of the following:

- v Move the mouse pointer over the comment, hold down the left mouse button, and drag the comment to the new position.
- Select the comment, hold down the Alt key, and move the comment using the arrow keys.

If you want to move a comment together with any nodes or nuggets to which the comment is attached:

- 1. Select all the objects you want to move.
- 2. Do one of the following:
- v Move the mouse pointer over one of the objects, hold down the left mouse button, and drag the objects to the new position.

<span id="page-59-0"></span>• Select one of the objects, hold down the Alt key, and move the objects using the arrow keys.

To disconnect a comment from a node or nugget

- 1. Select one or more comments to be disconnected.
- 2. Do one of the following:
- v Press F3.
- Right-click a selected comment and click Disconnect on its menu.

To delete a comment

- 1. Select one or more comments to be deleted.
- 2. Do one of the following:
- v Press the Delete key.
- Right-click a selected comment and click Delete on its menu.

If the comment was attached to a node or nugget, the connection line is deleted as well.

If the comment was originally a stream or SuperNode annotation that had been converted to a freestanding comment, the comment is deleted from the canvas but its text is retained on the Annotations tab for the stream or SuperNode.

To show or hide comments for a stream

- 1. Do one of the following:
- v On the main menu, click:
	- **View** > **Comments**
- v Click the **Show/hide comments** button in the toolbar.

**Listing Stream Comments:** You can view a list of all the comments that have been made for a particular stream or SuperNode.

On this list, you can

- Change the order of comments
- v Edit the comment text
- Change the foreground or background color of a comment

#### Listing Comments

To list the comments made for a stream, do one of the following:

- v On the main menu, click:
	- **Tools** > **Stream Properties** > **Comments**
- v Right-click a stream in the managers pane and click **Stream Properties**, then **Comments**.
- v Right-click a stream background on the canvas and click **Stream Properties**, then **Comments**.

**Text.** The text of the comment. Double-click the text to change the field to an editable text box.

**Links.** The name of the node to which the comment is attached. If this field is empty, the comment applies to the stream. The stream of the stream of the stream of the stream of the stream.

**Positioning buttons.** These move a selected comment up or down in the list.

<span id="page-60-0"></span>**Comment Colors.** To change the foreground or background color of a comment, select the comment, select the **Custom colors** check box, then select a color from the **Background** or **Foreground** list (or both). Click **Apply**, then click the stream background, to see the effect of the change. Click **OK** to save the change. The change of the change of the change of the change of the change of the change of the change of the change of the change of the change of the change of the change of the change of the change of the change of the

**Converting Annotations to Comments:** Annotations made to streams or SuperNodes can be converted into comments.

In the case of streams, the annotation is converted to a freestanding comment (that is, it is not attached to any nodes) on the stream canvas.

When a SuperNode annotation is converted to a comment, the comment is not attached to the SuperNode on the stream canvas, but is visible when you zoom in to the SuperNode.

To convert a stream annotation to a comment

- 1. Click **Stream Properties** on the Tools menu. (Alternatively, you can right-click a stream in the managers pane and click **Stream Properties**.)
- 2. Click the **Annotations** tab.
- 3. Select the **Show annotation as comment** check box.
- 4. Click **OK**.

To convert a SuperNode annotation to a comment

- 1. Double-click the SuperNode icon on the canvas.
- 2. Click the **Annotations** tab.
- 3. Select the **Show annotation as comment** check box.
- 4. Click **OK**.

## **Annotations**

Nodes, streams, and models can be annotated in a number of ways. You can add descriptive annotations and specify a custom name. These options are useful especially when generating reports for streams added to the project pane. For nodes and model nuggets, you can also add ToolTip text to help distinguish between similar nodes on the stream canvas.

#### Adding Annotations

Editing a node or model nugget opens a tabbed dialog box containing an Annotations tab used to set a variety of annotation options. You can also open the Annotations tab directly.

- 1. To annotate a node or nugget, right-click the node or nugget on the stream canvas and click **Rename and Annotate**. The editing dialog box opens with the Annotations tab visible.
- 2. To annotate a stream, click **Stream Properties** on the Tools menu. (Alternatively, you can right-click a stream in the managers pane and click **Stream Properties**.) Click the Annotations tab.

**Name.** Select **Custom** to adjust the autogenerated name or to create a unique name for the node as displayed on the stream canvas.

**Tooltip text.** (For nodes and model nuggets only) Enter text used as a tooltip on the stream canvas. This is particularly useful when working with a large number of similar nodes.

**Keywords.** Specify keywords to be used in project reports and when searching for nodes in a stream, or tracking objects stored in the repository (see ["About the IBM SPSS Collaboration and Deployment](#page-150-0) [Services Repository" on page 145\)](#page-150-0). Multiple keywords can be separated by semicolons--for example, income; crop type; claim value. White spaces at the beginning and end of each keyword are

trimmed--for example, income ; crop type will produce the same results as income;crop type. (White spaces within keywords are not trimmed, however. For example, crop type with one space and crop type with two spaces are not the same.)

The main text area can be used to enter lengthy annotations regarding the operations of the node or decisions made in the node. For example, when you are sharing and reusing streams, it is helpful to take notes on decisions such as discarding a field with numerous blanks using a Filter node. Annotating the node stores this information with the node. You can also choose to include these annotations in a project report created from the project pane. See the topic ["Introduction to Projects" on page 167](#page-172-0) for more information.

**Show annotation as comment.** (For stream and SuperNode annotations only) Check this box to convert the annotation to a freestanding comment that will be visible on the stream canvas. See the topic ["Adding Comments and Annotations to Nodes and Streams" on page 51](#page-56-0) for more information.

**ID.** Displays a unique ID that can be used to reference the node for the purpose of scripting or automation. This value is automatically generated when the node is created and will not change. Also note that to avoid confusion with the letter "O", zeros are not used in node IDs. Use the copy button at the right to copy and paste the ID into scripts or elsewhere as needed.

# **Saving Data Streams**

After you have created a stream, you can save it for future reuse.

To Save a Stream

- 1. On the File menu, click **Save Stream** or **Save Stream As**.
- 2. In the Save dialog box, browse to the folder in which you want to save the stream file.
- 3. Enter a name for the stream in the File Name text box.
- 4. Select **Add to project** if you would like to add the saved stream to the current project.

Clicking **Save** stores the stream with the extension *\*.str* in the specified directory.

**Automatic backup files.** Each time a stream is saved, the previously saved version of the file is automatically preserved as a backup, with a hyphen appended to the filename (for example *mystream.str-*). To restore the backed-up version, simply delete the hyphen and reopen the file.

## **Saving States**

In addition to streams, you can save **states**, which include the currently displayed stream diagram and any model nuggets that you have created (listed on the Models tab in the managers pane).

To Save a State

1. On the File menu, click:

#### **State** > **Save State or Save State As**

2. In the Save dialog box, browse to the folder in which you want to save the state file.

Clicking **Save** stores the state with the extension *\*.cst* in the specified directory.

## **Saving Nodes**

You can also save an individual node by right-clicking the node on the stream canvas and clicking **Save Node** on the pop-up menu. Use the file extension *\*.nod*.

## **Saving Multiple Stream Objects**

When you exit IBM SPSS Modeler with multiple unsaved objects, such as streams, projects, or model nuggets, you will be prompted to save before completely closing the software. If you choose to save items, a dialog box displays options for saving each object.

- 1. Simply select the check boxes for the objects that you want to save.
- 2. Click **OK** to save each object in the required location.

You will then be prompted with a standard Save dialog box for each object. After you have finished saving, the application will close as originally instructed.

## **Saving Output**

Tables, graphs, and reports generated from IBM SPSS Modeler output nodes can be saved in output object (*\*.cou*) format.

- 1. When viewing the output you want to save, on the output window menus click: **File** > **Save**
- 2. Specify a name and location for the output file.
- 3. Optionally, select **Add file to project** in the Save dialog box to include the file in the current project. See the topic ["Introduction to Projects" on page 167](#page-172-0) for more information.

Alternatively, you can right-click any output object listed in the managers pane and select **Save** from the pop-up menu.

# **Encrypting and Decrypting Information**

When you save a stream, node, project, output file, or model nugget, you can encrypt it to prevent its unauthorized use. To do this, you select an extra option when saving, and add a password to the item being saved. This encryption can be set for any of the items that you save and adds extra security to them; it is not the same as the SSL encryption used if you are passing files between IBM SPSS Modeler and IBM SPSS Modeler Server.

When you try to open an encrypted item, you are prompted to enter the password. After you enter the correct password, the item is decrypted automatically and opens as usual.

To Encrypt an Item

- 1. In the Save dialog box, for the item to be encrypted, click **Options**. The Encryption Options dialog box opens.
- 2. Select **Encrypt this file**.
- 3. Optionally, for further security, select **Mask password**. This displays anything you enter as a series of dots. The contract of the contract of the contract of the contract of the contract of the contract of the contract of the contract of the contract of the contract of the contract of the contract of the contract of the cont
- 4. Enter the password. *Warning*: If you forget the password, the file or model cannot be opened.
- 5. If you selected **Mask password**, re-enter the password to confirm that you entered it correctly.
- 6. Click **OK** to return to the Save dialog box.

*Note*: If you save a copy of any encryption-protected item, the new item is automatically saved in an encrypted format using the original password unless you change the settings in the Encryption Options dialog box.

# **Loading Files**

You can reload a number of saved objects in IBM SPSS Modeler:

- v Streams (.*str*)
- v States (.*cst*)
- v Models (.*gm*)
- v Models palette (.*gen*)
- v Nodes (.*nod*)
- v Output (.*cou*)

v Projects (.*cpj*)

Opening New Files

Streams can be loaded directly from the File menu.

1. On the File menu, click **Open Stream**.

All other file types can be opened using the submenu items available on the File menu. For example, to load a model, on the File menu click:

## **Models** > **Open Model or Load Models Palette**

Opening Recently Used Files

For quick loading of recently used files, you can use the options at the bottom of the File menu.

Select **Recent Streams**, **Recent Projects**, or **Recent States** to expand a list of recently used files.

# **Mapping Data Streams**

Using the mapping tool, you can connect a new data source to a preexisting stream. The mapping tool will not only set up the connection but it will also help you to specify how fields in the new source will replace those in the existing stream. Instead of re-creating an entire data stream for a new data source, you can simply connect to an existing stream.

The data mapping tool allows you to join together two stream fragments and be sure that all of the (essential) field names match up properly. In essence, mapping data results simply in the creation of a new Filter node, which matches up the appropriate fields by renaming them.

There are two equivalent ways to map data:

**Select replacement node.** This method starts with the node to be replaced. First, you right-click the node to replace; then, using the **Data Mapping** > **Select Replacement Node** option from the pop-up menu, select the node with which to replace it.

**Map to.** This method starts with the node to be introduced to the stream. First, right-click the node to introduce; then, using the **Data Mapping** > **Map To** option from the pop-up menu, select the node to which it should join. This method is particularly useful for mapping to a terminal node. *Note*: You cannot map to Merge or Append nodes. Instead, you should simply connect the stream to the Merge node in the normal manner. normal manner.

Data mapping is tightly integrated into stream building. If you try to connect to a node that already has a connection, you will be offered the option of replacing the connection or mapping to that node.

## **Mapping Data to a Template**

To replace the data source for a template stream with a new source node bringing your own data into IBM SPSS Modeler, you should use the **Select Replacement Node** option from the Data Mapping pop-up menu. This option is available for all nodes except Merge, Aggregate, and all terminal nodes. Using the data mapping tool to perform this action helps ensure that fields are matched properly between the existing stream operations and the new data source. The following steps provide an overview of the data mapping process.

**Step 1: Specify essential fields in the original source node.** In order for stream operations to run properly, essential fields should be specified. See the topic ["Specifying Essential Fields" on page 59](#page-64-0) for more information. <span id="page-64-0"></span>**Step 2: Add new data source to the stream canvas.** Using one of the source nodes, bring in the new replacement data.

**Step 3: Replace the template source node.** Using the Data Mapping option on the pop-up menu for the template source node, click **Select Replacement Node**, then select the source node for the replacement data.

**Step 4: Check mapped fields.** In the dialog box that opens, check that the software is mapping fields properly from the replacement data source to the stream. Any unmapped essential fields are displayed in red. These fields are used in stream operations and must be replaced with a similar field in the new data source in order for downstream operations to function properly. See the topic ["Examining Mapped](#page-65-0) [Fields" on page 60](#page-65-0) for more information.

After using the dialog box to ensure that all essential fields are properly mapped, the old data source is disconnected and the new data source is connected to the stream using a Filter node called *Map*. This Filter node directs the actual mapping of fields in the stream. An *Unmap* Filter node is also included on the stream canvas. The *Unmap* Filter node can be used to reverse field name mapping by adding it to the stream. It will undo the mapped fields, but note that you will have to edit any downstream terminal nodes to reselect the fields and overlays.

## **Mapping between Streams**

Similar to connecting nodes, this method of data mapping does not require you to set essential fields beforehand. With this method, you simply connect from one stream to another using **Map to** from the Data Mapping pop-up menu. This type of data mapping is useful for mapping to terminal nodes and copying and pasting between streams. *Note*: Using the **Map to** option, you cannot map to Merge, Append, and all types of source nodes.

To Map Data between Streams

- 1. Right-click the node that you want to use for connecting to the new stream.
- 2. On the menu, click:

## **Data Mapping** > **Map to**

- 3. Use the cursor to select a destination node on the target stream.
- 4. In the dialog box that opens, ensure that fields are properly matched and click **OK**.

# **Specifying Essential Fields**

When mapping to an existing stream, essential fields will typically be specified by the stream author. These essential fields indicate whether a particular field is used in downstream operations. For example, the existing stream may build a model that uses a field called *Churn*. In this stream, *Churn* is an essential field because you could not build the model without it. Likewise, fields used in manipulation nodes, such as a Derive node, are necessary to derive the new field. Explicitly setting such fields as essential helps to ensure that the proper fields in the new source node are mapped to them. If mandatory fields are not mapped, you will receive an error message. If you decide that certain manipulations or output nodes are unnecessary, you can delete the nodes from the stream and remove the appropriate fields from the Essential Fields list.

To Set Essential Fields

- 1. Right-click the source node of the template stream that will be replaced.
- 2. On the menu, click:

## **Data Mapping** > **Specify Essential Fields**

3. Using the Field Chooser, you can add or remove fields from the list. To open the Field Chooser, click the icon to the right of the fields list.

# <span id="page-65-0"></span>**Examining Mapped Fields**

Once you have selected the point at which one data stream or data source will be mapped to another, a dialog box is displayed for you to select fields for mapping or to ensure that the system default mapping is correct. If essential fields have been set for the stream or data source and they are unmatched, these fields are displayed in red. Any unmapped fields from the data source will pass through the Filter node unaltered, but note that you can map non-essential fields as well.

**Original.** Lists all fields in the template or existing stream—all of the fields that are present further downstream. Fields from the new data source will be mapped to these fields.

**Mapped.** Lists the fields selected for mapping to template fields. These are the fields whose names may have to change to match the original fields used in stream operations. Click in the table cell for a field to activate a list of available fields.

If you are unsure of which fields to map, it may be useful to examine the source data closely before mapping. For example, you can use the Types tab in the source node to review a summary of the source data.

# **Tips and Shortcuts**

Work quickly and easily by familiarizing yourself with the following shortcuts and tips:

- v **Build streams quickly by double-clicking.** Simply double-click a node on the palette to add and connect it to the current stream.
- v **Use key combinations to select downstream nodes.** Press Ctrl+Q and Ctrl+W to toggle the selection of all nodes downstream.
- v **Use shortcut keys to connect and disconnect nodes.** When a node is selected in the canvas, press F2 to begin a connection, press Tab to move to the required node, and press Shift+Spacebar to complete the connection. Press F3 to disconnect all inputs and outputs to the selected node.
- v **Customize the Nodes Palette tab with your favorite nodes.** On the Tools menu, click **Manage Palettes** to open a dialog box for adding, removing, or moving the nodes shown on the Nodes Palette.
- v **Rename nodes and add ToolTips.** Each node dialog box includes an Annotations tab on which you can specify a custom name for nodes on the canvas as well as add ToolTips to help organize your stream. You can also include lengthy annotations to track progress, save process details, and denote any business decisions required or achieved.
- v **Insert values automatically into a CLEM expression.** Using the Expression Builder, accessible from a variety of dialog boxes (such as those for Derive and Filler nodes), you can automatically insert field values into a CLEM expression. Click the values button on the Expression Builder to choose from existing field values.

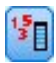

*Figure 13. Values button*

- v **Browse for files quickly.** When browsing for files on an Open dialog box, use the File list (click the yellow diamond button at the top of the dialog box, next to the Look In field) to access previously used directories as well as IBM SPSS Modeler default directories. Use the forward and back buttons to scroll through accessed directories.
- Minimize output window clutter. You can close and delete output quickly using the red *X* button at the top right corner of all output windows. This enables you to keep only promising or interesting results on the Outputs tab of the managers pane.

A full range of keyboard shortcuts is available for the software. See the topic ["Keyboard Accessibility" on](#page-193-0) [page 188](#page-193-0) for more information.

Did you know that you can...

- Drag and select a group of nodes on the stream canvas using your mouse.
- Copy and paste nodes from one stream to another.
- v Access Help from every dialog box and output window.
- v Get Help on CRISP-DM, the Cross-Industry Standard Process for Data Mining. (On the Help menu, click **CRISP-DM Help**.)

# **Chapter 6. Working with output**

When you run some streams, the results are available in the Viewer via the **Model** tab or the **Advanced** tab of model nugget nodes. In the Viewer, you can easily navigate to the output that you want to see. You can also manipulate the output and create a document that contains precisely the output that you want. Some graph output also uses the Viewer.

The Viewer is used for the following output in IBM SPSS Modeler:

- v TCM model nuggets
- v STP model nuggets
- v TwoStep-AS Cluster model nuggets
- v GSAR model nuggets
- v Map Visualization graph node

# **Viewer**

Results are displayed in the Viewer. You can use the Viewer to:

- v Browse results
- v Show or hide selected tables and charts
- Change the display order of results by moving selected items
- Move items between the Viewer and other applications

The Viewer is divided into two panes:

- The left pane contains an outline view of the contents.
- The right pane contains statistical tables, charts, and text output.

You can click an item in the outline to go directly to the corresponding table or chart. You can click and drag the right border of the outline pane to change the width of the outline pane.

# **Showing and hiding results**

In the Viewer, you can selectively show and hide individual tables or results from an entire procedure. This process is useful when you want to shorten the amount of visible output in the contents pane.

## **To hide tables and charts**

- 1. Double-click the item's book icon in the outline pane of the Viewer. or
	-
- 2. Click the item to select it.
- 3. From the menus choose:

```
View > Hide
or
```
4. Click the closed book (Hide) icon on the Outlining toolbar.

The open book (Show) icon becomes the active icon, indicating that the item is now hidden.

## **To hide procedure results**

1. Click the box to the left of the procedure name in the outline pane.

This hides all results from the procedure and collapses the outline view.

# **Moving, deleting, and copying output**

You can rearrange the results by copying, moving, or deleting an item or a group of items.

## **To move output in the Viewer**

- 1. Select the items in the outline or contents pane.
- 2. Drag and drop the selected items into a different location.

## **To delete output in the Viewer**

- 1. Select the items in the outline or contents pane.
- 2. Press the **Delete** key.

or

3. From the menus choose:

**Edit** > **Delete**

# **Changing initial alignment**

By default, all results are initially left-aligned. To change the initial alignment of new output items:

1. From the menus choose:

**Edit** > **Options**

- 2. Click the **Viewer** tab.
- 3. In the Initial Output State group, select the item type (for example, pivot table, chart, text output).
- 4. Select the alignment option you want.

# **Changing alignment of output items**

- 1. In the outline or contents pane, select the items that you want to align.
- 2. From the menus choose:

```
Format > Align Left
or
Format > Center
or
Format > Align Right
```
# **Viewer outline**

The outline pane provides a table of contents of the Viewer document. You can use the outline pane to navigate through your results and control the display. Most actions in the outline pane have a corresponding effect on the contents pane.

- v Selecting an item in the outline pane displays the corresponding item in the contents pane.
- v Moving an item in the outline pane moves the corresponding item in the contents pane.
- v Collapsing the outline view hides the results from all items in the collapsed levels.

**Controlling the outline display.** To control the outline display, you can:

- v Expand and collapse the outline view
- v Change the outline level for selected items
- Change the size of items in the outline display
- Change the font that is used in the outline display **Example 20** Security 20 and the font that is used in the outline display

# **To collapse and expand the outline view**

- 1. Click the box to the left of the outline item that you want to collapse or expand. or
- 2. Click the item in the outline.
- 3. From the menus choose:

```
View > Collapse
```
or

```
View > Expand
```
# **To change the outline level**

- 1. Click the item in the outline pane.
- 2. Click the left arrow on the Outlining toolbar to promote the item (move the item to the left). or

Click the right arrow on the Outlining toolbar to demote the item (move the item to the right). or

3. From the menus choose:

```
Edit > Outline > Promote
or
Edit > Outline > Demote
```
Changing the outline level is particularly useful after you move items in the outline level. Moving items can change the outline level of the items, and you can use the left- and right-arrow buttons on the Outlining toolbar to restore the original outline level.

# **To change the size of outline items**

1. From the menus choose:

```
View > Outline Size
```
2. Select the outline size (**Small**, **Medium**, or **Large**).

# **To change the font in the outline**

1. From the menus choose:

**View** > **Outline Font...**

2. Select a font.

# **Adding items to the Viewer**

In the Viewer, you can add items such as titles, new text, charts, or material from other applications.

# **To add a title or text**

Text items that are not connected to a table or chart can be added to the Viewer.

- 1. Click the table, chart, or other object that will precede the title or text.
- 2. From the menus choose:

```
Insert > New Title
```
or

**Insert** > **New Text**

- 3. Double-click the new object.
- 4. Enter the text.

# **To add a text file**

- 1. In the outline pane or contents pane of the Viewer, click the table, chart, or other object that will precede the text.
- 2. From the menus choose:
- **Insert** > **Text File...** 3. Select a text file.

To edit the text, double-click it.

# **Pasting Objects into the Viewer**

Objects from other applications can be pasted into the Viewer. You can use either Paste After or Paste Special. Either type of pasting puts the new object after the currently selected object in the Viewer. Use Paste Special when you want to choose the format of the pasted object.

# **Finding and replacing information in the Viewer**

1. To find or replace information in the Viewer, from the menus choose:

```
Edit > Find
or
Edit > Replace
```
You can use Find and Replace to:

- v Search the entire document or just the selected items.
- Search down or up from the current location.
- v Search both panes or restrict the search to the contents or outline pane.
- v Search for hidden items. These include any items hidden in the contents pane (for example, Notes tables, which are hidden by default) and hidden rows and columns in pivot tables.
- Restrict the search criteria to case-sensitive matches.
- v Restrict the search criteria in pivot tables to matches of the entire cell contents.
- v Restrict the search criteria in pivot tables to footnote markers only. This option is not available if the selection in the Viewer includes anything other than pivot tables.

Hidden Items and Pivot Table Layers

- v Layers beneath the currently visible layer of a multidimensional pivot table are not considered hidden and will be included in the search area even when hidden items are not included in the search.
- v Hidden items include hidden items in the contents pane (items with closed book icons in the outline pane or included within collapsed blocks of the outline pane) and rows and columns in pivot tables either hidden by default (for example, empty rows and columns are hidden by default) or manually hidden by editing the table and selectively hiding specific rows or columns. Hidden items are only included in the search if you explicitly select **Include hidden items**.
- v In both cases, the hidden or nonvisible element that contains the search text or value is displayed when it is found, but the item is returned to its original state afterward.

Finding a range of values in pivot tables

To find values that fall within a specified range of values in pivot tables:

- 1. Activate a pivot table or select one or more pivot tables in the Viewer. Make sure that only pivot tables are selected. If any other objects are selected, the Range option is not available.
- 2. From the menus choose:

**Edit** > **Find**

3. Click the **Range** tab.
- 4. Select the type of range: Between, Greater than or equal to, or Less than or equal to.
- 5. Select the value or values that define the range.
- v If either value contains non-numeric characters, both values are treated as strings.
- v If both values are numbers, only numeric values are searched.
- You cannot use the Range tab to replace values.

This feature is not available for legacy tables. See the topic ["Legacy tables" on page 88](#page-93-0) for more information.

## **Copying output into other applications**

Output objects can be copied and pasted into other applications, such as a word-processing program or a spreadsheet. You can paste output in a variety of formats. Depending on the target application and the selected output object(s), some or all of the following formats may be available:

**Metafile.** WMF and EMF metafile format. These formats are available only on Windows operating systems. The contract of the contract of the contract of the contract of the contract of the contract of the contract of the contract of the contract of the contract of the contract of the contract of the contract of the c

**RTF (rich text format).** Multiple selected objects, text output, and pivot tables can be copied and pasted in RTF format. For pivot tables, in most applications this means that the tables are pasted as tables that can then be edited in the other application. Pivot tables that are too wide for the document width will either be wrapped, scaled down to fit the document width, or left unchanged, depending on the pivot table options settings. See the topic ["Pivot table options" on page 89](#page-94-0) for more information.

*Note*: Microsoft Word may not display extremely wide tables properly.

**Image.** JPG and PNG image formats.

**BIFF.** Pivot tables and text output can be pasted into a spreadsheet in BIFF format. Numbers in pivot tables retain numeric precision. This format is available only on Windows operating systems.

**Text.** Pivot tables and text output can be copied and pasted as text. This process can be useful for applications such as e-mail, where the application can accept or transmit only text.

If the target application supports multiple available formats, it may have a Paste Special menu item that allows you to select the format, or it may automatically display a list of available formats.

Copying and Pasting Multiple Output Objects

The following limitations apply when pasting multiple output objects into other applications:

- v **RTF format**. In most applications, pivot tables are pasted as tables that can be edited in that application. Charts, trees, and model views are pasted as images.
- v **Metafile and image formats**. All the selected output objects are pasted as a single object in the other application.
- v **BIFF format**. Charts, trees, and model views are excluded.

#### Copy Special

When copying and pasting large amounts of output, particularly very large pivot tables, you can improve the speed of the operation by using Edit > Copy Special to limit the number of formats copied to the clipboard.

You can also save the selected formats as the default set of formats to copy to the clipboard. This setting persists across sessions.

## **Interactive output**

Interactive output objects contain multiple, related output objects. The selection in one object can change what is displayed or highlighted in the other object. For example, selecting a row in a table might highlight an area in a map or display a chart for a different category.

Interactive output objects do not support editing features, such as changing text, colors, fonts, or table borders. The individual objects can be copied from the interactive object to the Viewer. Tables copied from interactive output can be edited in the pivot table editor.

## **Copying objects from interactive output**

**File**>**Copy to Viewer** copies individual output objects to the Viewer window.

- v The available options depend on the contents of the interactive output.
- v **Chart** and **Map** create chart objects.
- v **Table** creates a pivot table that can be edited in the pivot table editor.
- v **Snapshot** creates an image of the current view.
- Model creates a copy of the current interactive output object.

**Edit**>**Copy Object** copies individual output objects to the clipboard.

- v Pasting the copied object into the Viewer is equivalent to **File**>**Copy to Viewer**.
- Pasting the object into another application pastes the object as an image.

### **Zoom and Pan**

For maps, you can use **View**>**Zoom** to zoom the view of the map. Within a zoomed map view, you can use **View**>**Pan** to move the view.

### **Print settings**

**File**>**Print Settings** controls how interactive objects are printed.

- v **Print visible view only**. Prints only the view that is currently displayed. This option is the default setting. The contract of the contract of the contract of the contract of the contract of the contract of the contract of the contract of the contract of the contract of the contract of the contract of the contract of the c
- v **Print all views**. Prints all views contained in the interactive output.
- v The selected option also determines the default action for exporting the output object.

## **Export output**

Export Output saves Viewer output in HTML, text, Word/RTF, Excel, PowerPoint (requires PowerPoint 97 or later), and PDF formats. Charts can also be exported in a number of different graphics formats.

**Note:** Export to PowerPoint is available only on Windows operating systems.

### **To export output**

- 1. Make the Viewer the active window (click anywhere in the window).
- 2. Click the **Export** button on the toolbar or right-click in the output window and select **Export**.
- 3. Enter a file name (or prefix for charts) and select an export format.

**Objects to Export.** You can export all objects in the Viewer, all visible objects, or only selected objects.

**Document Type.** The available options are:

- v **Word/RTF.** Pivot tables are exported as Word tables with all formatting attributes intact (for example, cell borders, font styles, and background colors). Text output is exported as formatted RTF. Charts, tree diagrams, and model views are included in PNG format. Note that Microsoft Word might not display extremely wide tables properly.
- v **Excel.** Pivot table rows, columns, and cells are exported as Excel rows, columns, and cells, with all formatting attributes intact (for example, cell borders, font styles, and background colors). Text output is exported with all font attributes intact. Each line in the text output is a row in the Excel file, with the entire contents of the line in a single cell. Charts, tree diagrams, and model views are included in PNG format. Output can be exported as *Excel 97-2004* or *Excel 2007 and higher*.
- v **HTML.** Pivot tables are exported as HTML tables. Text output is exported as preformatted HTML. Charts, tree diagrams, and model views are embedded in the document in the selected graphic format. A browser compatible with HTML 5 is required for viewing output that is exported in HTML format.
- v **Web Report**. A web report is an interactive document that is compatible with most browsers. Many of the interactive features of pivot tables available in the Viewer are also available in web reports. You can also export a web report as an IBM Cognos® Active Report.
- **Portable Document Format.** All output is exported as it appears in Print Preview, with all formatting attributes intact.
- v **PowerPoint file.** Pivot tables are exported as Word tables and are embedded on separate slides in the PowerPoint file, with one slide for each pivot table. All formatting attributes of the pivot table are retained (for example, cell borders, font styles, and background colors). Charts, tree diagrams, and model views are exported in TIFF format. Text output is not included.

Export to PowerPoint is available only on Windows operating systems.

- v **Text.** Text output formats include plain text, UTF-8, and UTF-16. Pivot tables can be exported in tab-separated or space-separated format. All text output is exported in space-separated format. For charts, tree diagrams, and model views, a line is inserted in the text file for each graphic, indicating the image file name.
- v **None (Graphics Only).** Available export formats include: EPS, JPEG, TIFF, PNG, and BMP. On Windows operating systems, EMF (enhanced metafile) format is also available.

**Open the containing folder**. Opens the folder that contains the files that are created by the export.

## **HTML options**

HTML export requires a browser that is compatible with HTML 5. The following options are available for exporting output in HTML format:

**Layers in pivot tables.** By default, inclusion or exclusion of pivot table layers is controlled by the table properties for each pivot table. You can override this setting and include all layers or exclude all but the currently visible layer. See the topic ["Table properties: printing" on page 84](#page-89-0) for more information.

**Export layered tables as interactive**. Layered tables are displayed as they appear in the Viewer, and you can interactively change the displayed layer in the browser. If this option is not selected, each table layer is displayed as a separate table.

**Tables as HTML.** This controls style information included for exported pivot tables.

- v **Export with styles and fixed column width.** All pivot table style information (font styles, background colors, etc.) and column widths are preserved.
- v **Export without styles.** Pivot tables are converted to default HTML tables. No style attributes are preserved. Column width is determined automatically.

**Include footnotes and captions.** Controls the inclusion or exclusion of all pivot table footnotes and captions. **Views of Models.** By default, inclusion or exclusion of model views is controlled by the model properties for each model. You can override this setting and include all views or exclude all but the currently visible view. See the topic Model properties for more information. (Note: all model views, including tables, are exported as graphics.)

*Note*: For HTML, you can also control the image file format for exported charts. See the topic ["Graphics](#page-79-0) [format options" on page 74](#page-79-0) for more information.

To set HTML export options

- 1. Select **HTML** as the export format.
- 2. Click **Change Options**.

# **Web report options**

A web report is an interactive document that is compatible with most browsers. Many of the interactive features of pivot tables available in the Viewer are also available in web reports.

**Report Title**. The title that is displayed in the header of the report. By default, the file name is used. You can specify a custom title to use instead of the file name.

**Format**. There are two options for report format:

- v **SPSS Web Report (HTML 5)**. This format requires a browser that is compatible with HTML 5.
- v **Cognos Active Report (mht)**. This format requires a browser that supports MHT format files or the Cognos Active Report application.

**Exclude Objects**. You can exclude selected object types from the report:

- v **Text**. Text objects that are not logs. This option includes text objects that contain information about the active dataset.
- v **Logs**. Text objects that contain a listing of the command syntax that was run. Log items also include warnings and error messages that are encountered by commands that do not produce any Viewer output. The contract of the contract of the contract of the contract of the contract of the contract of the contract of the contract of the contract of the contract of the contract of the contract of the contract of the co
- v **Notes Tables**. Output from statistical and charting procedures includes a Notes table. This table contains information about the dataset that was used, missing values, and the command syntax that was used to run the procedure.
- v **Warnings and Error Messages**. Warnings and error messages from statistical and charting procedures.

**Restyle the tables and charts to match the Web Report**. This option applies the standard web report style to all tables and charts. This setting overrides any fonts, colors, or other styles in the output as displayed in the Viewer. You cannot modify the standard web report style.

**Web Server Connection**. You can include the URL location of one or more application servers that are running the IBM SPSS Statistics Web Report Application Server. The web application server provides features to pivot tables, edit charts, and save modified web reports.

- v Select **Use** for each application server that you want to include in the web report.
- v If a web report contains a URL specification, the web report connects to that application server to provide the additional editing features.
- v If you specify multiple URLs, the web report attempts to connect to each server in the order in which they are specified.

The IBM SPSS Statistics Web Report Application Server can be downloaded from [http://www.ibm.com/](http://www.ibm.com/developerworks/spssdevcentral) [developerworks/spssdevcentral.](http://www.ibm.com/developerworks/spssdevcentral)

# **Word/RTF options**

The following options are available for exporting output in Word format:

**Layers in pivot tables.** By default, inclusion or exclusion of pivot table layers is controlled by the table properties for each pivot table. You can override this setting and include all layers or exclude all but the currently visible layer. See the topic ["Table properties: printing" on page 84](#page-89-0) for more information.

**Wide Pivot Tables.** Controls the treatment of tables that are too wide for the defined document width. By default, the table is wrapped to fit. The table is divided into sections, and row labels are repeated for each section of the table. Alternatively, you can shrink wide tables or make no changes to wide tables and allow them to extend beyond the defined document width.

**Preserve break points.** If you have defined break points, these settings will be preserved in the Word tables. The contract of the contract of the contract of the contract of the contract of the contract of the contract of the contract of the contract of the contract of the contract of the contract of the contract of the co

**Include footnotes and captions.** Controls the inclusion or exclusion of all pivot table footnotes and captions.

**Views of Models.** By default, inclusion or exclusion of model views is controlled by the model properties for each model. You can override this setting and include all views or exclude all but the currently visible view. See the topic Model properties for more information. (Note: all model views, including tables, are exported as graphics.)

**Page Setup for Export.** This opens a dialog where you can define the page size and margins for the exported document. The document width used to determine wrapping and shrinking behavior is the page width minus the left and right margins.

To set Word export options

- 1. Select **Word/RTF** as the export format.
- 2. Click **Change Options**.

## **Excel options**

The following options are available for exporting output in Excel format:

**Create a worksheet or workbook or modify an existing worksheet.** By default, a new workbook is created. If a file with the specified name already exists, it will be overwritten. If you select the option to create a worksheet, if a worksheet with the specified name already exists in the specified file, it will be overwritten. If you select the option to modify an existing worksheet, you must also specify the worksheet name. (This is optional for creating a worksheet.) Worksheet names cannot exceed 31 characters and cannot contain forward or back slashes, square brackets, question marks, or asterisks.

When exporting to Excel 97-2004, if you modify an existing worksheet, charts, model views, and tree diagrams are not included in the exported output.

**Location in worksheet.** Controls the location within the worksheet for the exported output. By default, exported output will be added after the last column that has any content, starting in the first row, without modifying any existing contents. This is a good choice for adding new columns to an existing worksheet. Adding exported output after the last row is a good choice for adding new rows to an existing worksheet. Adding exported output starting at a specific cell location will overwrite any existing content in the area where the exported output is added.

**Layers in pivot tables.** By default, inclusion or exclusion of pivot table layers is controlled by the table properties for each pivot table. You can override this setting and include all layers or exclude all but the currently visible layer. See the topic ["Table properties: printing" on page 84](#page-89-0) for more information.

**Include footnotes and captions.** Controls the inclusion or exclusion of all pivot table footnotes and captions.

**Views of Models.** By default, inclusion or exclusion of model views is controlled by the model properties for each model. You can override this setting and include all views or exclude all but the currently visible view. See the topic Model properties for more information. (Note: all model views, including tables, are exported as graphics.)

To set Excel export options

- 1. Select **Excel** as the export format.
- 2. Click **Change Options**.

# **PowerPoint options**

The following options are available for PowerPoint:

**Layers in pivot tables.** By default, inclusion or exclusion of pivot table layers is controlled by the table properties for each pivot table. You can override this setting and include all layers or exclude all but the currently visible layer. See the topic ["Table properties: printing" on page 84](#page-89-0) for more information.

**Wide Pivot Tables.** Controls the treatment of tables that are too wide for the defined document width. By default, the table is wrapped to fit. The table is divided into sections, and row labels are repeated for each section of the table. Alternatively, you can shrink wide tables or make no changes to wide tables and allow them to extend beyond the defined document width.

**Include footnotes and captions.** Controls the inclusion or exclusion of all pivot table footnotes and captions.

**Use Viewer outline entries as slide titles.** Includes a title on each slide that is created by the export. Each slide contains a single item that is exported from the Viewer. The title is formed from the outline entry for the item in the outline pane of the Viewer.

**Views of Models.** By default, inclusion or exclusion of model views is controlled by the model properties for each model. You can override this setting and include all views or exclude all but the currently visible view. See the topic Model properties for more information. (Note: all model views, including tables, are exported as graphics.)

**Page Setup for Export.** This opens a dialog where you can define the page size and margins for the exported document. The document width used to determine wrapping and shrinking behavior is the page width minus the left and right margins.

To set PowerPoint export options

- 1. Select **PowerPoint** as the export format.
- 2. Click **Change Options**.

*Note*: Export to PowerPoint is available only on Windows operating systems.

## **PDF options**

The following options are available for PDF:

**Embed bookmarks.** This option includes bookmarks in the PDF document that correspond to the Viewer outline entries. Like the Viewer outline pane, bookmarks can make it much easier to navigate documents with a large number of output objects.

**Embed fonts.** Embedding fonts ensures that the PDF document will look the same on all computers. Otherwise, if some fonts used in the document are not available on the computer being used to view (or print) the PDF document, font substitution may yield suboptimal results.

**Layers in pivot tables.** By default, inclusion or exclusion of pivot table layers is controlled by the table properties for each pivot table. You can override this setting and include all layers or exclude all but the currently visible layer. See the topic ["Table properties: printing" on page 84](#page-89-0) for more information.

**Views of Models.** By default, inclusion or exclusion of model views is controlled by the model properties for each model. You can override this setting and include all views or exclude all but the currently visible view. See the topic Model properties for more information. (Note: all model views, including tables, are exported as graphics.)

To set PDF export options

- 1. Select **Portable Document Format** as the export format.
- 2. Click **Change Options**.

Other Settings That Affect PDF Output

**Page Setup/Page Attributes.** Page size, orientation, margins, content and display of page headers and footers, and printed chart size in PDF documents are controlled by page setup and page attribute options.

**Table Properties/TableLooks.** Scaling of wide and/or long tables and printing of table layers are controlled by table properties for each table. These properties can also be saved in TableLooks.

**Default/Current Printer.** The resolution (DPI) of the PDF document is the current resolution setting for the default or currently selected printer (which can be changed using Page Setup). The maximum resolution is 1200 DPI. If the printer setting is higher, the PDF document resolution will be 1200 DPI.

*Note*: High-resolution documents may yield poor results when printed on lower-resolution printers.

## **Text options**

The following options are available for text export:

**Pivot Table Format.** Pivot tables can be exported in tab-separated or space-separated format. For space-separated format, you can also control:

- v **Column Width. Autofit** does not wrap any column contents, and each column is as wide as the widest label or value in that column. **Custom** sets a maximum column width that is applied to all columns in the table, and values that exceed that width wrap onto the next line in that column.
- v **Row/Column Border Character.** Controls the characters used to create row and column borders. To suppress display of row and column borders, enter blank spaces for the values.

**Layers in pivot tables.** By default, inclusion or exclusion of pivot table layers is controlled by the table properties for each pivot table. You can override this setting and include all layers or exclude all but the currently visible layer. See the topic ["Table properties: printing" on page 84](#page-89-0) for more information.

**Include footnotes and captions.** Controls the inclusion or exclusion of all pivot table footnotes and captions.

**Views of Models.** By default, inclusion or exclusion of model views is controlled by the model properties for each model. You can override this setting and include all views or exclude all but the currently visible view. See the topic Model properties for more information. (Note: all model views, including tables, are exported as graphics.) <span id="page-79-0"></span>To set text export options

- 1. Select **Text** as the export format.
- 2. Click **Change Options**.

## **Graphics only options**

The following options are available for exporting graphics only:

**Views of Models.** By default, inclusion or exclusion of model views is controlled by the model properties for each model. You can override this setting and include all views or exclude all but the currently visible view. See the topic Model properties for more information. (Note: all model views, including tables, are exported as graphics.)

## **Graphics format options**

For HTML and text documents and for exporting charts only, you can select the graphic format, and for each graphic format you can control various optional settings.

To select the graphic format and options for exported charts:

- 1. Select **HTML**, **Text**, or **None (Graphics only)** as the document type.
- 2. Select the graphic file format from the drop-down list.
- 3. Click **Change Options** to change the options for the selected graphic file format.

### **JPEG Chart Export Options**

- v **Image size.** Percentage of original chart size, up to 200 percent.
- v **Convert to grayscale.** Converts colors to shades of gray.

### **BMP chart export options**

- v **Image size.** Percentage of original chart size, up to 200 percent.
- v **Compress image to reduce file size.** A lossless compression technique that creates smaller files without affecting image quality.

### **PNG chart export options**

**Image size.** Percentage of original chart size, up to 200 percent.

**Color Depth.** Determines the number of colors in the exported chart. A chart that is saved under any depth will have a minimum of the number of colors that are actually used and a maximum of the number of colors that are allowed by the depth. For example, if the chart contains three colors--red, white, and black--and you save it as 16 colors, the chart will remain as three colors.

- v If the number of colors in the chart exceeds the number of colors for that depth, the colors will be dithered to replicate the colors in the chart.
- v **Current screen depth** is the number of colors currently displayed on your computer monitor.

#### **EMF and TIFF chart export options**

**Image size.** Percentage of original chart size, up to 200 percent.

*Note*: EMF (enhanced metafile) format is available only on Windows operating systems.

## **EPS chart export options**

**Image size.** You can specify the size as a percentage of the original image size (up to 200 percent), or you can specify an image width in pixels (with height determined by the width value and the aspect ratio). The exported image is always proportional to the original.

**Include TIFF preview image.** Saves a preview with the EPS image in TIFF format for display in applications that cannot display EPS images on screen.

**Fonts.** Controls the treatment of fonts in EPS images.

- v **Use font references.** If the fonts that are used in the chart are available on the output device, the fonts are used. Otherwise, the output device uses alternate fonts.
- v **Replace fonts with curves.** Turns fonts into PostScript curve data. The text itself is no longer editable as text in applications that can edit EPS graphics. This option is useful if the fonts that are used in the chart are not available on the output device.

## **Viewer printing**

There are two options for printing the contents of the Viewer window:

**All visible output.** Prints only items that are currently displayed in the contents pane. Hidden items (items with a closed book icon in the outline pane or hidden in collapsed outline layers) are not printed.

**Selection.** Prints only items that are currently selected in the outline and/or contents panes.

# **To print output and charts**

- 1. Make the Viewer the active window (click anywhere in the window).
- 2. From the menus choose:

**File** > **Print...**

- 3. Select the print settings that you want.
- 4. Click **OK** to print.

## **Print Preview**

Print Preview shows you what will print on each page for Viewer documents. It is a good idea to check Print Preview before actually printing a Viewer document, because Print Preview shows you items that may not be visible by looking at the contents pane of the Viewer, including:

- v Page breaks
- v Hidden layers of pivot tables
- v Breaks in wide tables
- Headers and footers that are printed on each page

If any output is currently selected in the Viewer, the preview displays only the selected output. To view a preview for all output, make sure nothing is selected in the Viewer.

# **Page Attributes: Headers and Footers**

Headers and footers are the information that is printed at the top and bottom of each page. You can enter any text that you want to use as headers and footers. You can also use the toolbar in the middle of the dialog box to insert:

- v Date and time
- v Page numbers
- v Viewer filename
- Outline heading labels **below that the contract of the contract of the contract of the contract of the contract of the contract of the contract of the contract of the contract of the contract of the contract of the contr**
- v Page titles and subtitles
- v **Make Default** uses the settings specified here as the default settings for new Viewer documents. (Note: this makes the current settings on both the Header/Footer tab and the Options tab the default settings.)
- v Outline heading labels indicate the first-, second-, third-, and/or fourth-level outline heading for the first item on each page.
- v Page titles and subtitles print the current page titles and subtitles. These can be created with New Page Title on the Viewer Insert menu or with the TITLE and SUBTITLE commands. If you have not specified any page titles or subtitles, this setting is ignored.

*Note*: Font characteristics for new page titles and subtitles are controlled on the Viewer tab of the Options dialog box (accessed by choosing Options on the Edit menu). Font characteristics for existing page titles and subtitles can be changed by editing the titles in the Viewer.

To see how your headers and footers will look on the printed page, choose Print Preview from the File menu. The contract of the contract of the contract of the contract of the contract of the contract of the contract of the contract of the contract of the contract of the contract of the contract of the contract of the cont

## **To insert page headers and footers**

- 1. Make the Viewer the active window (click anywhere in the window).
- 2. From the menus, choose:
	- **File** > **Header and Footer...**
- 3. Enter the header and/or footer that you want to appear on each page.

# **Page Attributes: Options**

This dialog box controls the printed chart size, the space between printed output items, and page numbering.

- v **Printed Chart Size.** Controls the size of the printed chart relative to the defined page size. The chart's aspect ratio (width-to-height ratio) is not affected by the printed chart size. The overall printed size of a chart is limited by both its height and width. When the outer borders of a chart reach the left and right borders of the page, the chart size cannot increase further to fill more page height.
- v **Space between items.** Controls the space between printed items. Each pivot table, chart, and text object is a separate item. This setting does not affect the display of items in the Viewer.
- v **Number pages starting with.** Numbers pages sequentially, starting with the specified number.
- v **Make Default.** This option uses the settings that are specified here as the default settings for new Viewer documents. (Note that this option makes the current Header/Footer settings and Options settings the default.) And the settings of the default.

### **To change printed chart size, page numbering, and space between printed Items**

- 1. Make the Viewer the active window (click anywhere in the window).
- 2. From the menus choose:
	- **File** > **Page Attributes...**
- 3. Click the **Options** tab.
- 4. Change the settings and click **OK**.

## **Saving output**

The contents of the Viewer can be saved.

- v **Output object (\*.cou)**. This format saves the entire output container, including the graph, tabs, annotations, and so on. This format can be opened and viewed in IBM SPSS Modeler, added to projects, and published and tracked using the IBM SPSS Collaboration and Deployment Services Repository. This format is not compatible with IBM SPSS Statistics.
- v **Viewer files (\*.spv)**. The format that is used to display files in the Viewer window. When you save to this format from a model nugget in IBM SPSS Modeler, only the content of the Viewer from the **Model** tab is saved.

To control options for saving web reports or save results in other formats (for example, text, Word, Excel), use **Export** on the **File** menu.

## **To save a Viewer document**

1. From the Viewer window menus choose:

#### **File** > **Save**

2. Enter the name of the document, and then click **Save**.

Optionally, you can do the following:

#### **Lock files to prevent editing in IBM SPSS Smartreader**

If a Viewer document is locked, you can manipulate pivot tables (swap rows and columns, change the displayed layer, etc.) but you cannot edit any output or save any changes to the Viewer document in IBM SPSS Smartreader (a separate product for working with Viewer documents). This setting has no effect on Viewer documents opened in IBM SPSS Statistics or IBM SPSS Modeler.

#### **Encrypt files with a password**

You can protect confidential information stored in a Viewer document by encrypting the document with a password. Once encrypted, the document can only be opened by providing the password. IBM SPSS Smartreader users will also be required to provide the password in order to open the file. The set of the set of the set of the set of the set of the set of the set of the set of the set of the set of the set of the set of the set of the set of the set of the set of the set of the set of

To encrypt a Viewer document:

- a. Select **Encrypt file with password** in the Save Output As dialog box.
- b. Click **Save**.
- c. In the Encrypt File dialog box, provide a password and re-enter it in the Confirm password text box. Passwords are limited to 10 characters and are case-sensitive.

*Warning*: Passwords cannot be recovered if they are lost. If the password is lost the file cannot be opened. The set of the set of the set of the set of the set of the set of the set of the set of the set of the set of the set of the set of the set of the set of the set of the set of the set of the set of the set of th

Creating strong passwords

- Use eight or more characters.
- Include numbers, symbols and even punctuation in your password.
- v Avoid sequences of numbers or characters, such as "123" and "abc", and avoid repetition, such as "111aaa".
- v Do not create passwords that use personal information such as birthdays or nicknames.
- Periodically change the password.

*Note*: Storing encrypted files to an IBM SPSS Collaboration and Deployment Services Repository is not supported.

Modifying encrypted files

- v If you open an encrypted file, make modifications to it and choose File > Save, the modified file will be saved with the same password.
- v You can change the password on an encrypted file by opening the file, repeating the steps for encrypting it, and specifying a different password in the Encrypt File dialog box.
- You can save an unencrypted version of an encrypted file by opening the file, choosing File > Save As and deselecting **Encrypt file with password** in the Save Output As dialog box.

*Note*: Encrypted data files and output documents cannot be opened in versions of IBM SPSS Statistics prior to version 21. Encrypted syntax files cannot be opened in versions prior to version 22.

#### **Store required model information with the output document**

This option applies only when there are model viewer items in the output document that require auxiliary information to enable some of the interactive features. Click **More Info** to display a list of these model viewer items and the interactive features that require auxiliary information. Storing this information with the output document might substantially increase

the document size. If you choose not to store this information, you can still open these output items but the specified interactive features will not be available.

## **Pivot tables**

## **Pivot tables**

Many results are presented in tables that can be pivoted interactively. That is, you can rearrange the rows, columns, and layers.

# **Manipulating a pivot table**

Options for manipulating a pivot table include:

- v Transposing rows and columns
- v Moving rows and columns
- v Creating multidimensional layers
- v Grouping and ungrouping rows and columns
- v Showing and hiding rows, columns, and other information
- v Rotating row and column labels
- v Finding definitions of terms

### **Activating a pivot table**

Before you can manipulate or modify a pivot table, you need to **activate** the table. To activate a table:

1. Double-click the table.

or

- 2. Right-click the table and from the pop-up menu choose **Edit Content**.
- 3. From the sub-menu choose either **In Viewer** or **In Separate Window.**

#### **Pivoting a table**

A table has three dimensions: rows, columns, and layers. A dimension can contain multiple elements (or none at all). You can change the organization of the table by moving elements between or within dimensions. To move an element, just drag and drop it where you want it.

### **Changing display order of elements within a dimension**

To change the display order of elements within a table dimension (row, column, or layer):

1. If pivoting trays are not already on, from the Pivot Table menu choose:

#### **Pivot** > **Pivoting Trays**

2. Drag and drop the elements within the dimension in the pivoting tray.

### **Moving rows and columns within a dimension element**

- 1. In the table itself (not the pivoting trays), click the label for the row or column you want to move.
- 2. Drag the label to the new position.

## **Transposing rows and columns**

If you just want to flip the rows and columns, there's a simple alternative to using the pivoting trays:

1. From the menus choose:

#### **Pivot** > **Transpose Rows and Columns**

This has the same effect as dragging all of the row elements into the column dimension and dragging all of the column elements into the row dimension.

### **Grouping rows or columns**

- 1. Select the labels for the rows or columns that you want to group together (click and drag or Shift+click to select multiple labels).
- 2. From the menus choose:
	- **Edit** > **Group**

A group label is automatically inserted. Double-click the group label to edit the label text.

*Note*: To add rows or columns to an existing group, you must first ungroup the items that are currently in the group. Then you can create a new group that includes the additional items.

## **Ungrouping rows or columns**

Ungrouping automatically deletes the group label.

## **Rotating row or column labels**

You can rotate labels between horizontal and vertical display for the innermost column labels and the outermost row labels in a table.

1. From the menus choose:

```
Format > Rotate Inner Column Labels
or
Format > Rotate Outer Row Labels
```
Only the innermost column labels and the outermost row labels can be rotated.

## **Sorting rows**

To sort the rows of a pivot table:

- 1. Activate the table.
- 2. Select any cell in the column you want to use to sort on. To sort just a selected group of rows, select two or more contiguous cells in the column you want to use to sort on.
- 3. From the menus, choose:

```
Edit > Sort rows
```
- 4. Select **Ascending** or **Descending** from the submenu.
- v If the row dimension contains groups, sorting affects only the group that contains the selection.
- You cannot sort across group boundaries.
- v You cannot sort tables with more than one item in the row dimension.

### **Inserting rows and columns**

To insert a row or column in a pivot table:

- 1. Activate the table.
- 2. Select any cell in the table.
- 3. From the menus, choose:

```
Insert Before
```
or

```
Insert After
```
From the submenu, choose:

```
Row
```
or

```
Column
```
v A plus sign (+) is inserted in each cell of the new row or column to prevent the new row or column from being automatically hidden because it is empty.

v In a table with nested or layered dimensions, a column or row is inserted at every corresponding dimension level.

## **Controlling display of variable and value labels**

If variables contain descriptive variable or value labels, you can control the display of variable names and labels and data values and value labels in pivot tables.

- 1. Activate the pivot table.
- 2. From the menus, choose:

**View** > **Variable labels**

or

**View** > **Value labels**

- 3. Select one of the follow options from the submenu:
- v **Name** or **Value**. Only variable names (or values) are displayed. Descriptive labels are not displayed.
- v **Label**. Only descriptive labels are displayed. Variable names (or values) are not displayed.
- v **Both**. Both names (or values) and descriptive labels are displayed.

### **Changing the output language**

To change the output language in a pivot table:

- 1. Activate the table
- 2. From the menus, choose:

**View** > **Language**

3. Select one of the available languages.

Changing the language affects only text that is generated by the application, such as table titles, row and column labels, and footnote text. Variable names and descriptive variable and value labels are not affected. The contract of the contract of the contract of the contract of the contract of the contract of the contract of the contract of the contract of the contract of the contract of the contract of the contract of the

### **Navigating large tables**

To use the navigation window to navigate large tables:

- 1. Activate the table.
- 2. From the menus choose:

**View** > **Navigation**

### **Undoing changes**

You can undo the most recent change or all changes to an activated pivot table. Both actions apply only to changes made since the most recent activation of the table.

To undo the most recent change:

1. From the menus, choose:

**Edit** > **Undo**

To undo all changes:

2. From the menus, choose:

**Edit** > **Restore**

## **Working with layers**

You can display a separate two-dimensional table for each category or combination of categories. The table can be thought of as stacked in layers, with only the top layer visible.

### **Creating and displaying layers**

To create layers:

Moving elements to the layer dimension creates a multidimensional table, but only a single two-dimensional "slice" is displayed. The visible table is the table for the top layer. For example, if a yes/no categorical variable is in the layer dimension, then the multidimensional table has two layers: one for the "yes" category and one for the "no" category.

Changing the displayed layer

1. Choose a category from the drop-down list of layers (in the pivot table itself, not the pivoting tray).

#### **Go to layer category**

Go to Layer Category allows you to change layers in a pivot table. This dialog box is particularly useful when there are many layers or the selected layer has many categories.

## **Showing and hiding items**

Many types of cells can be hidden, including:

- v Dimension labels
- v Categories, including the label cell and data cells in a row or column
- Category labels (without hiding the data cells)
- v Footnotes, titles, and captions

### **Hiding rows and columns in a table**

#### **Showing hidden rows and columns in a table**

1. From the menus choose:

#### **View** > **Show All Categories**

This displays all hidden rows and columns in the table. (If **Hide empty rows and columns** is selected in Table Properties for this table, a completely empty row or column remains hidden.)

### **Hiding and showing dimension labels**

- 1. Select the dimension label or any category label within the dimension.
- 2. From the View menu or the pop-up menu choose **Hide Dimension Label** or **Show Dimension Label**.

## **Hiding and showing table titles**

To hide a title:

## **TableLooks**

A TableLook is a set of properties that define the appearance of a table. You can select a previously defined TableLook or create your own TableLook.

- v Before or after a TableLook is applied, you can change cell formats for individual cells or groups of cells by using cell properties. The edited cell formats remain intact, even when you apply a new TableLook.
- v Optionally, you can reset all cells to the cell formats that are defined by the current TableLook. This option resets any cells that were edited. If **As Displayed** is selected in the TableLook Files list, any edited cells are reset to the current table properties.
- v Only table properties that are defined in the Table Properties dialog are saved in TableLooks. TableLooks do not include individual cell modifications.

### **To apply a TableLook**

- 1. Activate a pivot table.
- 2. From the menus, choose:
	- **Format** > **TableLooks...**
- 3. Select a TableLook from the list of files. To select a file from another directory, click **Browse**.
- 4. Click **OK** to apply the TableLook to the selected pivot table.

## **To edit or create a TableLook**

- 1. In the TableLooks dialog box, select a TableLook from the list of files.
- 2. Click **Edit Look**.
- 3. Adjust the table properties for the attributes that you want, and then click **OK**.
- 4. Click **Save Look** to save the edited TableLook, or click **Save As** to save it as a new TableLook.
- v Editing a TableLook affects only the selected pivot table. An edited TableLook is not applied to any other tables that use that TableLook unless you select those tables and reapply the TableLook.
- v Only table properties that are defined in the Table Properties dialog are saved in TableLooks. TableLooks do not include individual cell modifications.

# **Table properties**

Table Properties allows you to set general properties of a table, and set cell styles for various parts of a table. You can:

- v Control general properties, such as hiding empty rows or columns and adjusting printing properties.
- Control the format and position of footnote markers.
- v Determine specific formats for cells in the data area, for row and column labels, and for other areas of the table. The state of the state of the state of the state of the state of the state of the state of the state of the state of the state of the state of the state of the state of the state of the state of the state of the
- v Control the width and color of the lines that form the borders of each area of the table.

## **To change pivot table properties**

The new properties are applied to the selected pivot table.

## **Table properties: general**

Several properties apply to the table as a whole. You can:

- Show or hide empty rows and columns. (An empty row or column has nothing in any of the data cells.)
- Control the placement of row labels, which can be in the upper left corner or nested.
- v Control maximum and minimum column width (expressed in points).

To change general table properties:

- 1. Click the **General** tab.
- 2. Select the options that you want.
- 3. Click **OK** or **Apply**.

**Set rows to display:** *Note*: This feature only applies to legacy tables.

By default, tables with many rows are displayed in sections of 100 rows. To control the number of rows displayed in a table:

- 1. Select **Display table by rows**.
- 2. Click **Set Rows to Display**.

or

3. From the View menu of an activated pivot table, choose **Display table by rows** and **Set Rows to Display**.

**Rows to display.** Controls the maximum number of rows to display at one time. Navigation controls allow you move to different sections of the table. The minimum value is 10. The default is 100.

<span id="page-88-0"></span>**Widow/orphan tolerance.** Controls the maximum number of rows of the inner most row dimension of the table to split across displayed views of the table. For example, if there are six categories in each group of the inner most row dimension, specifying a value of six would prevent any group from splitting across displayed views. This setting can cause the total number of rows in a displayed view to exceed the specified maximum number of rows to display.

#### **Table properties: notes**

The Notes tab of the Table Properties dialog controls footnote formatting and table comment text.

**Footnotes**. The properties of footnote markers include style and position in relation to text.

- The style of footnote markers is either numbers  $(1, 2, 3, ...)$  or letters  $(a, b, c, ...)$ .
- v The footnote markers can be attached to text as superscripts or subscripts.

**Comment Text**. You can add comment text to each table.

- v Comment text is displayed in a tooltip when you hover over a table in the Viewer.
- v Screen readers read the comment text when the table has focus.
- v The tooltip in the Viewer displays only the first 200 characters of the comment, but screen readers read the entire text.
- When you export output to HTML or a web report, the comment text is used as alt text.

### **Table properties: cell formats**

For formatting, a table is divided into areas: title, layers, corner labels, row labels, column labels, data, caption, and footnotes. For each area of a table, you can modify the associated cell formats. Cell formats include text characteristics (such as font, size, color, and style), horizontal and vertical alignment, background colors, and inner cell margins.

Cell formats are applied to areas (categories of information). They are not characteristics of individual cells. This distinction is an important consideration when pivoting a table.

For example,

- v If you specify a bold font as a cell format of column labels, the column labels will appear bold no matter what information is currently displayed in the column dimension. If you move an item from the column dimension to another dimension, it does not retain the bold characteristic of the column labels.
- v If you make column labels bold simply by highlighting the cells in an activated pivot table and clicking the Bold button on the toolbar, the contents of those cells will remain bold no matter what dimension you move them to, and the column labels will not retain the bold characteristic for other items moved into the column dimension.

To change cell formats:

- 1. Select the **Cell Formats** tab.
- 2. Select an Area from the drop-down list or click an area of the sample.
- 3. Select characteristics for the area. Your selections are reflected in the sample.
- 4. Click **OK** or **Apply**.

#### Alternating row colors

To apply a different background and/or text color to alternate rows in the Data area of the table:

- 1. Select **Data** from the Area drop-down list.
- 2. Select (check) **Alternate row color** in the Background Color group.
- 3. Select the colors to use for the alternate row background and text.

Alternate row colors affect only the Data area of the table. They do not affect row or column label areas.

## <span id="page-89-0"></span>**Table properties: borders**

For each border location in a table, you can select a line style and a color. If you select **None** as the style, there will be no line at the selected location.

To change table borders:

- 1. Click the **Borders** tab.
- 2. Select a border location, either by clicking its name in the list or by clicking a line in the Sample area.
- 3. Select a line style or select **None**.
- 4. Select a color.
- 5. Click **OK** or **Apply**.

### **Table properties: printing**

You can control the following properties for printed pivot tables:

- v Print all layers or only the top layer of the table, and print each layer on a separate page.
- Shrink a table horizontally or vertically to fit the page for printing.
- v Control widow/orphan lines by controlling the minimum number of rows and columns that will be contained in any printed section of a table if the table is too wide and/or too long for the defined page size. The contract of the contract of the contract of the contract of the contract of the contract of the contract of the contract of the contract of the contract of the contract of the contract of the contract of the cont

*Note*: If a table is too long to fit on the current page because there is other output above it, but it will fit within the defined page length, the table is automatically printed on a new page, regardless of the widow/orphan setting.

v Include continuation text for tables that don't fit on a single page. You can display continuation text at the bottom of each page and at the top of each page. If neither option is selected, the continuation text will not be displayed.

To control pivot table printing properties:

- 1. Click the **Printing** tab.
- 2. Select the printing options that you want.
- 3. Click **OK** or **Apply**.

# **Cell properties**

Cell properties are applied to a selected cell. You can change the font, value format, alignment, margins, and colors. Cell properties override table properties; therefore, if you change table properties, you do not change any individually applied cell properties.

To change cell properties:

## **Font and background**

The Font and Background tab controls the font style and color and background color for the selected cells in the table. The same state of the state of the state of the state of the state of the state of the state of the state of the state of the state of the state of the state of the state of the state of the state of the stat

### **Format value**

The Format Value tab controls value formats for the selected cells. You can select formats for numbers, dates, time, or currencies, and you can adjust the number of decimal digits that are displayed.

## **Alignment and margins**

The Alignment and Margins tab controls horizontal and vertical alignment of values and top, bottom, left, and right margins for the selected cells. **Mixed** horizontal alignment aligns the content of each cell according to its type. For example, dates are right-aligned and text values are left-aligned.

# **Footnotes and captions**

You can add footnotes and captions to a table. You can also hide footnotes or captions, change footnote markers, and renumber footnotes.

### **Adding footnotes and captions**

To add a caption to a table:

A footnote can be attached to any item in a table. To add a footnote:

- 1. Click a title, cell, or caption within an activated pivot table.
- 2. From the Insert menu choose **Footnote**.
- 3. Insert the footnote text in the provided area.

## **To hide or show a caption**

To hide a caption:

- 1. Select the caption.
- 2. From the View menu choose **Hide**.

To show hidden captions:

1. From the View menu choose **Show All**.

### **To hide or show a footnote in a table**

To hide a footnote:

1. Right-click the cell that contains the footnote reference and select **Hide Footnotes** from the pop-up menu and a state of the state of the state of the state of the state of the state of the state of the state of

or

2. Select the footnote in the footnote area of the table and select **Hide** from the pop-up menu. Note: For legacy tables, select the footnote area of the table, select **Edit Footnote** from the pop-up menu, and then deselect (clear) the Visible property for any footnotes you want to hide. If a cell contains multiple footnotes, use the latter method to selectively hide footnotes.

To hide all footnotes in the table:

1. Select all of the footnotes in the footnote area of the table (use click and drag or Shift+click to select the footnotes) and select **Hide** from the View menu.

To show hidden footnotes:

1. Select **Show All Footnotes** from the View menu.

### **Footnote marker**

Footnote Marker changes the characters that can be used to mark a footnote. By default, standard footnote markers are sequential letters or numbers, depending on the table properties settings. You can also assign a special marker. Special markers are not affected when you renumber footnotes or switch between numbers and letters for standard markers. The display of numbers or letters for standard markers and the subscript or superscript position of footnote markers are controlled by the Footnotes tab of the Table Properties dialog.

To change footnote markers:

Special markers are limited to 2 characters. Footnotes with special markers precede footnotes with sequential letters or numbers in the footnote area of the table; so changing to a special marker can reorder the footnote list.

## **Renumbering footnotes**

When you have pivoted a table by switching rows, columns, and layers, the footnotes may be out of order. To renumber the footnotes:

## **Editing footnotes in legacy tables**

For legacy tables, you can use the Edit Footnotes dialog to enter and modify footnote text and font settings, change footnote markers, and selectively hide or delete footnotes.

When you insert a new footnote in a legacy table, the Edit Footnotes dialog automatically opens. To use the Edit Footnotes dialog to edit existing footnotes (without creating a new footnote):

**Marker**. By default, standard footnote markers are sequential letters or numbers, depending on the table properties settings. To assign a special marker, simply enter the new marker value in the Marker column. Special markers are not affected when you renumber footnotes or switch between numbers and letters for standard markers. The display of numbers or letters for standard markers and the subscript or superscript position of footnote markers are controlled by the Footnotes tab of the Table Properties dialog. See the topic ["Table properties: notes" on page 83](#page-88-0) for more information.

To change a special marker back to a standard marker, right-click on the marker in the Edit Footnotes dialog, select **Footnote Marker** from the pop-up menu, and select Standard marker in the Footnote Marker dialog box.

**Footnote**. The content of the footnote. The display reflects the current font and background settings. The font settings can be changed for individual footnotes using the Format subdialog. See the topic "Footnote font and color settings" for more information. A single background color is applied to all footnotes and can be changed in the Font and Background tab of the Cell Properties dialog. See the topic ["Font and](#page-89-0) [background" on page 84](#page-89-0) for more information.

**Visible**. All footnotes are visible by default. Deselect (clear) the Visible checkbox to hide a footnote.

**Footnote font and color settings:** For legacy tables, you can use the Format dialog to change the font family, style, size and color for one or more selected footnotes:

The selected font family, style, size, and colors are applied to all the selected footnotes.

Background color, alignment, and margins can be set in the Cell Properties dialog and apply to all footnotes. You cannot change these settings for individual footnotes. See the topic ["Font and background"](#page-89-0) [on page 84](#page-89-0) for more information.

## **Data cell widths**

Set Data Cell Width is used to set all data cells to the same width.

To set the width for all data cells:

- 1. From the menus choose:
	- **Format** > **Set Data Cell Widths...**
- 2. Enter a value for the cell width.

## **Changing column width**

## **Displaying hidden borders in a pivot table**

For tables without many visible borders, you can display the hidden borders. This can simplify tasks like changing column widths.

1. From the View menu choose **Gridlines**.

## **Selecting rows, columns and cells in a pivot table**

You can select an entire row or column or a specified set of data and label cells.

To select multiple cells:

**Select** > **Data and Label Cells**

## **Printing pivot tables**

Several factors can affect the way that printed pivot tables look, and these factors can be controlled by changing pivot table attributes.

- v For multidimensional pivot tables (tables with layers), you can either print all layers or print only the top (visible) layer. See the topic ["Table properties: printing" on page 84](#page-89-0) for more information.
- v For long or wide pivot tables, you can automatically resize the table to fit the page or control the location of table breaks and page breaks. See the topic ["Table properties: printing" on page 84](#page-89-0) for more information.

Use Print Preview on the File menu to see how printed pivot tables will look.

## **Controlling table breaks for wide and long tables**

Pivot tables that are either too wide or too long to print within the defined page size are automatically split and printed in multiple sections. You can:

- v Control the row and column locations where large tables are split.
- v Specify rows and columns that should be kept together when tables are split.
- Rescale large tables to fit the defined page size.

To specify row and column breaks for printed pivot tables:

- 1. Activate the pivot table.
- 2. Click any cell in the column to the left of where you want to insert the break, or click any cell in the row before the row where you want to insert the break.
- 3. From the menus, choose:

**Format** > **Breakpoints** > **Vertical Breakpoint**

or

**Format** > **Breakpoints** > **Horizontal Breakpoint**

To specify rows or columns to keep together:

- 1. Select the labels of the rows or columns that you want to keep together. Click and drag or Shift+click to select multiple row or column labels.
- 2. From the menus, choose:

**Format** > **Breakpoints** > **Keep Together**

To view breakpoints and keep together groups:

1. From the menus, choose:

#### **Format** > **Breakpoints** > **Display Breakpoints**

Breakpoints are shown as vertical or horizontal lines. Keep together groups appear as grayed out rectangular regions that are enclosed by a darker border.

Note: Displaying breakpoints and keep together groups is not supported for legacy tables.

To clear breakpoints and keep together groups

<span id="page-93-0"></span>To clear a breakpoint:

- 1. Click any cell in the column to the left of a vertical breakpoint, or click any cell in the row above a horizontal breakpoint.
- 2. From the menus, choose:

#### **Format** > **Breakpoints** > **Clear Breakpoint or Group**

To clear a keep together group:

- 3. Select the column or row labels that specify the group.
- 4. From the menus, choose:

#### **Format** > **Breakpoints** > **Clear Breakpoint or Group**

All breakpoints and keep together groups are automatically cleared when you pivot or reorder any row or column. This behavior does not apply to legacy tables.

## **Creating a chart from a pivot table**

- 1. Double-click the pivot table to activate it.
- 2. Select the rows, columns, or cells you want to display in the chart.
- 3. Right-click anywhere in the selected area.
- 4. Choose **Create Graph** from the pop-up menu and select a chart type.

## **Legacy tables**

You can choose to render tables as legacy tables (referred to as full-featured tables in release 19) which are then fully compatible with IBM SPSS Statistics releases prior to 20. Legacy tables may render slowly and are only recommended if compatibility with releases prior to 20 is required. For information on how to create legacy tables, see ["Pivot table options" on page 89.](#page-94-0)

# **Options**

# **Options**

Options control various settings.

## **To change options settings**

1. From the menus, choose:

**Edit** > **Options...**

- 2. Click the tabs for the settings that you want to change.
- 3. Change the settings.
- 4. Click **OK** or **Apply**.

# **General options**

### **Maximum Number of Threads**

The number of threads that multithreaded procedures use when calculating results. The **Automatic** setting is based on the number of available processing cores. Specify a lower value if you want to make more processing resources available to other applications while multithreaded procedures are running. This option is disabled in distributed analysis mode.

## **Output**

**Display a leading zero for decimal values.** Displays leading zeros for numeric values that consist only of a decimal part. For example, when leading zeros are displayed, the value .123 is displayed as 0.123. This

<span id="page-94-0"></span>setting does not apply to numeric values that have a currency or percent format. Except for fixed ASCII files (\*.dat), leading zeros are not included when the data are saved to an external file.

**Measurement System.** The measurement system used (points, inches, or centimeters) for specifying attributes such as pivot table cell margins, cell widths, and space between tables for printing.

## **Viewer Options**

Viewer output display options affect only new output that is produced after you change the settings. Output that is already displayed in the Viewer is not affected by changes in these settings.

**Initial Output State.** Controls which items are automatically displayed or hidden each time that you run a procedure and how items are initially aligned. You can control the display of the following items: log, warnings, notes, titles, pivot tables, charts, tree diagrams, and text output. You can also turn the display of commands in the log on or off. You can copy command syntax from the log and save it in a syntax file. The contract of the contract of the contract of the contract of the contract of the contract of the contract of the contract of the contract of the contract of the contract of the contract of the contract of the cont

Note: All output items are displayed left-aligned in the Viewer. Only the alignment of printed output is affected by the justification settings. Centered and right-aligned items are identified by a small symbol.

**Title.** Controls the font style, size, and color for new output titles.

**Page Title.** Controls the font style, size, and color for new page titles and page titles that are generated by TITLE and SUBTITLE command syntax or created by **New Page Title** on the **Insert** menu.

**Text Output** Font that is used for text output. Text output is designed for use with a monospaced (fixed-pitch) font. If you select a proportional font, tabular output does not align properly.

**Default Page Setup**. Controls the default options for orientation and margins for printing.

## **Pivot table options**

Pivot Table options set various options for the display of pivot tables.

## **TableLook**

Select a TableLook from the list of files and click **OK** or **Apply**. You can use one of the TableLooks provided with IBM SPSS Statistics, or you can create your own in the Pivot Table Editor (choose TableLooks from the Format menu). **TableLooks** from the Format menu).

- Browse. Allows you to select a TableLook from another directory.
- v **Set TableLook Directory.** Allows you to change the default TableLook directory. Use **Browse** to navigate to the directory you want to use, select a TableLook in that directory, and then select **Set TableLook Directory**.

*Note*: TableLooks created in earlier versions of IBM SPSS Statistics cannot be used in version 16.0 or later.

## **Column Widths**

These options control the automatic adjustment of column widths in pivot tables.

- v **Adjust for labels only.** Adjusts column width to the width of the column label. This produces more compact tables, but data values wider than the label may be truncated.
- v **Adjust for labels and data for all tables.** Adjusts column width to whichever is larger: the column label or the largest data value. This produces wider tables, but it ensures that all values will be displayed.

## **Default Editing Mode**

This option controls activation of pivot tables in the Viewer window or in a separate window. By default, double-clicking a pivot table activates all but very large tables in the Viewer window. You can choose to activate pivot tables in a separate window or select a size setting that will open smaller pivot tables in the Viewer window and larger pivot tables in a separate window.

## **Copying wide tables to the clipboard in rich text format**

When pivot tables are pasted in Word/RTF format, tables that are too wide for the document width will either be wrapped, scaled down to fit the document width, or left unchanged.

## **Output options**

Output options control the default setting for a number of output options.

**Screen Reader Accessibility.** Controls how pivot table row and column labels are read by screen readers. You can read full row and column labels for each data cell or read only the labels that change as you move between data cells in the table.

# **Chapter 7. Handling Missing Values**

# **Overview of Missing Values**

During the Data Preparation phase of data mining, you will often want to replace missing values in the data. **Missing values** are values in the data set that are unknown, uncollected, or incorrectly entered. Usually, such values are invalid for their fields. For example, the field *Sex* should contain the values *M* and *F*. If you discover the values *Y* or *Z* in the field, you can safely assume that such values are invalid and should therefore be interpreted as blanks. Likewise, a negative value for the field *Age* is meaningless and should also be interpreted as a blank. Frequently, such obviously wrong values are purposely entered, or fields left blank, during a questionnaire to indicate a nonresponse. At times, you may want to examine these blanks more closely to determine whether a nonresponse, such as the refusal to give one's age, is a factor in predicting a specific outcome.

Some modeling techniques handle missing data better than others. For example, C5.0 and Apriori cope well with values that are explicitly declared as "missing" in a Type node. Other modeling techniques have trouble dealing with missing values and experience longer training times, resulting in less-accurate models. The contract of the contract of the contract of the contract of the contract of the contract of the contract of the contract of the contract of the contract of the contract of the contract of the contract of the co

There are several types of missing values recognized by IBM SPSS Modeler:

- v **Null or system-missing values.** These are nonstring values that have been left blank in the database or source file and have not been specifically defined as "missing" in a source or Type node. System-missing values are displayed as **\$null\$**. Note that empty strings are not considered nulls in IBM SPSS Modeler, although they may be treated as nulls by certain databases.
- v **Empty strings and white space.** Empty string values and white space (strings with no visible characters) are treated as distinct from null values. Empty strings are treated as equivalent to white space for most purposes. For example, if you select the option to treat white space as blanks in a source or Type node, this setting applies to empty strings as well.
- v **Blank or user-defined missing values.** These are values such as unknown, 99, or –1 that are explicitly defined in a source node or Type node as missing. Optionally, you can also choose to treat nulls and white space as blanks, which allows them to be flagged for special treatment and to be excluded from most calculations. For example, you can use the @BLANK function to treat these values, along with other types of missing values, as blanks.

**Reading in mixed data.** Note that when you are reading in fields with numeric storage (either integer, real, time, timestamp, or date), any non-numeric values are set to *null* or *system missing*. This is because, unlike some applications, does not allow mixed storage types within a field. To avoid this, any fields with mixed data should be read in as strings by changing the storage type in the source node or external application as necessary.

**Reading empty strings from Oracle.** When reading from or writing to an Oracle database, be aware that, unlike IBM SPSS Modeler and unlike most other databases, Oracle treats and stores empty string values as equivalent to null values. This means that the same data extracted from an Oracle database may behave differently than when extracted from a file or another database, and the data may return different results. The contract of the contract of the contract of the contract of the contract of the contract of the contract of the contract of the contract of the contract of the contract of the contract of the contract of the c

## **Handling Missing Values**

You should decide how to treat missing values in light of your business or domain knowledge. To ease training time and increase accuracy, you may want to remove blanks from your data set. On the other hand, the presence of blank values may lead to new business opportunities or additional insights. In choosing the best technique, you should consider the following aspects of your data:

- v Size of the data set
- v Number of fields containing blanks
- v Amount of missing information

In general terms, there are two approaches you can follow:

- You can exclude fields or records with missing values
- You can impute, replace, or coerce missing values using a variety of methods

Both of these approaches can be largely automated using the Data Audit node. For example, you can generate a Filter node that excludes fields with too many missing values to be useful in modeling, and generate a Supernode that imputes missing values for any or all of the fields that remain. This is where the real power of the audit comes in, allowing you not only to assess the current state of your data, but to take action based on the assessment.

# **Handling Records with Missing Values**

If the majority of missing values is concentrated in a small number of records, you can just exclude those records. For example, a bank usually keeps detailed and complete records on its loan customers. If, however, the bank is less restrictive in approving loans for its own staff members, data gathered for staff loans is likely to have several blank fields. In such a case, there are two options for handling these missing values:

- You can use a Select node to remove the staff records.
- v If the data set is large, you can discard all records with blanks.

# **Handling Fields with Missing Values**

If the majority of missing values is concentrated in a small number of fields, you can address them at the field level rather than at the record level. This approach also allows you to experiment with the relative importance of particular fields before deciding on an approach for handling missing values. If a field is unimportant in modeling, it probably is not worth keeping, regardless of how many missing values it has. The contract of the contract of the contract of the contract of the contract of the contract of the contract of the contract of the contract of the contract of the contract of the contract of the contract of the contr

For example, a market research company may collect data from a general questionnaire containing 50 questions. Two of the questions address age and political persuasion, information that many people are reluctant to give. In this case, *Age* and *Political\_persuasion* have many missing values.

Field Measurement Level

In determining which method to use, you should also consider the measurement level of fields with missing values.

**Numeric fields.** For numeric field types, such as *Continuous*, you should always eliminate any non-numeric values before building a model, because many models will not function if blanks are included in numeric fields.

**Categorical fields.** For categorical fields, such as *Nominal* and *Flag*, altering missing values is not necessary but will increase the accuracy of the model. For example, a model that uses the field *Sex* will still function with meaningless values, such as *Y* and *Z*, but removing all values other than *M* and *F* will increase the accuracy of the model.

Screening or Removing Fields

To screen out fields with too many missing values, you have several options:

• You can use a Data Audit node to filter fields based on quality.

- v You can use a Feature Selection node to screen out fields with more than a specified percentage of missing values and to rank fields based on importance relative to a specified target.
- v Instead of removing the fields, you can use a Type node to set the field role to **None**. This will keep the fields in the data set but exclude them from the modeling processes.

## **Handling Records with System Missing Values What are system missing values?**

System missing values represent data values that are not known or not applicable. In databases, these values are often referred to as *NULL* values.

System missing values are different from blank values. Blank values are typically defined in the Type node as particular values, or ranges of values, which can be regarded as user-defined-missing. Blank values are handled differently in the context of modeling.

### **Constructing system missing values**

System missing values might be present in data that is read from a data source (for example, database tables might contain *NULL* values).

System missing values can be constructed by using the value **undef** in expressions. For example, the following CLEM expression returns the Age, if less than or equal to 30, or a missing value if greater than 30:

if Age > 30 then undef else Age endif

Missing values can also be created when an outer join is carried out, when a number is divided by zero, when the square root of a negative number is computed, and in other situations.

## **Displaying system missing values**

System missing values are displayed in tables and other output as \$null\$.

### **Testing for system missing values**

Use the special function **@NULL** to return true if the argument value is a system missing value, for example:

if @NULL(MyFieldName) then 'It is null' else 'It is not null' endif

## **System missing values passed to functions**

System missing values that are passed to functions usually propagate missing values to the output. For example, if the value of field f1 is a system missing value in a particular row, then the expression log(f1) also evaluates to a system missing value for that row. An exception is the **@NULL** function.

### **System missing values in expressions that involve arithmetic operators**

Applying arithmetic operators to values that include a system missing value results in a system missing value. For example, if the value of field f1 is a system missing value in a particular row, then the expression f1 + 10 also evaluates to a system missing value for that row.

### **System missing values in expressions that involve logical operators**

When you work with system missing values in expressions that involve logical operators, the rules of three valued logic (*true*, *false*, and *missing*) apply and can be described in truth tables. The truth tables for the common logical operators of *not*, *and*, and *or* are shown in the following tables.

*Table 4. Truth table for NOT*

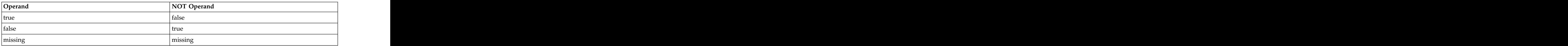

#### *Table 5. Truth table for AND*

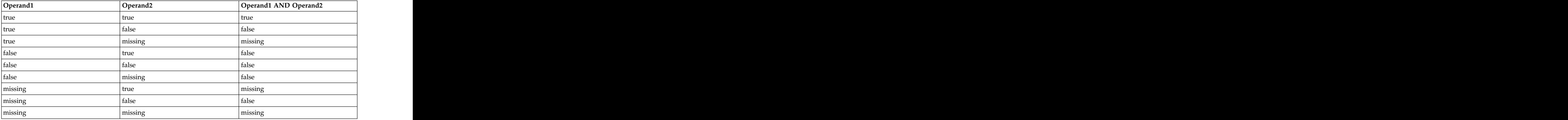

*Table 6. Truth table for OR*

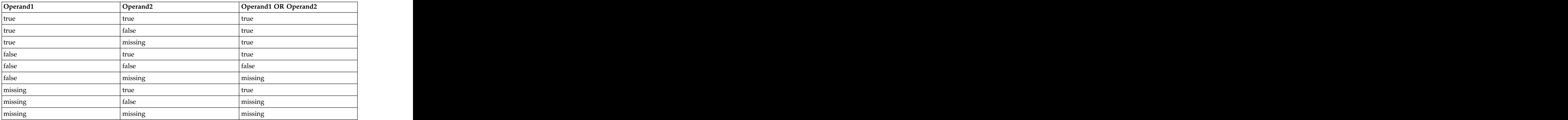

### **System missing values in expressions that involve comparison operators**

When you compare a system missing value and a non-system-missing value, the outcome evaluates to a system missing value rather than a true or false result. System missing values can be compared with each other; two system missing values are considered to be equal.

### **System missing values in if/then/else/endif expressions**

When you use conditional expressions, and the conditional expression returns a system missing value, the value from the else clause is returned from the conditional expression.

### **System missing values in the Select node**

When, for a particular record, the selection expression evaluates to a missing value, the record is not output from the Select node (this action applies to both Include and Discard modes).

## **System missing values in the Merge node**

When you merge by using a key, any records that have system missing values in a key field are not merged.

## **System missing values in aggregation**

When aggregating data on columns, missing values are not included in the calculation. For example, in a column with three values  $\{1, 2, \text{ and under }\}$ , the sum of the values in the column is computed as 3; the mean value is computed as 1.5.

## **Imputing or Filling Missing Values**

In cases where there are only a few missing values, it may be useful to insert values to replace the blanks. You can do this from the Data Audit report, which allows you to specify options for specific fields as appropriate and then generate a SuperNode that imputes values using a number of methods. This is the most flexible method, and it also allows you to specify handling for large numbers of fields in a single node.

The following methods are available for imputing missing values:

**Fixed.** Substitutes a fixed value (either the field mean, midpoint of the range, or a constant that you  $\mathbf{s}$  pecify).

**Random.** Substitutes a random value based on a normal or uniform distribution.

**Expression.** Allows you to specify a custom expression. For example, you could replace values with a global variable created by the Set Globals node.

**Algorithm.** Substitutes a value predicted by a model based on the C&RT algorithm. For each field imputed using this method, there will be a separate C&RT model, along with a Filler node that replaces blanks and nulls with the value predicted by the model. A Filter node is then used to remove the prediction fields generated by the model.

Alternatively, to coerce values for specific fields, you can use a Type node to ensure that the field types cover only legal values and then set the *Check* column to **Coerce** for the fields whose blank values need replacing. The contract of the contract of the contract of the contract of the contract of the contract of the contract of the contract of the contract of the contract of the contract of the contract of the contract of the

## **CLEM Functions for Missing Values**

There are several functions used to handle missing values. The following functions are often used in Select and Filler nodes to discard or fill missing values:

- v count\_nulls(LIST)
- v @BLANK(FIELD)
- v @NULL(FIELD)
- undef and the contract of the contract of the contract of the contract of the contract of the contract of the contract of the contract of the contract of the contract of the contract of the contract of the contract of th

The @ functions can be used in conjunction with the @FIELD function to identify the presence of blank or null values in one or more fields. The fields can simply be flagged when blank or null values are present, or they can be filled with replacement values or used in a variety of other operations.

You can count nulls across a list of fields, as follows: count\_nulls(['cardtenure' 'card2tenure' 'card3tenure'])

When using any of the functions that accept a list of fields as input, the special functions @FIELDS\_BETWEEN and @FIELDS\_MATCHING can be used, as shown in the following example: count\_nulls(@FIELDS\_MATCHING('card\*'))

You can use the undef function to fill fields with the system-missing value, displayed as **\$null\$**. For example, to replace any numeric value, you could use a conditional statement, such as: if not(Age > 17) or not(Age < 66) then undef else Age endif

This replaces anything that is not in the range with a system-missing value, displayed as **\$null\$**. By using the not() function, you can catch all other numeric values, including any negatives. See the topic ["Functions Handling Blanks and Null Values" on page 141](#page-146-0) for more information.

Note on Discarding Records

When using a Select node to discard records, note that syntax uses three-valued logic and automatically includes null values in select statements. To exclude null values (system-missing) in a select expression, you must explicitly specify this by using and not in the expression. For example, to select and include all records where the type of prescription drug is Drug C, you would use the following select statement: Drug = 'drugC' and not(@NULL(Drug))

Earlier versions of excluded null values in such situations.

# **Chapter 8. Building CLEM Expressions**

# **About CLEM**

The Control Language for Expression Manipulation (CLEM) is a powerful language for analyzing and manipulating the data that flows along IBM SPSS Modeler streams. Data miners use CLEM extensively in stream operations to perform tasks as simple as deriving profit from cost and revenue data or as complex as transforming web log data into a set of fields and records with usable information.

CLEM is used within IBM SPSS Modeler to:

- Compare and evaluate conditions on record fields.
- v Derive values for new fields.
- Derive new values for existing fields.
- Reason about the sequence of records.
- Insert data from records into reports.

CLEM expressions are indispensable for data preparation in IBM SPSS Modeler and can be used in a wide range of nodes—from record and field operations (Select, Balance, Filler) to plots and output (Analysis, Report, Table). For example, you can use CLEM in a Derive node to create a new field based on a formula such as ratio.

CLEM expressions can also be used for global search and replace operations. For example, the expression @NULL(@FIELD) can be used in a Filler node to replace **system-missing values** with the integer value 0. (To replace **user-missing values**, also called blanks, use the @BLANK function.)

More complex CLEM expressions can also be created. For example, you can derive new fields based on a conditional set of rules, such as a new value category created by using the following expressions: If: CardID = @OFFSET(CardID,1), Then: @OFFSET(ValueCategory,1), Else: 'exclude'.

This example uses the @OFFSET function to say, "If the value of the field *CardID* for a given record is the same as for the previous record, then return the value of the field named *ValueCategory* for the previous record. Otherwise, assign the string "exclude." In other words, if the *CardID*s for adjacent records are the same, they should be assigned the same value category. (Records with the exclude string can later be culled using a Select node.)

## **CLEM Examples**

To illustrate correct syntax as well as the types of expressions possible with CLEM, example expressions follow.

Simple Expressions

Formulas can be as simple as this one, which derives a new field based on the values of the fields *After* and *Before*:

```
(After - Before) / Before * 100.0
```
Notice that field names are unquoted when referring to the values of the field.

Similarly, the following expression simply returns the log of each value for the field *salary*. log(salary) Complex Expressions

Expressions can also be lengthy and more complex. The following expression returns *true* if the value of two fields (*\$KX-Kohonen* and *\$KY-Kohonen*) fall within the specified ranges. Notice that here the field names are single-quoted because the field names contain special characters.

```
('$KX-Kohonen' >= -0.2635771036148072 and '$KX-Kohonen' <= 0.3146203637123107
and '$KY-Kohonen' >= -0.18975617885589602 and
'$KY-Kohonen' <= 0.17674794197082522) -> T
```
Several functions, such as string functions, require you to enter several parameters using correct syntax. In the following example, the function subscrs is used to return the first character of a *produce\_ID* field, indicating whether an item is organic, genetically modified, or conventional. The results of an expression are described by -> `result`.

subscrs(1,produce\_ID) -> `c`

Similarly, the following expression is: stripchar(`3`,`123`) -> `12`

It is important to note that characters are always encapsulated within single backquotes.

Combining Functions in an Expression

Frequently, CLEM expressions consist of a combination of functions. The following function combines subscr and lowertoupper to return the first character of *produce\_ID* and convert it to upper case. lowertoupper(subscr(1,produce\_ID)) -> `C`

This same expression can be written in shorthand as: lowertoupper(produce\_ID(1)) -> `C`

Another commonly used combination of functions is: locchar back(`n`, (length(web page)), web page)

This expression locates the character `n` within the values of the field *web\_page* reading backward from the last character of the field value. By including the length function as well, the expression dynamically calculates the length of the current value rather than using a static number, such as 7, which will be invalid for values with less than seven characters.

Special Functions

Numerous special functions (preceded with an @ symbol) are available. Commonly used functions include:

```
@BLANK('referrer ID') -> T
```
Frequently, special functions are used in combination, which is a commonly used method of flagging blanks in more than one field at a time.

@BLANK(@FIELD)-> T

Additional examples are discussed throughout the CLEM documentation. See the topic ["CLEM Reference](#page-118-0) [Overview" on page 113](#page-118-0) for more information.

## **Values and Data Types**

CLEM expressions are similar to formulas constructed from values, field names, operators, and functions. The simplest valid CLEM expression is a value or a field name. Examples of valid values are:

 $3<sup>3</sup>$ 1.79 'banana'

Examples of field names are: Product\_ID '\$P-NextField'

where *Product* is the name of a field from a market basket data set, *'\$P-NextField'* is the name of a parameter, and the value of the expression is the value of the named field. Typically, field names start with a letter and may also contain digits and underscores ( $\Box$ ). You can use names that do not follow these rules if you place the name within quotation marks. CLEM values can be any of the following:

- v Strings--for example, "c1", "Type 2", "a piece of free text"
- Integers--for example, 12, 0, –189
- v Real numbers--for example, 12.34, 0.0, –0.0045
- v Date/time fields--for example, 05/12/2002, 12/05/2002, 12/05/02

It is also possible to use the following elements:

- v Character codes--for example, `a` or 3
- v Lists of items--for example, [1 2 3], ['Type 1' 'Type 2']

Character codes and lists do not usually occur as field values. Typically, they are used as arguments of CLEM functions.

#### Quoting Rules

Although the software is flexible when determining the fields, values, parameters, and strings used in a CLEM expression, the following general rules provide a list of "best practices" to use when creating expressions:

- v **Strings**—Always use double quotes when writing strings ("Type 2" or "value"). Single quotes can be used instead but at the risk of confusion with quoted fields.
- v **Characters**—Always use single backquotes like this ` . For example, note the character d in the function stripchar( $id$ , "drugA"). The only exception to this is when you are using an integer to refer to a specific character in a string. For example, note the character 5 in the function lowertoupper("druga"(5)) —> "A". *Note*: On a standard U.K. and U.S. keyboard, the key for the backquote character (grave accent, Unicode 0060) can be found just below the Esc key.
- v **Fields**—Fields are typically unquoted when used in CLEM expressions (subscr(2,arrayID)) —> CHAR). You can use single quotes when necessary to enclose spaces or other special characters ('Order Number'). Fields that are quoted but undefined in the data set will be misread as strings.
- Parameters—Always use single quotes ('\$P-threshold').

## **Expressions and Conditions**

CLEM expressions can return a result (used when deriving new values)--for example:

```
\textsf{Weight} \ \star \ \texttt{2.2}Age + 1
sqrt(Signal-Echo)
```
Or, they can evaluate *true* or *false* (used when selecting on a condition)--for example:

```
Drug = "drugA"
Age < 16not(PowerFlux) and Power > 2000
```
You can combine operators and functions arbitrarily in CLEM expressions--for example: sqrt(abs(Signal)) \* max(T1, T2) + Baseline

Brackets and operator precedence determine the order in which the expression is evaluated. In this example, the order of evaluation is:

- abs(Signal) is evaluated, and sqrt is applied to its result.
- v max(T1, T2) is evaluated.
- v The two results are multiplied: **x** has higher precedence than +.
- v Finally, Baseline is added to the result.

The descending order of precedence (that is, operations that are performed first to operations that are performed last) is as follows:

- v Function arguments
- Function calls
- $\mathbf{x} \times \mathbf{x}$
- v **x / mod div rem**
- $\bullet$  ,  $\bullet$   $\bullet$   $\bullet$
- → < >= <= /== == = /=

If you want to override precedence, or if you are in any doubt of the order of evaluation, you can use parentheses to make it explicit--for example,

sqrt(abs(Signal)) \* (max(T1, T2) + Baseline)

## **Stream, Session, and SuperNode Parameters**

Parameters can be defined for use in CLEM expressions and in scripting. They are, in effect, user-defined variables that are saved and persisted with the current stream, session, or SuperNode and can be accessed from the user interface as well as through scripting. If you save a stream, for example, any parameters set for that stream are also saved. (This distinguishes them from local script variables, which can be used only in the script in which they are declared.) Parameters are often used in scripting to control the behavior of the script, by providing information about fields and values that do not need to be hard coded in the script.

The scope of a parameter depends on where it is set:

- v Stream parameters can be set in a stream script or in the stream properties dialog box, and they are available to all nodes in the stream. They are displayed on the Parameters list in the Expression Builder.
- v Session parameters can be set in a stand-alone script or in the session parameters dialog box. They are available to all streams used in the current session (all streams listed on the Streams tab in the managers pane).

Parameters can also be set for SuperNodes, in which case they are visible only to nodes encapsulated within that SuperNode.

Using Parameters in CLEM Expressions

Parameters are represented in CLEM expressions by \$P-pname, where pname is the name of the parameter. When used in CLEM expressions, parameters must be placed within single quotes—for example, '\$P-scale'.

Available parameters are easily viewed using the Expression Builder. To view current parameters: 1. In any dialog box accepting CLEM expressions, click the Expression Builder button.

2. From the Fields list, select **Parameters**.

You can select parameters from the list for insertion into the CLEM expression. See the topic ["Selecting](#page-113-0) [fields, parameters, and global variables" on page 108](#page-113-0) for more information.

## **Working with Strings**

There are a number of operations available for strings, including:

- Converting a string to upper case or lower case—uppertolower(CHAR).
- Removing specified characters, such as `ID\_` or `\$`, from a string variable—stripchar(CHAR, STRING).
- v Determining the length (number of characters) for a string variable—length(STRING).
- v Checking the alphabetical ordering of string values—alphabefore(STRING1, STRING2).
- Removing leading or trailing white space from values—trim(STRING), trim start(STRING), or trimend(STRING).
- v Extract the first or last *n* characters from a string—startstring(LENGTH, STRING) or endstring(LENGTH, STRING). For example, suppose you have a field named *item* that combines a product name with a four-digit ID code (ACME CAMERA-D109). To create a new field that contains only the four-digit code, specify the following formula in a Derive node: endstring(4, item)

- v Matching a specific pattern—STRING matches PATTERN. For example, to select persons with "market" anywhere in their job title, you could specify the following in a Select node: job\_title matches "\*market\*"
- v Replacing all instances of a substring within a string—replace(SUBSTRING, NEWSUBSTRING, STRING). For example, to replace all instances of an unsupported character, such as a vertical pipe  $( \ | )$ , with a semicolon prior to text mining, use the replace function in a Filler node. Under **Fill in fields:**, select all fields where the character may occur. For the **Replace:** condition, select **Always**, and specify the following condition under **Replace with:**

replace('|',';',@FIELD)

v Deriving a flag field based on the presence of a specific substring. For example, you could use a string function in a Derive node to generate a separate flag field for each response with an expression such as: which is a set of the contract of the contract of the contract of the contract of the contract of the contract of the contract of the contract of the contract of the contract of the contract of the contract of the cont

```
hassubstring(museums,"museum_of_design")
```
See the topic ["String Functions" on page 127](#page-132-0) for more information.

## **Handling Blanks and Missing Values**

Replacing blanks or missing values is a common data preparation task for data miners. CLEM provides you with a number of tools to automate blank handling. The Filler node is the most common place to work with blanks; however, the following functions can be used in any node that accepts CLEM expressions:

- v @BLANK(FIELD) can be used to determine records whose values are blank for a particular field, such as *Age*.
- v @NULL(FIELD) can be used to determine records whose values are system-missing for the specified field(s). In IBM SPSS Modeler, system-missing values are displayed as **\$null\$** values.

See the topic ["Functions Handling Blanks and Null Values" on page 141](#page-146-0) for more information.

## **Working with Numbers**

Numerous standard operations on numeric values are available in IBM SPSS Modeler, such as:

- Calculating the sine of the specified angle-sin(NUM)
- Calculating the natural log of numeric fields—log(NUM)
- Calculating the sum of two numbers—NUM1 + NUM2

See the topic ["Numeric Functions" on page 123](#page-128-0) for more information.

## **Working with Times and Dates**

Time and date formats may vary depending on your data source and locale. The formats of date and time are specific to each stream and are set in the stream properties dialog box. The following examples are commonly used functions for working with date/time fields.

#### Calculating Time Passed

You can easily calculate the time passed from a baseline date using a family of functions similar to the following one. This function returns the time in months from the baseline date to the date represented by the date string DATE as a real number. This is an approximate figure, based on a month of 30.0 days. date\_in\_months(Date)

Comparing Date/Time Values

Values of date/time fields can be compared across records using functions similar to the following one. This function returns a value of *true* if the date string DATE1 represents a date prior to that represented by the date string DATE2. Otherwise, this function returns a value of 0. date\_before(Date1, Date2)

Calculating Differences

You can also calculate the difference between two times and two dates using functions, such as: date\_weeks\_difference(Date1, Date2)

This function returns the time in weeks from the date represented by the date string DATE1 to the date represented by the date string DATE2 as a real number. This is based on a week of 7.0 days. If DATE2 is prior to DATE1, this function returns a negative number.

Today's Date

The current date can be added to the data set using the function @TODAY. Today's date is added as a string to the specified field or new field using the date format selected in the stream properties dialog box. See the topic ["Date and Time Functions" on page 132](#page-137-0) for more information.

## **Summarizing Multiple Fields**

The CLEM language includes a number of functions that return summary statistics across multiple fields. These functions may be particularly useful in analyzing survey data, where multiple responses to a question may be stored in multiple fields. See the topic ["Working with Multiple-Response Data" on page](#page-108-0) [103](#page-108-0) for more information.

Comparison Functions

You can compare values across multiple fields using the min n and max n functions—for example:
max\_n(['card1fee' 'card2fee''card3fee''card4fee'])

You can also use a number of counting functions to obtain counts of values that meet specific criteria, even when those values are stored in multiple fields. For example, to count the number of cards that have been held for more than five years:

count greater than(5, ['cardtenure' 'card2tenure' 'card3tenure'])

To count null values across the same set of fields: count nulls(['cardtenure' 'card2tenure' 'card3tenure'])

Note that this example counts the number of cards being held, not the number of people holding them. See the topic ["Comparison Functions" on page 121](#page-126-0) for more information.

To count the number of times a specified value occurs across multiple fields, you can use the count\_equal function. The following example counts the number of fields in the list that contain the value Y. count equal("Y",[Answer1, Answer2, Answer3])

Given the following values for the fields in the list, the function returns the results for the value Y as shown. The contract of the contract of the contract of the contract of the contract of the contract of the contract of the contract of the contract of the contract of the contract of the contract of the contract of the con

*Table 7. Function values*.

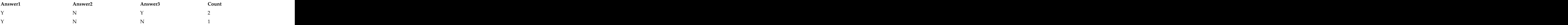

Numeric Functions

You can obtain statistics across multiple fields using the sum n, mean n, and sdev n functions—for example:

```
sum_n(['card1bal' 'card2bal''card3bal'])
mean_n(['card1bal' 'card2bal''card3bal'])
```
See the topic ["Numeric Functions" on page 123](#page-128-0) for more information.

Generating Lists of Fields

When using any of the functions that accept a list of fields as input, the special functions @FIELDS\_BETWEEN(start, end) and @FIELDS\_MATCHING(pattern) can be used as input. For example, assuming the order of fields is as shown in the sum\_n example earlier, the following would be equivalent: sum n(@FIELDS BETWEEN(card1bal, card3bal))

Alternatively, to count the number of null values across all fields beginning with "*card*": count\_nulls(@FIELDS\_MATCHING('card\*'))

See the topic ["Special Fields" on page 142](#page-147-0) for more information.

#### **Working with Multiple-Response Data**

A number of comparison functions can be used to analyze multiple-response data, including:

- v value\_at
- v first\_index / last\_index
- v first\_non\_null / last\_non\_null
- first non null index / last non null index
- v min\_index / max\_index

For example, suppose a multiple-response question asked for the first, second, and third most important reasons for deciding on a particular purchase (for example, price, personal recommendation, review, local supplier, other). In this case, you might determine the importance of price by deriving the index of the field in which it was first included:

first\_index("price", [Reason1 Reason2 Reason3])

Similarly, suppose you have asked customers to rank three cars in order of likelihood to purchase and coded the responses in three separate fields, as follows:

*Table 8. Car ranking example*.

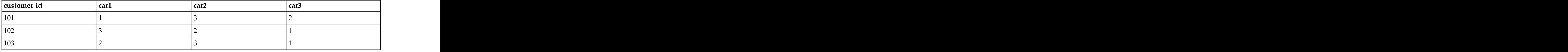

In this case, you could determine the index of the field for the car they like most (ranked #1, or the lowest rank) using the min\_index function:

min\_index(['car1' 'car2' 'car3'])

See the topic ["Comparison Functions" on page 121](#page-126-0) for more information.

Referencing Multiple-Response Sets

The special @MULTI\_RESPONSE\_SET function can be used to reference all of the fields in a multiple-response set. For example, if the three *car* fields in the previous example are included in a multiple-response set named *car\_rankings*, the following would return the same result: max\_index(@MULTI\_RESPONSE\_SET("car\_rankings"))

#### **The Expression Builder**

You can type CLEM expressions manually or use the Expression Builder, which displays a complete list of CLEM functions and operators as well as data fields from the current stream, allowing you to quickly build expressions without memorizing the exact names of fields or functions. In addition, the Builder controls automatically add the proper quotes for fields and values, making it easier to create syntactically correct expressions.

**Note:** The Expression Builder is not supported in scripting or parameter settings.

**Note:** If you want to change your datasource, before changing the source you should check that the Expression Builder can still support the functions you have selected. Because not all databases support all functions, you may encounter an error if you run against a new datasource.

#### **Accessing the Expression Builder**

The Expression Builder is available in all nodes where CLEM expressions are used, including Select, Balance, Derive, Filler, Analysis, Report, and Table nodes. You can open it by clicking the calculator button just to the right of the formula field.

# **Creating Expressions**

The Expression Builder provides not only complete lists of fields, functions, and operators but also access to data values if your data is instantiated.

To Create an Expression Using the Expression Builder

- 1. Type in the expression field, using the function and field lists as references. *or*
- 2. Select the required fields and functions from the scrolling lists.
- 3. Double-click or click the yellow arrow button to add the field or function to the expression field.
- 4. Use the operand buttons in the center of the dialog box to insert the operations into the expression.

# **Selecting functions**

The function list displays all available CLEM functions and operators. Scroll to select a function from the list, or, for easier searching, use the drop-down list to display a subset of functions or operators. Available functions are grouped into categories for easier searching.

Most of these categories are described in the Reference section of the CLEM language description. For more information, see ["Functions reference" on page 118.](#page-123-0)

The other categories are as follows.

- v **General Functions** contains a selection of some of the most commonly-used functions.
- v **Recently Used** contains a list of CLEM functions used within the current session.
- v **@ Functions** contains a list of all the special functions, which have their names preceded by an "@" sign. The contract of the contract of the contract of the contract of the contract of the contract of the contract of the contract of the contract of the contract of the contract of the contract of the contract of the cont
- v **Database Functions**. If the stream includes a database connection (by means of a Database source node), this selection lists the functions available from within that database, including user-defined functions (UDFs). For more information, see ["Database functions" on page 106.](#page-111-0)
- v **Database Aggregates**. If the stream includes a database connection (by means of a Database source node), this selection lists the aggregation options available from within that database. These options are available in the Expression Builder of the Aggregate node.
- v **Database Window Aggregates**. If the stream includes a database connection (by means of a Database source node), this selection lists the window aggregation options that you can use within that database. These options are available in the Expression Builder within nodes in the **Field Operations** palette only.

**Note:** Because SPSS Modeler obtains the **Window Aggregate Functions** from the Database System View, the available options are dependent on Database behavior.

Although called "aggregates" these options are not designed for use in the Aggregate node; they are more applicable to nodes such as Derive or Select. This is because their output is scalar instead of a true aggregate; that is, they do not reduce the amount of data shown in the output in the same way that the Aggregate node does. For example, you could use this sort of aggregation to provide a moving average down through rows of data, such as "average of the current row and all previous rows".

- v **Built-In Aggregates**. Contains a list of the possible modes of aggregation that can be used.
- v **Operators** lists all the operators you can use when building expressions. Operators are also available from the buttons in the center of the dialog box.
- All Functions contains a complete list of available CLEM functions.

After you have selected a group of functions, double-click to insert the functions into the expression field at the point indicated by the position of the cursor.

#### <span id="page-111-0"></span>**Database functions**

Database functions can be listed in many different locations; the following table shows the locations that SPSS Modeler searches when looking for function details. This table can be used by database administrators to ensure that users have access privileges to the required areas to be able to use the different functions.

In addition, the table lists the conditions that are used to filter when a function is available for use, based on the database and function type.

| Database               |                                                    | Function type Where to find functions Conditions used to filter functions                                                                                                    |
|------------------------|----------------------------------------------------|----------------------------------------------------------------------------------------------------|
| DB2 LUW<br><b>LUDE</b> | SYSCAT.ROUTINES<br>SYSCAT.ROUTINEPARMS             | ROUTINETYPE is F and FUNCTIONTYPE is S                                                                                                    |
| DB2 LUW UDA            | SYSCAT.ROUTINES<br>SYSCAT.ROUTINEPARMS             | ROUTINETYPE is F and FUNCTIONTYPE is C                                                                                                    |
| DB2 iSeries UDF        | QSYS2.SYSROUTINES<br>QSYS2.SYSPARMS                | ROUTINE_TYPE is F and FUNCTION_TYPE is S                                                                                                    |
| DB2 iSeries UDA        | QSYS2.SYSROUTINES<br>QSYS2.SYSPARMS                | ROUTINE_TYPE is F and FUNCTION_TYPE is C                                                                                                    |
| $DB2 z/OS$ UDF         | SYSIBM.SYSROUTINES<br>SYSIBM.SYSPARMS              | ROUTINETYPE is F and FUNCTIONTYPE is S                                                                                                    |
| $DB2 z/OS$ $UDA$       | SYSIBM.SYSROUTINES<br>SYSIBM.SYSPARMS              | ROUTINETYPE is F and FUNCTIONTYPE is C                                                                                                    |
| $GreenPlum$ UDF        | PG_PROC PG_NAMESPACE                               | All of the following conditions are satisfied:<br>• PRORETTYPE is not equal to $2278$<br>• PRORETSET is FALSE<br>• PROISAGG is TRUE or PROISWIN is TRUE<br>• PROALLARGTYPES is NULL                             |
| $GreenPlum$ $  UDA$    | PG_PROC PG_NAMESPACE                               | All of the following conditions are satisfied:<br>• PRORETTYPE is not 16, 1000, or 2278<br>• PROISAGG is TRUE<br>• PRORETSET is FALSE<br>$\cdot$ PROISWIN is FALSE<br>• PROALLARGTYPES is NULL                  |
| $GreenPlum$ WUDA       |                                                    | $PG_PROCPG_NAMESPACE$ All of the following conditions are satisfied:<br>• PRORETTYPE is not 16, 1000, or 2278<br>• PROISAGG is FALSE<br>• PRORETSET is FALSE<br>• PROISWIN is FALSE<br>• PROALLARGTYPES is NULL |
| SQL Server UDF         | SYS.ALL_OBJECTS<br>SYS.ALL_PARAMETERS              | TYPE is either FN or FS                                                                                                    |
| SQL Server UDA         | SYS.ALL_OBJECTS<br>SYS.ALL_PARAMETERS<br>SYS.TYPES | TYPE is AF                                                                                                    |

*Table 9. Database functions in the Expression Builder*

*Table 9. Database functions in the Expression Builder (continued)*

| Database |         |                                                                                                    | $\boxed{\frac{\text{Function type}}{\text{where to find functions}}$ Conditions used to filter functions |
|----------|---------|----------------------------------------------------------------------------------------------------|----------------------------------------------------------------------------------------------------|
| Oracle   | UDF     |                                                                                                    | All of the following conditions are satisfied:                                                           |
|          |         | ALL_ARGUMENTS<br>ALL_PROCEDURES                                                                                                    | • OBJECT_TYPE is FUNCTION                                                                                |
|          |         |                                                                                                    | • AGGREGATE is NO                                                                                        |
|          |         |                                                                                                    | • PLS_TYPE is not NULL                                                                                   |
| Oracle   | $ $ UDA | ALL_ARGUMENTS                                                                                                    | All of the following conditions are satisfied:                                                           |
|          |         | ALL PROCEDURES                                                                                                    | • ARGUMENT_NAME is NULL                                                                                  |
|          |         |                                                                                                    | • AGGREGATE is YES                                                                                       |
|          |         |                                                                                                    | • PLS_TYPE is not NULL                                                                                   |
| Sybase   | UDF     | SYSPROCPARM SYSDOMAIN<br>SYSPROCEDURE                                                                                                    | The following conditions apply:                                                                          |
|          |         |                                                                                                    | $\cdot$ PARM_TYPE equals 4<br>• PROC DEFN has a value similar to: 'CREATE                                |
|          |         |                                                                                                    | FUNCTION%' and PARM_ID equals 1                                                                          |
| Sybase   | UDA     | SYSPROCPARM SYSDOMAIN                                                                                                    | The following conditions apply:                                                                          |
|          |         | SYSPROCEDURE                                                                                                    | • PARM_TYPE equals 4                                                                                     |
|          |         |                                                                                                    | • PROC DEFN has a value similar to: 'CREATE                                                              |
| Teradata | UDF     | DBC.FUNCTIONS                                                                                                    | AGGREGATE FUNCTION%' and PARM_ID equals 1<br>All of the following conditions are satisfied:              |
|          |         | DBC.ALLRIGHTS                                                                                                    | • FUNCTIONTYPE is F                                                                                      |
|          |         |                                                                                                    | • COLUMNNAME is RETURNO                                                                                  |
|          |         |                                                                                                    | SPPARAMETERTYPE is 0                                                                                     |
|          |         |                                                                                                    | $\cdot$ ACCESSRIGHT is EF                                                                                |
| Teradata | UDA     | DBC.FUNCTIONS                                                                                                    | All of the following conditions are satisfied:                                                           |
|          |         | DBC.ALLRIGHTS                                                                                                    | • FUNCTIONTYPE is A                                                                                      |
|          |         |                                                                                                    | COLUMNNAME is RETURNO                                                                                    |
|          |         |                                                                                                    | SPPARAMETERTYPE is 0<br>$\cdot$ ACCESSRIGHT is EF                                                        |
| Netezza  | UDF     |                                                                                                    |                                                                                                    |
|          |         | $\begin{array}{c} \text{\#}\text{\#}\text{\#}\text{\#}\dots\_V\_FUNCTION \\ \text{NZA. } \_V\_FUNCTION \\ \text{INZA. } \_V\_FUNCTION \end{array}$ | $\Big \text{For } \# \# \# \dots \text{V_FUNCTION, the following conditions}\Big $<br>apply:             |
|          |         |                                                                                                    | • RESULT does not contain a string with values such                                                      |
|          |         |                                                                                                    | as: TABLE%                                                                                               |
|          |         |                                                                                                    | $\cdot$ FUNCTION does not contain a string with values<br>such as: $1/2$ escape $1/1$                    |
|          |         |                                                                                                    | VARARGS is FALSE                                                                                         |
|          |         |                                                                                                    |                                                                                                    |
|          |         |                                                                                                    | For both $NZA-V$ -FUNCTION and $INZA-V$ -FUNCTION,<br>the following conditions apply:                    |
|          |         |                                                                                                    | • RESULT does not contain a string with values such<br>as: TABLE%                                        |
|          |         |                                                                                                    | • FUNCTION does not contain a string with values                                                         |
|          |         |                                                                                                    | such as: $1/2$ escape $1/1$<br>• BUILTIN is f                                                            |
|          |         |                                                                                                    | VARARGS is FALSE                                                                                         |
| Netezza  | UDA     |                                                                                                    | Both of the following conditions are satisfied:                                                          |
|          |         | ####_V_AGGREGATE<br>NZA_V_FUNCTION<br>INZA_V_FUNCTION                                                                                              | • AGGTYPE is ANY or GROUPED                                                                              |
|          |         |                                                                                                    | • VARARGS is FALSE                                                                                       |

*Table 9. Database functions in the Expression Builder (continued)*

| Database               | Function type   Where to find functions   Conditions used to filter functions                                                                                                    |
|------------------------|----------------------------------------------------------------------------------------------------|
| <b>WUDA</b><br>Netezza | . V AGGREGATE<br>  For $\# \# \# \dots \vee_{\mathsf{AGGREGATE}}$ , the following conditions<br>$\frac{1}{4}$ # # # $\frac{1}{4}$ . v .<br>$\begin{bmatrix} \texttt{NZA} \ldots \overline{\texttt{V}} \ \end{bmatrix}$ $\begin{bmatrix} \texttt{INZA} \ldots \texttt{V} \ \end{bmatrix}$ $\begin{bmatrix} \texttt{F} \texttt{UNCTION} \ \end{bmatrix}$<br>• AGGTYPE is ANY or ANALYTIC<br>• AGGREGATE is not MAX_LABEL<br>• VARARGS is FALSE<br>For both $NZA. -V$ FUNCTION and $INZA. -V$ FUNCTION,<br>the following conditions apply:<br>$\cdot$ AGGTYPE is ANY or ANALYTIC<br>$\cdot$ BUILTIN is f<br>• VARARGS is FALSE |

#### **Key to terms used in the table**

- UDF User Defined Function
- v UDA User Defined Aggregate Function
- v WUDA User Defined Window Aggregate Function
- v #### the database that you are currently connected to.

#### **Selecting fields, parameters, and global variables**

The field list displays all fields available at this point in the data stream. Scroll to select a field from the list. Double-click or click the yellow arrow button to add a field to the expression.

See the topic ["Stream, Session, and SuperNode Parameters" on page 100](#page-105-0) for more information.

In addition to fields, you can also choose from the following items:

**Multiple-response sets.** For more information, see the *IBM SPSS Modeler Source, Process, and Output Nodes* guide. The contract of the contract of the contract of the contract of the contract of the contract of the contract of the contract of the contract of the contract of the contract of the contract of the contract of the con

**Recently used** contains a list of fields, multiple-response sets, parameters, and global values used within the current session.

**Parameters.** See the topic ["Stream, Session, and SuperNode Parameters" on page 100](#page-105-0) for more information.

**Global values.** For more information, see the *IBM SPSS Modeler Source, Process, and Output Nodes* guide.

#### **Viewing or selecting values**

Field values can be viewed from a number of places in the system, including the Expression Builder, data audit reports, and when editing future values in a Time Intervals node. Note that data must be fully instantiated in a source or Type node to use this feature, so that storage, types, and values are known.

To view values for a field from the Expression Builder or a Time Intervals node, select the required field and click the value picker button to open a dialog box listing values for the selected field. You can then select a value and click **Insert** to paste the value into the current expression or list.

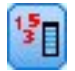

#### *Figure 14. Value picker button*

For flag and nominal fields, all defined values are listed. For continuous (numeric range) fields, the minimum and maximum values are displayed.

#### **Checking CLEM expressions**

Click **Check** in the Expression Builder (lower right corner) to validate the expression. Expressions that have not been checked are displayed in red. If errors are found, a message indicating the cause is displayed.

The following items are checked:

- v Correct quoting of values and field names
- Correct usage of parameters and global variables
- v Valid usage of operators
- Existence of referenced fields **the existence of referenced** fields **and the existence** of referenced fields **a**
- v Existence and definition of referenced globals

If you encounter errors in syntax, try creating the expression using the lists and operator buttons rather than typing the expression manually. This method automatically adds the proper quotes for fields and values. The contract of the contract of the contract of the contract of the contract of the contract of the contract of the contract of the contract of the contract of the contract of the contract of the contract of the co

Note the following limitations when building expressions in IBM Analytical Decision Management. Expressions cannot contain any of the following items:

- v A reference to an IBM SPSS Modeler stream parameter
- v A reference to an IBM SPSS Modeler stream global
- v A reference to a database function
- A reference to one of the following special field or field value  $\theta$  functions:
	- @TARGET
	- @PREDICTED
	- @FIELD
	- @PARTITION\_FIELD
	- @TRAINING\_PARTITION
	- @TESTING\_PARTITION
	- @VALIDATION\_PARTITION

#### **Find and Replace**

The Find/Replace dialog box is available in places where you edit script or expression text, including the script editor, CLEM expression builder, or when defining a template in the Report node. When editing text in any of these areas, press Ctrl+F to access the dialog box, making sure cursor has focus in a text area. If working in a Filler node, for example, you can access the dialog box from any of the text areas on the Settings tab, or from the text field in the Expression Builder.

- 1. With the cursor in a text area, press Ctrl+F to access the Find/Replace dialog box.
- 2. Enter the text you want to search for, or choose from the drop-down list of recently searched items.
- 3. Enter the replacement text, if any.
- 4. Click **Find Next** to start the search.
- 5. Click **Replace** to replace the current selection, or **Replace All** to update all or selected instances.

6. The dialog box closes after each operation. Press F3 from any text area to repeat the last find operation, or press Ctrl+F to access the dialog box again.

#### Search Options

**Match case.** Specifies whether the find operation is case-sensitive; for example, whether *myvar* matches *myVar*. Replacement text is always inserted exactly as entered, regardless of this setting.

**Whole words only.** Specifies whether the find operation matches text embedded within words. If selected, for example, a search on *spider* will not match *spiderman* or *spider-man*.

**Regular expressions.** Specifies whether regular expression syntax is used (see next section). When selected, the **Whole words only** option is disabled and its value is ignored.

**Selected text only.** Controls the scope of the search when using the **Replace All** option.

Regular Expression Syntax

Regular expressions allow you to search on special characters such as tabs or newline characters, classes or ranges of characters such as *a* through *d*, any digit or non-digit, and boundaries such as the beginning or end of a line. The following types of expressions are supported.

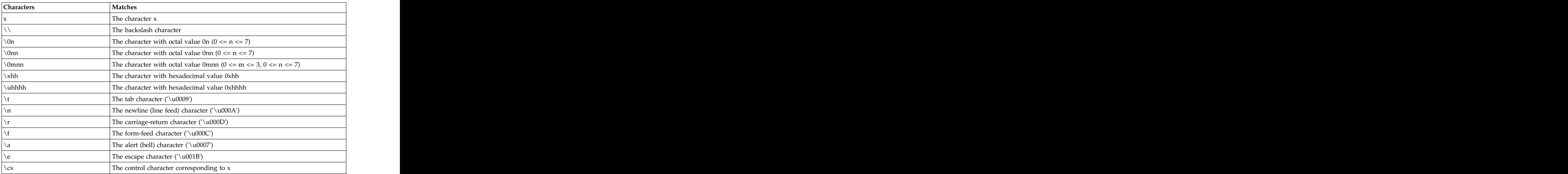

*Table 10. Character matches*.

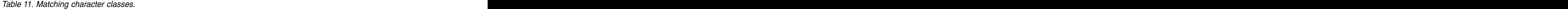

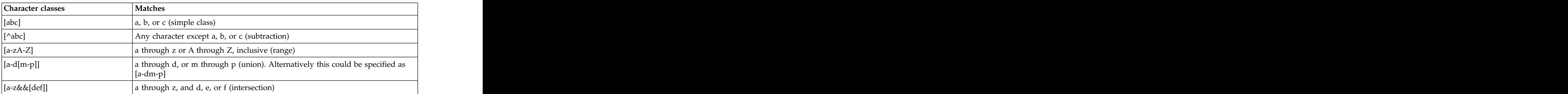

*Table 11. Matching character classes (continued)*.

| Character classes | Matches                                                                                              |
|-------------------|----------------------------------------------------------------------------------------------------|
| $[a-z&(k[\&b]$    | a through z, except for b and c (subtraction). Alternatively this could be<br>specified as [ad-z]    |
| $[a-z&(m-p]]$     | a through z, and not m through p (subtraction). Alternatively this could be<br>specified as [a-lq-z] |

*Table 12. Predefined character classes*.

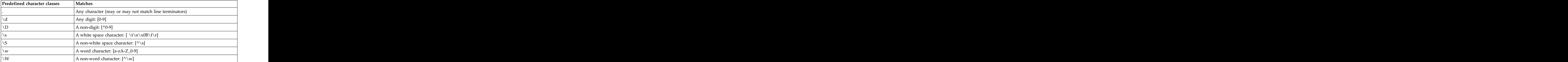

#### *Table 13. Boundary matches*.

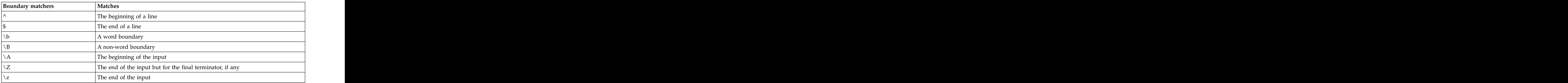

# <span id="page-118-0"></span>**Chapter 9. CLEM Language Reference**

## **CLEM Reference Overview**

This section describes the Control Language for Expression Manipulation (CLEM), which is a powerful tool used to analyze and manipulate the data used in IBM SPSS Modeler streams. You can use CLEM within nodes to perform tasks ranging from evaluating conditions or deriving values to inserting data into reports.

CLEM expressions consist of values, field names, operators, and functions. Using the correct syntax, you can create a wide variety of powerful data operations.

### **CLEM Datatypes**

CLEM datatypes can be made up of any of the following:

- v Integers
- v Reals
- v Characters
- v Strings
- v Lists
- v Fields
- v Date/Time

Rules for Quoting **Rules** for Quoting **Rules** for Quoting **Rules** for Quoting **Rules** for  $\alpha$ 

Although IBM SPSS Modeler is flexible when you are determining the fields, values, parameters, and strings used in a CLEM expression, the following general rules provide a list of "good practices" to use in creating expressions:

- v Strings—Always use double quotes when writing strings, such as "Type 2". Single quotes can be used instead but at the risk of confusion with quoted fields.
- v Fields—Use single quotes only where necessary to enclose spaces or other special characters, such as 'Order Number'. Fields that are quoted but undefined in the data set will be misread as strings.
- v Parameters—Always use single quotes when using parameters, such as '\$P-threshold'.
- Characters—Always use single backquotes ('), such as stripchar('d', "drugA").

These rules are covered in more detail in the following topics.

#### **Integers**

Integers are represented as a sequence of decimal digits. Optionally, you can place a minus sign (−) before the integer to denote a negative number—for example, 1234, 999, −77.

The CLEM language handles integers of arbitrary precision. The maximum integer size depends on your platform. If the values are too large to be displayed in an integer field, changing the field type to Real usually restores the value.

#### **Reals**

*Real* refers to a floating-point number. Reals are represented by one or more digits followed by a decimal point followed by one or more digits. CLEM reals are held in double precision.

Optionally, you can place a minus sign (−) before the real to denote a negative number––for example, 1.234, 0.999, −77.001. Use the form <*number*> e <*exponent*> to express a real number in exponential notation—for example, 1234.0e5, 1.7e−2. When the IBM SPSS Modeler application reads number strings from files and converts them automatically to numbers, numbers with no leading digit before the decimal point or with no digit after the point are accepted––for example, 999. or .11. However, these forms are illegal in CLEM expressions.

*Note*: When referencing real numbers in CLEM expressions, a period must be used as the decimal separator, regardless of any settings for the current stream or locale. For example, specify Na > 0.6

rather than the control of the control of the control of the control of the control of the control of the control of the control of the control of the control of the control of the control of the control of the control of

 $N$ a > 0,6

This applies even if a comma is selected as the decimal symbol in the stream properties dialog box and is consistent with the general guideline that code syntax should be independent of any specific locale or convention.

## **Characters**

Characters (usually shown as CHAR) are typically used within a CLEM expression to perform tests on strings. For example, you can use the function isuppercode to determine whether the first character of a string is upper case. The following CLEM expression uses a character to indicate that the test should be performed on the first character of the string:

isuppercode(subscrs(1, "MyString"))

To express the code (in contrast to the location) of a particular character in a CLEM expression, use single backquotes of the form `<*character*>`––for example, `A`, `Z`.

*Note*: There is no CHAR storage type for a field, so if a field is derived or filled with an expression that results in a CHAR, then that result will be converted to a string.

### **Strings**

Generally, you should enclose strings in double quotation marks. Examples of strings are "c35product2" and "referrerID". To indicate special characters in a string, use a backslash––for example, "\\$65443". (To indicate a backslash character, use a double backslash, \\.) You can use single quotes around a string, but the result is indistinguishable from a quoted field ('referrerID'). See the topic ["String Functions" on](#page-132-0) [page 127](#page-132-0) for more information.

#### **Lists**

A list is an ordered sequence of elements, which may be of mixed type. Lists are enclosed in square brackets ([]). Examples of lists are [1 2 4 16] and ["abc" "def"]. Lists are not used as the value of IBM SPSS Modeler fields. They are used to provide arguments to functions, such as member and oneof.

**Note:** Lists can be composed only of static objects (for example, a string, number, or field name) and not calls to functions.

#### **Fields**

Names in CLEM expressions that are not names of functions are assumed to be field names. You can write these simply as Power, val27, state flag, and so on, but if the name begins with a digit or includes non-alphabetic characters, such as spaces (with the exception of the underscore), place the name within single quotation marks––for example, 'Power Increase', '2nd answer', '#101', '\$P-NextField'.

*Note*: Fields that are quoted but undefined in the data set will be misread as strings.

## **Dates**

Date calculations are based on a "baseline" date, which is specified in the stream properties dialog box. The default baseline date is 1 January 1900.

The CLEM language supports the following date formats.

*Table 14. CLEM language date formats*

| Format        | <b>Examples</b>                                                                                                    |
|---------------|----------------------------------------------------------------------------------------------------|
| <b>DDMMYY</b> | 150163                                                                                                    |
| MMDDYY        | 011563                                                                                                    |
| YYMMDD        | 630115                                                                                                    |
| YYYYMMDD      | 19630115                                                                                                    |
| YYYYDDD       | Four-digit year followed by a three-digit number representing<br>the day of the year—for example, 2000032 represents the 32nd<br>day of 2000, or 1 February 2000.                                                                                        |
|               | Day of the week in the current locale—for example, Monday,<br>Tuesday, , in English.                                                                                                    |
| MONTH         | Month in the current locale—for example, January, February,                                                                                                    |
| DD/MM/YY      | 15/01/63                                                                                                    |
| DD/MM/YYYY    | 15/01/1963                                                                                                    |
| MM/DD/YY      | 01/15/63                                                                                                    |
| MM/DD/YYYY    | 01/15/1963                                                                                                    |
| DD-MM-YY      | $15 - 01 - 63$                                                                                                    |
| DD-MM-YYYY    | $15 - 01 - 1963$                                                                                                    |
| MM-DD-YY      | $ 01 - 15 - 63$                                                                                                    |
| MM-DD-YYYY    | $ 01 - 15 - 1963$                                                                                                    |
| DD.MM.YY      | 15.01.63                                                                                                    |
| DD.MM.YYYY    | 15.01.1963                                                                                                    |
| MM.DD.YY      | 01.15.63                                                                                                    |
| MM.DD.YYYY    | 01.15.1963                                                                                                    |
| DD-MON-YY     | $15$ -JAN-63, 15-jan-63, 15-Jan-63                                                                                                    |
| DD/MON/YY     | $15/JAN/63$ , 15/jan/63, 15/Jan/63                                                                                                    |
| DD.MON.YY     | $15.JAN.63$ , 15.jan.63, 15.Jan.63                                                                                                    |
| DD-MON-YYYY   | $ 15\text{-JAN-1963}, 15\text{-jan-1963}, 15\text{-Jan-1963} $                                                                                                    |
| DD/MON/YYYY   | $15/JAN/1963$ , 15/jan/1963, 15/Jan/1963                                                                                                    |
| DD.MON.YYYY   | $ 15.$ JAN.1963, 15.jan.1963, 15.Jan.1963                                                                                                    |
| MON YYYY      | Jan 2004                                                                                                    |
| q Q YYYY      | Date represented as a digit (1–4) representing the quarter<br>followed by the letter $Q$ and a four-digit year—for example, 25<br>December 2004 would be represented as 4 0 2004.                                                                        |
| ww WK YYYY    | Two-digit number representing the week of the year followed by<br>the letters WK and then a four-digit year. The week of the year<br>is calculated assuming that the first day of the week is Monday<br>and there is at least one day in the first week. |

## **Time**

The CLEM language supports the following time formats.

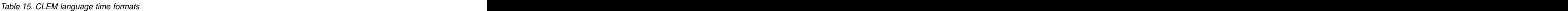

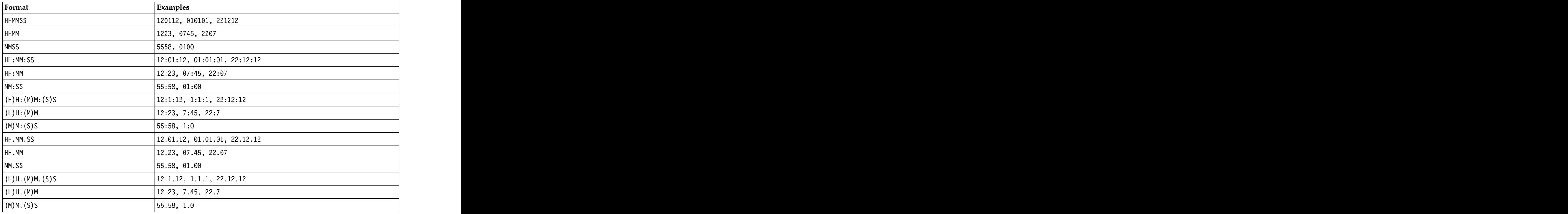

#### **CLEM Operators**

The following operators are available.

*Table 16. CLEM language operators*.

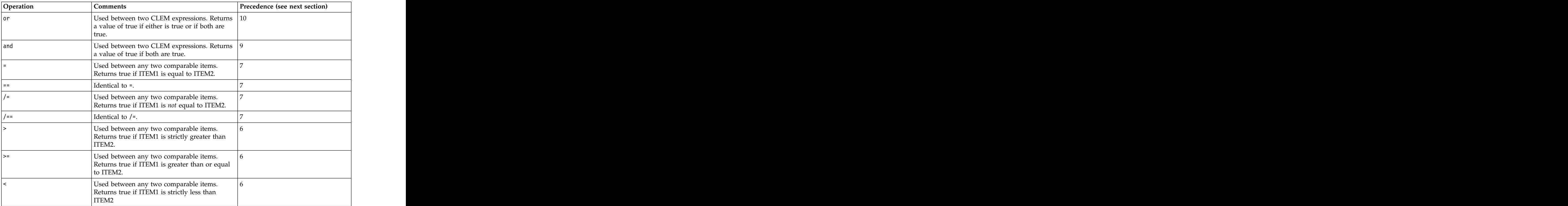

| Operation     | Comments                                                                                                    | Precedence (see next section) |
|---------------|----------------------------------------------------------------------------------------------------|-------------------------------|
|               | Used between any two comparable items.<br>Returns true if ITEM1 is less than or equal to $\vert$<br>ITEM2.   |                               |
| $88 = 0$      | Used between two integers. Equivalent to the<br>Boolean expression INT1 & $\&$ INT2 = 0.                     |                               |
| 88/20         | Used between two integers. Equivalent to the<br>Boolean expression INT1 & $\frac{1}{2}$ INT2 /= 0.           |                               |
|               | Adds two numbers: NUM1 + NUM2.                                                                               |                               |
|               | Concatenates two strings; for example,<br>$STRING1 \ge STRING2$ .                                            |                               |
|               | Subtracts one number from another: NUM1 -<br>NUM2. Can also be used in front of a number:<br>NUM.            |                               |
|               | Used to multiply two numbers: NUM1 *<br>NUM2.                                                                |                               |
|               | Used between two integers. The result is the<br>bitwise 'and' of the integers INT1 and INT2.                 |                               |
| ጼጸ∼∼          | Used between two integers. The result is the<br>bitwise 'and' of INT1 and the bitwise<br>complement of INT2. |                               |
|               | Used between two integers. The result is the<br>bitwise 'inclusive or' of INT1 and INT2.                     |                               |
|               | Used in front of an integer. Produces the<br>bitwise complement of INT.                                      |                               |
| $\frac{1}{8}$ | Used between two integers. The result is the<br>bitwise 'exclusive or' of INT1 and INT2.                     |                               |
| $INT1 \ll N$  | Used between two integers. Produces the bit<br>pattern of INT shifted left by N positions.                   |                               |
| $INT1$ >> N   | Used between two integers. Produces the bit<br>pattern of INT shifted right by N positions.                  |                               |
|               | Used to divide one number by another: NUM1 $\vert 4 \rangle$<br>$/$ NUM2.                                    |                               |
|               | Used between two numbers: BASE ** POWER. 3<br>Returns BASE raised to the power POWER.                        |                               |
| rem           | Used between two integers: INT1 rem INT2.<br>Returns the remainder, INT1 - (INT1 div INT2)<br>$*$ INT2.      |                               |
| div           | Used between two integers: INT1 div INT2.<br>Performs integer division.                                      |                               |

*Table 16. CLEM language operators (continued)*.

#### Operator Precedence

Precedences determine the parsing of complex expressions, especially unbracketed expressions with more than one infix operator. For example,

 $3 + 4 \times 5$ 

<span id="page-123-0"></span>parses as  $3 + (4 \times 5)$  rather than  $(3 + 4) \times 5$  because the relative precedences dictate that  $*$  is to be parsed before +. Every operator in the CLEM language has a precedence value associated with it; the lower this value, the more important it is on the parsing list, meaning that it will be processed sooner than other operators with higher precedence values.

#### **Functions reference**

The following CLEM functions are available for working with data in IBM SPSS Modeler. You can enter these functions as code in various dialog boxes, such as Derive and Set To Flag nodes, or you can use the Expression Builder to create valid CLEM expressions without memorizing function lists or field names.

| <b>Function Type</b> | Description                                                                                                    |
|----------------------|----------------------------------------------------------------------------------------------------|
| Information          | Used to gain insight into field values. For example, the function is string<br>returns true for all records whose type is a string.                                                           |
| Conversion           | Used to construct new fields or convert storage type. For example, the<br>function to_timestamp converts the selected field to a timestamp.                                                   |
| Comparison           | Used to compare field values to each other or to a specified string. For<br>$\cos \theta$ example, $\sin \theta$ is used to compare whether the values of two fields are lesser<br>or equal.  |
| Logical              | Used to perform logical operations, such as if, then, else operations.                                                                                                    |
| Numeric              | Used to perform numeric calculations, such as the natural log of field                                                                                                    |
| Trigonometric        | Used to perform trigonometric calculations, such as the arccosine of a<br>specified angle.                                                                                                    |
|                      | Returns probabilities that are based on various distributions, such as<br>probability that a value from Student's $t$ distribution is less than a specific                                    |
| Spatial              | Used to perform spatial calculations on geospatial data.                                                                                                    |
| Bitwise              | Used to manipulate integers as bit patterns.                                                                                                    |
| Random               | Used to randomly select items or generate numbers.                                                                                                    |
| String               | Used to perform various operations on strings, such as stripchar, which<br>allows you to remove a specified character.                                                                        |
| SoundEx              | Used to find strings when the precise spelling is not known; based on<br>phonetic assumptions about how certain letters are pronounced.                                                       |
| Date and time        | Used to perform various operations on date, time, and timestamp fields.                                                                                                    |
| Sequence             | Used to gain insight into the record sequence of a data set or perform<br>operations that are based on that sequence.                                                                         |
|                      | Used to access global values that are created by a Set Globals node. For<br>example, @MEAN is used to refer to the mean average of all values for a field<br>across the entire data set.      |
| Blanks and null      | Used to access, flag, and frequently fill user-specified blanks or<br>system-missing values. For example, @BLANK(FIELD) is used to raise a true<br>flag for records where blanks are present. |
| Special fields       | Used to denote the specific fields under examination. For example, @FIELD  <br>is used when deriving multiple fields.                                                                         |

*Table 17. CLEM functions for use with IBM SPSS Modeler data*

# **Conventions in Function Descriptions**

The following conventions are used throughout this guide when referring to items in a function.

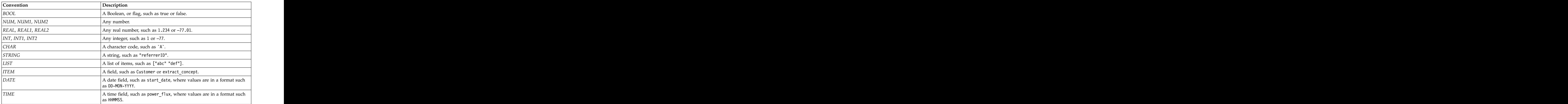

*Table 18. Conventions in function descriptions*.

Functions in this guide are listed with the function in one column, the result type (integer, string, and so on) in another, and a description (where available) in a third column. For example, the following is the description of the rem function.

*Table 19. rem function description*.

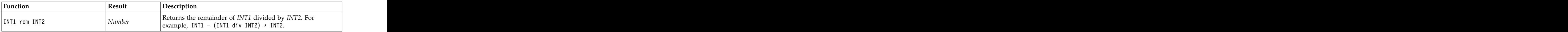

Details on usage conventions, such as how to list items or specify characters in a function, are described elsewhere. See the topic ["CLEM Datatypes" on page 113](#page-118-0) for more information.

#### <span id="page-124-0"></span>**Information Functions**

Information functions are used to gain insight into the values of a particular field. They are typically used to derive flag fields. For example, you can use the @BLANK function to create a flag field indicating records whose values are blank for the selected field. Similarly, you can check the storage type for a field using any of the storage type functions, such as is string.

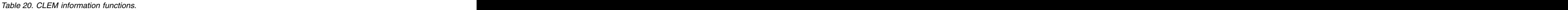

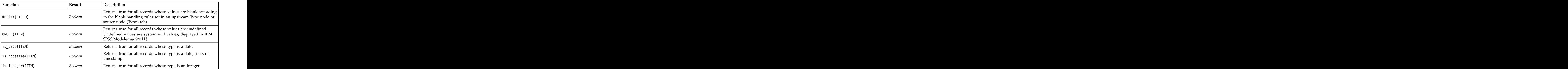

| Function              | Kesult | Description                                             |
|-----------------------|--------|---------------------------------------------------------|
| is_number(ITEM)       |        | Returns true for all records whose type is a number.    |
| $\vert$ is_real(ITEM) |        | Returns true for all records whose type is a real.      |
| is_string(ITEM)       |        | Returns true for all records whose type is a string.    |
| $\vert$ is_time(ITEM) |        | Returns true for all records whose type is a time.      |
| is_timestamp(ITEM)    |        | Returns true for all records whose type is a timestamp. |

*Table 20. CLEM information functions (continued)*.

#### <span id="page-125-0"></span>**Conversion Functions**

Conversion functions allow you to construct new fields and convert the storage type of existing files. For example, you can form new strings by joining strings together or by taking strings apart. To join two strings, use the operator ><. For example, if the field Site has the value "BRAMLEY", then "xx" >< Site returns "xxBRAMLEY". The result of >< is always a string, even if the arguments are not strings. Thus, if field V1 is 3 and field V2 is 5, then V1  $\ge$  V2 returns "35" (a string, not a number).

Conversion functions (and any other functions that require a specific type of input, such as a date or time value) depend on the current formats specified in the Stream Options dialog box. For example, if you want to convert a string field with values *Jan 2003*, *Feb 2003*, and so on, select the matching date format **MON YYYY** as the default date format for the stream.

| Function                                                       | <b>Result</b> | <b>Description</b>                                                                                                    |
|----------------------------------------------------------------|---------------|----------------------------------------------------------------------------------------------------|
| ITEM1 >< ITEM2                                                 | Strino        | Concatenates values for two fields and returns the resulting<br>string as ITEM1ITEM2.                                                                                                    |
| to_integer(ITEM)                                               | ∣ Integer     | Converts the storage of the specified field to an integer.                                                                                                    |
| to_real(ITEM)                                                  | Real          | Converts the storage of the specified field to a real.                                                                                                    |
| o_number(ITEM)                                                 | Number        | Converts the storage of the specified field to a number.                                                                                                    |
| to_string(ITEM)                                                | <i>String</i> | Converts the storage of the specified field to a string. When a<br>real is converted to string using this function, it returns a value  <br>with 6 digits after the radix point.                                                                                                    |
| to_time(ITEM)                                                  | Time          | Converts the storage of the specified field to a time.                                                                                                    |
| to_date(ITEM)                                                  | Date          | Converts the storage of the specified field to a date.                                                                                                    |
| to_timestamp(ITEM)                                             | Timestamp     | Converts the storage of the specified field to a timestamp.                                                                                                    |
| to datetime(ITEM)                                              | Datatime      | Converts the storage of the specified field to a date, time, or<br>timestamp value.                                                                                                    |
| datetime_date(ITEM)                                            | Date          | Returns the date value for a number, string, or timestamp. Note<br>this is the only function that allows you to convert a number $(in)$<br>seconds) back to a date. If ITEM is a string, creates a date by<br>parsing a string in the current date format. The date format<br>specified in the stream properties dialog box must be correct for<br>this function to be successful. If ITEM is a number, it is<br>interpreted as a number of seconds since the base date (or<br>epoch). Fractions of a day are truncated. If ITEM is a timestamp,<br>the date part of the timestamp is returned. If ITEM is a date, it is<br>returned unchanged. |
| $ $ stb_centroid_latitude(ITEM) $ $ Integer                    |               | Returns an integer value for latitude corresponding to centroid<br>of the geohash argument.                                                                                                    |
| $ \texttt{stb\_centroid\_longitude(IFEM)} $ $\textit{Integer}$ |               | Returns an integer value for longitude corresponding to<br>centroid of the geohash argument.                                                                                                    |

*Table 21. CLEM conversion functions*

<span id="page-126-0"></span>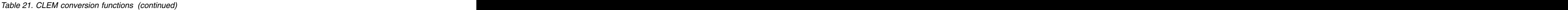

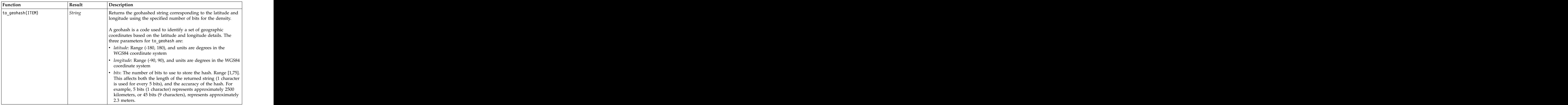

#### <span id="page-126-1"></span>**Comparison Functions**

Comparison functions are used to compare field values to each other or to a specified string. For example, you can check strings for equality using =. An example of string equality verification is: Class = "class 1". "class 1".

For purposes of numeric comparison, *greater* means closer to positive infinity, and *lesser* means closer to negative infinity. That is, all negative numbers are less than any positive number.

| Function                                                                              | Result      | Description                                                                                                    |
|---------------------------------------------------------------------------------------|-------------|----------------------------------------------------------------------------------------------------|
| count_equal(ITEM1, LIST)                                                              | $ $ Integer | Returns the number of values from a list of fields that are equal<br>to <i>ITEM1</i> or null if <i>ITEM1</i> is null.                                                  |
| count_greater_than(ITEM1,                                                             | Integer     | Returns the number of values from a list of fields that are<br>greater than ITEM1 or null if ITEM1 is null.                                                            |
| count_less_than(ITEM1,                                                                |             | Returns the number of values from a list of fields that are less<br>than <i>ITEM1</i> or null if <i>ITEM1</i> is null.                                                 |
| count_not_equal(ITEM1,                                                                |             | Returns the number of values from a list of fields that are not<br>equal to <i>ITEM1</i> or null if <i>ITEM1</i> is null.                                              |
| $\vert$ count_nulls(LIST)                                                             | Integer     | Returns the number of null values from a list of fields.                                                                                                    |
| count_non_nulls(LIST)                                                                 |             | Returns the number of non-null values from a list of fields.                                                                                                    |
| date_before(DATE1, DATE2)   Boolean                                                   |             | Used to check the ordering of date values. Returns a true value<br>if DATE1 is before DATE2.                                                                           |
| first_index(ITEM, LIST)<br><i>Integer</i>                                             |             | Returns the index of the first field containing ITEM from a LIST<br>of fields or $0$ if the value is not found. Supported for string,<br>integer, and real types only. |
| $\left  \text{first\_non\_null(LIST)} \right $                                        |             | Returns the first non-null value in the supplied list of fields. All<br>storage types supported.                                                                       |
| $\left  \text{first\_non\_null\_index(LIST)} \right $ $\left  \text{Integer} \right $ |             | Returns the index of the first field in the specified LIST<br>containing a non-null value or 0 if all values are null. All<br>storage types are supported.             |
| $ITEM1 = ITEM2$                                                                       | Boolean     | Returns true for records where ITEM1 is equal to ITEM2.                                                                                                    |

*Table 22. CLEM comparison functions*

| Function                                                                                   | $\vert$ Result | Description                                                                                                    |
|--------------------------------------------------------------------------------------------|----------------|----------------------------------------------------------------------------------------------------|
| ITEM1 /= ITEM2                                                                             | Boolean        | Returns true if the two strings are not identical or 0 if they are<br>identical.                                                                                                    |
| ITEM1 < ITEM2                                                                              | Boolean        | Returns true for records where ITEM1 is less than ITEM2.                                                                                                    |
| $ITEM1 \leq ITEM2$                                                                         | Boolean        | Returns true for records where <i>ITEM1</i> is less than or equal to                                                                                                    |
| ITEM1 > ITEM2                                                                              | Boolean        | Returns true for records where ITEM1 is greater than ITEM2.                                                                                                    |
|                                                                                            |                | Returns true for records where ITEM1 is greater than or equal to                                                                                                    |
| $ITEM1 \geq TEM2$                                                                          | Boolean        |                                                                                                    |
| last_index(ITEM, LIST)                                                                     | Integer        | Returns the index of the last field containing ITEM from a LIST<br>of fields or 0 if the value is not found. Supported for string,<br>integer, and real types only.                                                                                                    |
| last_non_null(LIST)                                                                        |                | Returns the last non-null value in the supplied list of fields. All<br>storage types supported.                                                                                                    |
| $\small{\textsf{last\_non\_null\_index(LIST)}}\quad \textcolor{gray}{  \textit{Integer} }$ |                | Returns the index of the last field in the specified LIST<br>containing a non-null value or 0 if all values are null. All<br>storage types are supported.                                                                                                    |
| $\vert$ max(ITEM1, ITEM2)                                                                  |                | Returns the greater of the two items--ITEM1 or ITEM2.                                                                                                    |
| $\vert$ max_index(LIST)                                                                    | Integer        | Returns the index of the field containing the maximum value<br>from a list of numeric fields or 0 if all values are null. For<br>example, if the third field listed contains the maximum, the<br>index value 3 is returned. If multiple fields contain the<br>maximum value, the one listed first (leftmost) is returned. |
| $max_n(LIST)$                                                                              | Number         | Returns the maximum value from a list of numeric fields or null<br>if all of the field values are null.                                                                                                    |
| member(ITEM, LIST)                                                                         | Boolean        | Returns true if ITEM is a member of the specified LIST.<br>Otherwise, a false value is returned. A list of field names can<br>also be specified.                                                                                                    |
| min(ITEM1, ITEM2)                                                                          |                | Returns the lesser of the two items--ITEM1 or ITEM2.                                                                                                    |
| $\left \texttt{min\_index(LIST)}\right $                                                   | Integer        | Returns the index of the field containing the minimum value<br>from a list of numeric fields or 0 if all values are null. For<br>example, if the third field listed contains the minimum, the<br>index value 3 is returned. If multiple fields contain the<br>minimum value, the one listed first (leftmost) is returned. |
| $min_n(LIST)$                                                                              | Number         | Returns the minimum value from a list of numeric fields or null<br>if all of the field values are null.                                                                                                    |
| time_before(TIME1, TIME2)   Boolean                                                        |                | Used to check the ordering of time values. Returns a true value<br>if TIME1 is before TIME2.                                                                                                    |
| value_at(INT, LIST)                                                                        |                | Returns the value of each listed field at offset INT or NULL if<br>the offset is outside the range of valid values (that is, less than 1<br>or greater than the number of listed fields). All storage types<br>supported                                                                                                  |

*Table 22. CLEM comparison functions (continued)*

# <span id="page-128-1"></span><span id="page-128-0"></span>**Logical Functions**

CLEM expressions can be used to perform logical operations.

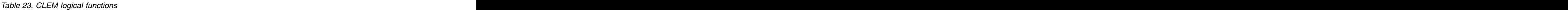

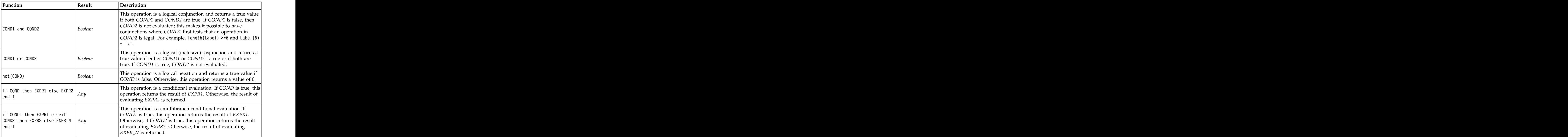

### <span id="page-128-2"></span>**Numeric Functions**

CLEM contains a number of commonly used numeric functions.

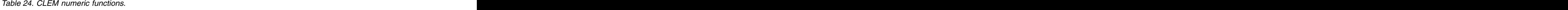

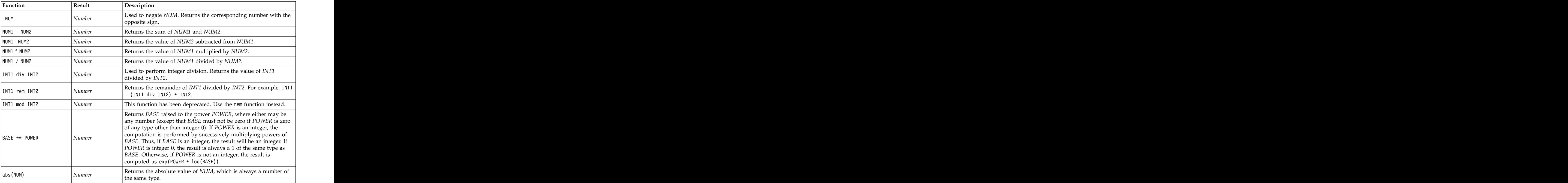

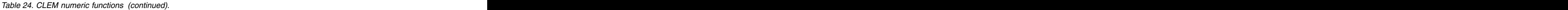

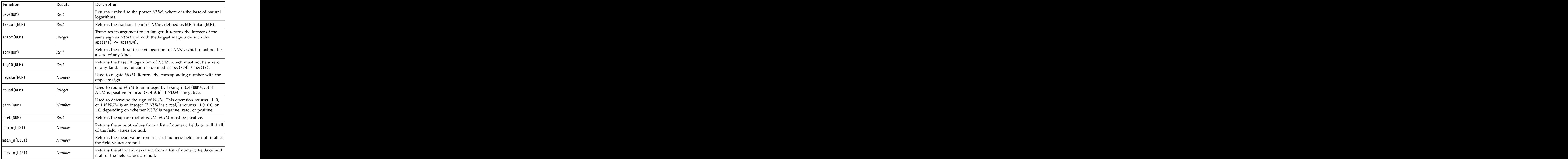

#### <span id="page-129-0"></span>**Trigonometric Functions**

All of the functions in this section either take an angle as an argument or return one as a result. In both cases, the units of the angle (radians or degrees) are controlled by the setting of the relevant stream option. The contract of the contract of the contract of the contract of the contract of the contract of the contract of the contract of the contract of the contract of the contract of the contract of the contract of the co

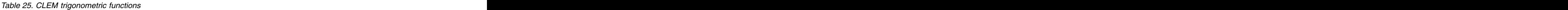

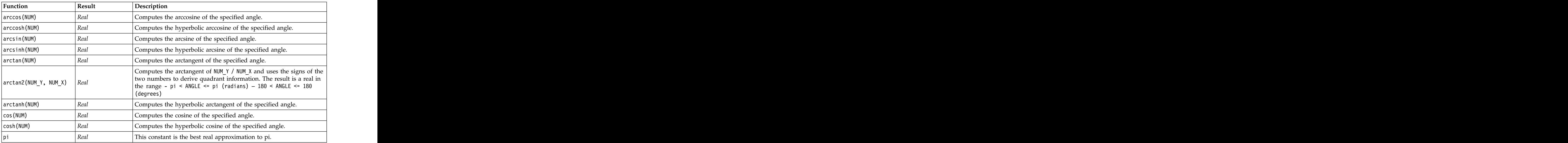

| Function  | Result | Description                                             |
|-----------|--------|---------------------------------------------------------|
| sin(NUM)  | Keal   | Tomputes the sine of the specified angle.               |
| `∽h(NUM)  |        | 'omputes the hyperbolic sine of the specified angle.    |
| tan(NUM)  | Keal   | omputes the tangent of the specified angle.             |
| anh (NUM) | Real   | Computes the hyperbolic tangent of the specified angle. |

*Table 25. CLEM trigonometric functions (continued)*

### <span id="page-130-0"></span>**Probability Functions**

Probability functions return probabilities based on various distributions, such as the probability that a value from Student's *t* distribution will be less than a specific value.

*Table 26. CLEM probability functions*

| Function                                 | Result | Description                                                                                                    |
|------------------------------------------|--------|----------------------------------------------------------------------------------------------------|
| $cdf_{chisq(NUM, DF)}$                   |        | Returns the probability that a value from the chi-square<br>distribution with the specified degrees of freedom will be<br>less than the specified number.                      |
| $\textsf{cdf}_f(\texttt{NUM, DF1, DF2})$ |        | Returns the probability that a value from the $F$ distribution,<br>with degrees of freedom $DF1$ and $DF2$ , will be less than the<br>specified number.                        |
| cdf_normal(NUM, MEAN, STDDEV) Real       |        | Returns the probability that a value from the normal<br>$\vert$ distribution with the specified mean and standard deviation $\vert$<br>will be less than the specified number. |
| $cdf_t(\texttt{NUM}, DF)$                |        | Returns the probability that a value from Student's $t$<br>distribution with the specified degrees of freedom will be<br>less than the specified number.                       |

# <span id="page-130-1"></span>**Spatial functions**

Spatial functions can be used with geospatial data. For example, they allow you to calculate the distances between two points, the area of a polygon, and so on. There can also be situations that require a merge of multiple geospatial data sets that are based on a spatial predicate (within, close to, and so on), which can be done through a merge condition.

These spatial functions work in conjunction with the coordinate system specified in **Tools** > **Stream Properties** > **Options** > **Geospatial**.

**Note:** These spatial functions do not apply to three-dimensional data. If three-dimensional data is imported into the stream, only the first two dimensions are used by these functions. The z-axis values are ignored. The contract of the contract of the contract of the contract of the contract of the contract of the contract of the contract of the contract of the contract of the contract of the contract of the contract of the c

| Function                  |         |                                                                                                    |
|---------------------------|---------|----------------------------------------------------------------------------------------------------|
| close_to(SHAPE,SHAPE,NUM) | Boolea  | Tests whether 2 shapes are within a certain DISTANCE of<br>each other. If a projected coordinate system is used,<br>DISTANCE is in meters. If no coordinate system is used, it is<br>an arbitrary unit. |
| crosses(SHAPE,SHAPE)      | Boolean | Tests whether 2 shapes cross each other. This function is<br>suitable for 2 linestring shapes, or 1 linestring and 1 polygon.                                                                           |
| overlap(SHAPE,SHAPE)      |         | Tests whether there is an intersection between 2 polygons<br>and that the intersection is interior to both shapes.                                                                                      |

*Table 27. CLEM spatial functions*

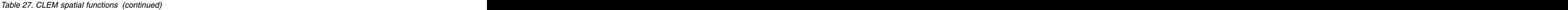

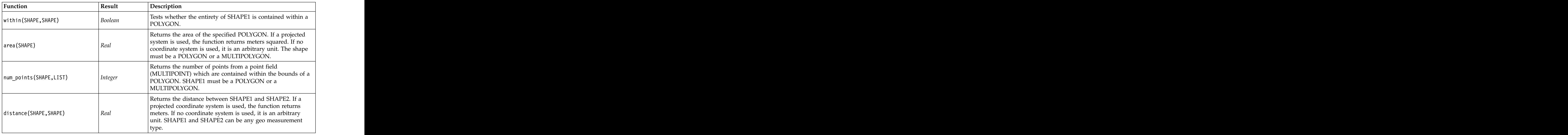

#### <span id="page-131-0"></span>**Bitwise Integer Operations**

These functions enable integers to be manipulated as bit patterns representing two's-complement values, where bit position N has weight 2\*\*N. Bits are numbered from 0 upward. These operations act as though the sign bit of an integer is extended indefinitely to the left. Thus, everywhere above its most significant bit, a positive integer has 0 bits and a negative integer has 1 bit.

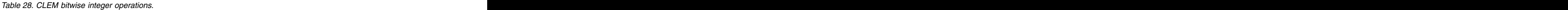

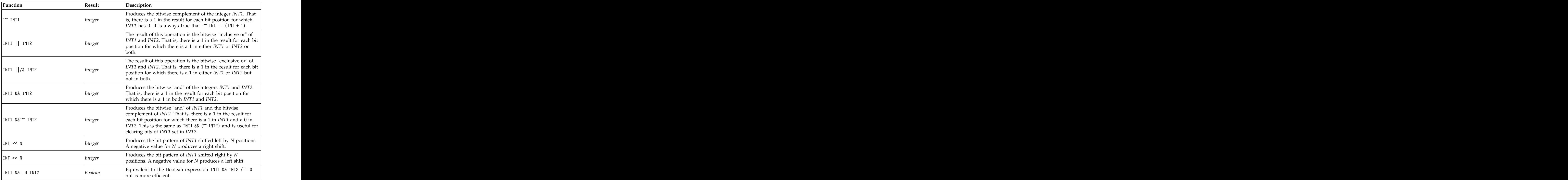

<span id="page-132-0"></span>*Table 28. CLEM bitwise integer operations (continued)*.

| Function                                                 | Result         | Description                                                                                                    |
|----------------------------------------------------------|----------------|----------------------------------------------------------------------------------------------------|
| $\begin{vmatrix} 1NT1 & 8&2/2 \\ 0 & 1NT2 \end{vmatrix}$ | Boolean        | Equivalent to the Boolean expression INT1 && INT2 == $\theta$ but<br>is more efficient.                                                                                                    |
| integer_bitcount(INT)                                    | <i>Integer</i> | Counts the number of 1 or 0 bits in the two's-complement<br>representation of INT. If INT is non-negative, $N$ is the<br>number of 1 bits. If $INT$ is negative, it is the number of 0<br>bits. Owing to the sign extension, there are an infinite<br>  number of 0 bits in a non-negative integer or 1 bits in a<br>negative integer. It is always the case that<br>$\int$ integer_bitcount(INT) = integer_bitcount(-(INT+1)).                                     |
| integer_leastbit(INT)                                    | Integer        | Returns the bit position $N$ of the least-significant bit set in<br>the integer $INT.$ N is the highest power of 2 by which $INT$<br>divides exactly                                                                                                    |
| integer_length(INT)                                      | Integer        | Returns the length in bits of $INT$ as a two's-complement<br>  integer. That is, $\tilde{N}$ is the smallest integer such that INT < (1)<br>$\vert \ll N$ ) if INT >= 0 INT >= (-1 << N) if INT < 0. If INT is<br>  non-negative, then the representation of $INT$ as an unsigned  <br>integer requires a field of at least $N$ bits. Alternatively, a<br>$\lim_{h \to 0}$ of N+1 bits is required to represent INT as a<br>signed integer, regardless of its sign. |
| testbit(INT, N)                                          | <i>Boolean</i> | Tests the bit at position $N$ in the integer INT and returns the $\vert$<br>state of bit $N$ as a Boolean value, which is true for 1 and<br>false for 0.                                                                                                    |

### <span id="page-132-1"></span>**Random Functions**

The following functions are used to randomly select items or randomly generate numbers.

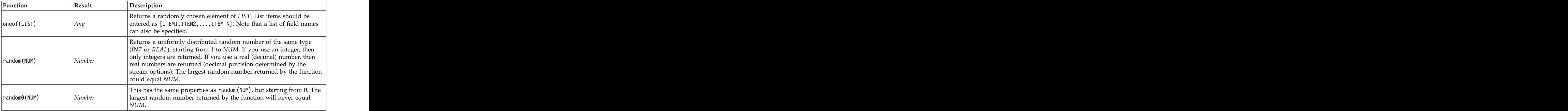

*Table 29. CLEM random functions*.

# <span id="page-132-2"></span>**String Functions**

In CLEM, you can perform the following operations with strings:

- v Compare strings
- v Create strings
- v Access characters

In CLEM, a string is any sequence of characters between matching double quotation marks ("string quotes"). Characters (CHAR) can be any single alphanumeric character. They are declared in CLEM

expressions using single backquotes in the form of `<*character*>`, such as `z`, `A`, or `2`. Characters that are out-of-bounds or negative indices to a string will result in undefined behavior.

*Note*. Comparisons between strings that do and do not use SQL pushback may generate different results where trailing spaces exist.

| Function                           | Result         | Description                                                                                                    |
|------------------------------------|----------------|----------------------------------------------------------------------------------------------------|
| allbutfirst(N, STRING)             | String         | Returns a string, which is STRING with the first<br>$\vert N \vert$ characters removed.                                                                                                    |
| allbutlast(N, STRING)              | String         | Returns a string, which is STRING with the last<br>characters removed.                                                                                                    |
| alphabefore(STRING1, STRING2)      | Boolean        | Used to check the alphabetical ordering of<br>strings. Returns true if STRING1 precedes<br>STRING <sub>2</sub>                                                                                                    |
| endstring(LENGTH, STRING)          | <i>String</i>  | Extracts the last $N$ characters from the specified<br>string. If the string length is less than or equal to $\vert$<br>the specified length, then it is unchanged.                                                                                                    |
| hasendstring(STRING, SUBSTRING)    | Integer        | This function is the same as<br>isendstring(SUBSTRING, STRING).                                                                                                    |
| hasmidstring(STRING, SUBSTRING)    | Integer        | This function is the same as<br>  ismidstring(SUBSTRING, STRING) (embedded<br>substring).                                                                                                    |
| hasstartstring(STRING, SUBSTRING)  | Integer        | This function is the same as<br>  isstartstring(SUBSTRING, STRING).                                                                                                    |
| hassubstring(STRING, N, SUBSTRING) | <i>Integer</i> | This function is the same as<br>  issubstring(SUBSTRING, N, STRING), where $N$<br>defaults to $1$ .                                                                                                    |
| count_substring(STRING, SUBSTRING) | Integer        | Returns the number of times the specified<br>substring occurs within the string. For example,<br>count_substring("foooo.txt", "oo") returns 3.                                                                                                    |
| hassubstring(STRING, SUBSTRING)    | <i>Integer</i> | This function is the same as<br>  issubstring(SUBSTRING, 1, STRING), where $N$<br>defaults to 1.                                                                                                    |
| isalphacode(CHAR)                  | Boolean        | Returns a value of true if $CHAR$ is a character in<br>the specified string (often a field name) whose<br>character code is a letter. Otherwise, this function<br>returns a value of 0. For example,<br>$\vert$ isalphacode(produce_num(1)).                                                  |
| isendstring(SUBSTRING, STRING)     | Integer        | If the string STRING ends with the substring<br>SUBSTRING, then this function returns the<br>integer subscript of SUBSTRING in STRING.<br>Otherwise, this function returns a value of $0$ .                                                                                                   |
| islowercode(CHAR)                  | Boolean        | Returns a value of true if CHAR is a lowercase<br>letter character for the specified string (often a<br>field name). Otherwise, this function returns a<br>$\vert$ value of 0. For example, both islowercode( $\vert$ )<br>$\vert$ and islowercode(country_name(2)) are valid<br>expressions. |
| ismidstring(SUBSTRING, STRING)     | Integer        | If SUBSTRING is a substring of STRING but does<br>not start on the first character of STRING or end<br>on the last, then this function returns the<br>subscript at which the substring starts.<br>Otherwise, this function returns a value of 0.                                              |

*Table 30. CLEM string functions*.

*Table 30. CLEM string functions (continued)*.

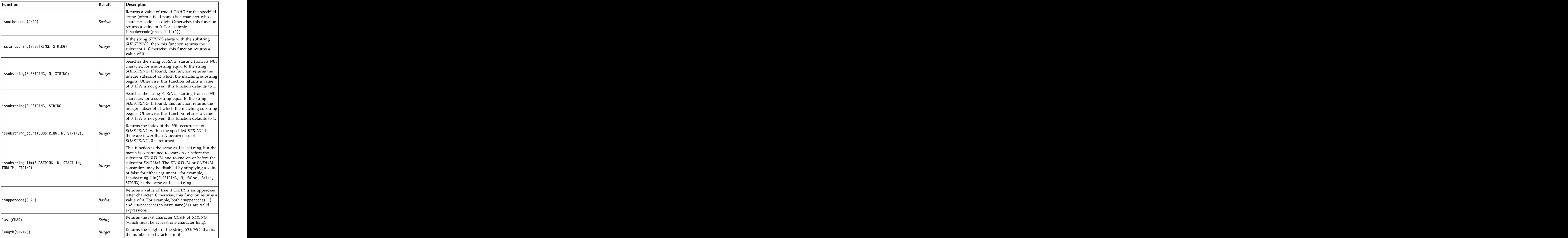

#### *Table 30. CLEM string functions (continued)*.

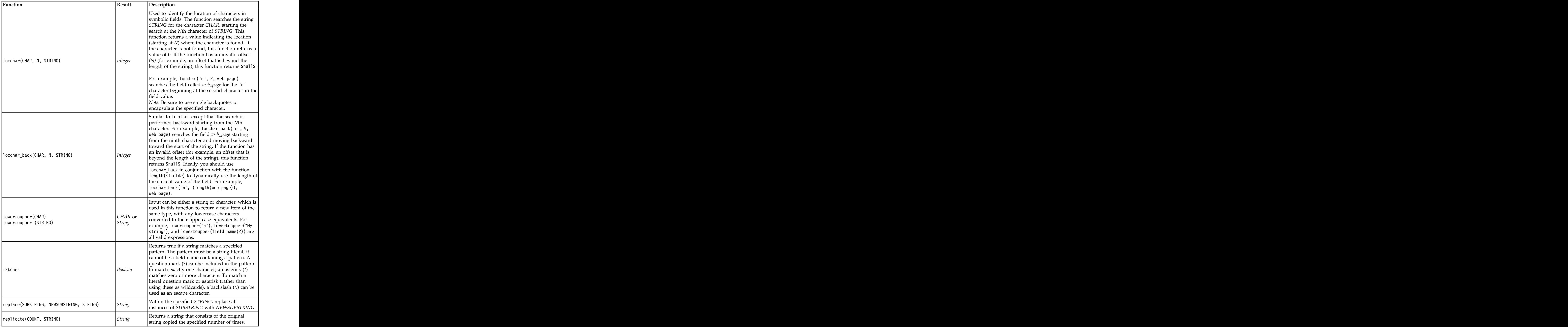

*Table 30. CLEM string functions (continued)*.

| Function                          |               | Result Description                                                                                           |
|-----------------------------------|---------------|----------------------------------------------------------------------------------------------------|
|                                   |               | Enables you to remove specified characters from                                                              |
|                                   |               | a string or field. You can use this function, for                                                            |
|                                   |               | example, to remove extra symbols, such as                                                                    |
| stripchar(CHAR, STRING)           | <i>String</i> | currency notations, from data to achieve a simple<br>number or name. For example, using the syntax           |
|                                   |               | $\vert$ stripchar(`\$`, 'Cost') returns a new field with $\vert$                                             |
|                                   |               | the dollar sign removed from all values.                                                                     |
|                                   |               | Note: Be sure to use single backquotes to                                                                    |
|                                   |               | encapsulate the specified character.                                                                         |
|                                   |               | Searches the string STRING for any character                                                                 |
|                                   |               | other than $CHAR$ , starting at the Nth character.                                                           |
|                                   |               | This function returns an integer substring                                                                   |
|                                   |               | indicating the point at which one is found or 0 if                                                           |
|                                   |               | every character from the Nth onward is a CHAR.<br>If the function has an invalid offset (for example,        |
| skipchar(CHAR, N, STRING)         | Integer       | an offset that is beyond the length of the string),                                                          |
|                                   |               | this function returns \$null\$.                                                                              |
|                                   |               | locchar is often used in conjunction with the                                                                |
|                                   |               | skipchar functions to determine the value of $N$                                                             |
|                                   |               | (the point at which to start searching the string).                                                          |
|                                   |               | For example, skipchar('s', (locchar('s', 1,<br>"MyString")), "MyString").                                    |
|                                   |               |                                                                                                    |
|                                   |               | Similar to skipchar, except that the search is                                                               |
| skipchar_back(CHAR, N, STRING)    | Integer       | performed <b>backward</b> , starting from the Nth                                                            |
|                                   |               |                                                                                                    |
| startstring(LENGTH, STRING)       |               | Extracts the first $N$ characters from the specified                                                         |
|                                   | Strino        | string. If the string length is less than or equal to $\vert$<br>the specified length, then it is unchanged. |
|                                   |               |                                                                                                    |
|                                   |               | Equivalent to locchar (CHAR, 1, STRING). It                                                                  |
|                                   |               | returns an integer substring indicating the point<br>at which CHAR first occurs, or 0. If the function       |
| strmember(CHAR, STRING)           | Integer       | has an invalid offset (for example, an offset that                                                           |
|                                   |               | $\vert$ is beyond the length of the string), this function                                                   |
|                                   |               | $\vert$ returns $\frac{1}{3}$ nulls.                                                                         |
|                                   |               | Returns the Nth character CHAR of the input                                                                  |
|                                   |               | string STRING. This function can also be written                                                             |
| subscrs(N, STRING)                | CHAR          | in a shorthand form as STRING(N). For example,                                                               |
|                                   |               | $\vert$ lowertoupper("name" $(1)$ ) is a valid expression.                                                   |
|                                   |               | Returns a string SUBSTRING, which consists of                                                                |
| substring(N, LEN, STRING)         | Strino        | the LEN characters of the string STRING, starting                                                            |
|                                   |               | from the character at subscript $N$ .                                                                        |
|                                   |               | Returns the substring of STRING, which begins                                                                |
| substring_between(N1, N2, STRING) |               | at subscript $N1$ and ends at subscript $N2$ .                                                               |
|                                   |               | Removes leading and trailing white space                                                                     |
| trim(STRING)                      |               | characters from the specified string.                                                                        |
|                                   |               | Removes leading white space characters from the                                                              |
| trim_start(STRING)                | String        | specified string.                                                                                            |
|                                   |               |                                                                                                    |
| trimend(STRING)                   | String        | Removes trailing white space characters from the<br>specified string.                                        |
|                                   |               |                                                                                                    |
| unicode_char(NUM)                 | CHAR          | Input must be decimal, not hexadecimal values.                                                               |
|                                   |               | Returns the character with Unicode value NUM.                                                                |
| $ $ unicode_value(CHAR)           | NUM           | Returns the Unicode value of CHAR                                                                            |

*Table 30. CLEM string functions (continued)*.

| Function                                    | Description                                                                                                    |
|---------------------------------------------|----------------------------------------------------------------------------------------------------|
|                                             | Input can be either a string or character and is<br>$\vert$ used in this function to return a new item of the $\vert$<br>same type with any uppercase characters |
| uppertolower(CHAR)<br>uppertolower (STRING) | $CHAR$ or $\qquad$ converted to their lowercase equivalents.<br>Note: Remember to specify strings with double  <br>quotes and characters with single backquotes. |
|                                             | Simple field names should be specified without $\ $                                                                                                    |

## <span id="page-137-0"></span>**SoundEx Functions**

SoundEx is a method used to find strings when the sound is known but the precise spelling is not. Developed in 1918, it searches out words with similar sounds based on phonetic assumptions about how certain letters are pronounced. It can be used to search names in a database, for example, where spellings and pronunciations for similar names may vary. The basic SoundEx algorithm is documented in a number of sources and, despite known limitations (for example, leading letter combinations such as ph and f will not match even though they sound the same), is supported in some form by most databases.

*Table 31. CLEM soundex functions*

| Function                             | Descriptior                                                                                                    |
|--------------------------------------|----------------------------------------------------------------------------------------------------|
| soundex (STRING)                     | Returns the four-character SoundEx code for the $\vert$<br>specified STRING.                                                                                                    |
| soundex_difference(STRING1, STRING2) | Returns an integer between $0$ and $4$ that indicates<br>the number of characters that are the same in the<br>Sound Ex encoding for the two strings, where $0$<br>indicates no similarity and 4 indicates strong<br>imilarity or identical strings. |

## <span id="page-137-1"></span>**Date and Time Functions**

CLEM includes a family of functions for handling fields with datetime storage of string variables representing dates and times. The formats of date and time used are specific to each stream and are specified in the stream properties dialog box. The date and time functions parse date and time strings according to the currently selected format.

When you specify a year in a date that uses only two digits (that is, the century is not specified), IBM SPSS Modeler uses the default century that is specified in the stream properties dialog box.

**Note:** If the data function is pushed back to SQL or IBM SPSS Analytic Server, in a branch that follows an Analytic Server data source, any date format strings (to\_date) within that data must match the date format specified in the SPSS Modeler stream.

| Function              | Result | Description                                                                                                    |
|-----------------------|--------|----------------------------------------------------------------------------------------------------|
|                       |        | If you select Rollover days/mins in the stream properties<br>dialog box, this function returns the current date as a string                                        |
| @TODAY                |        | in the current date format. If you use a two-digit date<br>format and do not select Rollover days/mins, this function  <br>returns \$null\$ on the current server. |
| $\vert$ to_time(ITEM) |        | onverts the storage of the specified field to a time.                                                                                                    |
| $to\_date(IFEM)$      |        | onverts the storage of the specified field to a date.                                                                                                    |
| to_timestamp(ITEM)    |        | onverts the storage of the specified field to a timestamp.                                                                                                    |

*Table 32. CLEM date and time functions*.

*Table 32. CLEM date and time functions (continued)*.

| Function                                      | Result   | Description                                                                                                    |
|-----------------------------------------------|----------|----------------------------------------------------------------------------------------------------|
| to_datetime(ITEM)                             | Datetime | Converts the storage of the specified field to a date, time,<br>or timestamp value.                                                                                                    |
| datetime_date(ITEM)                           |          | Returns the date value for a number, string, or timestamp.<br>Note this is the only function that allows you to convert a<br>number (in seconds) back to a date. If ITEM is a string,<br>creates a date by parsing a string in the current date<br>format. The date format specified in the stream properties<br>dialog box must be correct for this function to be<br>successful. If ITEM is a number, it is interpreted as a number<br>of seconds since the base date (or epoch). Fractions of a day<br>are truncated. If ITEM is timestamp, the date part of the<br>timestamp is returned. If ITEM is a date, it is returned<br>unchanged |
| date_before(DATE1, DATE2)                     | Boolean  | Returns a value of true if DATE1 represents a date or<br>timestamp before that represented by DATE2. Otherwise,<br>this function returns a value of 0.                                                                                                    |
| $\vert$ date_days_difference(DATE1,<br>DATE2) | Integer  | Returns the time in days from the date or timestamp<br>represented by DATE1 to that represented by DATE2, as an<br>integer. If DATE2 is before DATE1, this function returns a<br>negative number.                                                                                                    |
| date_in_days(DATE)                            | Integer  | Returns the time in days from the baseline date to the date<br>or timestamp represented by DATE, as an integer. If DATE<br>is before the baseline date, this function returns a negative<br>number. You must include a valid date for the calculation<br>to work appropriately. For example, you should not specify<br>29 February 2001 as the date. Because 2001 is a not a leap<br>vear, this date does not exist.                                                                                                    |
| date_in_months(DATE)                          | Red      | Returns the time in months from the baseline date to the<br>date or timestamp represented by DATE, as a real number.<br>This is an approximate figure based on a month of 30.4375<br>days. If DATE is before the baseline date, this function<br>returns a negative number. You must include a valid date<br>for the calculation to work appropriately. For example, you<br>should not specify 29 February 2001 as the date. Because<br>2001 is a not a leap year, this date does not exist.                                                                                                    |
| date_in_weeks(DATE)                           | Real     | Returns the time in weeks from the baseline date to the<br>date or timestamp represented by $\overline{DATE}$ , as a real number.<br>This is based on a week of 7.0 days. If DATE is before the<br>baseline date, this function returns a negative number. You<br>must include a valid date for the calculation to work<br>appropriately. For example, you should not specify 29<br>February 2001 as the date. Because 2001 is a not a leap<br>year, this date does not exist.                                                                                                    |
| date_in_years(DATE)                           | Real     | Returns the time in years from the baseline date to the date<br>or timestamp represented by $\overline{DATE}$ , as a real number. This<br>is an approximate figure based on a year of 365.25 days. If<br>DATE is before the baseline date, this function returns a<br>negative number. You must include a valid date for the<br>calculation to work appropriately. For example, you should<br>not specify 29 February 2001 as the date. Because 2001 is a<br>not a leap year, this date does not exist.                                                                                                    |

*Table 32. CLEM date and time functions (continued)*.

| Function                                                      | Result           | Description                                                                                                    |
|---------------------------------------------------------------|------------------|----------------------------------------------------------------------------------------------------|
|                                                               |                  | Returns the time in months from the date or timestamp<br>represented by DATE1 to that represented by DATE2, as a                                                                                                    |
| date_months_difference (DATE1,<br>DATE2)                      | $\lbrack$ Real   | real number. This is an approximate figure based on a<br>month of 30.4375 days. If DATE2 is before DATE1, this                                                                                                    |
|                                                               |                  | function returns a negative number.                                                                                                    |
| $ $ datetime_date(YEAR, MONTH, DAY) $ $ $Date$                |                  | Creates a date value for the given YEAR, MONTH, and<br>DAY. The arguments must be integers.                                                                                                    |
| datetime_day(DATE)                                            |                  | Returns the day of the month from a given DATE or<br>timestamp. The result is an integer in the range 1 to 31.                                                                                                    |
| datetime_day_name(DAY)                                        | <b>String</b>    | Returns the full name of the given DAY. The argument<br>must be an integer in the range 1 (Sunday) to 7 (Saturday). $\vert$                                                                                                    |
| datetime_hour(TIME)                                           | Integer          | Returns the hour from a TIME or timestamp. The result is<br>an integer in the range 0 to 23.                                                                                                    |
| datetime_in_seconds(TIME)                                     |                  | Returns the seconds portion stored in TIME.                                                                                                    |
|                                                               |                  | Returns the accumulated number, converted into seconds,                                                                                                    |
| datetime_in_seconds(DATE),<br>datetime_in_seconds(DATETIME)   | Ra               | from the difference between the current DATE or<br>DATETIME and the baseline date (1900-01-01).                                                                                                    |
| datetime_minute(TIME)                                         |                  | Returns the minute from a TIME or timestamp. The result<br>is an integer in the range $0$ to 59.                                                                                                    |
| datetime_month(DATE)                                          | Integer          | Returns the month from a DATE or timestamp. The result<br>is an integer in the range 1 to 12.                                                                                                    |
| datetime_month_name (MONTH)                                   | String           | Returns the full name of the given MONTH. The argument<br>$\vert$ must be an integer in the range 1 to 12.                                                                                                    |
| datetime_now                                                  | Timestamp        | Returns the current time as a timestamp.                                                                                                    |
| datetime_second(TIME)                                         |                  | Returns the second from a TIME or timestamp. The result                                                                                                    |
|                                                               |                  | is an integer in the range $0$ to 59.<br>Returns the abbreviated name of the given DAY. The                                                                                                    |
| datetime_day_short_name (DAY)                                 | <i>String</i>    | argument must be an integer in the range 1 (Sunday) to 7<br>Saturday)                                                                                                    |
| $ $ datetime_month_short_name (MONTH) $ String $              |                  | Returns the abbreviated name of the given MONTH. The<br>argument must be an integer in the range 1 to 12.                                                                                                    |
| datetime_time(HOUR, MINUTE,                                   | Time             | Returns the time value for the specified HOUR, MINUTE,<br>and SECOND. The arguments must be integers.                                                                                                    |
| datetime_time(ITEM)                                           | Time             | Returns the time value of the given ITEM.                                                                                                    |
| datetime_timestamp(YEAR, MONTH,<br>DAY, HOUR, MINUTE, SECOND) | $\mid$ Timestamp | Returns the timestamp value for the given YEAR, MONTH,<br>DAY, HOUR, MINUTE, and SECOND.                                                                                                    |
| datetime_timestamp(DATE, TIME)                                | Timestamp        | Returns the timestamp value for the given DATE and                                                                                                    |
| datetime_timestamp (NUMBER)                                   | Timestamp        | Returns the timestamp value of the given number of<br>seconds                                                                                                    |
| datetime_weekday(DATE)                                        | Integer          | Returns the day of the week from the given DATE or<br>timestamp.                                                                                                    |
| datetime_year(DATE)                                           | Integer          | Returns the year from a DATE or timestamp. The result is<br>an integer such as 2002.                                                                                                    |
| date_weeks_difference (DATE1,<br>DATE2)                       | $\lceil$ Real    | Returns the time in weeks from the date or timestamp<br>represented by DATE1 to that represented by DATE2, as a<br>real number. This is based on a week of 7.0 days. If DATE2<br>is before DATE1, this function returns a negative number. |

*Table 32. CLEM date and time functions (continued)*.

| Function                                                                                                    | Result         | Description                                                                                                    |
|----------------------------------------------------------------------------------------------------|----------------|----------------------------------------------------------------------------------------------------|
| $\mathcal{A}$ date_years_difference (DATE1, $\bigg $ $\bigg $ $\bigg $ $\bigg $ $\bigg $ $\bigg $ $\bigg $ $\bigg $ $\bigg $ $\bigg $ $\bigg $ $\bigg $ $\bigg $ $\bigg $ $\bigg $ $\bigg $ $\bigg $ $\bigg $ $\bigg $ $\bigg $ $\bigg $ $\bigg $ $\bigg $ $\bigg $ $\bigg $ $\bigg $ |                | Returns the time in years from the date or timestamp<br>represented by <i>DATE1</i> to that represented by <i>DATE2</i> , as a real number. This is an approximate figure based on a year                                                                                                    |
|                                                                                                    |                | of 365.25 days. If DATE2 is before DATE1, this function<br>returns a negative number.                                                                                                    |
| $\left  \text{date\_from\_ywd}(\text{YEAR}, \text{WEEK}, \text{DAY}) \right $ $\left  \text{Integer} \right $                                                                                                    |                | Converts the year, week in year, and day in week, to a date<br>using the ISO 8601 standard.                                                                                                    |
| date_iso_day(DATE)                                                                                                    | <i>Integer</i> | Returns the day in the week from the date using the ISO<br>8601 standard.                                                                                                    |
| 'date_iso_week(DATE)                                                                                                    | Integer        | Returns the week in the year from the date using the ISO<br>8601 standard.                                                                                                    |
| 'date_iso_year(DATE)                                                                                                    | Integer        | Returns the year from the date using the ISO 8601                                                                                                    |
|                                                                                                    |                | Returns a value of true if TIME1 represents a time or                                                                                                    |
| time_before(TIME1, TIME2)                                                                                                    | Boolean        | timestamp before that represented by TIME2. Otherwise,<br>this function returns a value of 0.                                                                                                    |
| time_hours_difference (TIME1, $\Big $ Real                                                                                                    |                | Returns the time difference in hours between the times or<br>timestamps represented by TIME1 and TIME2, as a real<br>number. If you select Rollover days/mins in the stream<br>properties dialog box, a higher value of TIME1 is taken to<br>refer to the previous day. If you do not select the rollover<br>option, a higher value of TIME1 causes the returned value<br>to be negative.                                                                                                    |
| time_in_hours(TIME)                                                                                                    | Red            | Returns the time in hours represented by TIME, as a real<br>number. For example, under time format HHMM, the<br>expression time_in_hours('0130') evaluates to 1.5. TIME<br>can represent a time or a timestamp.                                                                                                    |
| time_in_mins(TIME)                                                                                                    |                | Returns the time in minutes represented by $TIME$ , as a real<br>number. TIME can represent a time or a timestamp.                                                                                                    |
| time_in_secs(TIME)                                                                                                    | Intege         | Returns the time in seconds represented by TIME, as an<br>integer. TIME can represent a time or a timestamp.                                                                                                    |
| time_mins_difference(TIME1,<br>TIME2)                                                                                                    | $\vert$ Real   | Returns the time difference in minutes between the times or<br>timestamps represented by TIME1 and TIME2, as a real<br>number. If you select Rollover days/mins in the stream<br>properties dialog box, a higher value of TIME1 is taken to<br>refer to the previous day (or the previous hour, if only<br>  minutes and seconds are specified in the current format). If<br>you do not select the rollover option, a higher value of<br>TIME1 will cause the returned value to be negative. |
| $\vert$ time_secs_difference(TIME1,<br>$TIME2$ )                                                                                                    | Integer        | Returns the time difference in seconds between the times or<br>timestamps represented by TIME1 and TIME2, as an<br>integer. If you select Rollover days/mins in the stream<br>properties dialog box, a higher value of TIME1 is taken to<br>refer to the previous day (or the previous hour, if only<br>minutes and seconds are specified in the current format). If<br>you do not select the rollover option, a higher value of<br>TIME1 causes the returned value to be negative.          |

#### **Converting Date and Time Values**

Note that conversion functions (and any other functions that require a specific type of input, such as a date or time value) depend on the current formats specified in the Stream Options dialog box. For example, if you have a field named *DATE* that is stored as a string with values *Jan 2003*, *Feb 2003*, and so on, you could convert it to date storage as follows:

to\_date(DATE)

For this conversion to work, select the matching date format **MON YYYY** as the default date format for the stream. The stream of the stream of the stream of the stream of the stream of the stream of the stream of the stream of the stream of the stream of the stream of the stream of the stream of the stream of the stream of

For an example that converts string values to dates using a Filler node, see the stream *broadband\_create\_models.str*, installed in the *\Demos* folder under the *streams* subfolder.

**Dates stored as numbers.** Note that *DATE* in the previous example is the name of a field, while to date is a CLEM function. If you have dates stored as numbers, you can convert them using the datetime\_date function, where the number is interpreted as a number of seconds since the base date (or epoch). datetime\_date(DATE)

By converting a date to a number of seconds (and back), you can perform calculations such as computing the current date plus or minus a fixed number of days, for example:

datetime date((date in days(DATE)-7)\*60\*60\*24)

#### <span id="page-141-0"></span>**Sequence functions**

For some operations, the sequence of events is important. The application allows you to work with the following record sequences:

- v Sequences and time series
- v Sequence functions
- v Record indexing
- Averaging, summing, and comparing values
- v Monitoring change--differentiation
- v @SINCE
- Offset values
- v Additional sequence facilities

For many applications, each record passing through a stream can be considered as an individual case, independent of all others. In such situations, the order of records is usually unimportant.

For some classes of problems, however, the record sequence is very important. These are typically time series situations, in which the sequence of records represents an ordered sequence of events or occurrences. Each record represents a snapshot at a particular instant in time; much of the richest information, however, might be contained not in instantaneous values but in the way in which such values are changing and behaving over time.

Of course, the relevant parameter may be something other than time. For example, the records could represent analyses performed at distances along a line, but the same principles would apply.

Sequence and special functions are immediately recognizable by the following characteristics:

- They are all prefixed by  $\mathcal Q$ .
- Their names are given in upper case.

Sequence functions can refer to the record currently being processed by a node, the records that have already passed through a node, and even, in one case, records that have yet to pass through a node.

Sequence functions can be mixed freely with other components of CLEM expressions, although some have restrictions on what can be used as their arguments.

#### **Examples**

You may find it useful to know how long it has been since a certain event occurred or a condition was true. Use the function @SINCE to do this—for example:

@SINCE(Income > Outgoings)

This function returns the offset of the last record where this condition was true--that is, the number of records before this one in which the condition was true. If the condition has never been true, @SINCE returns @INDEX + 1.

Sometimes you may want to refer to a value of the current record in the expression used by @SINCE. You can do this using the function @THIS, which specifies that a field name always applies to the current record. To find the offset of the last record that had a Concentration field value more than twice that of the current record, you could use:

```
@SINCE(Concentration > 2 * @THIS(Concentration))
```
In some cases the condition given to @SINCE is true of the current record by definition—for example: @SINCE(ID == @THIS(ID))

For this reason, @SINCE does not evaluate its condition for the current record. Use a similar function, @SINCE0, if you want to evaluate the condition for the current record as well as previous ones; if the condition is true in the current record, @SINCE0 returns 0.

| Function                | Result               | Description                                                                                                    |
|-------------------------|----------------------|----------------------------------------------------------------------------------------------------|
| MEAN(FIELD)             | $_{pad}$             | Returns the mean average of values for the specified<br>FIELD or FIELDS.                                                                                                    |
| @MEAN(FIELD, EXPR)      | $\lceil Real \rceil$ | Returns the mean average of values for FIELD over the<br>ast EXPR records received by the current node, including<br>the current record. FIELD must be the name of a numeric<br>$\vert$ field. EXPR may be any expression evaluating to an<br>integer greater than 0. If EXPR is omitted or if it exceeds<br>the number of records received so far, the average over all  <br>of the records received so far is returned.                                                                                                    |
| @MEAN(FIELD, EXPR, INT) | Real                 | Returns the mean average of values for FIELD over the<br>ast EXPR records received by the current node, including<br>the current record. FIELD must be the name of a numeric<br>field. EXPR may be any expression evaluating to an<br>integer greater than $0$ . If $\overline{EXPR}$ is omitted or if it exceeds<br>the number of records received so far, the average over all<br>of the records received so far is returned. INT specifies the<br>maximum number of values to look back. This is far more<br>efficient than using just two arguments. |
| ODIFF1(FIELD)           | Red                  | Returns the first differential of FIELD. The single-argument<br>form thus simply returns the difference between the<br>current value and the previous value of the field. Returns<br><b>\$null\$</b> if the relevant previous records do not exist.                                                                                                    |
| ODIFF1(FIELD1, FIELD2)  | Red                  | The two-argument form gives the first differential of<br>FIELD1 with respect to FIELD2. Returns \$null\$ if the<br>relevant previous records do not exist. It is calculated as<br>$ $ @DIFF1(FIELD1)/@DIFF1(FIELD2).                                                                                                    |

*Table 33. CLEM sequence functions*

*Table 33. CLEM sequence functions (continued)*

| Function                      | Result         | Description                                                                                                    |
|-------------------------------|----------------|----------------------------------------------------------------------------------------------------|
| ODIFF2(FIELD)                 | Real           | Returns the second differential of FIELD. The<br>single-argument form thus simply returns the difference<br>between the current value and the previous value of the<br>field. Returns \$null\$ if the relevant previous records do<br>$\vert$ not exist. @DIFF2 is calculated as @DIFF(@DIFF(FIELD)).                                                                                                    |
| <b>@DIFF2(FIELD1, FIELD2)</b> | $\vert$ Real   | The two-argument form gives the second differential of<br>FIELD1 with respect to FIELD2. Returns \$null\$ if the<br>relevant previous records do not exist. This is a complex<br>  calculation -- @DIFF1(FIELD1)/@DIFF1(FIELD2) -<br> @OFFSET(@DIFF1(FIELD1),1)/@OFFSET(@DIFF1(FIELD2))) /<br>$ $ @DIFF1(FIELD2).                                                                                                    |
| <b>@TNDFX</b>                 | Integer        | Returns the index of the current record. Indices are<br>allocated to records as they arrive at the current node. The<br>first record is given index 1, and the index is incremented<br>$\vert$ by 1 for each subsequent record.                                                                                                    |
| @LAST_NON_BLANK(FIELD)        | Any            | Returns the last value for FIELD that was not blank, as<br>defined in an upstream source or Type node. If there are<br>no nonblank values for FIELD in the records read so far,<br>\$null\$ is returned. Note that blank values, also called<br>user-missing values, can be defined separately for each                                                                                                    |
| $\omega$                      | Number         | Returns the maximum value for the specified FIELD.                                                                                                    |
| @MAX(FIELD, EXPR)             | Numher         | Returns the maximum value for FIELD over the last EXPR<br>records received so far, including the current record. FIELD<br>must be the name of a numeric field. EXPR may be any<br>expression evaluating to an integer greater than 0.                                                                                                    |
| <b>@MAX(FIELD, EXPR, INT)</b> | Number         | Returns the maximum value for FIELD over the last $EXPR$<br>records received so far, including the current record. FIELD<br>must be the name of a numeric field. EXPR may be any<br>expression evaluating to an integer greater than $0$ . If EXPR<br>is omitted, or if it exceeds the number of records received<br>so far, the maximum value over all of the records received<br>so far is returned. INT specifies the maximum number of<br>values to look back. This is far more efficient than using<br>just two arguments. |
| OMIN(FIELD)                   | Number         | Returns the minimum value for the specified FIELD.                                                                                                    |
| @MIN(FIELD, EXPR)             | $\vert$ Number | Returns the minimum value for FIELD over the last EXPR<br>records received so far, including the current record. FIELD<br>must be the name of a numeric field. EXPR may be any<br>expression evaluating to an integer greater than 0.                                                                                                    |
| @MIN(FIELD, EXPR, INT)        | Number         | Returns the minimum value for FIELD over the last EXPR<br>records received so far, including the current record. FIELD<br>must be the name of a numeric field. EXPR may be any<br>expression evaluating to an integer greater than $0$ . If EXPR<br>is omitted, or if it exceeds the number of records received<br>so far, the minimum value over all of the records received<br>so far is returned. INT specifies the maximum number of<br>values to look back. This is far more efficient than using<br>just two arguments.   |
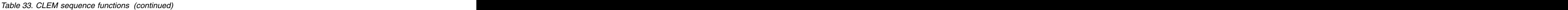

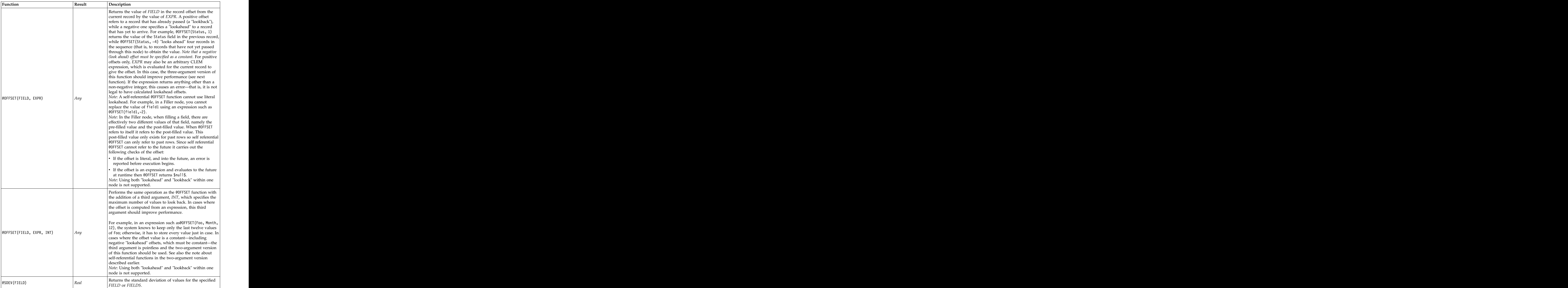

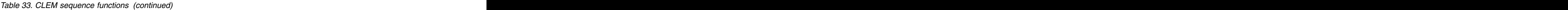

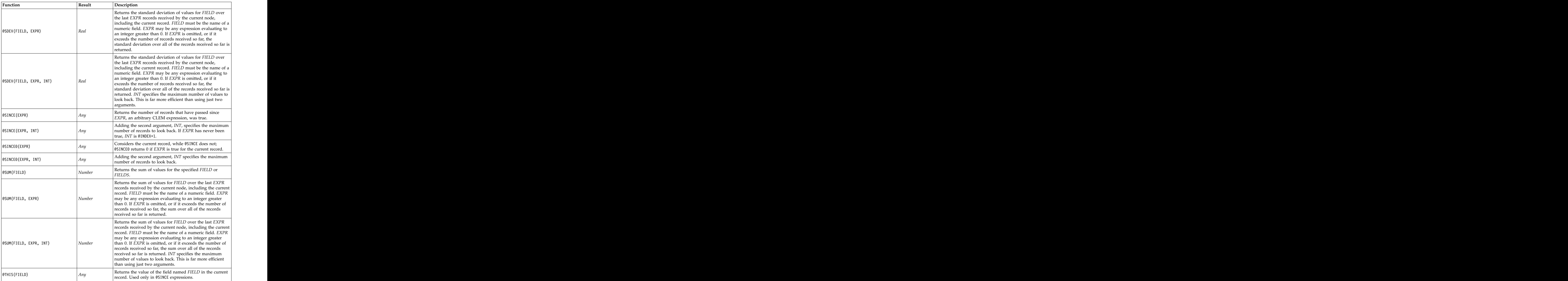

### **Global Functions**

The functions @MEAN, @SUM, @MIN, @MAX, and @SDEV work on, at most, all of the records read up to and including the current one. In some cases, however, it is useful to be able to work out how values in the current record compare with values seen in the entire data set. Using a Set Globals node to generate values across the entire data set, you can access these values in a CLEM expression using the global functions. The contract of the contract of the contract of the contract of the contract of the contract of the contract of the contract of the contract of the contract of the contract of the contract of the contract of the

For example, @GLOBAL\_MAX(Age)

returns the highest value of Age in the data set, while the expression (Value - @GLOBAL\_MEAN(Value)) / @GLOBAL\_SDEV(Value)

expresses the difference between this record's Value and the global mean as a number of standard deviations. You can use global values only after they have been calculated by a Set Globals node. All current global values can be canceled by clicking the **Clear Global Values** button on the Globals tab in the stream properties dialog box.

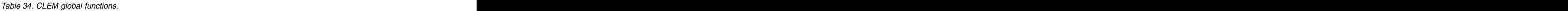

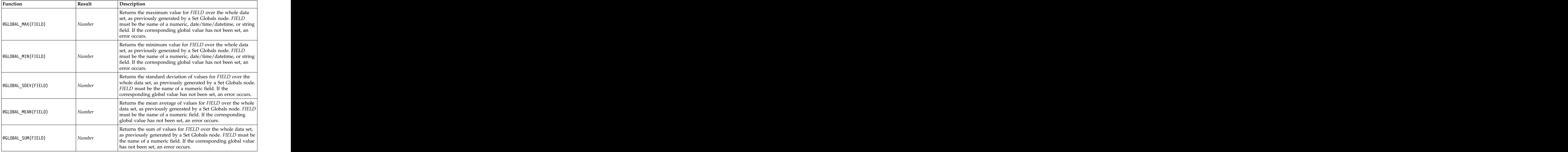

## **Functions Handling Blanks and Null Values**

Using CLEM, you can specify that certain values in a field are to be regarded as "blanks," or missing values. The following functions work with blanks.

*Table 35. CLEM blank and null value functions*.

*Table 35. CLEM blank and null value functions (continued)*.

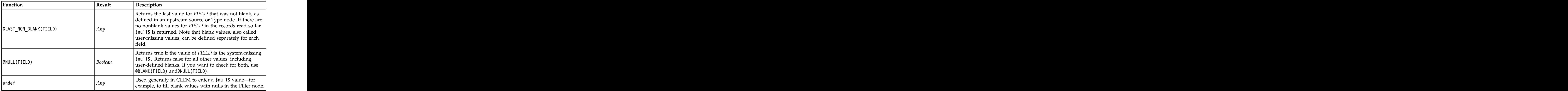

Blank fields may be "filled in" with the Filler node. In both Filler and Derive nodes (multiple mode only), the special CLEM function @FIELD refers to the current field(s) being examined.

# **Special Fields**

Special functions are used to denote the specific fields under examination, or to generate a list of fields as input. For example, when deriving multiple fields at once, you should use @FIELD to denote "perform this derive action on the selected fields." Using the expression log(@FIELD) derives a new log field for each selected field. The selected field is a selected field of  $\mathcal{L}$  is a selected field.

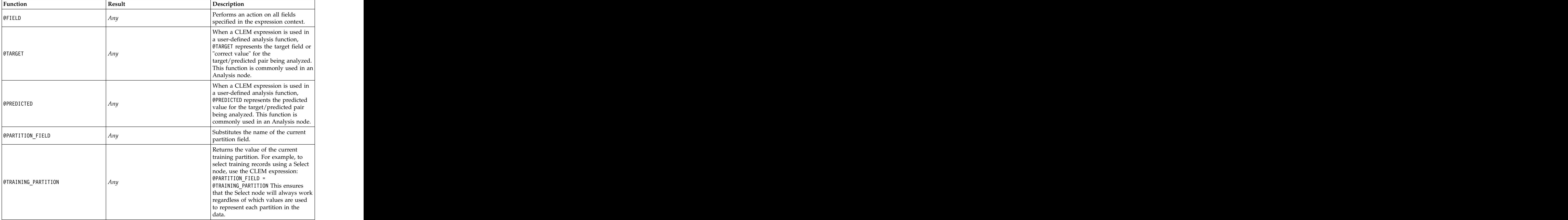

*Table 36. CLEM special fields*.

*Table 36. CLEM special fields (continued)*.

| Function                    | Result | Description                                                                                                    |
|-----------------------------|--------|----------------------------------------------------------------------------------------------------|
| OTESTING_PARTITION          |        | Returns the value of the current<br>testing partition.                                                                                                    |
| @VALIDATION_PARTITION       |        | Returns the value of the current<br>validation partition.                                                                                                    |
| @FIELDS_BETWEEN(start, end) |        | Returns the list of field names<br>between the specified start and end<br>fields (inclusive) based on the natural<br>(that is, insert) order of the fields in<br>the data.                                                                                                    |
| @FIELDS_MATCHING(pattern)   |        | Returns a list a field names matching<br>a specified pattern. A question mark<br>$(?)$ can be included in the pattern to<br>match exactly one character; an<br>asterisk (*) matches zero or more<br>characters. To match a literal question<br>mark or asterisk (rather than using<br>these as wildcards), a backslash $(\check{v})$<br>can be used as an escape character. |
| @MULTI_RESPONSE_SET         |        | Returns the list of fields in the named<br>multiple response set.                                                                                                    |

# <span id="page-150-0"></span>**Chapter 10. Using IBM SPSS Modeler with a Repository**

# **About the IBM SPSS Collaboration and Deployment Services Repository**

IBM SPSS Modeler can be used in conjunction with an IBM SPSS Collaboration and Deployment Services repository, enabling you to manage the life cycle of data mining models and related predictive objects, and enabling these objects to be used by enterprise applications, tools, and solutions. IBM SPSS Modeler objects that can be shared in this way include streams, nodes, stream outputs, scenarios, projects, and models. Objects are stored in the central repository, from where they can be shared with other applications and tracked using extended versioning, metadata, and search capabilities.

Before you can use IBM SPSS Modeler with the repository, you need to install an adapter at the repository host. Without this adapter, you may see the following message when attempting to access repository objects from certain IBM SPSS Modeler nodes or models:

The repository may need updating to support new node, model and output types.

For instructions on installing the adapter, see the *IBM SPSS Modeler Deployment Installation* guide, available on the IBM SPSS Modeler Deployment DVD. Details of how to access IBM SPSS Modeler repository objects from IBM SPSS Collaboration and Deployment Services Deployment Manager are given in the *IBM SPSS Modeler Deployment Guide.*

The following sections provide information on accessing the repository from within IBM SPSS Modeler.

Extensive Versioning and Search Support

The repository provides comprehensive object versioning and search capabilities. For example, suppose that you create a stream and store it in the repository where it can be shared with researchers from other divisions. If you later update the stream in IBM SPSS Modeler, you can add the updated version to the repository without overwriting the previous version. All versions remain accessible and can be searched by name, label, fields used, or other attributes. You could, for example, search for all model versions that use net revenue as an input, or all models created by a particular author. (To do this with a traditional file system, you would have to save each version under a different filename, and the relationships between versions would be unknown to the software.)

Single Sign-On

The single sign-on feature enables users to connect to the repository without having to enter username and password details each time. The user's existing local network login details provide the necessary authentication to IBM SPSS Collaboration and Deployment Services. This feature depends on the following:

- v IBM SPSS Collaboration and Deployment Services must be configured to use a single sign-on provider.
- The user must be logged in to a host that is compatible with the provider.

See the topic ["Connecting to the Repository" on page 146](#page-151-0) for more information.

### **Storing and Deploying Repository Objects**

Streams created in IBM SPSS Modeler can be **stored** in the repository just as they are, as files with the extension *.str*. In this way, a single stream can be accessed by multiple users throughout the enterprise. See the topic ["Storing Objects in the Repository" on page 147](#page-152-0) for more information.

<span id="page-151-0"></span>It is also possible to deploy a stream in the repository. A deployed stream is stored as a file with additional metadata. A deployed stream can take full advantage of the enterprise-level features of IBM SPSS Collaboration and Deployment Services, such as automated scoring and model refresh. For example, a model can be automatically updated at regularly-scheduled intervals as new data becomes available. Alternatively, a set of streams can be deployed for Champion Challenger analysis, in which streams are compared to determine which one contains the most effective predictive model.

**Note:** The Association Rules, STP, and TCM modeling nodes do not support the Model Evaluation or Champion Challenger steps in IBM SPSS Collaboration and Deployment Services.

You can deploy a stream in one of two ways: as a stream (with the extension *.str*), or as a scenario (with the extension *.scn*). Deployment as a stream enables the stream to be used by the thin-client application IBM SPSS Modeler Advantage. See the topic ["Opening a Stream in IBM SPSS Modeler Advantage" on](#page-168-0) [page 163](#page-168-0) for more information. Deployment as a scenario enables the stream to be used by Predictive Applications version 5, the predecessor of IBM SPSS Modeler Advantage.

For more information, see ["Stream Deployment Options" on page 158.](#page-163-0)

### **Requirements for Streams Deployed as Scenarios**

- v To ensure consistent access to enterprise data, streams deployed as scenarios must be accessed through the Enterprise View component of IBM SPSS Collaboration and Deployment Services. This means that in IBM SPSS Modeler, there must be at least one Enterprise View source node within each designated scoring or modeling branch in the stream.
- v To use the Enterprise View node, IBM SPSS Collaboration and Deployment Services must be installed, configured and accessible from your site, with an Enterprise View, Application Views, and Data Provider Definitions (DPDs) already defined. For more information, contact your local administrator, or see the corporate website at .
- v A DPD is defined against a particular ODBC data source. To use a DPD from IBM SPSS Modeler, you must have an ODBC data source defined on the IBM SPSS Modeler server host that has the same name and that connects to the same data store as the one referenced in the DPD.
- v In addition, the IBM SPSS Collaboration and Deployment Services Enterprise View Driver must be installed on each computer used to modify or run the stream. For Windows, simply install the driver on the computer where SPSS Modeler or SPSS Modeler Server is installed, and no further configuration of the driver is needed. On UNIX, a reference to the *pev.sh* script must be added to the startup script. Contact your local administrator for details on installing the IBM SPSS Collaboration and Deployment Services Enterprise View Driver.

### **Other Deployment Options**

While IBM SPSS Collaboration and Deployment Services offers the most extensive features for managing enterprise content, a number of other mechanisms for deploying or exporting streams are also available, including:

- v Export the stream and model for later use with IBM SPSS Modeler Solution Publisher Runtime.
- v Export one or more models in PMML, an XML-based format for encoding model information. See the topic ["Importing and Exporting Models as PMML" on page 164](#page-169-0) for more information.

### **Connecting to the Repository**

- 1. To connect to the repository, on the IBM SPSS Modeler main menu, click:
	- **Tools** > **Repository** > **Options...**
- 2. In the **RepositoryURL.** field, enter or select the directory path to, or URL of, the repository installation you want to access. You can connect to only one repository at a time.

Settings are specific to each site or installation. For specific login details, contact your local system administrator. <span id="page-152-0"></span>**Set Credentials.** Leave this box unchecked to enable the **single sign-on** feature, which attempts to log you in using your local computer username and password details. If single sign-on is not possible, or if you check this box to disable single sign-on (for example, to log in to an administrator account), a further screen is displayed for you to enter your credentials.

### **Entering Credentials for the Repository**

Depending on your settings, the following fields may be required in the Repository: Credentials dialog box: where  $\sim$  100  $\mu$  and  $\sim$  100  $\mu$  and  $\sim$  100  $\mu$  and  $\sim$  100  $\mu$  and  $\sim$  100  $\mu$  and  $\sim$  100  $\mu$  and  $\sim$  100  $\mu$  and  $\sim$  100  $\mu$  and  $\sim$  100  $\mu$  and  $\sim$  100  $\mu$  and  $\sim$  100  $\mu$  and  $\sim$  100  $\mu$ 

**User ID and password.** Specify a valid user name and password for logging on. If necessary, contact your local administrator for more information.

**Provider.** Choose a security provider for authentication. The repository can be configured to use different security providers; if necessary, contact your local administrator for more information.

**Remember repository and user ID.** Saves the current settings as the default so that you do not have to reenter them each time you want to connect.

# **Browse for repository credentials**

When you connect to a repository from an Analytic Server, Cognos, ODBC, or TM1 source node, you can select previously recorded credentials to connect to a repository. These credentials are listed in the Select Repository Credential dialog box. To select this dialog box, click Browse next to the **Credential** field.

In the Select Repository Credential dialog box, highlight the credentials in the list supplied and click OK. If the list is too large, use the **Filter** field to enter the name, or part of the name, to find the credentials you require.

### **Browsing the Repository Contents**

The repository allows you to browse stored content in a manner similar to Windows Explorer; you can also browse *versions* of each stored object.

1. To open the IBM SPSS Collaboration and Deployment Services Repository window, on the SPSS Modeler menus click:

#### **Tools** > **Repository** > **Explore...**

1. Specify connection settings to the repository if necessary. See the topic ["Connecting to the Repository"](#page-151-0) [on page 146](#page-151-0) for more information. For specific port, password, and other connection details, contact your local system administrator.

The explorer window initially displays a tree view of the folder hierarchy. Click a folder name to display its contents.

Objects that match the current selection or search criteria are listed in the right pane, with detailed information on the selected version displayed in the lower right pane. The attributes displayed apply to the most recent version.

### **Storing Objects in the Repository**

You can store streams, nodes, models, model palettes, projects, and output objects in the repository, from where they can be accessed by other users and applications.

You can also publish stream output to the repository in a format that enables other users to view it over the Internet using the IBM SPSS Collaboration and Deployment Services Deployment Portal.

# <span id="page-153-0"></span>**Setting Object Properties**

When you store an object, the Repository: Store dialog box is displayed, enabling you to set the values of a number of properties for the object. You can:

- v Choose the name and repository folder under which the object is to be stored
- v Add information about the object such as the version label and other searchable properties
- v Assign one or more classification topics to the object
- Set security options for the object

The following sections describe the properties you can set.

### **Choosing the Location for Storing Objects**

In the Repository: Store dialog box, enter the following.

**Save in.** Shows the current folder--the location where the object will be stored. Double-click a folder name in the list to set that folder as the current folder. Use the Up Folder button to navigate to the parent folder. Use the New Folder button to create a folder at the current level.

File name. The name under which the object will be stored.

**Store.** Stores the object at the current location.

#### **Adding Information About Stored Objects**

All of the fields on the Information tab of the Repository: Store dialog box are optional.

**Author.** The username of the user creating the object in the repository. By default, this shows the username used for the repository connection, but you can change this name here.

**Version Label.** Select a label from the list to indicate the object version, or click **Add** to create a new label. Avoid using the "[" character in the label. Ensure that no boxes are checked if you do not want to assign a label to this object version. See the topic ["Viewing and Editing Object Properties" on page 155](#page-160-0) for more information.

**Description.** A description of the object. Users can search for objects by description (see note).

**Keywords.** One or more keywords that relate to the object and which can be used for search purposes (see note).

**Expiration.** A date after which the object is no longer visible to general users, although it can still be seen by its owner and by the repository administrator. To set an expiration date, select the **Date** option and enter the date, or choose one using the calendar button.

**Store.** Stores the object at the current location.

*Note*: Information in the **Description** and **Keywords** fields is treated as distinct from anything entered in SPSS Modeler on the Annotations tab of the object. A repository search by description or keyword does not return information from the Annotations tab. See the topic ["Searching for Objects in the Repository"](#page-158-0) [on page 153](#page-158-0) for more information.

#### **Assigning Topics to a Stored Object**

Topics are a hierarchical classification system for the content stored in the repository. You can choose from the available topics when storing objects, and users can also search for objects by topic. The list of available topics is set by repository users with the appropriate privileges (for more information, see the *Deployment Manager User's Guide*).

To assign a topic to the object, on the Topics tab of the Repository: Store dialog box:

- 1. Click the **Add** button.
- 2. Click a topic name from the list of available topics.
- 3. Click **OK**.

To remove a topic assignment:

- 4. Select the topic in the list of assigned topics.
- 5. Click **Delete**.

### **Setting Security Options for Stored Objects**

You can set or change a number of security options for a stored object on the Security tab of the Repository: Store dialog box. For one or more **principals** (that is, users or groups of users), you can:

- Assign access rights to the object
- Modify access rights to the object
- v Remove access rights to the object

**Principal.** The repository username of the user or group who has access rights on this object.

**Permissions.** The access rights that this user or group has for the object.

**Add.** Enables you to add one or more users or groups to the list of those with access rights on this object. See the topic "Adding a User to the Permissions List" for more information.

**Modify.** Enables you to modify the access rights of the selected user or group for this object. Read access is granted by default. This option enables you to grant additional access rights, namely Owner, Write, Delete, and Modify Permissions.

**Delete.** Deletes the selected user or group from the permissions list for this object.

**Adding a User to the Permissions List:** The following fields are available when you select **Add** on the Security tab of the Repository: Store dialog box:

**Select provider.** Choose a security provider for authentication. The repository can be configured to use different security providers; if necessary, contact your local administrator for more information.

**Find.** Enter the repository username of the user or group you want to add, and click **Search** to display that name in the user list. To add more than one username at a time, leave this field blank and just click **Search** to display a list of all the repository usernames.

**User list.** Select one or more usernames from the list and click OK to add them to the permissions list.

**Modifying Access Rights for an Object:** The following fields are available when you select **Modify** on the Security tab of the Repository: Store dialog box:

**Owner.** Select this option to give this user or group owner access rights to the object. The owner has full control over the object, including Delete and Modify access rights.

**Read.** By default, a user or group that is not the object owner has only Read access rights to the object. Select the appropriate check boxes to add Write, Delete, and Modify Permissions access rights for this user or group.

### **Storing Streams**

You can store a stream as a *.str* file in the repository, from where it can be accessed by other users.

*Note*: For information on deploying a stream, to take advantage of additional repository features, see ["Deploying Streams" on page 157.](#page-162-0)

To store the current stream:

1. On the main menu, click:

**File** > **Store** > **Store as Stream...**

- 2. Specify connection settings to the repository if necessary. See the topic ["Connecting to the Repository"](#page-151-0) [on page 146](#page-151-0) for more information. For specific port, password, and other connection details, contact your local system administrator.
- 3. In the Repository: Store dialog box, choose the folder where you want to store the object, specify any other information you want to record, and click the **Store** button. See the topic ["Setting Object](#page-153-0) [Properties" on page 148](#page-153-0) for more information.

# **Storing Projects**

You can store a complete IBM SPSS Modeler project as a *.cpj* file in the repository so that it can be accessed by other users.

Because a project file is a container for other IBM SPSS Modeler objects, you need to tell IBM SPSS Modeler to store the project's objects in the repository. You do this using a setting in the Project Properties dialog box. See the topic ["Setting Project Properties" on page 169](#page-174-0) for more information.

Once you configure a project to store objects in the repository, whenever you add a new object to the project, IBM SPSS Modeler automatically prompts you to store the object.

When you have finished your IBM SPSS Modeler session, you must store a new version of the project file so that it remembers your additions. The project file automatically contains (and retrieves) the latest versions of its objects. If you did not add any objects to a project during an IBM SPSS Modeler session, then you do not have to re-store the project file. You must, however, store new versions for the project objects (streams, output, and so forth) that you changed.

To store a project

1. Select the project on the CRISP-DM or Classes tab in the managers pane in IBM SPSS Modeler, and on the main menu click:

**File** > **Project** > **Store Project...**

- 2. Specify connection settings to the repository if necessary. See the topic ["Connecting to the Repository"](#page-151-0) [on page 146](#page-151-0) for more information. For specific port, password, and other connection details, contact your local system administrator.
- 3. In the Repository: Store dialog box, choose the folder where you want to store the object, specify any other information you want to record, and click the **Store** button. See the topic ["Setting Object](#page-153-0) [Properties" on page 148](#page-153-0) for more information.

# **Storing Nodes**

You can store an individual node definition from the current stream as a *.nod* file in the repository, from where it can be accessed by other users.

To store a node:

- 1. Right-click the node in the stream canvas and click **Store Node**.
- 2. Specify connection settings to the repository if necessary. See the topic ["Connecting to the Repository"](#page-151-0) [on page 146](#page-151-0) for more information. For specific port, password, and other connection details, contact your local system administrator.
- 3. In the Repository: Store dialog box, choose the folder where you want to store the object, specify any other information you want to record, and click the **Store** button. See the topic ["Setting Object](#page-153-0) [Properties" on page 148](#page-153-0) for more information.

# **Storing Output Objects**

You can store an output object from the current stream as a *.cou* file in the repository, from where it can be accessed by other users.

To store an output object:

1. Click the object on the Outputs tab of the managers pane in SPSS Modeler, and on the main menu click: the client of the contract of the contract of the contract of the contract of the contract of the contract of the contract of the contract of the contract of the contract of the contract of the contract of the contr

#### **File** > **Outputs** > **Store Output...**

- 2. Alternatively, right-click an object in the Outputs tab and click **Store**.
- 3. Specify connection settings to the repository if necessary. See the topic ["Connecting to the Repository"](#page-151-0) [on page 146](#page-151-0) for more information. For specific port, password, and other connection details, contact your local system administrator.
- 4. In the Repository: Store dialog box, choose the folder where you want to store the object, specify any other information you want to record, and click the **Store** button. See the topic ["Setting Object](#page-153-0) [Properties" on page 148](#page-153-0) for more information.

# **Storing Models and Model Palettes**

You can store an individual model as a *.gm* file in the repository, from where it can be accessed by other users. You can also store the complete contents of the Models palette as a *.gen* file in the repository.

Storing a model:

- 1. Click the object on the Models palette in SPSS Modeler, and on the main menu click: **File** > **Models** > **Store Model...**
- 2. Alternatively, right-click an object in the Models palette and click **Store Model**.
- 3. Continue from "Completing the storage procedure".

Storing a Models palette:

- 1. Right-click the background of the Models palette.
- 2. On the pop-up menu, click **Store Palette**.
- 3. Continue from "Completing the storage procedure".

Completing the storage procedure:

- 1. Specify connection settings to the repository if necessary. See the topic ["Connecting to the Repository"](#page-151-0) [on page 146](#page-151-0) for more information. For specific port, password, and other connection details, contact your local system administrator.
- 2. In the Repository: Store dialog box, choose the folder where you want to store the object, specify any other information you want to record, and click the **Store** button. See the topic ["Setting Object](#page-153-0) [Properties" on page 148](#page-153-0) for more information.

# **Retrieving Objects from the Repository**

You can retrieve streams, models, model palettes, nodes, projects, and output objects that have been stored in the repository.

*Note*: Besides using the menu options as described here, you can also retrieve streams, output objects, models and model palettes by right-clicking in the appropriate tab of the managers pane at the top right of the SPSS Modeler window.

1. To retrieve a stream, on the IBM SPSS Modeler main menu click:

#### **File** > **Retrieve Stream...**

2. To retrieve a model, model palette, project, or output object, on the IBM SPSS Modeler main menu click: the client of the contract of the contract of the contract of the contract of the contract of the contract of the contract of the contract of the contract of the contract of the contract of the contract of the contr

```
File > Models > Retrieve Model...
or
File > Models > Retrieve Models Palette...
or
File > Projects > Retrieve Project...
or
File > Outputs > Retrieve Output...
```
- 3. Alternatively, right-click in the managers or project pane and click **Retrieve** on the pop-up menu.
- 4. To retrieve a node, on the IBM SPSS Modeler main menu click:

#### **Insert** > **Node (or SuperNode) from Repository...**

- a. Specify connection settings to the repository if necessary. See the topic ["Connecting to the](#page-151-0) [Repository" on page 146](#page-151-0) for more information. For specific port, password, and other connection details, contact your local system administrator.
- 5. In the Repository: Retrieve dialog box, browse to the object, select it and click the **Retrieve** button. See the topic for more information.

# **Choosing an Object to Retrieve**

The following fields are available in the Repository: Retrieve/Search dialog box:

Look in. Shows the folder hierarchy for the current folder. To navigate to a different folder, select one from this list to navigate there directly, or navigate using the object list below this field.

**Up Folder button.** Navigates to one level above the current folder in the hierarchy.

**New Folder button.** Creates a new folder at the current level in the hierarchy.

**File name.** The repository file name of the selected object. To retrieve that object, click **Retrieve**.

**Files of type.** The type of object that you have chosen to retrieve. Only objects of this type, together with folders, are shown in the object list. To display objects of a different type for retrieval, select the object type from the list.

**Open as locked.** By default, when an object is retrieved, it is locked in the repository so that others cannot update it. If you do not want the object to be locked on retrieval, uncheck this box.

**Description, Keywords.** If additional details about the object were defined when the object was stored, those details are displayed here. See the topic ["Adding Information About Stored Objects" on page 148](#page-153-0) for more information.

**Version.** To retrieve a version of the object other than the latest, click this button. Detailed information for all versions is displayed, allowing you to choose the version you want.

### **Selecting an Object Version**

To select a specific version of a repository object, in the Repository: Select Version dialog box:

- 1. (Optional) Sort the list by version, label, size, creation date or creating user, by double-clicking on the header of the appropriate column.
- 2. Select the object version you want to work with.
- 3. Click Continue.

### <span id="page-158-0"></span>**Searching for Objects in the Repository**

You can search for objects by name, folder, type, label, date, or other criteria.

Searching by Name

To search for objects by name:

1. On the IBM SPSS Modeler main menu click:

#### **Tools** > **Repository** > **Explore...**

- a. Specify connection settings to the repository if necessary. See the topic ["Connecting to the](#page-151-0) [Repository" on page 146](#page-151-0) for more information. For specific port, password, and other connection details, contact your local system administrator.
- 2. Click the **Search** tab.
- 3. In the **Search for objects named** field, specify the name of the object you want to find.

When searching for objects by name, an asterisk (\*) can be used as a wildcard character to match any string of characters, and a question mark (?) matches any single character. For example, *\*cluster\** matches all objects that include the string *cluster* anywhere in the name. The search string *m0?\_\** matches *M01\_cluster.str* and *M02\_cluster.str* but not *M01a\_cluster.str*. Searches are not case sensitive (*cluster* matches *Cluster* matches *CLUSTER*).

*Note*: If the number of objects is large, searches may take a few moments.

Searching by Other Criteria

You can perform a search based on title, label, dates, author, keywords, indexed content, or description. Only objects that match *all* specified search criteria will be found. For example, you could locate all streams containing one or more clustering models that also have a specific label applied, and which were modified after a specific date.

**Object Types.** You can restrict the search to models, streams, outputs, nodes, SuperNodes, projects, model palettes, scenarios, or other types of objects.

v **Models.** You can search for models by category (classification, approximation, clustering, etc.) or by a specific modeling algorithm, such as Kohonen.

You can also search by fields used—for example, all models that use a field named *income* as an input or output (target) field.

v **Streams.** For streams, you can restrict the search by fields used, or model type (either category or algorithm) contained in the stream.

**Topics.** You can search on models associated with specific topics from a list set by repository users with the appropriate privileges (for more information, see the *Deployment Manager User's Guide*). To obtain the list, check this box, then click the Add Topics button that is displayed, select one or more topics from the list and click OK.

**Label.** Restricts the search to specific object version labels.

**Dates.** You can specify a creation or modification date and search on objects before, after, or between the specified date range.

**Author.** Restricts the search to objects created by a specific user.

**Keywords.** Search on specific keywords. In IBM SPSS Modeler, keywords are specified on the Annotation tab for a stream, model, or output object.

**Description.** Search on specific terms in the description field. In IBM SPSS Modeler, the description is specified on the Annotation tab for a stream, model, or output object. Multiple search phrases can be separated by semicolons—for example, income; crop type; claim value. (Note that within a search phrase, spaces matter. For example, crop type with one space and crop type with two spaces are not the same.) where the contract of the contract of the contract of the contract of the contract of the contract of the contract of the contract of the contract of the contract of the contract of the contract of the contract of t

### **Modifying Repository Objects**

You can modify existing objects in the repository directly from SPSS Modeler. You can:

- v Create, rename, or delete folders
- v Lock or unlock objects
- v Delete objects

### **Creating, Renaming, and Deleting Folders**

1. To perform operations on folders in the repository, on the SPSS Modeler main menu click:

**Tools** > **Repository** > **Explore...**

- a. Specify connection settings to the repository if necessary. See the topic ["Connecting to the](#page-151-0) [Repository" on page 146](#page-151-0) for more information. For specific port, password, and other connection details, contact your local system administrator.
- 2. Ensure that the **Folders** tab is active.
- 3. To create a new folder, right-click the parent folder and click **New Folder**.
- 4. To rename a folder, right-click it and click **Rename Folder**.
- 5. To delete a folder, right-click it and click **Delete Folder**.

### **Locking and Unlocking Repository Objects**

You can lock an object to prevent other users from updating any of its existing versions or creating new versions. A locked object is indicated by a padlock symbol over the object icon.

### a)

*Figure 15. Locked object*

To lock an object

- 1. In the repository explorer window, right-click the required object.
- 2. Click **Lock**.

To unlock an object

- 1. In the repository explorer window, right-click the required object.
- 2. Click **Unlock**.

### **Deleting Repository Objects**

Before deleting an object from the repository, you must decide if you want to delete all versions of the object, or just a particular version.

To Delete All Versions of an Object

- 1. In the repository explorer window, right-click the required object.
- 2. Click **Delete Objects**.

To Delete the Most Recent Version of an Object

1. In the repository explorer window, right-click the required object.

#### <span id="page-160-0"></span>2. Click **Delete**.

- To Delete a Previous Version of an Object
- 1. In the repository explorer window, right-click the required object.
- 2. Click **Delete Versions**.
- 3. Select the version(s) to delete and click **OK**.

### **Managing Properties of Repository Objects**

You can control various object properties from SPSS Modeler. You can:

- View the properties of a folder
- View and edit the properties of an object
- v Create, apply and delete version labels for an object

### **Viewing Folder Properties**

To view properties for any folder in the repository window, right-click the required folder. Click **Folder Properties**.

General tab

This tab displays the folder name, creation, and modification dates.

Permissions tab

In this tab you specify read and write permissions for the folder. All users and groups with access to the parent folder are listed. Permissions follow a hierarchy. For example, if you do not have read permission, you cannot have write permission. If you do not have write permission, you cannot have delete permission.

**Users And Groups.** Lists the repository users and groups that have at least Read access to this folder. Select the Write and Delete check boxes to add those access rights for this folder to a particular user or group. Click the **Add Users/Groups** icon on the right side of the Permissions tab to assign access to additional users and groups. The list of available users and groups is controlled by the administrator.

**Cascade Permissions.** Choose an option to control how changes made to the current folder are applied to its child folders, if any.

- v **Cascade all permissions.** Cascades permission settings from the current folder to all child and descendant folders. This is a quick way to set permissions for several folders at once. Set permissions as required for the parent folder, and then cascade as required.
- v **Cascade changes only.** Cascades only changes made since the last time changes were applied. For example, if a new group has been added and you want to give it access to all folders under the Sales branch, you can give the group access to the root Sales folder and cascade the change to all subfolders. All other permissions to existing subfolders remain as before.
- v **Do not cascade.** Any changes made apply to the current folder only and do not cascade to child folders. The contract of the contract of the contract of the contract of the contract of the contract of the contract of the contract of the contract of the contract of the contract of the contract of the contract of the c

### **Viewing and Editing Object Properties**

In the Object Properties dialog box you can view and edit properties. Although some properties cannot be changed, you can always update an object by adding a new version.

- 1. In the repository window, right-click the required object.
- 2. Click **Object Properties**.

General Tab

**Name.** The name of the object as viewed in the repository.

**Created on.** Date the object (not the version) was created.

**Last modified.** Date the most recent version was modified.

**Author.** The user's login name.

**Description.** By default, this contains the description specified on the object's Annotation tab in SPSS Modeler. Andre et al. 1999 et al. 1999 et al. 1999 et al. 1999 et al. 1999 et al. 1999 et al. 1999 et al. 1999

**Linked topics.** The repository allows models and related objects to be organized by topics if required. The list of available topics is set by repository users with the appropriate privileges (for more information, see the *Deployment Manager User's Guide*).

**Keywords.** You specify keywords on the Annotation tab for a stream, model, or output object. Multiple keywords should be separated by spaces, up to a maximum of 255 characters. (If keywords contain spaces, use quotation marks to separate them.)

Versions Tab

Objects stored in the repository may have multiple versions. The Versions tab displays information about each version. **Example 2018 Example 2018 Example 2018 Example 2018 Example 2018 Example 2018 Example 2018** 

The following properties can be specified or modified for specific versions of a stored object:

**Version.** Unique identifier for the version generated based on the time when the version was stored.

Label. Current label for the version, if any. Unlike the version identifier, labels can be moved from one version of an object to another.

The file size, creation date, and author are also displayed for each version.

**Edit Labels.** Click the **Edit Labels** icon at the top right of the Versions tab to define, apply or remove labels for stored objects. See the topic "Managing Object Version Labels" for more information.

Permissions Tab

On the Permissions tab you can set read and write permissions for the object. All users and groups with access to the current object are listed. Permissions follow a hierarchy. For example, if you do not have read permission, you cannot have write permission. If you do not have write permission, you cannot have delete permission.

**Users And Groups.** Lists the repository users and groups that have at least Read access to this object. Select the Write and Delete check boxes to add those access rights for this object to a particular user or group. Click the **Add Users/Groups** icon on the right side of the Permissions tab to assign access to additional users and groups. The list of available users and groups is controlled by the administrator.

### **Managing Object Version Labels**

The Edit Version Labels dialog box enables you to:

- Apply labels to the selected object
- Remove labels from the selected object
- Define a new label and apply it to the object

<span id="page-162-0"></span>To apply labels to the object

- 1. Select one or more labels in the **Available Labels** list.
- 2. Click the right-arrow button to move the selected labels to the **Applied Labels** list.
- 3. Click **OK**.

To remove labels from the object

- 1. Select one or more labels in the **Applied Labels** list.
- 2. Click the left-arrow button to move the selected labels to the **Available Labels** list.
- 3. Click **OK**.

To define a new label and apply it to the object

- 1. Type the label name in the **New Label** field.
- 2. Click the right-arrow button to move the new label to the **Applied Labels** list.
- 3. Click **OK**.

### **Deploying Streams**

To enable a stream to be used with the thin-client application IBM SPSS Modeler Advantage, it must be deployed as a stream (*.str* file) in the repository.

**Note:** You cannot deploy a stream that has more than one source node in the scoring branch.

Whether a stream is deployed as a stream (*.str* file) or as a scenario (*.scn* file), the object can take full advantage of the enterprise-level features of IBM SPSS Collaboration and Deployment Services. See the topic ["Storing and Deploying Repository Objects" on page 145](#page-150-0) for more information.

To deploy the current stream (File menu method)

1. On the main menu, click:

**File** > **Store** > **Deploy**

- 2. Choose the deployment type and complete the rest of the dialog box as necessary.
- 3. Click **Deploy as stream** to deploy the stream for use with IBM SPSS Modeler Advantage or IBM SPSS Collaboration and Deployment Services. Click **Deploy as scenario** to deploy the stream for use with IBM SPSS Collaboration and Deployment Services or Predictive Applications version 5.
- 4. Click **Store**. For more information, click **Help**.
- 5. Continue from "Completing the deployment process".

To deploy the current stream (Tools menu method)

1. On the main menu, click:

#### **Tools** > **Stream Properties** > **Deployment**

2. Choose the deployment type, complete the rest of the Deployment tab as necessary, and click **Store**. See the topic ["Stream Deployment Options" on page 158](#page-163-0) for more information.

Completing the deployment process

- 1. Specify connection settings to the repository if necessary. See the topic ["Connecting to the Repository"](#page-151-0) [on page 146](#page-151-0) for more information. For specific port, password, and other connection details, contact your local system administrator.
- 2. In the Repository: Store dialog box, choose the folder where you want to store the object, specify any other information you want to record, and click the **Store** button. See the topic ["Setting Object](#page-153-0) [Properties" on page 148](#page-153-0) for more information.

## <span id="page-163-0"></span>**Stream Deployment Options**

The Deployment tab in the Stream Options dialog box allows you to specify options for deploying the stream. You can deploy either as a stream or as a scenario.

When you deploy as a stream, you can open and modify the stream in the thin-client application IBM SPSS Modeler Advantage. The stream is stored in the repository as a file with the extension *.str*.

Deploying as a scenario stores the stream in the repository as a file with the extension *.scn*. Doing so also enables a stream to be used by Predictive Applications version 5.

Whether you deploy as a stream or as a scenario, you can take advantage of the additional functionality available with IBM SPSS Collaboration and Deployment Services, such as multi-user access, automated scoring, model refresh, and Champion Challenger analysis.

**Note:** The Association Rules, STP, and TCM modeling nodes do not support the Model Evaluation or Champion Challenger steps in IBM SPSS Collaboration and Deployment Services.

From the Deployment tab, you can also preview the stream description that IBM SPSS Modeler creates for the stream. See the topic ["Stream Descriptions" on page 49](#page-54-0) for more information.

**Note:** To ensure consistent access to enterprise data, a stream that is deployed as a scenario must access its source data through IBM SPSS Collaboration and Deployment Services Enterprise View, so in such a case the stream must include at least one Enterprise View source node within each designated scoring or modeling branch as applicable.

**Deployment type.** Choose how you want to deploy the stream. All streams require a designated scoring node before they can be deployed; additional requirements and options depend on the deployment type.

**Note:** The Association Rules, STP, and TCM modeling nodes do not support the Model Evaluation or Champion Challenger steps in IBM SPSS Collaboration and Deployment Services.

- <none>. The stream will not be deployed to the repository. All options are disabled except stream description preview.
- v **Scoring Only**. The stream is deployed to the repository when you click the **Store** button. Data can be scored using the node that you designate in the **Scoring node** field.
- v **Model Refresh**. Same as for Scoring Only but in addition, the model can be updated in the repository using the objects that you designate in the **Modeling node** and **Model nugget** fields. *Note*: Automatic model refresh is not supported by default in IBM SPSS Collaboration and Deployment Services, so you must choose this deployment type if you want to use this feature when running a stream from the repository. See the topic ["Model Refresh" on page 160](#page-165-0) for more information.

**Scoring node.** Select a graph, output or export node to identify the stream branch to be used for scoring the data. While the stream can actually contain any number of valid branches, models, and terminal nodes, one and only one scoring branch must be designated for purposes of deployment. This is the most basic requirement to deploy any stream.

**Scoring Parameters.** Allows you to specify parameters that can be modified when the scoring branch is run. See the topic ["Scoring and Modeling Parameters" on page 159](#page-164-0) for more information.

**Modeling node.** For model refresh, specifies the modeling node used to regenerate or update the model in the repository. Must be a modeling node of the same type as that specified for **Model nugget**.

**Model Build Parameters.** Allows you to specify parameters that can be modified when the modeling node is run. See the topic ["Scoring and Modeling Parameters" on page 159](#page-164-0) for more information.

<span id="page-164-0"></span>**Model nugget.** For model refresh, specifies the model nugget that will be updated or regenerated each time the stream is updated in the repository (typically as part of a scheduled job). The model must be located on the scoring branch. While multiple models may exist on the scoring branch, only one can be designated. Note that when the stream is initially created this may effectively be a placeholder model that is updated or regenerated as new data is available.

**Deploy as stream.** Click this option if you want to use the stream with IBM SPSS Modeler Advantage or IBM SPSS Collaboration and Deployment Services (and see note following).

**Deploy as scenario.** Click this option if you want to use the stream with IBM SPSS Collaboration and Deployment Services or Predictive Applications version 5 (and see note following).

**Check**. Click this button to check whether this is a valid stream for deployment. All streams must have a designated scoring node before they can be deployed. If you are deploying as a scenario, the stream must also contain a valid Enterprise View source node. Error messages are displayed if these conditions are not satisfied. The contract of the contract of the contract of the contract of the contract of the contract of the contract of the contract of the contract of the contract of the contract of the contract of the contract of the

**Store**. Deploys the stream if it is valid. If not, an error message is displayed. Click the **Fix** button, correct the error and try again.

**Preview Stream Description.** Enables you to view the contents of the stream description that IBM SPSS Modeler creates for the stream. See the topic ["Stream Descriptions" on page 49](#page-54-0) for more information.

**Note:** (Deploy as stream or scenario) Multiple Enterprise View nodes can be used within the modeling branch. If so, using a single data connection for all Enterprise View nodes within the branch is preferable in most cases, and is required for Champion Challenger analysis.

**Note:** The Association Rules, STP, and TCM modeling nodes do not support the Model Evaluation or Champion Challenger steps in IBM SPSS Collaboration and Deployment Services.

- v If Champion Challenger support is not required, different Enterprise View connections can be used within the same branch, as long as the connections vary by data provider definition (DPD) only.
- v These limitations apply within a given branch only. Between the scoring and model building branches, different Enterprise View connections can be used without such restrictions.

#### **Scoring and Modeling Parameters**

When deploying a stream to IBM SPSS Collaboration and Deployment Services, you can choose which parameters can be viewed or edited each time the model is updated or scored. For example, you might specify maximum and minimum values, or some other value that may be subject to change each time a job is run.

1. To make a parameter visible so it can be viewed or edited after the stream is deployed, select it from the list in the Scoring Parameters dialog box.

The list of available parameters is defined on the Parameters tab in the stream properties dialog box. See the topic ["Setting Stream and Session Parameters" on page 44](#page-49-0) for more information.

### **The Scoring Branch**

If you are deploying a stream, one branch of the stream must be designated as the **scoring branch** (that is, the one containing the scoring node). When you designate a branch as the scoring branch, that branch is highlighted on the stream canvas, as is the model link to the nugget on the scoring branch. This visual representation is particularly useful in complex streams with multiple branches, where the scoring branch might not be immediately obvious.

*Note*: Only one stream branch can be designated as the scoring branch.

<span id="page-165-0"></span>If the stream already had a scoring branch defined, the newly-designated branch replaces it as the scoring branch. You can set the color of the scoring branch indication by means of a Custom Color option. See the topic ["Setting Display Options" on page 178](#page-183-0) for more information.

You can show or hide the scoring branch indication by means of the Show/hide stream markup toolbar button. The contract of the contract of the contract of the contract of the contract of the contract of the contract of the contract of the contract of the contract of the contract of the contract of the contract of the co

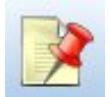

*Figure 16. Show/hide stream markup toolbar button*

#### **Identifying the Scoring Branch for Deployment**

You can designate the scoring branch either from the pop-up menu of a terminal node, or from the Tools menu. If you use the pop-up menu, the scoring node is set automatically in the Deployment tab of the stream properties. The contract of the contract of the contract of the contract of the contract of the contract of the contract of the contract of the contract of the contract of the contract of the contract of the contrac

To designate a branch as the scoring branch (pop-up menu)

- 1. Connect the model nugget to a terminal node (a processing or output node downstream from the nugget).
- 2. Right-click the terminal node.
- 3. On the menu, click **Use as Scoring Branch**.

To designate a branch as the scoring branch (Tools menu)

- 1. Connect the model nugget to a terminal node (a processing or output node downstream from the nugget).
- 2. On the main menu, click:

```
Tools > Stream Properties > Deployment
```
- 3. On the **Deployment type** list, click **Scoring Only** or **Model Refresh** as required. See the topic ["Stream](#page-163-0) [Deployment Options" on page 158](#page-163-0) for more information.
- 4. Click the **Scoring node** field and select a terminal node from the list.
- 5. Click **OK**.

### **Model Refresh**

Model refresh is the process of rebuilding an existing model in a stream using newer data. The stream itself does not change in the repository. For example, the algorithm type and stream-specific settings remain the same, but the model is retrained on new data, and updated if the new version of the model works better than the old one.

Only one model nugget in a stream can be set to refresh--this is known as the **refresh model**. If you click the **Model Refresh** option on the Deployment tab of the stream properties (see ["Stream Deployment](#page-163-0) [Options" on page 158\)](#page-163-0), the model nugget that you designate at that time becomes the refresh model. You can also designate a model as the refresh model from the pop-up menu of a model nugget. The nugget must already be on the scoring branch for this to be possible.

If you turn off the "refresh model" status of a nugget, this is equivalent to setting the deployment type of the stream to Scoring Only, and the Deployment tab of the stream properties dialog box is updated accordingly. You can turn this status on and off by means of the **Use as Refresh Model** option on the pop-up menu of the nugget on the current scoring branch.

Removing the model link of a nugget on the scoring branch also removes the "refresh model" status of the nugget. You can undo removal of the model link by means of the Edit menu or the toolbar; doing so also reinstates the "refresh model" status of the nugget.

#### **How the Refresh Model is Selected**

As well as the scoring branch, the link to the refresh model is also highlighted in the stream. The model nugget chosen as the refresh model, and therefore the link that is highlighted, depends on how many nuggets are in the stream.

Single Model in Stream

If a single linked model nugget is on the scoring branch when it is identified as such, that nugget becomes the refresh model for the stream.

Multiple Models in Stream

If there is more than one linked nugget in the stream, the refresh model is chosen as follows.

If a model nugget has been defined in the Deployment tab of the stream properties dialog box and is also in the stream, then that nugget becomes the refresh model.

If no nugget has been defined in the Deployment tab, or if one has been defined but is not on the scoring branch, then the nugget closest to the terminal node becomes the refresh model.

If you subsequently deselect all model links as refresh links, only the scoring branch is highlighted, not the links. The deployment type is set to Scoring Only.

*Note*: You can choose to set one of the links to Replace status, but not the other one. In this case, the model nugget chosen as the refresh model is the one that has a refresh link and which is closest to the terminal node when the scoring branch is designated.

No Models in Stream

If there are no models in the stream, or only models with no model links, the deployment type is set to Scoring Only.

#### **Checking a Scoring Branch for Errors**

When you designate the scoring branch, it is checked for errors, such as not having an Enterprise View node in the stream when deploying as a scenario.

If an error is found, the scoring branch is highlighted in the scoring branch error color, and an error message is displayed. You can set the error color by means of a Custom Color option. See the topic ["Setting Display Options" on page 178](#page-183-0) for more information.

If an error is found, proceed as follows:

- 1. Correct the error according to the contents of the error message.
- 2. Do one of the following:
	- v Right-click the terminal node and click **Check Scenario** on the pop-up menu.
	- v On the main menu, click:
		- **Tools** > **Stream Properties** > **Deployment**

and click **Check**.

3. If necessary, repeat this process until no errors are found.

# <span id="page-168-0"></span>**Chapter 11. Exporting to External Applications**

# **About Exporting to External Applications**

IBM SPSS Modeler provides a number of mechanisms to export the entire data mining process to external applications, so that the work you do to prepare data and build models can be used to your advantage outside of IBM SPSS Modeler as well.

The previous section showed how you can deploy streams to an IBM SPSS Collaboration and Deployment Services repository to take advantage of its multi-user access, job scheduling and other features. In a similar way, IBM SPSS Modeler streams can also be used in conjunction with:

- v IBM SPSS Modeler Advantage
- Applications that can import and export files in PMML format

For more information about using streams with IBM SPSS Modeler Advantage, see "Opening a Stream in IBM SPSS Modeler Advantage."

For information on exporting and importing models as PMML files, making it possible to share models with any other applications that support this format, see ["Importing and Exporting Models as PMML" on](#page-169-0) [page 164.](#page-169-0)

### **Opening a Stream in IBM SPSS Modeler Advantage**

IBM SPSS Modeler streams can be used in conjunction with the thin-client application IBM SPSS Modeler Advantage. While it is possible to create customized applications entirely within IBM SPSS Modeler Advantage, you can also use a stream already created in IBM SPSS Modeler as the basis of an application workflow. The contract of the contract of the contract of the contract of the contract of the contract of the contract of the contract of the contract of the contract of the contract of the contract of the contract of the

To open a stream in IBM SPSS Modeler Advantage:

- 1. Deploy the stream in the IBM SPSS Collaboration and Deployment Services repository, being sure to click the **Deploy as stream** option. See the topic ["Deploying Streams" on page 157](#page-162-0) for more information.
- 2. Click the Open in IBM SPSS Modeler Advantage toolbar button, or from the main menu click:

#### **File** > **Open in IBM SPSS Modeler Advantage**

1. Specify connection settings to the repository if necessary. See the topic ["Connecting to the Repository"](#page-151-0) [on page 146](#page-151-0) for more information. For specific port, password, and other connection details, contact your local system administrator.

*Note*: The repository server must also have the IBM SPSS Modeler Advantage software installed.

1. In the Repository: Store dialog box, choose the folder where you want to store the object, specify any other information you want to record, and click the **Store** button. See the topic ["Setting Object](#page-153-0) [Properties" on page 148](#page-153-0) for more information.

Doing so launches IBM SPSS Modeler Advantage with the stream already open. The stream is closed in IBM SPSS Modeler.

### <span id="page-169-0"></span>**Importing and Exporting Models as PMML**

PMML, or predictive model markup language, is an XML format for describing data mining and statistical models, including inputs to the models, transformations used to prepare data for data mining, and the parameters that define the models themselves. IBM SPSS Modeler can import and export PMML, making it possible to share models with other applications that support this format, such as IBM SPSS <u>Statistics.</u><br>Statistics.

For more information about PMML, see the Data Mining Group website (*http://www.dmg.org*).

#### To Export a Model

PMML export is supported for most of the model types generated in IBM SPSS Modeler. See the topic "Model Types Supporting PMML" for more information.

- 1. Right-click a model nugget on the models palette. (Alternatively, double-click a model nugget on the canvas and select the File menu.)
- 2. On the menu, click **Export PMML**.
- 3. In the Export (or Save) dialog box, specify a target directory and a unique name for the model.

*Note*: You can change options for PMML export in the User Options dialog box. On the main menu, click:

#### **Tools** > **Options** > **User Options**

and click the PMML tab.

See the topic ["Setting PMML Export Options" on page 179](#page-184-0) for more information.

To Import a Model Saved as PMML

Models exported as PMML from IBM SPSS Modeler or another application can be imported into the models palette. See the topic "Model Types Supporting PMML" for more information.

- 1. In the models palette, right-click the palette and select **Import PMML** from the menu.
- 2. Select the file to import and specify options for variable labels as required.
- 3. Click **Open**.

**Use variable labels if present in model.** The PMML may specify both variable names and variable labels (such as Referrer ID for *RefID*) for variables in the data dictionary. Select this option to use variable labels if they are present in the originally exported PMML.

If you have selected the variable label option but there are no variable labels in the PMML, the variable names are used as normal.

### **Model Types Supporting PMML PMML Export**

**IBM SPSS Modeler models.** The following models created in IBM SPSS Modeler can be exported as PMML 4.0:

- C&R Tree
- v QUEST
- v CHAID
- v Linear Regression
- v Neural Net
- $\cdot$  C5.0
- v Logistic Regression
- v Genlin
- v SVM
- v Apriori
- v Carma
- v K-Means
- v Kohonen
- v TwoStep
- GLMM (support is only for Fixed Effect Only GLMM models)
- v Decision List
- v Cox
- Sequence (scoring for Sequence PMML models is not supported)
- Statistics Model **blue and the statistics** of  $\mathcal{A}$  is the statistic of  $\mathcal{A}$  is the statistic of  $\mathcal{A}$  is the statistic of  $\mathcal{A}$  is the statistic of  $\mathcal{A}$  is the statistic of  $\mathcal{A}$  is the statistic of

**Database native models.** For models generated using database-native algorithms, PMML export is available for IBM InfoSphere Warehouse models only. Models created using Analysis Services from Microsoft or Oracle Data Miner cannot be exported. Also note that IBM models exported as PMML cannot be imported back into IBM SPSS Modeler.

### **PMML Import**

IBM SPSS Modeler can import and score PMML models generated by current versions of all IBM SPSS Statistics products, including models exported from IBM SPSS Modeler as well as model or transformation PMML generated by IBM SPSS Statistics 17.0 or later. Essentially, this means any PMML that the scoring engine can score, with the following exceptions:

- v Apriori, CARMA, Anomaly Detection, Sequence, and Association Rules models cannot be imported.
- v PMML models may not be browsed after importing into IBM SPSS Modeler even though they can be used in scoring. (Note that this includes models that were exported from IBM SPSS Modeler to begin with. To avoid this limitation, export the model as a generated model file [*\*.gm*] rather than PMML.)
- v IBM InfoSphere Warehouse models exported as PMML cannot be imported.
- v Limited validation occurs on import, but full validation is performed on attempting to score the model. Thus it is possible for import to succeed but scoring to fail or produce incorrect results.

**Note:** For third party PMML imported into IBM SPSS Modeler, IBM SPSS Modeler will attempt to score valid PMML that can be recognized and scored. But it is not guaranteed that all PMML will score or that it will score in the same way as the application that generated it.

# **Chapter 12. Projects and Reports**

# **Introduction to Projects**

A **project** is a group of files related to a data mining task. Projects include data streams, graphs, generated models, reports, and anything else that you have created in IBM SPSS Modeler. At first glance, it may seem that IBM SPSS Modeler projects are simply a way to organize output, but they are actually capable of much more. Using projects, you can:

- Annotate each object in the project file.
- v Use the CRISP-DM methodology to guide your data mining efforts. Projects also contain a CRISP-DM Help system that provides details and real-world examples on data mining with CRISP-DM.
- v Add non-IBM SPSS Modeler objects to the project, such as a PowerPoint slide show used to present your data mining goals or white papers on the algorithms that you plan to use.
- v Produce both comprehensive and simple update reports based on your annotations. These reports can be generated in HTML for easy publishing on your organization's intranet.

*Note*: If the project pane is not visible in the IBM SPSS Modeler window, click **Project** on the View menu.

Objects that you add to a project can be viewed in two ways: **Classes view** and **CRISP-DM view**. Anything that you add to a project is added to both views, and you can toggle between views to create the organization that works best.

### **CRISP-DM View**

By supporting the Cross-Industry Standard Process for Data Mining (CRISP-DM), IBM SPSS Modeler projects provide an industry-proven and non-proprietary way of organizing the pieces of your data mining efforts. CRISP-DM uses six phases to describe the process from start (gathering business requirements) to finish (deploying your results). Even though some phases do not typically involve work in IBM SPSS Modeler, the project pane includes all six phases so that you have a central location for storing and tracking all materials associated with the project. For example, the Business Understanding phase typically involves gathering requirements and meeting with colleagues to determine goals rather than working with data in IBM SPSS Modeler. The project pane allows you to store your notes from such meetings in the *Business Understanding* folder for future reference and inclusion in reports.

The CRISP-DM view in the project pane is also equipped with its own Help system to guide you through the data mining life cycle. From IBM SPSS Modeler, this help can be accessed by clicking **CRISP-DM Help** on the Help menu.

*Note*: If the project pane is not visible in the window, click **Project** on the View menu.

#### **Setting the Default Project Phase**

Objects added to a project are added to a default phase of CRISP-DM. This means that you need to organize objects manually according to the data mining phase in which you used them. It is wise to set the default folder to the phase in which you are currently working.

#### **To select which phase to use as your default:**

- 1. In CRISP-DM view, right-click the folder for the phase to set as the default.
- 2. On the menu, click **Set as Default**.

The default folder is displayed in bold type.

# **Classes View**

The Classes view in the project pane organizes your work in IBM SPSS Modeler categorically by the types of objects created. Saved objects can be added to any of the following categories:

- Streams **but the streams** of the streams of the streams of the streams of the streams of the streams of the streams of the streams of the streams of the streams of the streams of the streams of the streams of the streams
- v Nodes
- Models **and the set of the set of the set of the set of the set of the set of the set of the set of the set of the set of the set of the set of the set of the set of the set of the set of the set of the set of the set of**
- v Tables, graphs, reports
- v Other (non-IBM SPSS Modeler files, such as slide shows or white papers relevant to your data mining work) when the contract of the contract of the contract of the contract of the contract of the contract of the contract of the contract of the contract of the contract of the contract of the contract of the contract of the

Adding objects to the Classes view also adds them to the default phase folder in the CRISP-DM view.

*Note*: If the project pane is not visible in the window, click **Project** on the View menu.

# **Building a Project**

A project is essentially a file containing references to all of the files that you associate with the project. This means that project items are saved both individually and as a reference in the project file (*.cpj*). Because of this referential structure, note the following:

- v Project items must first be saved individually before being added to a project. If an item is unsaved, you will be prompted to save it before adding it to the current project.
- v Objects that are updated individually, such as streams, are also updated in the project file.
- v Manually moving or deleting objects (such as streams, nodes, and output objects) from the file system will render links in the project file invalid.

# **Creating a New Project**

New projects are easy to create in the IBM SPSS Modeler window. You can either start building one, if none is open, or you can close an existing project and start from scratch.

On the main menu, click:

**File** > **Project** > **New Project...**

# **Adding to a Project**

Once you have created or opened a project, you can add objects, such as data streams, nodes, and reports, using several methods.

Adding Objects from the Managers

Using the managers in the upper right corner of the IBM SPSS Modeler window, you can add streams or output. The contract of the contract of the contract of the contract of the contract of the contract of the contract of the contract of the contract of the contract of the contract of the contract of the contract of the co

- 1. Select an object, such as a table or a stream, from one of the manager tabs.
- 2. Right-click, and click **Add to Project**.

If the object has been previously saved, it will automatically be added to the appropriate objects folder (in Classes view) or to the default phase folder (in CRISP-DM view).

3. Alternatively, you can drag and drop objects from the managers to the project pane.

*Note*: You may be asked to save the object first. When saving, be sure that **Add file to project** is selected in the Save dialog box. This will automatically add the object to the project after you save it.

Adding Nodes from the Canvas

<span id="page-174-0"></span>You can add individual nodes from the stream canvas by using the Save dialog box.

- 1. Select a node on the canvas.
- 2. Right-click, and click **Save Node**. Alternatively, on the main menu click: **Edit** > **Node** > **Save Node...**
- 3. In the Save dialog box, select **Add file to project**.
- 4. Create a name for the node and click **Save**.

This saves the file and adds it to the project. Nodes are added to the *Nodes* folder in Classes view and to the default phase folder in CRISP-DM view.

Adding External Files

You can add a wide variety of non-IBM SPSS Modeler objects to a project. This is useful when you are managing the entire data mining process within IBM SPSS Modeler. For example, you can store links to data, notes, presentations, and graphics in a project. In CRISP-DM view, external files can be added to the folder of your choice. In Classes view, external files can be saved only to the *Other* folder.

#### **To add external files to a project:**

- 1. Drag files from the desktop to the project. *or*
- 2. Right-click the target folder in CRISP-DM or Classes view.
- 3. On the menu, click **Add to Folder**.
- 4. Select a file in the dialog box and click **Open**.

This will add a reference to the selected object inside IBM SPSS Modeler projects.

### **Transferring Projects to the IBM SPSS Collaboration and Deployment Services Repository**

You can transfer an entire project, including all component files, to the IBM SPSS Collaboration and Deployment Services Repository in one step. Any objects that are already in the target location will not be moved. This feature also works in reverse: you can transfer entire projects from the IBM SPSS Collaboration and Deployment Services Repository to your local file system.

Transferring a Project

Make sure that the project you want to transfer is open in the project pane.

#### **To transfer a project:**

- 1. Right-click the root project folder and click **Transfer Project**.
- 2. If prompted, log in to IBM SPSS Collaboration and Deployment Services Repository.
- 3. Specify the new location for the project and click **OK**.

## **Setting Project Properties**

You can customize a project's contents and documentation by using the project properties dialog box. To access project properties:

- 1. Right-click an object or folder in the project pane and click **Project Properties**.
- 2. Click the **Project** tab to specify basic project information.

**Created.** Shows the project's creation date (not editable).

**Summary.** You can enter a summary for your data mining project that will be displayed in the project report.

**Contents.** Lists the type and number of components referenced by the project file (not editable).

**Save unsaved object as.** Specifies whether unsaved objects should be saved to the local file system, or stored in the repository. See the topic ["About the IBM SPSS Collaboration and Deployment Services](#page-150-0) [Repository" on page 145](#page-150-0) for more information.

**Update object references when loading project.** Select this option to update the project's references to its components. *Note*: The files added to a project are not saved in the project file itself. Rather, a reference to the files is stored in the project. This means that moving or deleting a file will remove that object from the project.

# **Annotating a Project**

The project pane provides a number of ways to annotate your data mining efforts. Project-level annotations are often used to track "big-picture" goals and decisions, while folder or node annotations provide additional detail. The Annotations tab provides enough space for you to document project-level details, such as the exclusion of data with irretrievable missing data or promising hypotheses formed during data exploration.

#### **To annotate a project:**

- 1. Select the project folder in either CRISP-DM or Classes view.
- 2. Right-click the folder and click **Project Properties**.
- 3. Click the **Annotations** tab.
- 4. Enter keywords and text to describe the project.

### **Folder Properties and Annotations**

Individual project folders (in both CRISP-DM and Classes view) can be annotated. In CRISP-DM view, this can be an extremely effective way to document your organization's goals for each phase of data mining. For example, using the annotation tool for the *Business Understanding* folder, you can include documentation such as "The business objective for this study is to reduce churn among high-value customers." This text could then be automatically included in the project report by selecting the **Include in report** option.

#### **To annotate a folder:**

- 1. Select a folder in the project pane.
- 2. Right-click the folder and click **Folder Properties**.

In CRISP-DM view, folders are annotated with a summary of the purpose of each phase as well as guidance on completing the relevant data mining tasks. You can remove or edit any of these annotations.

**Name.** This area displays the name of the selected field.

**Tooltip text.** Create custom ToolTips that will be displayed when you hover the mouse pointer over a project folder. This is useful in CRISP-DM view, for example, to provide a quick overview of each phase's goals or to mark the status of a phase, such as "In progress" or "Complete."

**Annotation field.** Use this field for more lengthy annotations that can be collated in the project report. The CRISP-DM view includes a description of each data mining phase in the annotation, but you should feel free to customize this for your own project.

**Include in report.** To include the annotation in reports, select **Include in report**.

# **Object Properties**

You can view object properties and choose whether to include individual objects in the project report. To access object properties:

- 1. Right-click an object in the project pane.
- 2. On the menu, click **Object Properties**.

**Name.** This area lists the name of the saved object.

**Path.** This area lists the location of the saved object.

**Include in report.** Select this option to include the object details in a generated report.

# **Closing a Project**

When you exit IBM SPSS Modeler or open a new project, the existing project file (*.cpj*) is closed.

Some files associated with the project (such as streams, nodes or graphs) may still be open. If you want to leave these files open, reply No to the message **... Do you want to save and close these files?**

If you modify and save any associated files after the close of a project, these updated versions will be included in the project the next time you open it. To prevent this behavior, remove the file from the project or save it under a different filename.

# **Generating a Report**

One of the most useful features of projects is the ability to generate reports based on the project items and annotations. This is a critical component of effective data mining, as discussed throughout the CRISP-DM methodology. You can generate a report directly into one of several file types or to an output window on the screen for immediate viewing. From there, you can print, save, or view the report in a web browser. You can distribute saved reports to others in your organization.

Reports are often generated from project files several times during the data mining process for distribution to those involved in the project. The report culls information about the objects referenced from the project file as well as any annotations created. You can create reports based on either the Classes view or CRISP-DM view.

#### **To generate a report:**

- 1. Select the project folder in either CRISP-DM or Classes view.
- 2. Right-click the folder and click **Project Report**.
- 3. Specify the report options and click **Generate Report**.

The options in the report dialog box provide several ways to generate the type of report you need:

**Output name.** Specify the name of the output window if you choose to send the output of the report to the screen. You can specify a custom name or let IBM SPSS Modeler automatically name the window for you.

**Output to screen.** Select this option to generate and display the report in an output window. Note that you have the option to export the report to various file types from the output window.

**Output to file.** Select this option to generate and save the report as a file of the type specified in the File type list.

**Filename.** Specify a filename for the generated report. Files are saved by default to the IBM SPSS Modeler *\bin* directory. Use the ellipsis button **(...)** to specify a different location.

**File type.** Available file types are:

- v **HTML document.** The report is saved as a single HTML file. If your report contains graphs, they are saved as PNG files and are referenced by the HTML file. When publishing your report on the Internet, make sure to upload both the HTML file and any images it references.
- v **Text document.** The report is saved as a single text file. If your report contains graphs, only the filename and path references are included in the report.
- v **Microsoft Word document.** The report is saved as a single document, with any graphs embedded directly into the document.
- v **Microsoft Excel document.** The report is saved as a single spreadsheet, with any graphs embedded directly into the spreadsheet.
- v **Microsoft PowerPoint document.** Each phase is shown on a new slide. Any graphs are embedded directly into the PowerPoint slides.
- v **Output object.** When opened in IBM SPSS Modeler, this file (.*cou*) is the same as the **Output to screen** option in the **Report Format** group.

*Note*: To export to a Microsoft Office file, you must have the corresponding application installed.

**Title.** Specify a title for the report.

**Report structure.** Select either **CRISP-DM** or **Classes**. CRISP-DM view provides a status report with "big-picture" synopses as well as details about each phase of data mining. Classes view is an object-based view that is more appropriate for internal tracking of data and streams.

**Author.** The default user name is displayed, but you can change it.

**Report includes.** Select a method for including objects in the report. Select **all folders and objects** to include all items added to the project file. You can also include items based on whether **Include in Report** is selected in the object properties. Alternatively, to check on unreported items, you can choose to include only items marked for exclusion (where **Include in Report** is not selected).

**Select.** This option allows you to provide project updates by selecting only **recent items** in the report. Alternatively, you can track older and perhaps unresolved issues by setting parameters for **old items**. Select **all items** to dismiss time as a parameter for the report.

**Order by.** You can select a combination of the following object characteristics to order them within a folder:

- v **Type.** Group objects by type.
- v **Name.** Organize objects alphabetically.
- v **Added date.** Sort objects using the date they were added to the project.

### **Saving and Exporting Generated Reports**

A report generated to the screen is displayed in a new output window. Any graphs included in the report are displayed as in-line images.

#### Report Terminology

The total number of nodes in each stream is listed within the report. The numbers are shown under the following headings, which use IBM SPSS Modeler terminology, not CRISP-DM terminology:

- v **Data readers.** Source nodes.
- v **Data writers.** Export nodes.
- v **Model builders.** Build, or Modeling, nodes.
- Model appliers. Generated models, also known as nuggets.
- v **Output builders.** Graph or Output nodes.
- v **Other.** Any other nodes related to the project. For example, those available on the Field Ops tab or Record Ops tab on the Nodes Palette.

#### **To save a report:**

- 1. On the File menu, click **Save**.
- 2. Specify a filename.

The report is saved as an output object.

#### **To export a report:**

- 3. On the File menu, click **Export** and the file type to which you want to export.
- 4. Specify a filename.

The report is saved in the format you chose.

You can export to the following file types:

- v HTML
- v Text
- v Microsoft Word
- Microsoft Excel
- Microsoft PowerPoint

*Note*: To export to a Microsoft Office file, you must have the corresponding application installed.

Use the buttons at the top of the window to:

- v Print the report.
- View the report as HTML in an external web browser.
# <span id="page-180-0"></span>**Chapter 13. Customizing IBM SPSS Modeler**

# **Customizing IBM SPSS Modeler Options**

There are a number of operations you can perform to customize IBM SPSS Modeler to your needs. Primarily, this customization consists of setting specific user options such as memory allocation, default directories, and use of sound and color. You can also customize the Nodes palette located at the bottom of the IBM SPSS Modeler window.

## **Setting IBM SPSS Modeler Options**

There are several ways to customize and set options for IBM SPSS Modeler:

- v Set system options, such as memory usage and locale, by clicking **System Options** on the **Tools > Options** menu.
- v Set user options, such as display fonts and colors, by clicking **User Options** on the **Tools > Options** menu.
- v Specify the location of applications that work with IBM SPSS Modeler by clicking **Helper Applications** on the **Tools > Options** menu.
- v Specify the default directories used in IBM SPSS Modeler by clicking **Set Directory** or **Set Server Directory** on the File menu.

You can also set options that apply to some or all of your streams. See the topic ["Setting Options for](#page-42-0) [Streams" on page 37](#page-42-0) for more information.

# **System Options**

You can specify the preferred language or locale for IBM SPSS Modeler by clicking **System Options** on the **Tools > Options** menu. Here you can also set the maximum memory usage for SPSS Modeler. Note that changes made in this dialog box will not take effect until you restart SPSS Modeler.

**Maximum memory.** Select to impose a limit in megabytes on IBM SPSS Modeler's memory usage. On some platforms, SPSS Modeler limits its process size to reduce the toll on computers with limited resources or heavy loads. If you are dealing with large amounts of data, this may cause an "out of memory" error. You can ease memory load by specifying a new threshold.

For example, attempting to display a very large decision tree may cause a memory error; in this case we recommend that you increase the memory to the maximum value of 4096Mb. In cases such as these, where you are likely to be processing very large amounts of data, after you increase the memory allowance shut down SPSS Modeler and start it from a command line to ensure the maximum amount of memory is used when processing your data.

To start from a command line (assuming SPSS Modeler is installed in the default location); in a Command Prompt window, enter the following: C:\Program Files\IBM\SPSS\Modeler\17.1\bin\modelerclient.exe" -J-Xss4096M

**Use system locale.** This option is selected by default and set to English (United States). Deselect to specify another language from the list of available languages and locales.

## **Managing Memory**

In addition to the **Maximum memory** setting specified in the System Options dialog box, there are several ways you can optimize memory usage:

- <span id="page-181-0"></span>v Adjust the **Maximum members for nominal fields** option in the stream properties dialog box. This option specifies a maximum number of members for nominal fields after which the measurement level of the field becomes *Typeless*. See the topic ["Setting general options for streams" on page 37](#page-42-0) for more information.
- Force IBM SPSS Modeler to free up memory by clicking in the lower right corner of the window where the memory that IBM SPSS Modeler is using and the amount allocated are displayed (*xx*MB / *xx*MB). Clicking this region turns it a darker shade, after which memory allocation figures will drop. Once the region returns to its regular color, IBM SPSS Modeler has freed up all the memory possible.

## **Setting Default Directories**

You can specify the default directory used for file browsers and output by selecting **Set Directory** or **Set Server Directory** from the File menu.

- v **Set Directory.** You can use this option to set the working directory. The default working directory is based on the installation path of your version of IBM SPSS Modeler or from the command line path used to launch IBM SPSS Modeler. In local mode, the working directory is the path used for all client-side operations and output files (if they are referenced with relative paths).
- v **Set Server Directory.** The Set Server Directory option on the File menu is enabled whenever there is a remote server connection. Use this option to specify the default directory for all server files and data files specified for input or output. The default server directory is *\$CLEO/data*, where *\$CLEO* is the directory in which the Server version of IBM SPSS Modeler is installed. Using the command line, you can also override this default by using the -server\_directory flag with the modelerclient command line argument.

## **Setting User Options**

You can set general options for IBM SPSS Modeler by selecting **User Options** from the **Tools > Options** menu. These options apply to all streams used in IBM SPSS Modeler.

The following types of options can be set by clicking the corresponding tab:

- Notification options, such as model overwriting and error messages.
- Display options, such as graph and background colors.
- Syntax color display options.
- PMML export options used when exporting models to Predictive Model Markup Language (PMML).
- v User or author information, such as your name, initials, and e-mail address. This information may be displayed on the Annotations tab for nodes and for other objects that you create.

To set stream-specific options, such as decimal separators, time and data formats, optimization, stream layout, and stream scripts, use the Stream Properties dialog box, available from the File and Tools menus.

### **Setting Notification Options**

Using the Notifications tab of the User Options dialog box, you can set various options regarding the occurrence and type of warnings and confirmation windows in IBM SPSS Modeler. You can also specify the behavior of the Outputs and Models tabs in the managers pane when new output and models are generated. The contract of the contract of the contract of the contract of the contract of the contract of the contract of the contract of the contract of the contract of the contract of the contract of the contract of the

**Show stream execution feedback dialog** Select to display a dialog box, that includes a progress indicator, when a stream has been running for three seconds. The dialog box also includes details of the output objects created by the stream.

v **Close dialog upon completion** By default, the dialog box closes when the stream finishes running. Clear this check box if you want the dialog box to remain visible when the stream finishes.

**Warn when a node overwrites a file** Select to warn with an error message when node operations overwrite an existing file. **Warn when a node overwrites a database table** Select to warn with an error message when node operations overwrite an existing database table.

### **Sound Notifications**

Use the list to specify whether sounds notify you when an event or error occurs. There are a number of sounds available. Use the Play (loudspeaker) button to play a selected sound. Use the ellipsis button **(...)** to browse for and select a sound.

**Note:** The .wav files used to create sounds in IBM SPSS Modeler are stored in the /media/sounds directory of your installation.

v **Mute all sounds** Select to turn off sound notification for all events.

### **Visual Notifications**

The options in this group are used to specify the behavior of the Outputs and Models tabs in the managers pane at the top right of the display when new items are generated. Select **New Model** or **New Output** from the list to specify the behavior of the corresponding tab.

The following option is available for **New Model**:

**Replace previous model** If selected (default), overwrites an existing model from this stream in the Models tab and on the stream canvas. If this box is unchecked, the model is added to the existing models on the tab and the canvas. Note that this setting is overridden by the model replacement setting on a model link.

The following option is available for **New Output**:

**Warn when outputs exceed [n]** Select whether to display a warning when the number of items on the Outputs tab exceeds a prespecified quantity. The default quantity is 20; however, you can change this if needed. In the contract of the contract of the contract of the contract of the contract of the contract of the contract of the contract of the contract of the contract of the contract of the contract of the contract of the

The following options are available in all cases:

**Select tab** Choose whether to switch to the Outputs or Models tab when the corresponding object is generated while the stream runs.

- v Select **Always** to switch to the corresponding tab in the managers pane.
- v Select **If generated by current stream** to switch to the corresponding tab only for objects generated by the stream currently visible in the canvas.
- v Select **Never** to restrict the software from switching to the corresponding tab to notify you of generated outputs or models.

**Flash tab** Select whether to flash the Outputs or Models tab in the managers pane when new outputs or models have been generated.

- v Select **If not selected** to flash the corresponding tab (if not already selected) whenever new objects are generated in the managers pane.
- v Select **Never** to restrict the software from flashing the corresponding tab to notify you of generated objects. The contract of the contract of the contract of the contract of the contract of the contract of the contract of the contract of the contract of the contract of the contract of the contract of the contract of the c

**Scroll palette to make visible** (**New Model** only). Select whether to automatically scroll the Models tab in the managers pane to make the most recent model visible.

- v Select **Always** to enable scrolling.
- v Select **If generated by current stream** to scroll only for objects generated by the stream currently visible in the canvas.

<span id="page-183-0"></span>v Select **Never** to restrict the software from automatically scrolling the Models tab.

**Open window** (**New Output** only). Select whether to automatically open an output window upon generation. The contract of the contract of the contract of the contract of the contract of the contract of the contract of the contract of the contract of the contract of the contract of the contract of the contract of th

- v Select **Always** to always open a new output window.
- v Select **If generated by current stream** to open a new window for output generated by the stream currently visible in the canvas.
- v Select **Never** to restrict the software from automatically opening new windows for generated output.

To revert to the system default settings for this tab, click **Default Values**.

## **Setting Display Options**

Using the Display tab of the User Options dialog box, you can set options for the display of fonts and colors in IBM SPSS Modeler. colors in IBM SPSS Modeler.

**Show welcome dialog on startup** Select to cause the welcome dialog box to be displayed on startup. The welcome dialog box has options to launch the application examples tutorial, open a demonstration stream or an existing stream or project, or to create a new stream.

**Show stream and SuperNode markups** If selected, causes markup (if any) on streams and SuperNodes to be displayed by default. Markup includes stream comments, model links, and highlighting of scoring branches. The contract of the contract of the contract of the contract of the contract of the contract of the contract of the contract of the contract of the contract of the contract of the contract of the contract of the

**Standard Fonts & Colors (effective on restart)** Options in this control box are used to specify the IBM SPSS Modeler screen design, color scheme, and the size of the fonts displayed. The options that you select here do not take effect until you close and restart IBM SPSS Modeler.

v **Look and feel** Select a standard color scheme and screen design. You can choose from:

**SPSS Standard** (default), a design common across IBM SPSS products.

**SPSS Classic**, a design familiar to users of earlier versions of IBM SPSS Modeler.

**Windows**, a Windows design that can be useful for increased contrast in the stream canvas and palettes. The contract of the contract of the contract of the contract of the contract of the contract of the contract of the contract of the contract of the contract of the contract of the contract of the contract of the

- v **Default font size for nodes** Specify a font size to be used in the node palettes and for nodes that are displayed in the stream canvas.
- v **Specify fixed width font** To select a fixed width font, and associated font **Size** for use in scripting and CLEM expression controls, select this check box. The default font is Monospace plain; click **Change...** to display a list of other fonts that you can select.

**Note:** You can set the size of the node icons for a stream on the Layout pane of the Options tab of the stream properties dialog box. From the main menu, choose **Tools** > **Stream Properties** > **Options** > **Layout.**.

**Custom Colors** This table lists the currently selected colors that are used for various display items. For each of the items that are listed in the table, you can change the current color by double-clicking the corresponding row in the **Color** column and selecting a color from the list. To specify a custom color, scroll to the bottom of the list and click the **Color...** entry.

**Chart Category Color Order** This table lists the currently selected colors that are used for display in newly created graphs. The order of the colors reflects the order in which they are used in the chart. For example, if a nominal field used as a color overlay contains four unique values, then only the first four colors that are listed here are used. For each of the items that are listed in the table, you can change the current color by double-clicking the corresponding row in the **Color** column and selecting a color from the list. To specify a custom color, scroll to the bottom of the list and click the **Color...** entry. Changes that you make here do not affect previously created graphs.

<span id="page-184-0"></span>To revert to the system default settings for this tab, click **Default Values**.

## **Setting Syntax Display Options**

Using the Syntax tab of the User Options dialog box, you can set options for the font attributes and display colors in scripts that you create in IBM SPSS Modeler.

**Syntax highlighting.** This table lists the currently selected colors used for various syntax items, including both the font and the window in which it is displayed. For each of the items listed in the table you can change the color by clicking the corresponding drop-down list in the row and selecting a color from the list. In addition, for font items, you can choose to add bold and italic emphasis.

**Preview.** This table shows an example syntax display that uses the colors and font attributes that you select in the **Syntax highlighting** table. This preview updates as soon as you change any selection.

Click **Default Values** to revert to the system default settings for this tab.

## **Setting PMML Export Options**

On the PMML tab, you can control how IBM SPSS Modeler exports models to Predictive Model Markup Language (PMML). See the topic ["Importing and Exporting Models as PMML" on page 164](#page-169-0) for more information.

**Export PMML.** Here you can configure variations of PMML that work best with your target application.

- v Select **With extensions** to allow PMML extensions for special cases where there is no standard PMML equivalent. Note that in most cases this will produce the same result as standard PMML.
- v Select **As standard PMML...** to export PMML that adheres as closely as possible to the PMML standard. The contract of the contract of the contract of the contract of the contract of the contract of the contract of the contract of the contract of the contract of the contract of the contract of the contract of the

**Standard PMML Options.** When the **As standard PMML...** option is selected, you can choose one of two valid ways to export linear and logistic regression models:

- v As **PMML <GeneralRegression> models**
- v As **PMML <Regression> models**

For more information on PMML, see the Data Mining Group website at [http://www.dmg.org.](http://www.dmg.org)

### **Setting User Information**

**User/Author Information.** Information you enter here can be displayed on the Annotations tab of nodes and other objects that you create.

## **Customizing the Nodes Palette**

Streams are built using nodes. The Nodes Palette at the bottom of the IBM SPSS Modeler window contains all of the nodes it is possible to use in stream building. See the topic ["Nodes Palette" on page 12](#page-17-0) for more information.

You can reorganize the Nodes Palette in two ways:

- v Customize the Palette Manager. See the topic "Customizing the Palette Manager" for more information.
- v Change how palette tabs that contain subpalettes are displayed on the Nodes Palette. See the topic ["Creating a Subpalette" on page 181](#page-186-0) for more information.

## **Customizing the Palette Manager**

The Palette Manager can be customized to accommodate your usage of IBM SPSS Modeler. For example, if you frequently analyze time-series data from a database, you might want to be sure that the Database source node, the Time intervals node, the Time Series node, and the Time Plot graph node are available

<span id="page-185-0"></span>together from a unique palette tab. The Palette Manager enables you to easily make these adjustments by creating your custom palette tabs in the Nodes Palette.

The Palette Manager enables you to carry out various tasks:

- v Control which palette tabs are shown on the Nodes Palette below the stream canvas.
- v Change the order in which palette tabs are shown on the Nodes Palette.
- v Create and edit your own palette tabs and any associated subpalettes.
- v Edit the default node selections on your Favorites tab.

To access the Palette Manager, on the Tools menu, click **Manage Palettes**.

**Palette Name.** Each available palette tab, whether shown on the Nodes Palette or not, is listed. This includes any palette tabs that you have created. See the topic "Creating a Palette Tab" for more information.

**No. of nodes.** The number of nodes displayed on each palette tab. A high number here means you may find it more convenient to create subpalettes to divide up the nodes on the tab. See the topic ["Creating a](#page-186-0) [Subpalette" on page 181](#page-186-0) for more information.

**Shown?.** Select this field to display the palette tab on the Nodes Palette. See the topic "Displaying Palette Tabs on the Nodes Palette" for more information.

**Sub Palettes.** To select subpalettes for display on a palette tab, highlight the required **Palette Name** and click this button to display the Sub Palettes dialog box. See the topic ["Creating a Subpalette" on page 181](#page-186-0) for more information.

**Restore Defaults.** To completely remove all changes and additions you have made to the palettes and subpalettes and return to the default palette settings, click this button.

### **Creating a Palette Tab**

To create a custom palette tab:

- 1. From the Tools menu, open the Palette Manager.
- 2. To the right of the *Shown?* column, click the Add Palette button; the Create/Edit Palette dialog box is displayed.
- 3. Type in a unique **Palette name**.
- 4. In the **Nodes available** area, select the node to be added to the palette tab.
- 5. Click the Add Node right-arrow button to move the highlighted node to the **Selected nodes** area. Repeat until you have added all the nodes you want.

After you have added all of the required nodes, you can change the order in which they are displayed on the palette tab:

- 6. Use the simple arrow buttons to move a node up or down one row.
- 7. Use the line-arrow buttons to move a node to the bottom or top of the list.
- 8. To remove a node from a palette, highlight the node and click the Delete button to the right of the **Selected nodes** area.

### **Displaying Palette Tabs on the Nodes Palette**

There may be options available within IBM SPSS Modeler that you never use; in this case, you can use the Palette Manager to hide the tabs containing these nodes.

To select which tabs are to be shown on the Nodes Palette:

- 1. From the Tools menu, open the Palette Manager.
- 2. Using the check boxes in the *Shown?* column, select whether to include or hide each palette tab.

<span id="page-186-0"></span>To permanently remove a palette tab from the Nodes Palette, highlight the node and click the Delete button to the right of the *Shown?* column. Once deleted, a palette tab cannot be recovered.

*Note*: You cannot delete the default palette tabs supplied with IBM SPSS Modeler, except for the Favorites tab. The contract of the contract of the contract of the contract of the contract of the contract of the contract of the contract of the contract of the contract of the contract of the contract of the contract of the contr

Changing the display order on the Nodes Palette

After you have selected which palette tabs you want to display, you can change the order in which they are displayed on the Nodes Palette:

- 1. Use the simple arrow buttons to move a palette tab up or down one row. Moving them up moves them to the left of the Nodes Palette, and vice versa.
- 2. Use the line-arrow buttons to move a palette tab to the bottom or top of the list. Those at the top of the list will be shown on the left of the Nodes Palette.

## **Displaying Subpalettes on a Palette Tab**

In the same way that you can control which palette tabs are displayed on the Nodes Palette, you can control which subpalettes are available from their parent palette tab.

To select subpalettes for display on a palette tab:

- 1. From the Tools menu, open the Palette Manager.
- 2. Select the palette that you require.
- 3. Click the Sub Palettes button; the Sub Palettes dialog box is displayed.
- 4. Using the check boxes in the *Shown?* column, select whether to include each subpalette on the palette tab. The **All** subpalette is always shown and cannot be deleted.
- 5. To permanently remove a subpalette from the palette tab, highlight the subpalette and click the Delete button to the right of the *Shown?* column.

*Note*: You cannot delete the default subpalettes supplied with the Modeling palette tab.

Changing the display order on the Palette Tab

After you have selected which subpalettes you want to display, you can change the order in which they are displayed on the parent palette tab:

- 1. Use the simple arrow buttons to move a subpalette up or down one row.
- 2. Use the line-arrow buttons to move a subpalette to the bottom or top of the list.

The subpalettes you create are displayed on the Nodes Palette when you select their parent palette tab. See the topic ["Changing a Palette Tab View" on page 182](#page-187-0) for more information.

### **Creating a Subpalette**

Because you can add any existing node to the custom palette tabs that you create, it is possible that you will select more nodes than can be easily displayed on screen without scrolling. To prevent having to scroll, you can create subpalettes into which you place the nodes you chose for the palette tab. For example, if you created a palette tab that contains the nodes you use most frequently for creating your streams, you could create four subpalettes that break the selections down by source node, field operations, modeling, and output.

*Note*: You can only select subpalette nodes from those added to the parent palette tab.

To create a subpalette:

- 1. From the Tools menu, open the Palette Manager.
- 2. Select the palette to which you want to add subpalettes.
- <span id="page-187-0"></span>3. Click the Sub Palettes button; the Sub Palettes dialog box is displayed.
- 4. To the right of the *Shown?* column, click the Add Sub Palette button; the Create/Edit Sub Palette dialog box is displayed.
- 5. Type in a unique **Sub palette name**.
- 6. In the **Nodes available** area, select the node to be added to the subpalette.
- 7. Click the Add Node right-arrow button to move a selected node to the **Selected nodes** area.
- 8. When you have added the required nodes, click **OK** to return to the Sub Palettes dialog box.

The subpalettes you create are displayed on the Nodes Palette when you select their parent palette tab. See the topic "Changing a Palette Tab View" for more information.

## **Changing a Palette Tab View**

Due to the large number of nodes available in IBM SPSS Modeler, they may not all be visible on smaller screens without scrolling to the left or right of the Nodes Palette; this is especially noticeable on the Modeling palette tab. To reduce the need to scroll, you can choose to display only the nodes contained in a subpalette (where available). See the topic ["Creating a Subpalette" on page 181](#page-186-0) for more information.

To change the nodes shown on a palette tab, select the palette tab and then, from the menu on the left, select to display either all nodes, or just those in a specific subpalette.

## **CEMI Node Management**

CEMI is now deprecated and has been replaced by CLEF, which offers a much more flexible and easy-to-use feature set. For more information, see the *IBM SPSS Modeler 17.1 CLEF Developer's Guide* supplied with this release.

# <span id="page-188-0"></span>**Chapter 14. Performance Considerations for Streams and Nodes**

You can design your streams to maximize performance by arranging the nodes in the most efficient configuration, by enabling node caches when appropriate, and by paying attention to other considerations as detailed in this section.

Aside from the considerations discussed here, additional and more substantial performance improvements can typically be gained by making effective use of your database, particularly through SQL optimization.

## **Order of Nodes**

Even when you are not using SQL optimization, the order of nodes in a stream can affect performance. The general goal is to minimize downstream processing; therefore, when you have nodes that reduce the amount of data, place them near the beginning of the stream. IBM SPSS Modeler Server can apply some reordering rules automatically during compilation to bring forward certain nodes when it can be proven safe to do so. (This feature is enabled by default. Check with your system administrator to make sure it is enabled in your installation.)

When using SQL optimization, you want to maximize its availability and efficiency. Since optimization halts when the stream contains an operation that cannot be performed in the database, it is best to group SQL-optimized operations together at the beginning of the stream. This strategy keeps more of the processing in the database, so less data is carried into IBM SPSS Modeler.

The following operations can be done in most databases. Try to group them at the *beginning* of the stream: the contract of the contract of the contract of the contract of the contract of the contract of the contract of the contract of the contract of the contract of the contract of the contract of the contract of the co

- v Merge by key (join)
- v Select
- v Aggregate
- v Sort
- v Sample
- v Append
- v Distinct operations in *include* mode, in which all fields are selected
- v Filler operations
- v Basic derive operations using standard arithmetic or string manipulation (depending on which operations are supported by the database)
- v Set-to-flag

The following operations cannot be performed in most databases. They should be placed in the stream *after* the operations in the preceding list:

- v Operations on any nondatabase data, such as flat files
- Merge by order and the state of the state of the state of the state of the state of the state of the state of the state of the state of the state of the state of the state of the state of the state of the state of the st
- v Balance
- v Distinct operations in *discard* mode or where only a subset of fields are selected as distinct
- v Any operation that requires accessing data from records other than the one being processed
- v State and count field derivations
- History node operations **but all the set of the set of the set of the set of the set of the set of the set of the set of the set of the set of the set of the set of the set of the set of the set of the set of the set of**
- Operations involving "@" (time-series) functions
- v Type-checking modes *Warn* and *Abort*
- Model construction, application, and analysis

*Note*: Decision trees, rulesets, linear regression, and factor-generated models can generate SQL and can therefore be pushed back to the database.

v Data output to anywhere other than the same database that is processing the data

## **Node Caches**

To optimize stream running, you can set up a **cache** on any nonterminal node. When you set up a cache on a node, the cache is filled with the data that passes through the node the next time you run the data stream. From then on, the data is read from the cache (which is stored on disk in a temporary directory) rather than from the data source.

Caching is most useful following a time-consuming operation such as a sort, merge, or aggregation. For example, suppose that you have a source node set to read sales data from a database and an Aggregate node that summarizes sales by location. You can set up a cache on the Aggregate node rather than on the source node because you want the cache to store the aggregated data rather than the entire data set.

*Note*: Caching at source nodes, which simply stores a copy of the original data as it is read into IBM SPSS Modeler, will not improve performance in most circumstances.

Nodes with caching enabled are displayed with a small document icon at the top right corner. When the data is cached at the node, the document icon is green.

To Enable a Cache

- 1. On the stream canvas, right-click the node and click **Cache** on the menu.
- 2. On the caching submenu, click **Enable**.
- 3. You can turn the cache off by right-clicking the node and clicking **Disable** on the caching submenu.

Caching Nodes in a Database

For streams run in a database, data can be cached midstream to a temporary table in the database rather than the file system. When combined with SQL optimization, this may result in significant gains in performance. For example, the output from a stream that merges multiple tables to create a data mining view may be cached and reused as needed. By automatically generating SQL for all downstream nodes, performance can be further improved.

When using database caching with strings longer than 255 characters, either ensure that there is a Type node upstream from the caching node and that the field values are read, or set the string length by means of the default sql string length parameter in the *options.cfg* file. Doing so ensures that the corresponding column in the temporary table is set to the correct width to accommodate the strings.

To take advantage of database caching, both SQL optimization and database caching must be enabled. Note that Server optimization settings override those on the Client. See the topic ["Setting optimization](#page-45-0) [options for streams" on page 40](#page-45-0) for more information.

With database caching enabled, simply right-click any nonterminal node to cache data at that point, and the cache will be created automatically directly in the database the next time the stream is run. If database caching or SQL optimization is not enabled, the cache will be written to the file system instead.

*Note*: The following databases support temporary tables for the purpose of caching: DB2, Netezza, Oracle, SQL Server, and Teradata. Other databases will use a normal table for database caching. The SQL code can be customized for specific databases - contact Services for assistance.

## <span id="page-190-0"></span>**Performance: Process Nodes**

**Sort.** The Sort node must read the entire input data set before it can be sorted. The data is stored in memory up to some limit, and the excess is spilled to disk. The sorting algorithm is a combination algorithm: data is read into memory up to the limit and sorted using a fast hybrid quick-sort algorithm. If all the data fits in memory, then the sort is complete. Otherwise, a merge-sort algorithm is applied. The sorted data is written to file and the next chunk of data is read into memory, sorted, and written to disk. This is repeated until all the data has been read; then the sorted chunks are merged. Merging may require repeated passes over the data stored on disk. At peak usage, the Sort node will have two complete copies of the data set on disk: sorted and unsorted.

The overall running time of the algorithm is on the order of N\*log(N), where *N* is the number of records. Sorting in memory is faster than merging from disk, so the actual running time can be reduced by allocating more memory to the sort. The algorithm allocates to itself a fraction of physical RAM controlled by the IBM SPSS Modeler Server configuration option *Memory usage multiplier*. To increase the memory used for sorting, provide more physical RAM or increase this value. Note that when the proportion of memory used exceeds the working set of the process so that part of the memory is paged to disk, performance degrades because the memory-access pattern of the in-memory sort algorithm is random and can cause excessive paging. The sort algorithm is used by several nodes other than the Sort node, but the same performance rules apply.

**Binning.** The Binning node reads the entire input data set to compute the bin boundaries, before it allocates records to bins. The data set is cached while the boundaries are computed; then it is rescanned for allocation. When the binning method is *fixed-width* or *mean+standard deviation*, the data set is cached directly to disk. These methods have a linear running time and require enough disk space to store the entire data set. When the binning method is *ranks* or *tiles*, the data set is sorted using the sort algorithm described earlier, and the sorted data set is used as the cache. Sorting gives these methods a running time of M\*N\*log(N), where *M* is the number of binned fields and *N* is the number of records; it requires disk space equal to twice the data set size.

Generating a Derive node based on generated bins will improve performance in subsequent passes. Derive operations are much faster than binning.

**Merge by Key (Join).** The Merge node, when the merge method is *keys* (equivalent to a database join), sorts each of its input data sets by the key fields. This part of the procedure has a running time of M\*N\*log(N), where *M* is the number of inputs and *N* is the number of records in the largest input; it requires sufficient disk space to store all of its input data sets plus a second copy of the largest data set. The running time of the merge itself is proportional to the size of the output data set, which depends on the frequency of matching keys. In the worst case, where the output is the Cartesian product of the inputs, the running time may approach NM. This is rare—most joins have many fewer matching keys. If one data set is relatively larger than the other(s), or if the incoming data is already sorted by a key field, then you can improve the performance of this node using the Optimization tab.

**Aggregate.** When the *Keys are contiguous* option is not set, this node reads (but does not store) its entire input data set before it produces any aggregated output. In the more extreme situations, where the size of the aggregated data reaches a limit (determined by the IBM SPSS Modeler Server configuration option *Memory usage multiplier*), the remainder of the data set is sorted and processed as if the *Keys are contiguous* option were set. When this option is set, no data is stored because the aggregated output records are produced as the input data is read.

**Distinct.** The Distinct node stores all of the unique key fields in the input data set; in cases where all fields are key fields and all records are unique it stores the entire data set. By default the Distinct node sorts the data on the key fields and then selects (or discards) the first distinct record from each group. For smaller data sets with a low number of distinct keys, or those that have been pre-sorted, you can choose options to improve the speed and efficiency of processing.

<span id="page-191-0"></span>**Type.** In some instances, the Type node caches the input data when reading values; the cache is used for downstream processing. The cache requires sufficient disk space to store the entire data set but speeds up processing. The contract of the contract of the contract of the contract of the contract of the contract of the contract of the contract of the contract of the contract of the contract of the contract of the contract of th

**Evaluation.** The Evaluation node must sort the input data to compute tiles. The sort is repeated for each model evaluated because the scores and consequent record order are different in each case. The running time is M\*N\*log(N), where *M* is the number of models and *N* is the number of records.

## **Performance: Modeling Nodes**

**Neural Net and Kohonen.** Neural network training algorithms (including the Kohonen algorithm) make many passes over the training data. The data is stored in memory up to a limit, and the excess is spilled to disk. Accessing the training data from disk is expensive because the access method is random, which can lead to excessive disk activity. You can disable the use of disk storage for these algorithms, forcing all data to be stored in memory, by selecting the **Optimize for speed** option on the Model tab of the node's dialog box. Note that if the amount of memory required to store the data is greater than the working set of the server process, part of it will be paged to disk and performance will suffer accordingly.

When **Optimize for memory** is enabled, a percentage of physical RAM is allocated to the algorithm according to the value of the IBM SPSS Modeler Server configuration option *Modeling memory limit percentage*. To use more memory for training neural networks, either provide more RAM or increase the value of this option, but note that setting the value too high will cause paging.

The running time of the neural network algorithms depends on the required level of accuracy. You can control the running time by setting a stopping condition in the node's dialog box.

**K-Means.** The K-Means clustering algorithm has the same options for controlling memory usage as the neural network algorithms. Performance on data stored on disk is better, however, because access to the data is sequential.

## **Performance: CLEM Expressions**

CLEM sequence functions ("@ functions") that look back into the data stream must store enough of the data to satisfy the longest look-back. For operations whose degree of look-back is unbounded, all values of the field must be stored. An unbounded operation is one where the offset value is not a literal integer; for example, @OFFSET(Sales, Month). The offset value is the field name *Month*, whose value is unknown until executed. The server must save all values of the *Sales* field to ensure accurate results. Where an upper bound is known, you should provide it as an additional argument; for example, @OFFSET(Sales, Month, 12). This operation instructs the server to store no more than the 12 most recent values of *Sales*. Sequence functions, bounded or otherwise, almost always inhibit SQL generation.

# <span id="page-192-0"></span>**Chapter 15. Accessibility in IBM SPSS Modeler**

# **Overview of Accessibility in IBM SPSS Modeler**

IBM SPSS Modeler provides accessibility support for all users, as well as specific support for users with visual and other functional impairments. This section describes the features and methods of working using accessibility enhancements, such as screen readers and keyboard shortcuts.

# **Types of Accessibility Support**

Whether you have a visual impairment or are dependent on the keyboard for manipulation, there is a wide variety of alternative methods for using this data mining toolkit. For example, you can build streams, specify options, and read output, all without using the mouse. Available keyboard shortcuts are listed in the topics that follow. Additionally, IBM SPSS Modeler provides extensive support for screen readers, such as JAWS for Windows. You can also optimize the color scheme to provide additional contrast. These types of support are discussed in the following topics.

## **Accessibility for the Visually Impaired**

There are a number of properties you can specify in IBM SPSS Modeler that will enhance your ability to use the software.

Display Options

You can select colors for the display of graphs. You can also choose to use your specific Windows settings for the software itself. This may help to increase visual contrast.

- 1. To set display options, on the Tools menu, click **User Options**.
- 2. Click the **Display** tab. The options on this tab include the software color scheme, chart colors, and font sizes for nodes. The same state of  $\sim$  10  $\mu$  sizes for nodes.

Use of Sounds for Notification

By turning sounds on or off, you can control the way you are alerted to particular operations in the software. For example, you can activate sounds for events such as node creation and deletion or the generation of new output or models.

- 1. To set notification options, on the Tools menu, click **User Options**.
- 2. Click the **Notifications** tab.

Controlling the Automatic Launching of New Windows

The Notifications tab on the User Options dialog box is also used to control whether newly generated output, such as tables and charts, are launched in a separate window. It may be easier for you to disable this option and open an output window only when required.

- 1. To set these options, on the Tools menu, click **User Options**.
- 2. Click the **Notifications** tab.
- 3. In the dialog box, select **New Output** from the list in the **Visual Notifications** group.
- 4. Under **Open Window**, select **Never**.

Node Size

<span id="page-193-0"></span>Nodes can be displayed using either a standard or small size. You may want to adjust these sizes to fit your needs.

- 1. To set node size options, on the File menu, click **Stream Properties**.
- 2. Click the **Layout** tab.
- 3. From the **Icon Size** list, select **Standard**.

## **Accessibility for Blind Users**

Support for blind users is predominately dependent on the use of a screen reader, such as JAWS for Windows. To optimize the use of a screen reader with IBM SPSS Modeler, you can specify a number of settings. The contract of the contract of the contract of the contract of the contract of the contract of the contract of the contract of the contract of the contract of the contract of the contract of the contract of the

Display Options

Screen readers tend to perform better when the visual contrast is greater on the screen. If you already have a high-contrast Windows setting, you can choose to use these Windows settings for the software itself.

- 1. To set display options, on the Tools menu, click **User Options**.
- 2. Click the **Display** tab.

Use of Sounds for Notification

By turning on or off sounds, you can control the way you are alerted to particular operations in the software. For example, you can activate sounds for events such as node creation and deletion or the generation of new output or models.

- 1. To set notification options, on the Tools menu, click **User Options**.
- 2. Click the **Notifications** tab.

Controlling the Automatic Launching of New Windows

The Notifications tab on the User Options dialog box is also used to control whether newly generated output is launched in a separate window. It may be easier for you to disable this option and open an output window as needed.

- 1. To set these options, on the Tools menu, click **User Options**.
- 2. Click the **Notifications** tab.
- 3. In the dialog box, select **New Output** from the list in the **Visual Notifications** group.
- 4. Under **Open Window**, select **Never**.

## **Keyboard Accessibility**

The product's functionality is accessible from the keyboard. At the most basic level, you can press Alt plus the appropriate key to activate window menus (such as Alt+F to access the File menu) or press the Tab key to scroll through dialog box controls. However, there are special issues related to each of the product's main windows and helpful hints for navigating dialog boxes.

This section will cover the highlights of keyboard accessibility, from opening a stream to using node dialog boxes to working with output. Additionally, lists of keyboard shortcuts are provided for even more efficient navigation.

### **Shortcuts for Navigating the Main Window**

You do most of your data mining work in the main window of IBM SPSS Modeler. The main area is called the **stream canvas** and is used to build and run data streams. The bottom part of the window contains the **node palettes**, which contain all available nodes. The palettes are organized on tabs corresponding to the type of data mining operation for each group of nodes. For example, nodes used to bring data into IBM SPSS Modeler are grouped on the Sources tab, and nodes used to derive, filter, or type fields are grouped on the Field Ops tab (short for Field Operations).

The right side of the window contains several tools for managing streams, output, and projects. The top half on the right contains the **managers** and has three tabs that are used to manage streams, output, and generated models. You can access these objects by selecting the tab and an object from the list. The bottom half on the right contains the **project pane**, which allows you to organize your work into projects. There are two tabs in this area reflecting two different views of a project. The **Classes view** sorts project objects by type, while the **CRISP-DM view** sorts objects by the relevant data mining phase, such as Data Preparation or Modeling. These various aspects of the IBM SPSS Modeler window are discussed throughout the Help system and User's Guide.

Following is a table of shortcuts used to move within the main IBM SPSS Modeler window and build streams. Shortcuts for dialog boxes and output are listed in the topics that follow. Note that these shortcut keys are available only from the main window.

| Shortcut Key       | Function                          |
|--------------------|-----------------------------------|
| $\rm  Ctrl + F5$   | Moves focus to the node palettes. |
| $C\text{trl} + F6$ | Moves focus to the stream canvas. |
| $\rm  Ctrl + F7$   | Moves focus to the managers pane. |
| $\rm  Ctrl + F8$   | Moves focus to the project pane.  |

*Table 37. Main Window Shortcuts*

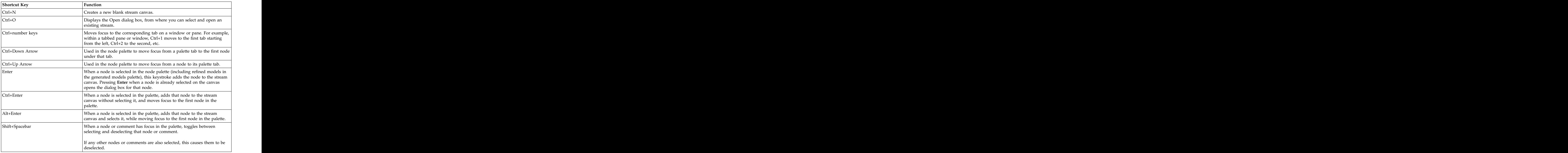

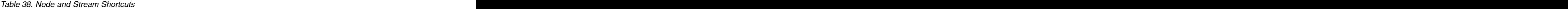

*Table 38. Node and Stream Shortcuts (continued)*

| <b>Shortcut Key</b>                         | Function                                                                                                    |
|---------------------------------------------|----------------------------------------------------------------------------------------------------|
| Ctrl+Shift+Spacebar                         | When a node or comment has focus in the stream, or a node or comment                                                                                                    |
|                                             | has focus on the palette, toggles between selecting and deselecting the<br>node or comment.                                                                                                    |
|                                             |                                                                                                    |
|                                             | This does not affect any other selected nodes or comments.                                                                                                    |
| Left/Right Arrow                            | If the stream canvas has focus, moves the entire stream horizontally on<br>the screen. If a palette tab has focus, cycles between tabs. If a palette node $ $<br>has focus, moves between nodes in the palette.                      |
| Up/Down Arrow                               | If the stream canvas has focus, moves the entire stream vertically on the<br>screen. If a palette node has focus, moves between nodes in the palette. If<br>a subpalette has focus, moves between other subpalettes for this palette |
| Alt+Left/Right Arrow                        | Moves selected nodes and comments on the stream canvas horizontally in<br>the direction of the arrow key.                                                                                                    |
| Alt+Up/Down Arrow                           | Moves selected nodes and comments on the stream canvas vertically in<br>the direction of the arrow key.                                                                                                    |
| $Ctrl+A$                                    | Selects all nodes in a stream.                                                                                                    |
| $\rm  Ctrl+Q$                               | When a node has focus, selects it and all nodes downstream, and deselects<br>all nodes upstream.                                                                                                    |
| $Ctrl+W$                                    | When a selected node has focus, deselects it and all selected nodes<br>downstream.                                                                                                    |
| $\mathsf{Ctrl} + \mathsf{Alt} + \mathsf{D}$ | Duplicates a selected node.                                                                                                    |
| $\mathsf{Ctrl} + \mathsf{Alt} + \mathsf{L}$ | When a model nugget is selected in the stream, opens an Insert dialog box<br>to enable you to load a saved model from a .nod file into the stream.                                                                                   |
| $\mathsf{Ctrl} + \mathsf{Alt} + \mathsf{R}$ | Displays the Annotations tab for a selected node, enabling you to rename<br>the node.                                                                                                    |
| $\vert$ Ctrl+Alt+U                          | Creates a User Input source node.                                                                                                    |
| $\mathsf{Ctrl} + \mathsf{Alt} + \mathsf{C}$ | Toggles the cache for a node on or off.                                                                                                    |
| $\mathsf{Ctrl} + \mathsf{Alt} + \mathsf{F}$ | Flushes the cache for a node.                                                                                                    |
|                                             | On the stream canvas, cycles through all the source nodes and comments<br>in the current stream. On a node palette, moves between nodes in the<br>  palette. On a selected subpalette, moves to the first node in the subpalette.    |
| Shift+Tab                                   | Performs the same operation as Tab but in reverse order.                                                                                                    |
| $\mathsf{Ctrl}+ \mathsf{Tab}$               | With focus on the managers pane or project pane, moves focus to the<br>stream canvas. With focus on a node palette, moves focus between a node<br>and its palette tab.                                                               |
| Any alphabetic key                          | With focus on a node in the current stream, gives focus and cycles to the<br>next node whose name starts with the key pressed.                                                                                                    |
|                                             | Opens the Help system at a topic relevant to the focus.                                                                                                    |
|                                             | Starts the connection process for a node selected in the canvas. Use the<br>Tab key to move to the required node on the canvas, and press<br>Shift+Spacebar to finish the connection.                                                |
|                                             | Deletes all connections for the selected node on the canvas.                                                                                                    |
|                                             | Moves focus between the managers pane, project pane and node palettes.                                                                                                    |
| F10                                         | Opens the File menu.                                                                                                    |
| $Shift + F10$                               | Opens the pop-up menu for the node or stream.                                                                                                    |
| Delete                                      | Deletes a selected node from the canvas.                                                                                                    |

<span id="page-196-0"></span>*Table 38. Node and Stream Shortcuts (continued)*

| Shortcut Key                                | Function                                                       |
|---------------------------------------------|----------------------------------------------------------------|
|                                             | Closes a pop-up menu or dialog box.                            |
| $\mathrm{Ctrl} + \mathrm{Alt} + X$          | Expands a SuperNode.                                           |
| $\mathsf{Ctrl} + \mathsf{Alt} + \mathsf{Z}$ | Zooms in on a SuperNode.                                       |
| $\text{Ctrl+Alt+Shift+Z}$                   | Zooms out of a SuperNode.                                      |
| $Ctrl+E$                                    | With focus in the stream canvas, this runs the current stream. |

A number of standard shortcut keys are also used in IBM SPSS Modeler, such as Ctrl+C to copy. See the topic ["Using Shortcut Keys" on page 17](#page-22-0) for more information.

### **Shortcuts for Dialog Boxes and Tables**

Several shortcut and screen reader keys are helpful when you are working with dialog boxes, tables, and tables in dialog boxes. A complete list of special keyboard and screen reader shortcuts follows.

| <b>Shortcut Key</b>                 | ·unctioː                                                                                                    |
|-------------------------------------|----------------------------------------------------------------------------------------------------|
| $\rm Alt+4$                         | Used to dismiss all open dialog boxes or output windows. Output can<br>be retrieved from the Outputs tab in the managers pane. |
| $Ctrl+End$                          | With focus on any control in the Expression Builder, this will move the<br>nsertion point to the end of the expression.        |
| $Ctrl + 1$                          | In the Expression Builder, moves focus to the expression edit control.                                                         |
| $\lceil \mathsf{trl} \!+\!2 \rceil$ | In the Expression Builder, moves focus to the function list.                                                                   |
|                                     | In the Expression Builder, moves focus to the field list.                                                                      |
|                                     |                                                                                                    |

*Table 39. Dialog Box and Expression Builder Shortcuts*.

### Table Shortcuts

Table shortcuts are used for output tables as well as table controls in dialog boxes for nodes such as Type, Filter, and Merge. Typically, you will use the Tab key to move between table cells and Ctrl+Tab to leave the table control. *Note*: Occasionally, a screen reader may not immediately begin reading the contents of a cell. Pressing the arrow keys once or twice will reset the software and start the speech.

*Table 40. Table Shortcuts*.

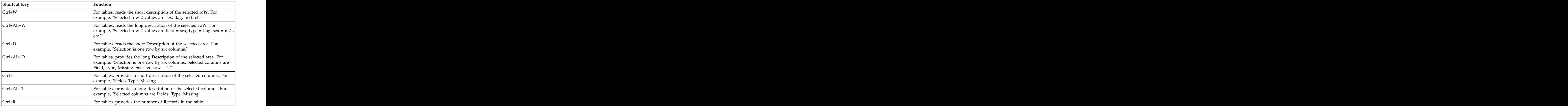

<span id="page-197-0"></span>*Table 40. Table Shortcuts (continued)*.

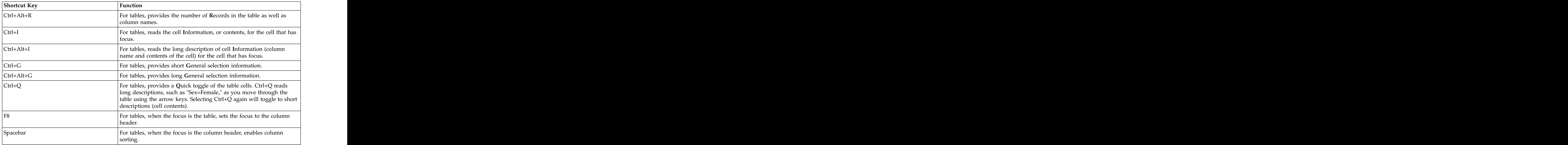

### **Shortcuts for Comments**

When working with on-screen comments, you can use the following shortcuts.

*Table 41. Comment Shortcuts*

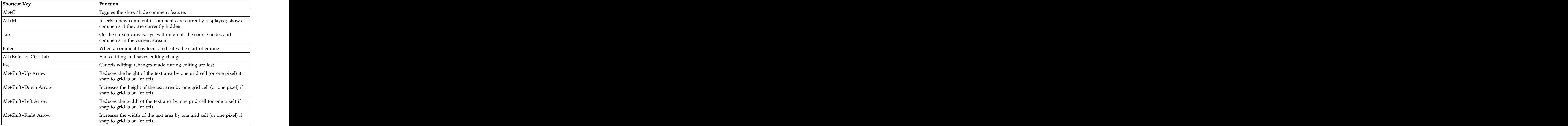

### **Shortcuts for Cluster Viewer and Model Viewer**

Shortcut keys are available for navigating around the Cluster Viewer and Model Viewer windows.

*Table 42. General Shortcuts - Cluster Viewer and Model Viewer*

| Shortcut Key |                                            |
|--------------|--------------------------------------------|
|              | oves focus to the next screen control.     |
| Shift+Tab    | oves focus to the previous screen control. |

| Shortcut Key          | Function                                                                                                    |
|-----------------------|----------------------------------------------------------------------------------------------------|
| Down Arrow            | If a drop-down list has focus, opens the list or moves to the next item $\vert$                                                       |
|                       | on the list.                                                                                                    |
|                       |                                                                                                    |
|                       | If a menu has focus, moves to the next item on the menu.                                                                              |
|                       | If a thumbnail graph has focus, moves to the next one in the set (or to $\vert$                                                       |
|                       | the first one if the last thumbnail has focus).                                                                                       |
| Up Arrow              | If a drop-down list is open, moves to the previous item on the list.                                                                  |
|                       |                                                                                                    |
|                       | If a menu has focus, moves to the previous item on the menu.                                                                          |
|                       |                                                                                                    |
|                       | If a thumbnail graph has focus, moves to the previous one in the set<br>$\int$ (or to the last one if the first thumbnail has focus). |
|                       |                                                                                                    |
|                       | Closes an open drop-down list, or makes a selection on an open                                                                        |
|                       |                                                                                                    |
|                       | Toggles focus between the left- and right-hand panes of the window.                                                                   |
| Left and Right Arrows | If a tab has focus, moves to the previous or next tab.                                                                                |
|                       |                                                                                                    |
|                       | If a menu has focus, moves to the previous or next menu.                                                                              |
| Alt+letter            | Selects the button or menu having this letter underlined in its name.                                                                 |
|                       | Closes an open menu or drop-down list.                                                                                                |

*Table 42. General Shortcuts - Cluster Viewer and Model Viewer (continued)*

Cluster Viewer only

The Cluster Viewer has a Clusters view that contains a cluster-by-features grid.

To choose the Clusters view instead of the Model Summary view:

- 1. Press Tab repeatedly until the **View** button is selected.
- 2. Press Down Arrow twice to select **Clusters**.

From here you can select an individual cell within the grid:

3. Press Tab repeatedly until you arrive at the last icon in the visualization toolbar.

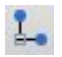

*Figure 17. Show Visualization Tree icon*

4. Press Tab once more, then Spacebar, then an arrow key.

The following keyboard shortcuts are now available:

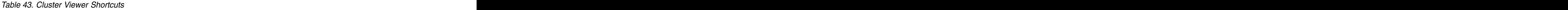

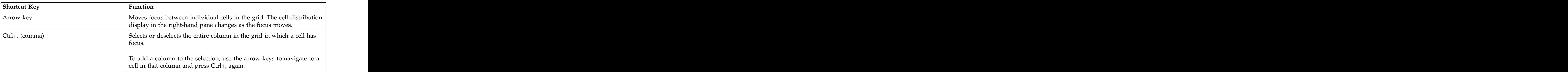

<span id="page-199-0"></span>*Table 43. Cluster Viewer Shortcuts (continued)*

| Shortcut Key | <b>Function</b>                                                        |
|--------------|------------------------------------------------------------------------|
|              | Moves focus out of the grid and onto the next screen control.          |
| Shift+Tab    | Moves focus out of the grid and back to the previous screen control.   |
|              | Enters edit mode (label and description cells only).                   |
| Enter        | Saves editing changes and exits edit mode (label and description cells |
|              | Exits edit mode without saving changes (label and description cells    |

## **Shortcut Keys Example: Building Streams**

To make the stream-building process more clear for users dependent on the keyboard or on a screen reader, following is an example of building a stream without the use of the mouse. In this example, you will build a stream containing a Variable File node, a Derive node, and a Histogram node using the following steps:

- 1. **Start IBM SPSS Modeler.** When IBM SPSS Modeler first starts, focus is on the Favorites tab of the node palette.
- 2. **Ctrl+Down Arrow.** Moves focus from the tab itself to the body of the tab.
- 3. **Right Arrow.** Moves focus to the Variable File node.
- 4. **Spacebar.** Selects the Variable File node.
- 5. **Ctrl+Enter.** Adds the Variable File node to the stream canvas. This key combination also keeps selection on the Variable File node so that the next node added will be connected to it.
- 6. **Tab.** Moves focus back to the node palette.
- 7. **Right Arrow 4 times.** Moves to the Derive node.
- 8. **Spacebar.** Selects the Derive node.
- 9. **Alt+Enter.** Adds the Derive node to the canvas and moves selection to the Derive node. This node is now ready to be connected to the next added node.
- 10. **Tab.** Moves focus back to the node palette.
- 11. **Right Arrow 5 times.** Moves focus to the Histogram node in the palette.
- 12. **Spacebar.** Selects the Histogram node.
- 13. **Enter.** Adds the node to the stream and moves focus to the stream canvas.

Continue with the next example, or save the stream if you want to try the next example at a later time.

### **Shortcut Keys Example: Editing Nodes**

In this example, you will use the stream built in the earlier example. The stream consists of a Variable File node, a Derive node, and a Histogram node. The instructions begin with focus on the third node in the stream, the Histogram node.

- 1. **Ctrl+Left Arrow 2 times.** Moves focus back to the Variable File node.
- 2. **Enter.** Opens the Variable File dialog box. Tab through to the File field and type a text file path and name to select that file. Press Ctrl+Tab to navigate to the lower part of the dialog box, tab through to the OK button and press Enter to close the dialog box.
- 3. **Ctrl+Right Arrow.** Gives focus to the second node, a Derive node.
- 4. **Enter.** Opens the Derive node dialog box. Tab through to select fields and specify derive conditions. Press Ctrl+Tab to navigate to the OK button and press Enter to close the dialog box.
- 5. **Ctrl+Right Arrow.** Gives focus to the third node, a Histogram node.
- 6. **Enter.** Opens the Histogram node dialog box. Tab through to select fields and specify graph options. For drop-down lists, press Down Arrow to open the list and to highlight a list item, then press Enter to select the list item. Tab through to the OK button and press Enter to close the dialog box.

<span id="page-200-0"></span>At this point, you can add additional nodes or run the current stream. Keep in mind the following tips when you are building streams:

- v When manually connecting nodes, use F2 to create the start point of a connection, tab to move to the end point, then use Shift+Spacebar to finalize the connection.
- v Use F3 to destroy all connections for a selected node in the canvas.
- Once you have created a stream, use Ctrl+E to run the current stream.

A complete list of shortcut keys is available. See the topic ["Shortcuts for Navigating the Main Window"](#page-193-0) [on page 188](#page-193-0) for more information.

## **Using a Screen Reader**

A number of screen readers are available on the market. IBM SPSS Modeler is configured to support JAWS for Windows using the Java Access Bridge, which is installed along with IBM SPSS Modeler. If you have JAWS installed, simply launch JAWS before launching IBM SPSS Modeler to use this product.

**Note:** We recommend that you have at least 6GB space to run JAWS with SPSS Modeler.

Due to the nature of IBM SPSS Modeler's unique graphical representation of the data mining process, charts and graphs are optimally used visually. It is possible, however, for you to understand and make decisions based on output and models viewed textually using a screen reader.

**Note:** With 64-bit client machines, some assistive technology features do not work. This is because the Java Access Bridge is not designed for 64-bit operation.

Using the IBM SPSS Modeler Dictionary File

An IBM SPSS Modeler dictionary file (*Awt.JDF*) is available for inclusion with JAWS. To use this file:

- 1. Navigate to the /*accessibility* subdirectory of your IBM SPSS Modeler installation and copy the dictionary file (*Awt.JDF*).
- 2. Copy it to the directory with your JAWS scripts.

You may already have a file named *Awt.JDF* on your machine if you have other JAVA applications running. In this case, you may not be able to use this dictionary file without manually editing the dictionary file.

### **Using a Screen Reader with HTML Output**

When viewing output displayed as HTML within IBM SPSS Modeler using a screen reader, you may encounter some difficulties. A number of types of output are affected, including:

- Output viewed on the Advanced tab for Regression, Logistic Regression, and Factor/PCA nodes
- v Report node output

In each of these windows or dialog boxes, there is a tool on the toolbar that can be used to launch the output into your default browser, which provides standard screen reader support. You can then use the screen reader to convey the output information.

### **Accessibility in the Interactive Tree Window**

The standard display of a decision tree model in the Interactive Tree window may cause problems for screen readers. To access an accessible version, on the Interactive Tree menus click:

### **View** > **Accessible Window**

<span id="page-201-0"></span>This displays a view similar to the standard tree map, but one which JAWS can read correctly. You can move up, down, right, or left using the standard arrow keys. As you navigate the accessible window, the focus in the Interactive Tree window moves accordingly. Use the Spacebar to change the selection, or use Ctrl+Spacebar to extend the current selection.

# **Tips for Use**

There are several tips for making the IBM SPSS Modeler environment more accessible to you. The following are general hints when working in IBM SPSS Modeler.

- v **Exiting extended text boxes.** Use Ctrl+Tab to exit extended text boxes. *Note*: Ctrl+Tab is also used to exit table controls.
- v **Using the Tab key rather than arrow keys.** When selecting options for a dialog box, use the Tab key to move between option buttons. The arrow keys will not work in this context.
- v **Drop-down lists.** In a drop-down list for dialog boxes, you can use either the Escape key or the Spacebar to select an item and then close the list. You can also use the Escape key to close drop-down lists that do not close when you have tabbed to another control.
- v **Execution status**. When you are running a stream on a large database, JAWS can lag behind in reading the stream status to you. Press the Ctrl key periodically to update the status reporting.
- v **Using the node palettes.** When you first enter a tab of the node palettes, JAWS will sometimes read "groupbox" instead of the name of the node. In this case, you can use Ctrl+Right Arrow and then Ctrl+Left Arrow to reset the screen reader and hear the node name.
- v **Reading menus.** Occasionally, when you are first opening a menu, JAWS may not read the first menu item. If you suspect that this may have happened, use the Down Arrow and then the Up Arrow to hear the first item in the menu.
- v **Cascaded menus.** JAWS does not read the first level of a cascaded menu. If you hear a break in speaking while moving through a menu, press the Right Arrow key to hear the child menu items.

Additionally, if you have IBM SPSS Modeler Text Analytics installed, the following tips can make the interactive workbench interface more accessible to you.

- v **Entering dialog boxes.** You may need to press the Tab key to put the focus on the first control upon entering a dialog box.
- v **Exiting extended text boxes.** Use Ctrl+Tab to exit extended text boxes and move to the next control. *Note*: Ctrl+Tab is also used to exit table controls.
- v **Typing the first letter to find element in tree list.** When looking for an element in the categories pane, extracted results pane, or library tree, you can type the first letter of the element when the pane has the focus. This will select the next occurrence of an element beginning with the letter you entered.
- v **Drop-down lists.** In a drop-down list for dialog boxes, you can use the Spacebar to select an item and then close the list.

Additional tips for use are discussed at length in the following topics.

## **Interference with Other Software**

When testing IBM SPSS Modeler with screen readers, such as JAWS, our development team discovered that the use of a Systems Management Server (SMS) within your organization may interfere with JAWS' ability to read Java-based applications, such as IBM SPSS Modeler. Disabling SMS will correct this situation. Visit the Microsoft website for more information on SMS.

## **JAWS and Java**

Different versions of JAWS provide varying levels of support for Java-based software applications. Although IBM SPSS Modeler will work with all recent versions of JAWS, some versions may have minor problems when used with Java-based systems. Visit the JAWS for Windows website at [http://www.FreedomScientific.com.](http://www.FreedomScientific.com)

# <span id="page-202-0"></span>**Using Graphs in IBM SPSS Modeler**

Visual displays of information, such as histograms, evaluation charts, multiplots, and scatterplots, are difficult to interpret with a screen reader. Please note, however, that web graphs and distributions can be viewed using the textual summary available from the output window.

# <span id="page-204-0"></span>**Chapter 16. Unicode Support**

## **Unicode Support in IBM SPSS Modeler**

IBM SPSS Modeler is fully Unicode-enabled for both IBM SPSS Modeler and IBM SPSS Modeler Server. This makes it possible to exchange data with other applications that support Unicode, including multi-language databases, without any loss of information that might be caused by conversion to or from a locale-specific encoding scheme.

- v IBM SPSS Modeler stores Unicode data internally and can read and write multi-language data stored as Unicode in databases without loss.
- v IBM SPSS Modeler can read and write UTF-8 encoded text files. Text file import and export will default to the locale-encoding but support UTF-8 as an alternative. This setting can be specified in the file import and export nodes, or the default encoding can be changed in the stream properties dialog box. See the topic ["Setting general options for streams" on page 37](#page-42-0) for more information.
- v Statistics, SAS, and text data files stored in the locale-encoding will be converted to UTF-8 on import and back again on export. When writing to any file, if there are Unicode characters that do not exist in the locale character set, they will be substituted and a warning will be displayed. This should occur only where the data has been imported from a data source that supports Unicode (a database or UTF-8 text file) and that contains characters from a different locale or from multiple locales or character sets.
- IBM SPSS Modeler Solution Publisher images are UTF-8 encoded and are truly portable between platforms and locales. The contract of the contract of the contract of the contract of the contract of the contract of the contract of the contract of the contract of the contract of the contract of the contract of the con

### About Unicode

The goal of the Unicode standard is to provide a consistent way to encode multilingual text so that it can be easily shared across borders, locales, and applications. The Unicode Standard, now at version 4.0.1, defines a character set that is a superset of all of the character sets in common use in the world today and assigns to each character a unique name and code point. The characters and their code points are identical to those of the Universal Character Set (UCS) defined by ISO-10646. For more information, see the [Unicode Home Page.](http://www.unicode.org)

# **Notices**

This information was developed for products and services offered worldwide.

IBM may not offer the products, services, or features discussed in this document in other countries. Consult your local IBM representative for information on the products and services currently available in your area. Any reference to an IBM product, program, or service is not intended to state or imply that only that IBM product, program, or service may be used. Any functionally equivalent product, program, or service that does not infringe any IBM intellectual property right may be used instead. However, it is the user's responsibility to evaluate and verify the operation of any non-IBM product, program, or service. The contract of the contract of the contract of the contract of the contract of the contract of the contract of the contract of the contract of the contract of the contract of the contract of the contract of the c

IBM may have patents or pending patent applications covering subject matter described in this document. The furnishing of this document does not grant you any license to these patents. You can send license inquiries, in writing, to:

IBM Director of Licensing IBM Corporation North Castle Drive Armonk, NY 10504-1785 U.S.A.

For license inquiries regarding double-byte (DBCS) information, contact the IBM Intellectual Property Department in your country or send inquiries, in writing, to:

Intellectual Property Licensing Legal and Intellectual Property Law IBM Japan Ltd. 1623-14, Shimotsuruma, Yamato-shi Kanagawa 242-8502 Japan

The following paragraph does not apply to the United Kingdom or any other country where such provisions are inconsistent with local law: INTERNATIONAL BUSINESS MACHINES CORPORATION PROVIDES THIS PUBLICATION "AS IS" WITHOUT WARRANTY OF ANY KIND, EITHER EXPRESS OR IMPLIED, INCLUDING, BUT NOT LIMITED TO, THE IMPLIED WARRANTIES OF NON-INFRINGEMENT, MERCHANTABILITY OR FITNESS FOR A PARTICULAR PURPOSE. Some states do not allow disclaimer of express or implied warranties in certain transactions, therefore, this statement may not apply to you.

This information could include technical inaccuracies or typographical errors. Changes are periodically made to the information herein; these changes will be incorporated in new editions of the publication. IBM may make improvements and/or changes in the product(s) and/or the program(s) described in this publication at any time without notice.

Any references in this information to non-IBM Web sites are provided for convenience only and do not in any manner serve as an endorsement of those Web sites. The materials at those Web sites are not part of the materials for this IBM product and use of those Web sites is at your own risk.

IBM may use or distribute any of the information you supply in any way it believes appropriate without incurring any obligation to you.

Licensees of this program who want to have information about it for the purpose of enabling: (i) the exchange of information between independently created programs and other programs (including this one) and (ii) the mutual use of the information which has been exchanged, should contact:

IBM Software Group ATTN: Licensing 200 W. Madison St. Chicago, IL; 60606 U.S.A.

Such information may be available, subject to appropriate terms and conditions, including in some cases, payment of a fee. The state of a feeling  $\mathcal{L}$  and  $\mathcal{L}$  are stated as  $\mathcal{L}$  and  $\mathcal{L}$  are stated as  $\mathcal{L}$  and  $\mathcal{L}$  are stated as  $\mathcal{L}$  and  $\mathcal{L}$  are stated as  $\mathcal{L}$  and  $\mathcal{L}$  are stated as

The licensed program described in this document and all licensed material available for it are provided by IBM under terms of the IBM Customer Agreement, IBM International Program License Agreement or any equivalent agreement between us.

Any performance data contained herein was determined in a controlled environment. Therefore, the results obtained in other operating environments may vary significantly. Some measurements may have been made on development-level systems and there is no guarantee that these measurements will be the same on generally available systems. Furthermore, some measurements may have been estimated through extrapolation. Actual results may vary. Users of this document should verify the applicable data for their specific environment.

Information concerning non-IBM products was obtained from the suppliers of those products, their published announcements or other publicly available sources. IBM has not tested those products and cannot confirm the accuracy of performance, compatibility or any other claims related to non-IBM products. Questions on the capabilities of non-IBM products should be addressed to the suppliers of those products.

All statements regarding IBM's future direction or intent are subject to change or withdrawal without notice, and represent goals and objectives only.

This information contains examples of data and reports used in daily business operations. To illustrate them as completely as possible, the examples include the names of individuals, companies, brands, and products. All of these names are fictitious and any similarity to the names and addresses used by an actual business enterprise is entirely coincidental.

If you are viewing this information softcopy, the photographs and color illustrations may not appear.

## **Trademarks**

IBM, the IBM logo, and ibm.com are trademarks or registered trademarks of International Business Machines Corp., registered in many jurisdictions worldwide. Other product and service names might be trademarks of IBM or other companies. A current list of IBM trademarks is available on the Web at "Copyright and trademark information" at www.ibm.com/legal/copytrade.shtml.

Intel, Intel logo, Intel Inside, Intel Inside logo, Intel Centrino, Intel Centrino logo, Celeron, Intel Xeon, Intel SpeedStep, Itanium, and Pentium are trademarks or registered trademarks of Intel Corporation or its subsidiaries in the United States and other countries.

Linux is a registered trademark of Linus Torvalds in the United States, other countries, or both.

Microsoft, Windows, Windows NT, and the Windows logo are trademarks of Microsoft Corporation in the United States, other countries, or both.

UNIX is a registered trademark of The Open Group in the United States and other countries.

Java and all Java-based trademarks and logos are trademarks or registered trademarks of Oracle and/or its affiliates.

Other product and service names might be trademarks of IBM or other companies.

# **Index**

## **Special characters** annotations comments 55 cells in pivot tables *(continued)*

[@BLANK function](#page-100-0) 9[5, 119](#page-124-0)[, 141](#page-146-0) **@DIFF** function 136 **a** research to the project 170 contract to the selecting 87 [@FIELD function](#page-100-0) 9[5, 142](#page-147-0) application examples 3 and showing 81 [@FIELDS\\_BETWEEN function](#page-100-0) 9[5, 102](#page-107-0)[,](#page-147-0) applications 21 [@FIELDS\\_MATCHING function](#page-100-0) 9[5, 102](#page-107-0)[,](#page-147-0) arccos function 124 Champion Challenger analysis 145, 158 [@INDEX function](#page-141-0) 136 arcsin function 124 charts 63,68,88 [@LAST\\_NON\\_BLANK function](#page-141-0) 13[6, 141](#page-146-0) [@MAX function](#page-141-0) 136 **a** arctan function 124 **b** exporting 68  $\omega_{\text{MEAN}}$  function 136 arctary function 124 biding 63 [@MIN function](#page-141-0) 136 extra a server a server arctanh function 124 extra saying output 57 [@MULTI\\_RESPONSE\\_SET function](#page-108-0) 10[3,](#page-147-0)  $\sigma_{\text{area}}$  area [@NULL function](#page-100-0) 9[5, 119](#page-124-0)[, 141](#page-146-0) [@OFFSET function](#page-141-0) 136 attribute 21 and classes 14, 167, 168 [@PARTITION\\_FIELD function](#page-147-0) 142 [@PREDICTED function](#page-147-0) 142 **@SDEV** function  $\begin{bmatrix} 136 \\ 136 \end{bmatrix}$   $\begin{bmatrix} 2 \\ 36 \end{bmatrix}$ **CONCE** function 136

[streams](#page-56-0) 5[1, 55](#page-60-0)

 $\mathcal{C}$ SUM function 136  $\mathcal{C}$  and  $\mathcal{C}$  background color 84  $\mathcal{C}$  expressions 99 113 [@TARGET function](#page-147-0) 142 **backslash character in CLEM** 6 and functions 105, 106 [@TESTING\\_PARTITION function](#page-147-0) 142 **[@THIS function](#page-141-0)** 136 **a backup stream files b backup** stream files **b** and the language 113 [@TODAY function](#page-137-0) 132 **Example 18 Festoring 36** CLEM expressions [@TRAINING\\_PARTITION function](#page-147-0) 142 binning node that the experimence 186 [@VALIDATION\\_PARTITION](#page-147-0) performance 185 cl. EM functions [function](#page-147-0) 142 bitwise functions 126 bitwise hitwise 126 **Numerics**  $\frac{\text{blanks}}{\text{BMP files}}$   $\frac{91,101}{68,74}$   $\frac{\text{compansion}}{\text{conversion}}$   $\frac{121}{120}$ [508 compliance](#page-192-0) 187 compliance the second exporting charts 68 74 compliance 132 **A**<br>Branches, modeling and scoring 50, 159,<br>logical 123 [abs function](#page-128-0) 123 and 160, 161 and 160, 161 and 160, 161 and 160, 161 and 160, 161 and 160, 161 and 160, 161 and 160, 161 and 160, 161 and 160, 161 and 160, 161 and 160, 161 and 160, 160 and 160, 160 and 160, 160 and 160, 1 [accessibility](#page-192-0) 18[7, 197](#page-202-0) **build** rule node **build** rule node **build** rule node **build** rule node **build** rule node **build** rule node **build** rule not **build** rule node **build** rule not **build** rule no many many many many man

[142](#page-147-0) [142](#page-147-0) arccosh function 124 characters 113, 114 [142](#page-147-0) a contract the state of the state of the state of the square distribution [performance considerations](#page-191-0) 186 automation 97 CLEM 104 [example](#page-199-0) 194 and the second contract to the contract of the contract of the contract of the contract of the contract of the contract of the contract of the contract of the contract of the contract of the contract of the con [features in IBM SPSS Modeler](#page-192-0) 187 [tips in IBM SPSS Modeler](#page-201-0) 196  $\bullet$  adding a small structure of  $\bullet$  and  $\bullet$  small small 125 [to a project](#page-173-0) 168 cache care can be can be called the special functions 142 [adding group labels](#page-84-0) 79 and the enabling 175 and the strip of the strip of the strip of the strip of the strip o [adding IBM SPSS Modeler Server](#page-14-0) Function of the state of the state of the state of the state of the state of the state of the state of the state of the state of the state of the state of the state of the state of the state  $\frac{9}{\text{saving}}$   $\frac{35}{35}$   $\frac{1}{\text{d}\left(\frac{1}{3}\right)}$ Aggregate node and the second setting up a cache and the second default directory 176 [performance](#page-190-0) 185 cache file node close to close to [alignment](#page-69-0) 64,89 and the loading 57 and the state of the state of the state of the state of the state of the state of the state of the state of the state of the state of the state of the state of the state of the state of t [output](#page-69-0)  $64, 89$  $64, 89$  canvas  $11$  close to funtion  $125$ [allbutfirst function](#page-132-0) 127 capitons 85 composed composed for the composed of the composed of the composed of the composed of the composed of the composed of the composed of the composed of the composed of the composed of the [allbutlast function](#page-132-0)  $127$   $_{\text{case}}$   $21$   $_{\text{coarse}}$   $21$   $_{\text{coarse}}$   $21$ [alphabefore function](#page-132-0) 127 and control control of chisq function 125 and setting 178 alternating row colors and the color of the color of the colors in pixot tables 84 [pivot tables](#page-88-0) 83 comments of the comment of the comment of the comment of the comment of the comment of the comment of the comment of the comment of the comment of the comment of the comment of the comment of the comment of [and operator](#page-128-0) 123 and operator 125 and operator 125 and operator 123 and operator 123 and operator 123 and operator 123 and operator 123 and operator 123 and operator 125 and operator 125 and operator 125 and operator 125 a annotating and the controlling of the controlling of the controlling of the second of the second controlling of the second of the second controlling of the second controlling of the second controlling of the second control [nodes](#page-56-0) 51,55 cells in pivot tables 81,83,86 controlling maximum width 82 annotations and cells in pivot tables (*continued*) and cells in pivot tables (*continued*) [converting to comments](#page-60-0) 55 [folder](#page-175-0) 170 [project](#page-175-0) 170 [application examples](#page-8-0) 3 [applications](#page-26-0) 21 [applications of data mining](#page-27-0) 22 [arccos function](#page-129-0) 124 **arcs** Champion Challenger analysis 145, 158 [arccosh function](#page-129-0) 124 [arcsin function](#page-129-0) 124 charts 63, 68, 88 [arcsinh function](#page-129-0) 124 [arctan function](#page-129-0) 124 [arctan2 function](#page-129-0) 124 [arctanh function](#page-129-0) 124 area and the checking CLEM expressions 109 [spatial functions](#page-130-0) 125 [area function](#page-130-0) 125 [attribute](#page-26-0) 21 classes 14, 167, 168 [automation](#page-102-0) 97  $\mathbf{B}$  datatypes 113, 114 [background color](#page-89-0) 84 and the contraction of the contraction of the contraction of the contraction of the contraction of the contraction of the contraction of the contraction of the contraction of the contraction of the cont [backslash character in CLEM](#page-119-0) expressions of the state of the state of the state of the state of the state of the state of the state of the state of the state of the state of the state of the state of the state of the state [expressions](#page-119-0)  $114$  and  $\frac{10}{27}$  are  $\frac{10}{27}$ backup stream files and the contract of the contract of the contract of the contract of the contract of the contract of the contract of the contract of the contract of the contract of the contract of the contract of the co [restoring](#page-61-0) 56 and the contraction of the contraction of the contraction of the contraction of the contraction of the contraction of the contraction of the contraction of the contraction of the contraction of the contraction Binning node [performance](#page-190-0) 185 and the contractions of the contractions of the contractions of the contractions of the contractions of the contractions of the contractions of the contractions of the contractions of the contractions of th [bitwise functions](#page-131-0) 126 blank handling the contract of the blank and pulls and  $\frac{1}{2}$ [CLEM functions](#page-146-0) 141 [blanks](#page-96-0) 9[1, 101](#page-106-0) and the contraction of the contraction of the contraction of the contraction of the contraction o [BMP files](#page-73-0)  $68, 74$  $68, 74$ [exporting charts](#page-73-0)  $68, 74$  $68, 74$  and  $\frac{1}{2}$  and  $\frac{1}{2}$  and  $\frac{1}{2}$  and  $\frac{1}{2}$  and  $\frac{1}{2}$  and  $\frac{1}{2}$  and  $\frac{1}{2}$  and  $\frac{1}{2}$  and  $\frac{1}{2}$  and  $\frac{1}{2}$  and  $\frac{1}{2}$  and  $\frac{1}{2}$  and  $\frac{1}{2}$  and  $\frac{1}{2}$  $\frac{6}{10}$  [borders](#page-89-0)  $\frac{84}{6}$ ,  $\frac{86}{10}$  borders  $\frac{10}{10}$ [displaying hidden borders](#page-91-0) 86 [branches, modeling and scoring](#page-55-0)  $50, 159$  $50, 159$ [,](#page-165-0)  $\frac{1}{2}$  and  $\frac{122}{12}$ [160](#page-165-0)[, 161](#page-166-0) build rule node that the contract of the contract of the contract of the contract of the contract of the contract of the contract of the contract of the contract of the contract of the contract of the contract of the contr  $\frac{1}{25}$  [loading](#page-62-0) 57  $\bullet$  sequence  $136$ <br>spatial  $125$ cache care care and the special functions and the special functions and the special functions and the special functions and  $\frac{1}{2}$ [enabling](#page-180-0) 175 [flushing](#page-40-0) 3[5, 37](#page-42-0) [saving](#page-40-0) 35 [setting up a cache](#page-39-0) 34 default directory 176 cache file node  $\qquad \qquad \text{close\_to}$ [loading](#page-62-0) 57 [canvas](#page-16-0) 11 [captions](#page-90-0) 85 Cognos active report 70 [case](#page-26-0) 21 colors case 21 colors [cdf\\_chisq function](#page-130-0) 125 cdf function 125 colors in pivot tables 84 [cdf\\_normal function](#page-130-0) 125  $cdf_{\text{r}}$  function 125 column width 82, 86, 89 [cell properties](#page-89-0) 84 [cells in pivot tables](#page-86-0) 8[1, 83](#page-88-0)[, 86](#page-91-0) [cells in pivot tables](#page-86-0) *(continued)* [formats](#page-88-0) 83 [hiding](#page-86-0) 81 [selecting](#page-92-0) 87 [showing](#page-86-0) 81 [widths](#page-91-0) 86 [centering output](#page-69-0) 6[4, 89](#page-94-0) [Champion Challenger analysis](#page-150-0) 14[5, 158](#page-163-0) [characters](#page-118-0) 11[3, 114](#page-119-0) [charts](#page-68-0) 6[3, 68](#page-73-0)[, 88](#page-93-0) [creating from pivot tables](#page-93-0) 88 [exporting](#page-73-0) 68 [hiding](#page-68-0) 63 [saving output](#page-62-0) 57 [checking CLEM expressions](#page-114-0) 109 chi-square distribution [probability functions](#page-130-0) 125 [classes](#page-19-0) 1[4, 167](#page-172-0)[, 168](#page-173-0) [CLEM](#page-109-0) 104 [building expressions](#page-110-0) 105 [checking expressions](#page-114-0) 109 [datatypes](#page-118-0) 11[3, 114](#page-119-0) [examples](#page-102-0) 97 [expressions](#page-104-0) 9[9, 113](#page-118-0) [functions](#page-110-0) 10[5, 106](#page-111-0) [introduction](#page-24-0) 1[9, 97](#page-102-0) [language](#page-118-0) 113 CLEM expressions [performance](#page-191-0) 186 CLEM functions [bitwise](#page-131-0) 126 [blanks and nulls](#page-146-0) 141 [comparison](#page-126-0) 121 [conversion](#page-125-0) 120 [datetime](#page-137-0) 132 [global](#page-145-0) 140 [information](#page-124-0) 119 [list of available](#page-123-0) 118 [logical](#page-128-0) 123 [missing values](#page-100-0) 95 [numeric](#page-128-0) 123 [probability](#page-130-0) 125 [random](#page-132-0) 127 [sequence](#page-141-0) 136 [spatial](#page-130-0) 125 [special functions](#page-147-0) 142 [string](#page-132-0) 127 [trigonometric](#page-129-0) 124 client **client** [default directory](#page-181-0) 176 close\_to [spatial functions](#page-130-0) 125 [close\\_to funtion](#page-130-0) 125 [Cognos active report](#page-75-0) 70 colors [setting](#page-183-0) 178 [colors in pivot tables](#page-89-0) 84 [borders](#page-89-0) 84 [column width](#page-87-0) 8[2, 86](#page-91-0)[, 89](#page-94-0) [controlling default width](#page-94-0) 89 [controlling maximum width](#page-87-0) 82

[use in data mining](#page-27-0) 22 the contract of the contract of the contract overview 104

[column width](#page-87-0) *(continued)* [controlling width for wrapped](#page-87-0) [text](#page-87-0) 82 [pivot tables](#page-91-0) 86 [columns](#page-91-0) 8[6, 87](#page-92-0) [changing width in pivot tables](#page-91-0) 86 [selecting in pivot tables](#page-92-0) 87 hold and data mining 21 hold by DIFF function 136 [comma](#page-42-0) 37 command line [starting IBM SPSS Modeler](#page-12-0) 7 comments and the comments of the building 31 comments and the comments of the building 31 comments comments of the comments of the comments of the comments of the comments of the comments of the comments of the comments of [keyboard shortcuts](#page-197-0) 192 [listing all in a stream](#page-59-0) 54 [on nodes and streams](#page-56-0) 51 [comparison functions](#page-126-0) 121 comparison functions 121 comparison functions 121 comparison functions 121 comparison functions 121 comparison functions 121 comparison functions 121 comparison functions 121 comparison functions 1 [concatenating strings](#page-125-0) 120 [conditions](#page-104-0) 99 home in CLEM expressions 106 scientific 40 connections and the connections of the connections (UDFs) 106 and display order 78 connections [server cluster](#page-14-0) 9 and the server cluster of the distance of the server cluster 9 and the distance of the server [to IBM SPSS Collaboration and](#page-151-0) [Deployment Services](#page-151-0) [Repository](#page-151-0) 14[6, 147](#page-152-0) [to IBM SPSS Modeler Server](#page-13-0) [8, 9](#page-14-0) date\_days\_difference 132 performance 185 [continuation text](#page-89-0) 84 [for pivot tables](#page-89-0) 84 **a diversify the contract of the contract of the contract of the contract of the contract of the contract of the contract of the contract of the contract of the contract of the contract of the contrac** [controlling number of rows to](#page-87-0) [display](#page-87-0) 82 [conventions](#page-124-0) 119 [conversion functions](#page-125-0) 120 [Coordinator of Processes](#page-14-0) 9 [COP](#page-14-0) 9  $\cos(14)$  [copy](#page-19-0) 14 [copy special](#page-72-0) 67 and the dates and the contract of the contract of the contract of the contract of the contract of the contract of the contract of the contract of the contract of the contract of the contract of the contract [copying and pasting output into other](#page-72-0) converting  $136$  converting  $136$  converting  $27,100$ [applications](#page-72-0)  $67$  manipulating  $136$  endefine function  $127$  $\frac{124}{120}$  date time functions  $\frac{124}{120}$  date time functions  $\frac{124}{\text{cosh}}$  datetime\_date 132  $\frac{1}{2}$  [count\\_equal function](#page-107-0) 10[2, 121](#page-126-0) date date day 132  $\frac{1}{2}$  [count\\_greater\\_than function](#page-107-0)  $\frac{102}{121}$  datetime\_day\_name  $\frac{132}{2}$  count\_greater\_than function  $\frac{102}{121}$  $\frac{1}{2}$  count less than function 10[2, 121](#page-126-0) date day short name 132 [count\\_non\\_nulls function](#page-126-0) 121 datetime\_hour 132 count\_non\_nulls function 121 [count\\_not\\_equal function](#page-107-0) 10[2, 121](#page-126-0) datetime\_in\_seconds 132 datetion and reserves the count of the count of the count of the count of the count of the count of the count of the count of the count of the count of the count of [count\\_nulls function](#page-100-0)  $95, 102, 121$  $95, 102, 121$  $95, 102, 121$  date dimension data determinate  $132$  contracted fields  $58, 50$ [count\\_substring function](#page-132-0) 127 credentials and the date of the month name 132 and the contentration of the contentration of the contentration of the contentration of the contentration of the contentration of the contentration of the contentration of the [for IBM SPSS Collaboration and](#page-152-0) date detime\_month\_short\_name 132 [Deployment Services](#page-152-0) date and the now date and the second 132 examples<br>Deployment Services date and the now date and the second 132 examples<br>Applications Guide 3 [Repository](#page-152-0) 147 datetime time 132  $CRISP-DM$  1[4, 167](#page-172-0) datetime\_timestamp 132  $R_{total}$   $f_{model}$ [projects view](#page-172-0) 167 and the date of the date of the contract of the contract of the contract of the contract of the contract of the contract of the contract of the contract of the contract of the contract of the contract of [CRISP-DM process model](#page-28-0)  $23, 24$  $23, 24$  date dimension and  $\frac{132}{2}$  date of  $\frac{1}{2}$  date of  $\frac{1}{2}$  date determines and  $\frac{1}{2}$  determines  $\frac{1}{2}$ crosses datetime\_date function 120 [spatial functions](#page-130-0) 125 decimal places and the contraction of the contraction of the contraction of the contraction of the contraction of the contraction of the contraction of the contraction of the contraction of the contra [crosses function](#page-130-0)  $125$  display formats  $40$   $\mu_{\text{M}}$   $\mu_{\text{M}}$   $\mu_{\text{M}}$   $\mu_{\text{M}}$ [currency display format](#page-45-0) 40 decimal symbol currency display format 40 decimal symbol [custom palette creation](#page-185-0)  $180$  number display formats  $37$  means about  $68.74$ [subpalette creation](#page-186-0)  $181$  decision trees  $\frac{181}{22}$  decision trees [cut](#page-19-0) 14 accessibility 195 contracts  $\frac{1}{2}$  cut  $\frac{1}{2}$  contracts  $\frac{1}{2}$  cut  $\frac{1}{2}$  cut  $\frac{1}{2}$  cut  $\frac{1}{2}$  cut  $\frac{1}{2}$  cut  $\frac{1}{2}$  cut  $\frac{1}{2}$  cut  $\frac{1}{2}$  cut  $\frac{1}{2}$  cut  $\frac{1}{2}$  cut  $\frac{1}{2}$  cu **D** data and the settlement of the settlement of the settlement of the settlement of the settlement of the settlement of the settlement of the settlement of the settlement of the settlement of the settlement of the settlement [preview](#page-41-0) 36 and the company of the company of the company of the company of the company of the company of the company of the company of the company of the company of the company of the company of the company of the company data audit node **the contract of the contract of the contract of the contract of the contract of the contract of the contract of the contract of the definition of the contract of the contract of the contract of the contrac** Data Editor [descriptive statistics options](#page-95-0) 90 dialog boxes 88 [multiple open data files](#page-93-0) 88 data files [multiple open data files](#page-93-0) 88 [data mapping tool](#page-63-0) 58 [data mining](#page-26-0) 21 [application examples](#page-35-0) 30 [strategy](#page-28-0) 23 data streams and the set of disable nodes  $33, 34$ [building](#page-36-0) 31 [data types](#page-103-0) 98 [in parameters](#page-51-0) 46 database [functions](#page-110-0) 10[5, 106](#page-111-0) database functions and the control of the numbers and the control of the control of the control of the control of the control of the control of the control of the control of the control of the control of the control of the [in CLEM expressions](#page-111-0) 106 [user-defined functions \(UDFs\)](#page-111-0) 106 [date formats](#page-44-0) 3[9, 115](#page-120-0)[, 116](#page-121-0) [date functions](#page-120-0) 11[5, 116](#page-121-0) [@TODAY function](#page-137-0) 132 [date\\_before](#page-126-0) 12[1, 132](#page-137-0) [date\\_days\\_difference](#page-137-0) 132 [date\\_in\\_days](#page-137-0) 132 [date\\_in\\_months](#page-137-0) 132 div function 123 [date\\_in\\_weeks](#page-137-0) 132 documentation 3 [date\\_in\\_years](#page-137-0) 132 [date\\_months\\_difference](#page-137-0) 132 [date\\_weeks\\_difference](#page-137-0) 132 [date\\_years\\_difference](#page-137-0) 132 [date\\_before function](#page-126-0) 121 [date/time values](#page-107-0) 102 dates and the complete product of the complete states and the complete states of the complete states of the complete states of the complete states of the complete states of the complete states of the complete states of the [converting](#page-141-0)  $136$  converting  $27 \t{100}$ [manipulating](#page-141-0) 136 and the condition of the condition of the condition of the condition of the condition of the condition of the condition of the condition of the condition of the condition of the condition of the condition datetime functions and the contract of the contract of the contract of the contract of the contract of the contract of the contract of the contract of the contract of the contract of the contract of the contract of the con  $\frac{1}{2}$  [datetime\\_date](#page-137-0) 132  $\frac{1}{2}$   $\frac{1}{2}$   $\frac$  $\frac{1}{2}$  [datetime\\_day](#page-137-0) 132 [datetime\\_day\\_name](#page-137-0) 132 and condition to the condition of the condition of the condition of the condition of the condition of the condition of the condition of the condition of the condition of the condition of the condition [datetime\\_day\\_short\\_name](#page-137-0) 132 [datetime\\_hour](#page-137-0) 132 and the contraction of the contraction of the contraction of the contraction of the contraction of the contraction of the contraction of the contraction of the contraction of the contraction of the contra [datetime\\_in\\_seconds](#page-137-0) 132 arrows masses are the conduction of the conduction of the conduction of the conduction of the conduction of the conduction of the conduction of the conduction of the conduction of the conduction of  $\frac{1}{2}$  [datetime\\_minute](#page-137-0) 132  $\frac{1}{2}$  cosential fields  $\frac{58}{2}$   $\frac{50}{2}$ [datetime\\_month](#page-137-0) 132 and the contract of the contract of the contract of the contract of the contract of the contract of the contract of the contract of the contract of the contract of the contract of the contract of the con [datetime\\_month\\_name](#page-137-0) 132 [datetime\\_month\\_short\\_name](#page-137-0) 132 [datetime\\_now datetime\\_second](#page-137-0) 132 [datetime\\_time](#page-137-0) 132 approximate the condition of the condition of the condition of the condition of the condition of the condition of the condition of the condition of the condition of the condition of the condition of the c [datetime\\_timestamp](#page-137-0) 132 and the contract of the contract of the contract of the contract of the contract of the contract of the contract of the contract of the contract of the contract of the contract of the contract of the [datetime\\_weekday](#page-137-0) 132 and the contract of the state of the state of the state of the state of the state of the state of the state of the state of the state of the state of the state of the state of the state of the state of [datetime\\_year](#page-137-0) 132 approximation times visually 14 [datetime\\_date function](#page-125-0) 120 approximation to the contract of the state of the state of the state of the state of the state of the state of the state of the state of the state of the state of the state of the state of the st decimal places and the comparison of the contraction of the contraction of the contraction of the contraction of the contraction of the contraction of the contraction of the contraction of the contraction of the contractio [display formats](#page-45-0)  $40$  and  $\frac{6.66 \times 10^{-14} \text{ m}}{124}$ decimal symbol and the contract of the contract of the contract of the contract of the contract of the contract of the contract of the contract of the contract of the contract of the contract of the contract of the contrac [number display formats](#page-42-0)  $\frac{37}{2}$  arguesting share  $\frac{69}{24}$  $\frac{d}{dx}$  decision trees  $\frac{d}{dx}$  are  $\frac{d}{dx}$  and  $\frac{d}{dx}$   $\frac{d}{dx}$   $\frac{d}{dx}$   $\frac{d}{dx}$   $\frac{d}{dx}$   $\frac{d}{dx}$   $\frac{d}{dx}$  $\frac{1}{2}$  [accessibility](#page-200-0) 195  $\frac{1}{2}$  default  $\frac{1}{2}$   $\frac{1}{2}$   $\frac$ [project phase](#page-172-0) 167 degrees and the contract of the contract of the contract of the contract of the contract of the contract of the contract of  $\sim$  72 [measurements units](#page-45-0)  $\frac{40}{20}$  and  $\frac{1}{20}$  are contained to  $\frac{1}{20}$  and  $\frac{1}{20}$  and  $\frac{1}{20}$  and  $\frac{1}{20}$  and  $\frac{1}{20}$  and  $\frac{1}{20}$  and  $\frac{1}{20}$  and  $\frac{1}{20}$  and  $\frac{1}{20}$  and  $\frac{1}{20}$  and  $\frac{1}{20$ [deleting output](#page-69-0)  $64$  and  $\frac{1}{20}$  and  $\frac{1}{20}$  and  $\frac{1}{20}$  and  $\frac{1}{20}$  and  $\frac{1}{20}$  and  $\frac{1}{20}$  and  $\frac{1}{20}$  and  $\frac{1}{20}$  and  $\frac{1}{20}$  and  $\frac{1}{20}$  and  $\frac{1}{20}$  and  $\frac{1}{20}$  and  $\frac{1}{20}$  and [deploying scenarios](#page-163-0)  $158$  and  $\frac{158}{4}$  and  $\frac{68}{5}$   $\frac{71}{4}$ 

[deployment type](#page-163-0) 158 [dialog boxes](#page-93-0) 88 [displaying variable labels](#page-93-0) 88 [displaying variable names](#page-93-0) 88 [variable display order](#page-93-0) 88 [dictionary file](#page-200-0) 195 [DIFF function](#page-141-0) 136 directory and the state of the state of the state of the state of the state of the state of the state of the state of the state of the state of the state of the state of the state of the state of the state of the state of [default](#page-181-0) 176 [disable nodes](#page-38-0) 3[3, 34](#page-39-0) display formats [currency](#page-45-0) 40 [decimal places](#page-45-0) 40 [geospatial coordinates](#page-48-0) 43 [grouping symbol](#page-45-0) 40 [numbers](#page-45-0) 40 [scientific](#page-45-0) 40 [display order](#page-83-0) 78 distance **distance** [spatial functions](#page-130-0) 125 [distance function](#page-130-0) 125 Distinct node [performance](#page-190-0) 185 [distribution functions](#page-130-0) 125 [div function](#page-128-0) 123 [documentation](#page-8-0) 3 domain name (Windows) [IBM SPSS Modeler Server](#page-13-0) 8 [DTD](#page-169-0) 164

# **E**

[use in exploration](#page-26-0) 21 and the second series of the series of the Expression Builder 191 Data Audit node **that the contract of the contract of the contract of the contract of the contract of the contract of the contract of the contract of the contract of the contract of the contract of the contract of the cont** [deployment](#page-150-0) 145 deployment options and the expression of the contract of the contract of the contract of the contract of the contract of the contract of the contract of the contract of the contract of the contract of the contract of the c [scenarios](#page-163-0) 158 accessible contractions and the contractions of the contractions of the contractions of the contractions of the contractions of the contractions of the contractions of the contractions of the contractions of [enable nodes](#page-38-0) 33 [encoding](#page-42-0) 3[7, 199](#page-204-0) [endstring function](#page-132-0) 127 [Enterprise View node](#page-163-0) 158 [EPS files](#page-73-0) 6[8, 74](#page-79-0) [exporting charts](#page-73-0) 6[8, 74](#page-79-0) [equals operator](#page-126-0) 121 error in rendering view [insufficient memory](#page-180-0) 175 [error messages](#page-48-0) 43 [essential fields](#page-63-0) 5[8, 59](#page-64-0) Evaluation node [performance](#page-190-0) 185 examples [Applications Guide](#page-8-0) 3 [overview](#page-9-0) 4 Excel format [exporting output](#page-73-0) 6[8, 71](#page-76-0) [execution times, viewing](#page-49-0) 44 [exponential function](#page-128-0) 123 exporting [PMML](#page-169-0) 164 [stream descriptions](#page-55-0) 50 [exporting charts](#page-73-0) 6[8, 74](#page-79-0) [exporting output](#page-73-0) 6[8, 72](#page-77-0)[, 73](#page-78-0) [Excel format](#page-73-0) 6[8, 71](#page-76-0) [HTML](#page-74-0) 69 [HTML format](#page-73-0) 68 [PDF format](#page-73-0) 6[8, 72](#page-77-0) [PowerPoint format](#page-73-0) 68 [web report](#page-75-0) 70 and  $\sim$ [Word format](#page-73-0) 6[8, 71](#page-76-0) [Expression Builder](#page-196-0) 191 [accessing](#page-109-0) 104 [overview](#page-109-0) 104

f distribution that the company commonly because the contract of the contract of the contract of the contract of the contract of the contract of the contract of the contract of the contract of the contract of the contract [factor](#page-200-0) 195 [fast pivot tables](#page-94-0) 89 Feature Selection node hasendstring function 127 [fields](#page-26-0) 2[1, 113](#page-118-0)[, 114](#page-119-0) hasstartstring function 127 haster that the contract of the set of the set of the set of the set of the set of the set of the set of the set of the set of the set of the set of the set of the set of the [files](#page-71-0)  $66$  hiding  $63, 81$  hiding  $63, 81$  hiding  $112$ filler node that the dimension labels 81 and the contractive of the unit of the contractive of the contractive of the contractive of the contractive of the contractive of the contractive of the contractive of the contracti find and replace the contract of the procedure results 63 and the contract of the contract of the contract of the contract of the contract of the contract of the contract of the contract of the contract of the contract of  $\frac{1}{2}$  [first\\_index function](#page-108-0) 10[3, 121](#page-126-0) titles 81 titles 81 titles 81 the state of  $\frac{1}{2}$  and  $\frac{1}{2}$  and  $\frac{1}{2}$  and  $\frac{1}{2}$  and  $\frac{1}{2}$  and  $\frac{1}{2}$  and  $\frac{1}{2}$  and  $\frac{1}{2}$  and  $\frac{1}{2}$  and  $\frac{1}{2}$  an [first\\_non\\_null function](#page-108-0)  $103, 121$  $103, 121$  hints  $\frac{103}{10}$  hints  $\frac{103}{10}$  hints  $\frac{103}{10}$  function  $\frac{110}{10}$ [first\\_non\\_null\\_index function](#page-108-0) 10[3, 121](#page-126-0) [folders, IBM SPSS Collaboration and](#page-159-0) lost name that the set of the set of the set of the set of the set of the set of the set of the set of the set of the set of the set of the set of the set of the set of the set of the se [Deployment Services Repository](#page-159-0)  $154$ , IBM SPSS Modeler Server  $8, 9$   $\frac{2 \text{ numbers of interest}}{100}$  and  $\frac{110}{100}$  $\frac{155}{2}$  $\frac{155}{2}$  $\frac{155}{2}$  hot keys 17 [fonts](#page-70-0)  $65, 84, 178, 179$  $65, 84, 178, 179$  $65, 84, 178, 179$  $65, 84, 178, 179$   $HTML = 68, 69$   $HTML = 68, 69$   $HTML = 68, 69$ [footers](#page-80-0) 75 HTML output the content of the content of the content of the content of the function of the function of the content of the content of the content of the content of the content of the content of the content of th [footnotes](#page-88-0)  $83, 85, 86$  $83, 85, 86$  $83, 85, 86$  screen reader  $195$  screen reader  $\frac{1}{27}$ [fracof function](#page-128-0) 123 [functions](#page-120-0)  $115$ ,  $116$ ,  $119$ ,  $136$   $IPM$  Info Cabone *Manobouse* (ISM)

[@BLANK](#page-100-0) 95  $\begin{array}{ccc}\n\text{QFIELD} & 104, 142\n\end{array}$  $\begin{array}{ccc}\n\text{QFIELD} & 104, 142\n\end{array}$  $\begin{array}{ccc}\n\text{QFIELD} & 104, 142\n\end{array}$ [@GLOBAL\\_MAX](#page-145-0) 140  $\odot$ CLOBAL\_MEAN 140 [@GLOBAL\\_MIN](#page-145-0) 140 [@GLOBAL\\_SDEV](#page-145-0) 140 FRM CRC Callaboration and Donlorment [@GLOBAL\\_SUM](#page-145-0) 140  $\overline{C}$   $\overline{C}$   $\overline{$  $\bullet$  PREDICTED 10[4, 142](#page-147-0)  $\alpha$ TARGET 10[4, 142](#page-147-0)  $\alpha$  and the set of  $\alpha$  and  $\alpha$  17 [database](#page-110-0)  $105, 106$  $105, 106$  deleting chiods and versions  $154$  JAWS  $187, 195, 196$ [examples](#page-102-0) 97  $\frac{124 \text{ m}}{124 \text{ m}} \times 124 \text{ m}$  Text. The set of IPEG files 68, 74 [handling missing values](#page-100-0) 95 and the location and uplading chiests 154 and exporting charts 68, 74 [in CLEM expressions](#page-110-0)  $105$  object proportion  $155$  institution  $64, 89$ [user-defined functions \(UDFs\)](#page-110-0)  $105$   $\frac{100}{2}$   $\frac{100}{2}$   $\frac{151}{2}$   $\frac{151}{2}$  output 64, 89  $G$  single sign-on  $^{146}$  **K** [generated models palette](#page-17-0) 12 https://www.fransferring projects to 169 https://www.frans.node.com/www.frans.node [geospatial coordinate formats](#page-48-0) 43 [geospatial coordinate system](#page-48-0) [selection](#page-48-0) 43 geospatial coordinates and the second section of the second second section of the second section of the second section of the second section of the second section of the second section of the second section of the second s [display format](#page-48-0) 43 [selecting systems](#page-48-0)  $\quad 43$  overview 7, 175 https://www.belge.discovery 21 https:// [global functions](#page-145-0) 140 https://www.mateur.commandieur.command line to her above Kohonen node global values and the control of the same state of the state of the state of the state of the state of the state of the state of the state of the state of the state of the state of the state of the state of the state of th [in CLEM expressions](#page-113-0) 108 graphs [adding to projects](#page-173-0)  $\,168 \,$  exercise to domain name (Windows)  $\,8\,$  exercise to projects  $\,$  168  $\,$  exercise to domain name (Windows)  $\,8\,$  exercise to  $\,$  exercise to  $\,$  exercise to  $\,$  exercise to  $\,$  exerci [saving output](#page-62-0) 57 host name 8,9 IBM InfoSphere Warehouse (ISW) [PMML export](#page-169-0) 164 [IBM SPSS Collaboration and Deployment](#page-150-0) issubstring function 127 [Services](#page-150-0) 145 [IBM SPSS Collaboration and Deployment](#page-150-0) issubstring\_lim function 127 [Services Enterprise View](#page-150-0) 14[5, 158](#page-163-0) [IBM SPSS Collaboration and Deployment](#page-150-0) [Services Repository](#page-150-0) 145 [browsing](#page-152-0) 147 [connecting to](#page-151-0)  $146, 147$  $146, 147$   $\frac{106}{2}$ [credentials](#page-152-0)  $147$   $\frac{1476}{141}$   $\frac{167}{165}$   $\frac{166}{166}$ [deleting objects and versions](#page-159-0)  $154$  and  $156$   $68$   $74$ [folders](#page-159-0) 15[4, 155](#page-160-0) [locking and unlocking objects](#page-159-0)  $154$  in the state of  $(4, 80)$  $\frac{1}{2}$  [object properties](#page-160-0) 155 [retrieving objects](#page-156-0) 151 and the case of the case of the case of the case of the case of the case of the case of the case of the case of the case of the case of the case of the case of the case of the case of the case of the [searching in](#page-158-0) 153 [single sign-on](#page-151-0)  $\overline{146}$   $\overline{16}$   $\overline{16}$   $\overline{$ [storing objects](#page-152-0) 147 **IN** [transferring projects to](#page-174-0) 169 [IBM SPSS Modeler](#page-6-0) [1, 10](#page-15-0) [accessibility features](#page-192-0) 187 **b** performance 186 [documentation](#page-8-0) 3 [getting started](#page-12-0) 7 and 1990 in the series of the series of the series of the series of the series of the series [options](#page-180-0) 175 [overview](#page-12-0) [7, 175](#page-180-0) [running from command line](#page-12-0) 7 [tips and shortcuts](#page-65-0) 60 and shortcuts and shortcuts and shortcuts and shortcuts and shortcuts are shortcuts and  $\frac{1}{2}$  and  $\frac{1}{2}$  and  $\frac{1}{2}$  and  $\frac{1}{2}$  and  $\frac{1}{2}$  and  $\frac{1}{2}$  and  $\frac{1}{2}$  and  $\frac{1}{2}$  and [IBM SPSS Modeler Advantage](#page-150-0) 14[5, 157](#page-162-0) [IBM SPSS Modeler Server](#page-6-0) 1 [domain name \(Windows\)](#page-13-0) 8 [host name](#page-13-0)  $8, 9$ 

[Expression Builder](#page-196-0) *(continued)* greater than operator 121 IBM SPSS Modeler Server *(continued)* grid lines 86 password 8 using 105 [expressions](#page-118-0) 113 **expressions 113** expressions 113 expressions 113  $\bullet$  grouping symbol setting options 17, 42 [probability functions](#page-130-0) 125 [missing values](#page-97-0) 92 hasmidstring function 127 has the contract of the contract of the contract of the magnetic orientation of the contract of the contract of the contract of the contract of the contract of the contract of th [in CLEM expressions](#page-113-0) 108 hassubstring function 127 [viewing values](#page-113-0) 108 headers 75 headers and the contraction of the contraction of the contraction of the contraction of the contraction of the contraction of the contraction of the contraction of the contraction of the contr [adding a text file to the Viewer](#page-71-0) 66 captions 85 can be alleged to the set of the set of the set of the set of the set of the set of the set of the set of the set of the set of the set of the set of the set of the set of th [missing values](#page-100-0) 95 footnotes 85 footnotes 85 footnotes exercisely and the contract of the contract of the contract of the contract of the contract of the contract of the contract of the contract of the contract of the contr [Viewer documents](#page-71-0)  $66$  rows and columns  $81$  and  $\frac{3}{2}$  introduction  $112$ [in the outline pane](#page-70-0)  $65$  exporting output  $68, 69$   $\frac{1}{10}$  function  $110$ [markers](#page-88-0)  $83$  is a set of  $\frac{12}{3}$  is a set of  $\frac{12}{3}$  is a set of  $\frac{12}{3}$  is a set of  $\frac{12}{3}$  is a set of  $\frac{12}{3}$  is a set of  $\frac{12}{3}$  is a set of  $\frac{12}{3}$  is a set of  $\frac{12}{3}$  is a set of  $\frac{12}{3}$  i [renumbering](#page-91-0) 86 and 27 and 2012 and 2012 and 2012 and 2012 and 2012 and 2012 and 2012 and 2012 and 201 [greater than operator](#page-126-0) 121 **IBM** SPSS Modeler Server *(continued)* [grid lines](#page-91-0) 86 [pivot tables](#page-91-0) 86 [group labels](#page-84-0) 79 [grouping rows or columns](#page-84-0) 79 grouping symbol [number display formats](#page-42-0) 37 if, then, else functions 123 **H**<br>INDEX function 136 [hasendstring function](#page-132-0) 127 and the continuous contract the continuous contract to the magnetic contract to the m [hasmidstring function](#page-132-0) 127 and the manufacture of the manufacture of the manufacture of the manufacture of the  $\frac{175}{12}$ [hasstartstring function](#page-132-0) 127 and the matter of the start of the start of the start of the start function 126 [hassubstring function](#page-132-0) 127 and the integer leashed function 126 [headers](#page-80-0) 75 metal interest interest interest in the set of the set of the set of the set of the set of the set o [hiding](#page-68-0)  $63, 81$  $63, 81$  and  $\frac{63, 81}{2}$  integers  $\frac{112}{2}$  $\frac{\text{captions}}{\text{intensity}}$  $\frac{\text{captions}}{\text{intensity}}$  $\frac{\text{captions}}{\text{intensity}}$  and  $\frac{\text{cutoff}}{\text{cutoff}}$  6.8 [dimension labels](#page-86-0) 81 and the same we have the subset of the subset of the subset of the subset of the subset of the subset of the subset of the subset of the subset of the subset of the subset of the subset of the subset of [footnotes](#page-90-0) 85 metals are all the metal of the second that the second the second term of the second term of the second term of  $\sim$  105 [procedure results](#page-68-0) 63 and the function of the second results of the second results of the second results of the  $\frac{122}{12}$ [rows and columns](#page-86-0)  $81 \cdot \frac{31}{112}$ [titles](#page-86-0)  $81$  and  $\frac{10M}{10M}$   $\frac{10M}{100}$   $\frac{10M}{100}$   $\frac{10M}{100}$   $\frac{10M}{100}$   $\frac{10M}{100}$   $\frac{10M}{100}$   $\frac{10M}{100}$   $\frac{10M}{100}$   $\frac{10M}{100}$   $\frac{10M}{100}$   $\frac{10M}{100}$   $\frac{10M}{100}$   $\frac{10M}{100}$   $\frac{10M}{1$ hints  $\frac{1}{2}$  is determined in the set of  $\frac{1}{2}$  in the function of  $\frac{1}{2}$  is determined in  $\frac{1}{2}$ [general usage](#page-65-0)  $60$  and  $\frac{60}{10}$  and  $\frac{10}{10}$  and  $\frac{110}{10}$ host name the contract of the contract of the contract of the contract of the contract of the contract of the contract of the contract of the contract of the contract of the contract of the contract of the contract of the [IBM SPSS Modeler Server](#page-13-0)  $\left(8, 9\right)$  $\left(8, 9\right)$  $\left(8, 9\right)$  is number function  $\left(110, 110\right)$ [hot keys](#page-22-0)  $\frac{17}{2}$  and  $\frac{17}{2}$  is real function  $\frac{110}{2}$  $\text{HTML} \quad 68,69$  $\text{HTML} \quad 68,69$  $\text{HTML} \quad 68,69$ [exporting output](#page-73-0)  $68, 69$  $68, 69$  is time function.  $110$ HTML output the contract of the contract of the contract of the contract of the contract of the contract of the contract of the contract of the contract of the contract of the contract of the contract of the contract of th [screen reader](#page-200-0)  $195$  and  $\frac{1}{27}$  isolar based a function  $127$ ISIOWERCODE FUNCTION 127<br>
Ismidstring function 127 [IBM SPSS Modeler Server](#page-6-0) *(continued)* [password](#page-13-0) 8 [port number](#page-13-0) [8, 9](#page-14-0) [user ID](#page-13-0) 8 icons [setting options](#page-22-0) 1[7, 42](#page-47-0) [if, then, else functions](#page-128-0) 123 importing [PMML](#page-169-0) 164 [INDEX function](#page-141-0) 136 [information functions](#page-124-0) 119 [inserting group labels](#page-84-0) 79 [insufficient memory](#page-180-0) 175 [integer\\_bitcount function](#page-131-0) 126 [integer\\_leastbit function](#page-131-0) 126 [integer\\_length function](#page-131-0) 126 [integers](#page-118-0) 113 [interactive output](#page-73-0) 68 Interactive Tree window [accessibility](#page-200-0) 195 [intof function](#page-128-0) 123 [introduction](#page-118-0) 113 [IBM SPSS Modeler](#page-12-0) [7, 175](#page-180-0) [is\\_date function](#page-124-0) 119 [is\\_datetime function](#page-124-0) 119 [is\\_integer function](#page-124-0) 119 [is\\_number function](#page-124-0) 119 [is\\_real function](#page-124-0) 119 [is\\_string function](#page-124-0) 119 [is\\_time function](#page-124-0) 119 [is\\_timestamp function](#page-124-0) 119 [isalphacode function](#page-132-0) 127 [isendstring function](#page-132-0) 127 [islowercode function](#page-132-0) 127 [ismidstring function](#page-132-0) 127 [isnumbercode function](#page-132-0) 127 [isstartstring function](#page-132-0) 127 [issubstring function](#page-132-0) 127 [issubstring\\_count function](#page-132-0) 127 [issubstring\\_lim function](#page-132-0) 127 [isuppercode function](#page-132-0) 127

# **J**

[Java](#page-201-0) 196 [JAWS](#page-192-0) 18[7, 195](#page-200-0)[, 196](#page-201-0) [JPEG files](#page-73-0) 6[8, 74](#page-79-0) [exporting charts](#page-73-0) 6[8, 74](#page-79-0) [justification](#page-69-0) 6[4, 89](#page-94-0) [output](#page-69-0) 6[4, 89](#page-94-0)

**K** K-Means node [large sets](#page-42-0) 37 [performance](#page-191-0) 186 [keyboard shortcuts](#page-193-0) 18[8, 191](#page-196-0)[, 192](#page-197-0) keywords [annotating nodes](#page-60-0) 55 [knowledge discovery](#page-26-0) 21 Kohonen node [large sets](#page-42-0) 37 [performance](#page-191-0) 186

[lowertoupper function](#page-132-0)  $127$  in CLEM expressions  $103, 108$ 

[labels](#page-84-0) 79 and the memory 88 and the adding to projects 168 [deleting](#page-84-0) 79 https://www.managripe.org/175 https://www.managripe.org/2010/2010 https://www.managripe.org/2010/20 [displaying](#page-42-0) 37 and the stack overflow error 175 by by by assing in a stream 33 [inserting group labels](#page-84-0) 79 Merge node that the connecting in a stream 32 [value](#page-169-0) 164 meeter on the performance 185 meet to the custom palette creation 180 [variable](#page-169-0) 164 messages messages custom subpalette creation 181 [labels, IBM SPSS Collaboration and](#page-161-0) [Deployment Services Repository](#page-161-0) exercises the entries of the services Repository exercises of the entries of the services Repository [object](#page-161-0) 156 and the exporting charts 68 and deleting connections 34 language and the middle mouse button and disabling 33.34 [changing output language](#page-85-0) 80 [options](#page-180-0) 175 and minimipal minimipal contraction in the material of the displaying on palette 180 [last\\_index function](#page-108-0) 10[3, 121](#page-126-0) MIN function 136 duplicating 34 [LAST\\_NON\\_BLANK function](#page-141-0) 136 min index function 103.121 editing 34 [last\\_non\\_null function](#page-108-0) 10[3, 121](#page-126-0) [last\\_non\\_null\\_index function](#page-108-0) 10[3, 121](#page-126-0) [layers](#page-80-0) 7[5, 80](#page-85-0)[, 81](#page-86-0)[, 82](#page-87-0)[, 84](#page-89-0) [creating](#page-85-0) 80 CLEM expressions 95 and loading 57 [displaying](#page-85-0) 8[0, 81](#page-86-0) [in pivot tables](#page-85-0) 80 and system and system and system of 183 [printing](#page-80-0) 7[5, 82](#page-87-0)[, 84](#page-89-0) and modify the modifying the state of the state of the production of the modifying the mod [legacy tables](#page-93-0) 88 and the model nuggets 50 contracts of the performance 185,186 [length function](#page-132-0) 127 [less than operator](#page-126-0) 121 https://www.modelinguistics.com/integration.com/integration.com/integration.com/integration.com/integration.com/integration.com/integration.com/integration.com/integration.com/integration.com/integra linear regression and the state of the branch 50 contracts are saving 56 contracts and the saving 56 contracts and the saving 56 contracts are saving 56 contracts and the saving 56 contracts are saving 50 contracts and the [export as PMML](#page-184-0) 179 modeling nodes 31 [listing all comments for a stream](#page-59-0) 54 and eling palette tab setting options 34 [lists](#page-118-0) 11[3, 114](#page-119-0) and the USA customization 182 and the ISM SPSS Collaboration loading [nodes](#page-62-0) 57 models 50 models 50 Repository 150 [states](#page-62-0) 57 and in the states of the states of the states of the states of the states of the states of the states of the states of the states of the states of the states of the states of the states of the states of the state locale a contract the exporting 179 contract the portrait of the exponent of the exponent of the exponent of the exponent of the exponent of the exponent of the exponent of the exponent of the exponent of the exponent of t [options](#page-180-0) 175 and refreshing 160, 161 by probability functions 125 [locchar function](#page-132-0) 127 **the contract of the contract of the contract integration** the contract of the contract of the contract integration of equal operator 121 [locchar\\_back function](#page-132-0) 127 exterior in the IBM SPSS Collaboration not operator 123 [locking IBM SPSS Collaboration and](#page-159-0) the and Deployment Services and notifications [Deployment Services Repository](#page-159-0) **Exercises** Repository 151  $\omega$  [objects](#page-159-0) 154 and the models palette 151 and the number of  $\frac{50}{9}$ [locking nodes](#page-41-0) 36 and the mouse that the contract of the defined 12 log files and the state of the state of the state of the state of the state of the state of the state of the state of the state of the state of the state of the state of the state of the state of the state of the state of [displaying generated SQL](#page-46-0) 41 and moving rows and columns 78 and num points [log function](#page-128-0) 123 and the multiple IBM SPSS Modeler sessions 10 and functions 125 [log10 function](#page-128-0) 123 hours and the multiple open data files 88 hours pum points function 125 [logging in to IBM SPSS Modeler](#page-13-0) and the multiple-category sets of the number display formats 40 [Server](#page-13-0)  $\frac{8}{10}$  Server  $\frac{8}{10}$  in CLEM expressions  $\frac{103}{100}$  numbers  $\frac{102}{113}$ [logical functions](#page-128-0) 123 [logistic regression](#page-200-0) 195 and the contract of the contract of the contract of the contract of the contract of the contract of the contract of the contract of the contract of the contract of the contract of the contract of th [export as PMML](#page-184-0) 179 multiple-response sets [mean\\_n function](#page-107-0) 10[2, 123](#page-128-0) [measurement system](#page-93-0) <sup>88</sup> [member function](#page-126-0) 121 and the comments to the state of the member function 121 and the adding comments to 51 and the state of the state of the state of the state of the state of the state of the state of the state of the sta [memory](#page-93-0) 88 and the state of adding to projects 168 Merge node **the connecting in a stream** 32 messages [metafiles](#page-73-0) 68 middle mouse button the control of the disabling the 33, 34 and 20 million of the material of the control of the material of the material of the material of the material of the material of the material of the material of t [min function](#page-126-0) 121 [MIN function](#page-141-0) 136 and the duplicating 34 and the state of the state of the state of the state of the state of t [min\\_index function](#page-108-0) 10[3, 121](#page-126-0) [min\\_n function](#page-107-0) 10[2, 121](#page-126-0) [minimizing](#page-21-0) 16 [missing values](#page-96-0) 9[1, 92](#page-97-0)[, 101](#page-106-0) [mod function](#page-128-0) 123 **a b b b palette tab customization 182** [model nuggets](#page-55-0) 50 [model refresh](#page-163-0) 158 modeling the contract of the contract of the contract of the contract of the contract of the contract of the contract of the contract of the contract of the contract of the contract of the contract of the contract of the c [modeling nodes](#page-36-0) 31 and the searching for 47 and the searching for 47 and the searching for 47 and 2011 and 2012 [models](#page-55-0) 50 [models palette](#page-156-0) 151 mouse the contract of the defined that the contract of the contract of the contract of the contract of the contract of the contract of the contract of the contract of the contract of the contract of the contract of the con [moving rows and columns](#page-83-0) 78 mum\_points [multiple IBM SPSS Modeler sessions](#page-15-0) 10 [multiple open data files](#page-93-0)  $88$  hum\_points function  $125$ multiple-category sets **and a set of the category sets** contained number display formats  $40$ multiple-dichotomy sets [in CLEM expressions](#page-108-0) 103 multiple-response sets

[nodes](#page-12-0) 7 [adding](#page-37-0) 3[2, 34](#page-39-0)

measurement system 88 nodes (continued)<br>member function 121 adding comments to 51 [managing](#page-180-0) 175 [stack overflow error](#page-180-0) 175 bypassing in a stream 33 [performance](#page-190-0) 185 [displaying generated SQL](#page-46-0) 41 [exporting charts](#page-73-0) 68 and the deleting connections 34 and the set of the set of the set of the set of the set of the set of the set of the set of the set of the set of the set of the set of the set of the set of the set of t [simulating](#page-22-0) 1[7, 32](#page-37-0) [CLEM expressions](#page-100-0) 95 [in records](#page-97-0) 92 [system](#page-98-0) 93 order of 183 [branch](#page-55-0) 50 [modeling palette tab](#page-187-0) [customization](#page-187-0) 182 [performance](#page-191-0) 186 [adding to projects](#page-173-0)  $168$  noisy data 22 [exporting](#page-184-0) 179 [refreshing](#page-165-0) 16[0, 161](#page-166-0) [replacing](#page-181-0) 176 and the not equal operator 121 [storing in the IBM SPSS Collaboration](#page-156-0) and operator 123 [and Deployment Services](#page-156-0) [Repository](#page-156-0) 151 [using in IBM SPSS Modeler](#page-22-0) 1[7, 32](#page-37-0) [in CLEM expressions](#page-108-0) 103 nodes *[\(continued\)](#page-12-0)* [adding comments to](#page-56-0) 51 [adding to projects](#page-173-0) 168 [annotating](#page-56-0) 5[1, 55](#page-60-0) [bypassing in a stream](#page-38-0) 33 [connecting in a stream](#page-37-0) 32 [custom palette creation](#page-185-0) 180 [custom subpalette creation](#page-186-0) 181 [data preview](#page-41-0) 36 [deleting](#page-37-0) 32 [deleting connections](#page-39-0) 34 [disabling](#page-38-0) 3[3, 34](#page-39-0) [disabling in a stream](#page-38-0) 33 [displaying on palette](#page-185-0) 180 [duplicating](#page-39-0) 34 [editing](#page-39-0) 34 [enabling](#page-38-0) 33 [execution times](#page-49-0) 44 [introduction](#page-36-0) 31 [loading](#page-62-0) 57 [locking](#page-41-0) 36 [order of](#page-188-0) 183 [palette tab customization](#page-187-0) 182 [performance](#page-190-0) 18[5, 186](#page-191-0) [previewing data](#page-41-0) 36 [removing from palette](#page-185-0) 180 [saving](#page-61-0) 56 [searching for](#page-52-0) 47 [setting options](#page-39-0) 34 [storing in the IBM SPSS Collaboration](#page-155-0) [and Deployment Services](#page-155-0) [Repository](#page-155-0) 150 [noisy data](#page-27-0) 22 normal distribution [probability functions](#page-130-0) 125 [not equal operator](#page-126-0) 121 [not operator](#page-128-0) 123 notifications **contains** [setting options](#page-181-0) 176 [nuggets](#page-55-0) 50 [defined](#page-17-0) 12 [nulls](#page-106-0) 101 num\_points [spatial functions](#page-130-0) 125 [num\\_points function](#page-130-0) 125 [number display formats](#page-45-0) 40 [numbers](#page-107-0) 10[2, 113](#page-118-0) [numeric functions](#page-128-0) 123

### [in CLEM expressions](#page-108-0)  $103, 108$  $103, 108$   $\qquad \qquad \bullet$ **O**

**M** [machine learning](#page-26-0) 21 a superior process and streams 55 and objects [main window](#page-16-0) 11 the contract of the maximum contract of the maximum contract of the maximum contract of the maximum contract of the maximum contract of the maximum contract of the maximum contract of the maximum contract of [managers](#page-17-0) 12 The Revelopment of the Revelopment of the Section 136 [mandatory fields](#page-65-0) 60 **metally consider the contract of the constant of the constant of the constant of the constant of the constant of the constant of the constant of the constant of the constant of the constant of the cons** [mapping data](#page-64-0) 59 **meeting of the contract of the contract of the contract of the contract of the contract of the contract of the contract of the contract of the contract of the contract of the contract of the contract of th** [mapping fields](#page-63-0) 58 and the second contract the contract of the contract of the models 57 models 57 models 57 models 57 models 57 models 57 models 57 models 57 models 57 models 57 models 57 models 57 models 57 models 57 mode [matches function](#page-132-0) 127 **Solution** Neural Net node **S** and the nodes 57 [max function](#page-126-0) 121 **the contract of the contract of the contract of the contract of the contract of the contract of the contract of the contract of the contract of the contract of the contract of the contract of the contract** [MAX function](#page-141-0) 136 **Example 136 Secure 12 The MAX function 136 Secure 148 Projects** 168 [max\\_index function](#page-108-0) 10[3, 121](#page-126-0) and enames 55 contracts and the states 57 contracts of the states 57 contracts and the states 57 contracts of the states 57 contracts and the states 57 contracts of the states 57 contracts and t [max\\_n function](#page-107-0) 10[2, 121](#page-126-0) https://www.material.com/here-election 180 https://www.material.com/here-election 180 https://www.material.com/here-election 180 https://www.material.com/here-election 180 https://www.material.com/h [MEAN function](#page-141-0) 136 **metal contract of the set of the set of the set of the set of the set of the set of the set of the set of the set of the set of the set of the set of the set of the set of the set of the set of the set o** and Deployment Services<br>Repository 155 [naming nodes and streams](#page-60-0) 55 navigating example of the contract of the properties that is not the contract of the contract of the contract o [keyboard shortcuts](#page-193-0) 188 [negate function](#page-128-0)  $\,123$   $\,$  oneof function  $\,127$ neural net node [large sets](#page-42-0) 37 Neural Net node **and the set of the set of the set of the set of the set of the set of the set of the set of the set of the set of the set of the set of the set of the set of the set of the set of the set of the set of the** [performance](#page-191-0) 186 [new features](#page-10-0) 5 and the set of the projects and the projects of the set of the set of the set of the set of the [node names](#page-60-0) 55 and 1992 states 57 and 1992 states 57 and 1993 states 57 and 1993 states 57 and 1993 states 57 and 1993 states 57 and 1993 states 57 and 1993 states 57 and 1993 states 57 and 1993 states 57 and 1993 states 57 [node palette selection](#page-185-0) 180 https://www.treams.com/27/2012/01/2012 and 57 https://www.treams.com/27/2012/01/2013 [object properties, IBM SPSS Collaboration](#page-160-0) [and Deployment Services](#page-160-0) [Repository](#page-160-0) 155 objects [properties](#page-176-0) 171 [OFFSET function](#page-141-0) 136 [oneof function](#page-132-0) 127 opening [models](#page-62-0) 57 [nodes](#page-62-0) 57 [output](#page-62-0) 57 [projects](#page-173-0) 168 [states](#page-62-0) 57 [streams](#page-62-0) 57 [operator precedence](#page-121-0) 116

[using in scenarios](#page-164-0)  $159$  and  $\omega$  is the second of scheme  $\omega$ . The properties  $\omega$ [pivot tables](#page-68-0) 6[3, 67](#page-72-0)[, 68](#page-73-0)[, 75](#page-80-0)[, 78](#page-83-0)[, 79](#page-84-0)[, 80](#page-85-0)[, 81](#page-86-0)[,](#page-87-0) port number<br>82, 83, 84, 86, 87, 88, 89 IBM SPSS Modeler Server 8, 9

operators and the substitution of the password and the series of the pivot tables *(continued)* [in CLEM expressions](#page-110-0) 105 [joining strings](#page-125-0) 120 [options](#page-93-0) 8[8, 89](#page-94-0)[, 90](#page-95-0)[, 175](#page-180-0) [descriptive statistics in Data](#page-95-0) [Editor](#page-95-0) 90 [display](#page-183-0) 178 [for IBM SPSS Modeler](#page-180-0) 175 [general](#page-93-0) 88 [output labels](#page-95-0) 90 [pivot table look](#page-94-0) 89 [PMML](#page-184-0) 179 [stream properties](#page-42-0) 3[7, 39](#page-44-0)[, 40](#page-45-0)[, 41](#page-46-0)[, 42](#page-47-0)[,](#page-48-0)  $\qquad \qquad$  pi function 124  $\qquad \qquad$  exporting charts 68, 74 [43](#page-48-0)[, 44](#page-49-0) [syntax](#page-184-0) 179 [user](#page-181-0) 176 [Viewer](#page-94-0) 89 [or operator](#page-128-0) 123 [outline](#page-69-0) 6[4, 65](#page-70-0) horders 84 horders 84 horders 84 horders PowerPoint 72 [changing levels](#page-70-0) 65 [collapsing](#page-70-0) 65 [expanding](#page-70-0) 65 [in Viewer](#page-69-0) 64 [output](#page-17-0) 1[2, 63](#page-68-0)[, 64](#page-69-0)[, 67](#page-72-0)[, 68](#page-73-0)[, 76](#page-81-0)[, 89](#page-94-0) [alignment](#page-69-0) 6[4, 89](#page-94-0) [centering](#page-69-0) 6[4, 89](#page-94-0) [changing output language](#page-85-0) 80 [copying](#page-69-0) 64 [deleting](#page-69-0) 64 https://www.controlling-table-breaks 87 https://www.chart.size 76 https://www.controlling-table-breaks 87 https://www.controlling-table-breaks 87 https://www.controlling-table-breaks 87 https://www.controlling[encrypting](#page-81-0) 76 and the creating charts from tables 88 charts 75 charts 75 [exporting](#page-73-0) 68 [hiding](#page-68-0) 63 [interactive](#page-73-0) 68 and the extended of deleting group labels 79 contractive 125, 82, 84 [moving](#page-69-0) 64 [pasting into other applications](#page-72-0) 67 and editing 78 and pixot tables 75 particle and provide the set of the proof [saving](#page-81-0) 76 [showing](#page-68-0) 63 [Viewer](#page-68-0) 63 output files the same of the control of the control of the control of the footnote properties 83 streams 17, 34 streams and the control of the footnote properties 83 streams 17, 34 streams and the control of the control of [saving](#page-62-0) 57 [output nodes](#page-36-0) 31 output objects and the second of the second of the second of the second of the second of the second of the second of the second of the second of the second of the second of the second of the second of the second of the sec [storing in the IBM SPSS Collaboration](#page-156-0) by a grouping rows or columns 29 by the performance 185 [and Deployment Services](#page-156-0) [Repository](#page-156-0) 151 overlap [spatial functions](#page-130-0) 125 [overlap function](#page-130-0) 125 **P** [page numbering](#page-81-0) 76 and the continue of the continue of the continue of the continue of the continue of the continue of the continue of the continue of the continue of the continue of the continue of the continue of the cont [page setup](#page-80-0) 7[5, 76](#page-81-0) and the setup of the contractions of the contract of the contract of the page setup 75, 76  $\frac{1}{20}$  [chart size](#page-81-0) 76  $\frac{1}{20}$  chart size 76  $\frac{1}{20}$ [headers and footers](#page-80-0) 75 [palette tab customization](#page-187-0)  $182$  and  $\frac{1}{25}$  and  $\frac{1}{25}$  and  $\frac{1}{25}$  and  $\frac{1}{25}$  and  $\frac{1}{25}$  and  $\frac{1}{25}$  and  $\frac{1}{25}$  and  $\frac{1}{25}$  and  $\frac{1}{25}$  and  $\frac{1}{25}$  and  $\frac{1}{25}$  and  $\frac{1}{25}$  and  $\frac{1$ [palettes](#page-16-0) 11 maintains that the contract of the contract of the contract of the contract of the palettes in the contract of the contract of the contract of the contract of the contract of the contract of the contract of the  $\frac{179}{2000}$  [customizing](#page-184-0) 179 parameters externa the contract of the contract of the contract of the parameters of the parameters of the contract of the contract of the parameters of the contract of the contract of the contract of the contract of the c [in CLEM expressions](#page-113-0)  $108$  and  $\frac{1}{2}$  and  $\frac{1}{2}$  and  $\frac{1}{2}$  and  $\frac{1}{2}$  and  $\frac{1}{2}$  and  $\frac{1}{2}$  and  $\frac{1}{2}$  and  $\frac{1}{2}$  and  $\frac{1}{2}$  and  $\frac{1}{2}$  and  $\frac{1}{2}$  and  $\frac{1}{2}$  and  $\frac{1}{2}$  and  $\frac{1}{2}$ [model building](#page-164-0)  $159$  and  $\frac{1}{2}$  and  $\frac{1}{2}$  and  $\frac{1}{2}$  and  $\frac{1}{2}$  and  $\frac{1}{2}$  and  $\frac{1}{2}$  and  $\frac{1}{2}$  and  $\frac{1}{2}$  and  $\frac{1}{2}$  and  $\frac{1}{2}$  and  $\frac{1}{2}$  and  $\frac{1}{2}$  and  $\frac{1}{2}$  and  $\frac{1}{2}$  and [runtime prompts](#page-50-0)  $45$  becomes not identify  $\frac{1}{2}$  and  $\frac{1}{2}$  and  $\frac{1}{2}$  and  $\frac{1}{2}$  and  $\frac{1}{2}$  and  $\frac{1}{2}$  and  $\frac{1}{2}$  and  $\frac{1}{2}$  and  $\frac{1}{2}$  and  $\frac{1}{2}$  and  $\frac{1}{2}$  and  $\frac{1}{2}$  and  $\frac{1}{2}$  a [scoring](#page-164-0) 159  $s_{\text{est}}$  4[5, 46](#page-51-0)  $s_{\text{trans}}$   $s_{\text{trans}}$   $s_{\text{trans}}$   $s_{\text{max}}$   $s_{\text{max}}$   $s_{\$ [stream](#page-50-0)  $45, 46$  $45, 46$  and  $\frac{1}{2}$  and  $\frac{1}{2}$  are  $\frac{1}{2}$  and  $\frac{1}{2}$  are  $\frac{1}{2}$  are  $\frac{1}{2}$  are  $\frac{1}{2}$  are  $\frac{1}{2}$ . [type](#page-51-0)  $\frac{46}{100}$  and  $\frac{46}{100}$  and  $\frac{46}{100}$  and  $\frac{46}{100}$  and  $\frac{46}{100}$  and  $\frac{46}{100}$  and  $\frac{46}{100}$  and  $\frac{46}{100}$  and  $\frac{46}{100}$  and  $\frac{46}{100}$  and  $\frac{46}{100}$  and  $\frac{46}{100}$  and  $\frac{46}{100}$ password **pilot** tables *(continued)* pixed by  $\frac{1}{2}$  and  $\frac{1}{2}$  and  $\frac{1}{2}$  and  $\frac{1}{2}$  and  $\frac{1}{2}$  and  $\frac{1}{2}$  and  $\frac{1}{2}$  and  $\frac{1}{2}$  and  $\frac{1}{2}$  and  $\frac{1}{2}$  and  $\frac{1}{2}$  and  $\frac{1}{2}$  and  $\frac{1}{2$ [IBM SPSS Modeler Server](#page-13-0) 8 [paste](#page-19-0) 14 and 2008 and 2008 and 2008 and 2008 and 2008 and 2008 and 2008 and 2008 and 2008 and 2008 and 2008 and [pasting output into other](#page-72-0) [applications](#page-72-0) 67 and PMML and PMML PDF export options 179 [exporting output](#page-73-0) 6[8, 72](#page-77-0) exporting models 164 performance and the state of the experimental importing models  $164$ [CLEM expressions](#page-191-0) 186 [of modeling nodes](#page-191-0) 186 [of process nodes](#page-190-0) 185 [period](#page-42-0) 37 PNG files 68, 74 [pi function](#page-129-0) 124 [82](#page-87-0)[, 83](#page-88-0)[, 84](#page-89-0)[, 86](#page-91-0)[, 87](#page-92-0)[, 88](#page-93-0)[, 89](#page-94-0) [alignment](#page-89-0) 84 [alternating row colors](#page-88-0) 83 exporting charts 68, 74 [background color](#page-89-0) 84 [borders](#page-89-0) 84 [captions](#page-90-0) 85 captions 85 captions 85 captions 85 captions 85 captions between  $\alpha$  captions 85 captions between  $\alpha$ [cell formats](#page-88-0) 83 [cell properties](#page-89-0) 84 [cell widths](#page-91-0) 86 [changing display order](#page-83-0) 78 [changing the look](#page-86-0) 81 [continuation text](#page-89-0) 84 [controlling number of rows to](#page-87-0) [display](#page-87-0) 82 **b** printing 18, 75, 76, 82, 84, 87 [controlling table breaks](#page-92-0) 87 [creating charts from tables](#page-93-0) 88 [default column width adjustment](#page-94-0) 89 [default look for new tables](#page-94-0) 89 headers and footers 75 [deleting group labels](#page-84-0) 79 and 1 are 10 are 10 and 10 are 10 and 10 and 10 and 10 and 10 and 10 and 10 and 10 and 1 [displaying hidden borders](#page-91-0) 86 [editing](#page-83-0) 78 here is no provided by provided as  $75$ [exporting as HTML](#page-73-0) 68 here print preview 75 [fast pivot tables](#page-94-0) 89 [fonts](#page-89-0) 84 space between output items 76 [footnote properties](#page-88-0) 83 streams 17, 34 [footnotes](#page-90-0) 85,86 between text output 75 [general properties](#page-87-0) 82 **b** probability functions 125 [grid lines](#page-91-0) 86 [grouping rows or columns](#page-84-0) 79 [hiding](#page-68-0) 63 [inserting group labels](#page-84-0) 79 [inserting rows and columns](#page-84-0) 79 [language](#page-85-0) 80 [layers](#page-85-0) 80 and the state of adding objects 168 [legacy tables](#page-93-0) 88 [manipulating](#page-83-0) 78 [margins](#page-89-0) 84 [moving rows and columns](#page-83-0) 78 [pasting as tables](#page-72-0) 67 and the creating new  $168$ [pasting into other applications](#page-72-0) 67 CRISP-DM view 167 [pivoting](#page-83-0) 78 [printing large tables](#page-92-0) 87 errors generating reports 171 [printing layers](#page-80-0) 75 The State of the IBM SPSS Collaboration and  $\overline{a}$ [properties](#page-87-0) 82 [render tables faster](#page-94-0) 89 [rotating labels](#page-84-0) 79 [scaling to fit page](#page-87-0) 8[2, 84](#page-89-0) [selecting rows and columns](#page-92-0) 87 setting properties 169 [showing and hiding cells](#page-86-0) 81 [sorting rows](#page-84-0) 79 [transposing rows and columns](#page-83-0) 78 [undoing changes](#page-85-0) 80 [ungrouping rows or columns](#page-84-0) 79 [pivot tables](#page-68-0) *(continued)* [using icons](#page-83-0) 78 [value labels](#page-85-0) 80 and 20 and 20 and 20 and 20 and 20 and 20 and 20 and 20 and 20 and 20 and 20 and 20 and 20 and 20 and 20 and 20 and 20 and 20 and 20 and 20 and 20 and 20 and 20 and 20 and 20 and 20 and 20 and 20 and 20 and [variable labels](#page-85-0) 80 PMML [export options](#page-184-0) 179 [exporting models](#page-169-0) 164 [importing models](#page-169-0) 164 PMML models [linear regression](#page-184-0) 179 [logistic regression](#page-184-0) 179 [PNG files](#page-73-0) 6[8, 74](#page-79-0) [exporting charts](#page-73-0) 6[8, 74](#page-79-0) port number [IBM SPSS Modeler Server](#page-13-0) [8, 9](#page-14-0) [PostScript files \(encapsulated\)](#page-73-0) 6[8, 74](#page-79-0) [exporting charts](#page-73-0) 6[8, 74](#page-79-0) [power \(exponential\) function](#page-128-0) 123 [PowerPoint](#page-77-0) 72 [exporting output as PowerPoint](#page-77-0) 72 [PowerPoint files](#page-173-0) 168 PowerPoint format [exporting output](#page-73-0) 68 [precedence](#page-121-0) 116 [Predictive Applications](#page-163-0) 158 preview [node data](#page-41-0) 36 [printing](#page-23-0) 1[8, 75](#page-80-0)[, 76](#page-81-0)[, 82](#page-87-0)[, 84](#page-89-0)[, 87](#page-92-0) [chart size](#page-81-0) 76 [charts](#page-80-0) 75 [controlling table breaks](#page-92-0) 87 [headers and footers](#page-80-0) 75 [layers](#page-80-0) 7[5, 82](#page-87-0)[, 84](#page-89-0) [page numbers](#page-81-0) 76 [pivot tables](#page-80-0) 75 [print preview](#page-80-0) 75 [scaling tables](#page-87-0) 8[2, 84](#page-89-0) [space between output items](#page-81-0) 76 [streams](#page-22-0) 1[7, 34](#page-39-0) [text output](#page-80-0) 75 [probability functions](#page-130-0) 125 [process nodes](#page-36-0) 31 [performance](#page-190-0) 185 [Production Facility](#page-93-0) 88 [using command syntax from journal](#page-93-0) [file](#page-93-0) 88 [projects](#page-19-0) 1[4, 167](#page-172-0) [adding objects](#page-173-0) 168 [annotating](#page-175-0) 170 [building](#page-173-0) 168 [Classes view](#page-173-0) 168 [closing](#page-176-0) 171 [creating new](#page-173-0) 168 [CRISP-DM view](#page-172-0) 167 [folder properties](#page-175-0) 170 [generating reports](#page-176-0) 171 [in the IBM SPSS Collaboration and](#page-174-0) [Deployment Services](#page-174-0) [Repository](#page-174-0) 169 [object properties](#page-176-0) 171 [setting a default folder](#page-172-0) 167 [setting properties](#page-174-0) 169 [storing in the IBM SPSS Collaboration](#page-155-0) [and Deployment Services](#page-155-0) [Repository](#page-155-0) 150 [prompts, runtime](#page-50-0) 45 [properties](#page-87-0) 82

[EMF files](#page-73-0)  $68$  expectation  $125$  experiments of  $\frac{1}{2}$  expectation  $\frac{1}{2}$  expected  $\frac{1}{2}$  is  $\frac{1}{2}$ 

[selecting rows and columns in pivot](#page-92-0) settings 42

properties *[\(continued\)](#page-87-0)* [for data streams](#page-42-0) 37 **EPS** Files 68, 74 **SINCE** function 136 [pivot tables](#page-87-0) 82 [project folder](#page-175-0) 170 [report phases](#page-176-0) 171 [tables](#page-87-0) 82 saving output  $68, 72, 73$  in outline  $65$ <br>Excel format  $68, 71$  in outline  $65$ Quality node  $\frac{2\pi\sqrt{3}}{2\pi\sqrt{3}}$  and  $\frac{2\pi\sqrt{3}}{2\pi\sqrt{3}}$  are  $\frac{2\pi\sqrt{3}}{2\pi\sqrt{3}}$  and  $\frac{2\pi\sqrt{3}}{2\pi\sqrt{3}}$  are  $\frac{2\pi\sqrt{3}}{2\pi\sqrt{3}}$  and  $\frac{2\pi\sqrt{3}}{2\pi\sqrt{3}}$  are  $\frac{2\pi\sqrt{3}}{2\pi\sqrt{3}}$  and  $\frac{2\pi\sqrt{3}}{2\pi\sqrt{$  $\frac{m}{\text{m}}$  which has  $\frac{m}{\text{m}}$  and  $\frac{m}{\text{m}}$  and  $\frac{m}{\text{m}}$  and  $\frac{m}{\text{m}}$ POWERFOINT format 68, 72 sorting<br>text format 68, 73 pivot table rows 79 radians [measurements units](#page-45-0) 40 [random function](#page-132-0) 127 [random0 function](#page-132-0) 127 [reals](#page-118-0) 113 [records](#page-26-0) 21 [missing values](#page-97-0) 92 [system missing values](#page-98-0) 33 https://www.deployment.options 158 https://www.spatial.functions 125 https://www.deployment.options 158 https://www.degrad.org/2016.html engla by-controllering of the system of the system of the sy refresh [source nodes](#page-42-0) 37 [refreshing models](#page-165-0) 16[0, 161](#page-166-0) [regression](#page-200-0) 195 [rem function](#page-128-0) 123 **123** branch 50, 159, 160, 161 controlling table breaks 87 [removing group labels](#page-84-0) 79 renaming [nodes](#page-60-0) 55 [streams](#page-53-0) 48 [reordering rows and columns](#page-83-0) 78 [replace function](#page-132-0) 127 [replacing models](#page-181-0) 176 [replicate function](#page-132-0) 127 reports [adding to projects](#page-173-0)  $168$  search and replace same saving 56 [generating](#page-176-0) 171 [saving output](#page-62-0) 57 [setting properties](#page-176-0) 171 for nodes in a stream 47 stop execution 14 [resizing](#page-21-0) 16 https://www.matchingstage.org/commections 9 https://www.matchingstage.org/commections 9 https://www.matchingstage.org/comment/commercial/matchingstage.org/commercial/matchingstage.org/commercial/matchingstage.o [retrieving objects from the IBM SPSS](#page-156-0) [Collaboration and Deployment Services](#page-156-0) [Collaboration and Deployment Services](#page-158-0) [Repository](#page-156-0) 151 [rollover days](#page-44-0) 39 [rotating labels](#page-84-0) 379 https://www.and.columnsity.com/modestary/sections/sections/sections/sections/sections/sectio [round function](#page-128-0) 123 [rows](#page-92-0) 87 sequence functions 136 stream descriptions 49, 50 stream descriptions 49, 50 [selecting in pivot tables](#page-92-0) 87 rule sets **a** external external external external extreme of the set of the set of the set of the set of the set of the set of the set of the set of the set of the set of the set of the set of the set of the set of the set [evaluating](#page-42-0) 37 [running streams](#page-55-0) 50  $\left\{\n \begin{array}{ccc}\n \text{sets} & 37 \\
 \text{dding nodes} & 32,34\n \end{array}\n \right\}\n \quad \text{adding nodes}$ SAS files [encoding](#page-204-0)  $199$  because  $\frac{17}{2}$   $\frac{188}{2}$   $\frac{19}{2}$   $\frac{19}{2}$   $\frac{19}{2}$   $\frac{19}{2}$   $\frac{19}{2}$   $\frac{19}{2}$   $\frac{19}{2}$   $\frac{19}{2}$   $\frac{19}{2}$   $\frac{19}{2}$   $\frac{19}{2}$   $\frac{19}{2}$   $\frac{19}{2}$   $\frac{19}{2}$   $\frac{19}{2}$   $\frac{19}{2}$ saving  $\frac{1}{2}$  contained  $\frac{1}{2}$  contained  $\frac{1}{2}$  contained  $\frac{1}{2}$  contained  $\frac{1}{2}$  contained  $\frac{1}{2}$  contained  $\frac{1}{2}$  contained  $\frac{1}{2}$  contained  $\frac{1}{2}$  contained  $\frac{1}{2}$  contained  $\frac{1}{2}$  cont [multiple objects](#page-61-0)  $\frac{56}{2}$  and  $\frac{56}{2}$   $\frac{55}{2}$  by  $\frac{5}{2}$  by  $\frac{5}{2}$  by  $\frac{5}{2}$  by  $\frac{5}{2}$  by  $\frac{5}{2}$  by  $\frac{5}{2}$  by  $\frac{5}{2}$  by  $\frac{5}{2}$  by  $\frac{5}{2}$  by  $\frac{5}{2}$  by  $\frac{5}{2}$  by  $\frac{5}{2}$  by  $\frac{5}{2}$  $\frac{1}{2}$  [nodes](#page-61-0) 56  $\frac{1}{2}$  imposed black 21  $\frac{1}{2}$  imposed black 22  $\frac{1}{2}$ [output objects](#page-62-0)  $\frac{57}{2}$  and  $\frac{57}{2}$  and  $\frac{57}{2}$  and  $\frac{57}{2}$  and  $\frac{57}{2}$  and  $\frac{57}{2}$  and  $\frac{57}{2}$  and  $\frac{57}{2}$  and  $\frac{57}{2}$  and  $\frac{57}{2}$  and  $\frac{57}{2}$  and  $\frac{57}{2}$  and  $\frac{57}{2}$  and  $\frac{57}{2}$  [states](#page-61-0)  $\frac{56}{22}$  states  $\frac{56}{22}$ [streams](#page-61-0)  $56$   $\frac{1}{2}$   $\frac{1}{2}$ [saving charts](#page-73-0)  $68, 74$  $68, 74$ [BMP files](#page-73-0) 6[8, 74](#page-79-0) and the same structure of the structure of the structure of the structure of the structure of the structure of the structure of the structure of the structure of the structure of the structure of the struc [saving charts](#page-73-0) *(continued)* [EPS files](#page-73-0) 6[8, 74](#page-79-0) SINCE function 136 [JPEG files](#page-73-0) 6[8, 74](#page-79-0) [metafiles](#page-73-0) 68 [PICT files](#page-73-0) 68 and Deployment Services [PNG files](#page-79-0) 74 [PostScript files](#page-79-0) 74 https://www.min.com/sinh-function 124 https://www.min.com/sinh-function 124 https://www.min.com/sinh-function 124 https://www.min.com/sinh-function 124 https://www.min.com/sinh-function 124 https://www. [TIFF files](#page-79-0) 74 sizes 65 [saving output](#page-73-0) 6[8, 72](#page-77-0)[, 73](#page-78-0) held in outline 65 [Excel format](#page-73-0) 6[8, 71](#page-76-0) [HTML](#page-73-0) 6[8, 69](#page-74-0) [HTML format](#page-73-0) 68 [PDF format](#page-73-0) 6[8, 72](#page-77-0) [PowerPoint format](#page-73-0) 6[8, 72](#page-77-0) sorting states of the series of the series of the series of the series of the series o [text format](#page-73-0) 6[8, 73](#page-78-0) help ivot table rows 79 [web report](#page-75-0) 70 soundex function 132 [Word format](#page-73-0) 6[8, 71](#page-76-0) **Soundex\_difference function** 132 scaling source nodes 31 [pivot tables](#page-87-0) 8[2, 84](#page-89-0) [scaling streams to view](#page-22-0) 17 **Example 19 refershing** 37 [scenarios](#page-162-0) 157 [defined](#page-150-0) 145 https://www.marcon.com/enterpreterations/community/state removing from strings 101, 127 [deployment options](#page-163-0) 158 [scientific notation](#page-93-0) 88 [display format](#page-45-0) 40 [suppressing in output](#page-93-0) 88 special functions 142 scoring settled and splitting tables 87 [branch](#page-55-0) 5[0, 159](#page-164-0)[, 160](#page-165-0)[, 161](#page-166-0) [screen readers](#page-193-0) 18[8, 191](#page-196-0)[, 195](#page-200-0) [example](#page-199-0) 194 script colors [setting](#page-184-0) 179 [scripting](#page-24-0) 19,97 stack overflow error 175 scrolling startstring function that the starts of the starts of the starts of the starts of the starts of the s [setting options](#page-47-0) 42 startup dialog box 178 [SDEV function](#page-141-0) 136 and the states states of the states of the states of the states of the states of the states of the states of the states of the states of the states of the states of the states of the states of the states [sdev\\_n function](#page-107-0) 10[2, 123](#page-128-0) search and replace the contraction of the same saving the same search and replace the same same same same same  $\frac{56}{100}$ [Viewer documents](#page-71-0) 66 searching encoding 199 [for nodes in a stream](#page-52-0) 47 stop execution 14 [searching COP for connections](#page-14-0) 9 storing objects in the IBM SPSS [searching for objects in the IBM SPSS](#page-158-0) Collaboration and Deployment Services [Repository](#page-158-0) 153 [selection methods](#page-92-0) 87 stream canvas [tables](#page-92-0) 87 stream default encoding 37 [sequence functions](#page-141-0) 136 server and the stream names the stream names 55 [adding connections](#page-14-0) 9 stream parameters 45, 46 [default directory](#page-181-0) 176 [logging in](#page-13-0) 8 [searching COP for servers](#page-14-0) 9 streams 7 [session parameters](#page-50-0) 4[5, 46](#page-51-0) adding comments 51 [sets](#page-42-0) 37 adding nodes 32, 34 shortcuts and the state of the state of adding to projects 168 [general usage](#page-65-0) 60 compared and annotating 51, 55 [keyboard](#page-22-0) 1[7, 188](#page-193-0)[, 191](#page-196-0)[, 192](#page-197-0) [showing](#page-68-0) 6[3, 81](#page-86-0) [captions](#page-90-0) 85 bypassing nodes 33 [dimension labels](#page-86-0) 81 and the connecting nodes 32 and 20 and 20 and 20 and 20 and 20 and 20 and 20 and 20 and 20 and 20 and 20 and 20 and 20 and 20 and 20 and 20 and 20 and 20 and 20 and 20 and 20 and 20 and 20 and 20 and 20 [footnotes](#page-90-0) 85 [results](#page-68-0) 63 and the disabling nodes 33 and the set of the set of the set of the set of the set of the set of th [rows or columns](#page-86-0) 81 [titles](#page-86-0) 81 and the loading 57 and the loading 57 and the loading 57 and the loading 57 and the loading 57 and the loading  $57$ [sign function](#page-128-0) 123 **b** continuous complies 37, 39, 40, 41, 42, 43 [sin function](#page-129-0) 124 [SINCE function](#page-141-0) 136 [single sign-on](#page-13-0) 8 [single sign-on, IBM SPSS Collaboration](#page-150-0) [and Deployment Services](#page-150-0) [Repository](#page-150-0) 14[5, 146](#page-151-0) [sinh function](#page-129-0) 124 [sizes](#page-70-0) 65 [in outline](#page-70-0) 65 [skipchar function](#page-132-0) 127 [skipchar\\_back function](#page-132-0) 127 Sort node [performance](#page-190-0) 185 sorting the state of the state of the state of the state of the state of the state of the state of the state of the state of the state of the state of the state of the state of the state of the state of the state of the st [pivot table rows](#page-84-0) 79 [soundex function](#page-137-0) 132 [soundex\\_difference function](#page-137-0) 132 [source nodes](#page-36-0) 31 [data mapping](#page-63-0) 58 [refreshing](#page-42-0) 37 spaces and the state of the state of the state of the state of the state of the state of the state of the state of the state of the state of the state of the state of the state of the state of the state of the state of the [removing from strings](#page-106-0) 10[1, 127](#page-132-0) [spatial functions](#page-130-0) 125 special characters [removing from strings](#page-106-0) 101 [special functions](#page-147-0) 142 [splitting tables](#page-92-0) 87 [controlling table breaks](#page-92-0) 87 SQL generation [logging](#page-46-0) 41 [previewing](#page-46-0) 41 [sqrt function](#page-128-0) 123 [stack overflow error](#page-180-0) 175 [startstring function](#page-132-0) 127 [startup dialog box](#page-183-0) 178 states **states** [loading](#page-62-0) 57 [saving](#page-61-0) 56 Statistics files [encoding](#page-204-0) 199 [stop execution](#page-19-0) 14 [storing objects in the IBM SPSS](#page-152-0) [Collaboration and Deployment Services](#page-152-0) [Repository](#page-152-0) 147 [stream](#page-16-0) 11 stream canvas [settings](#page-47-0) 42 [stream default encoding](#page-42-0) 37 [stream descriptions](#page-54-0) 4[9, 50](#page-55-0) [stream names](#page-60-0) 55 [stream parameters](#page-50-0) 4[5, 46](#page-51-0) stream properties [Analytic Server](#page-47-0) 42 [streams](#page-12-0) 7 and 2008 and 2008 and 2008 and 2008 and 2008 and 2008 and 2008 and 2008 and 2008 and 2008 and 2008 and 2008 and 2008 and 2008 and 2008 and 2008 and 2008 and 2008 and 2008 and 2008 and 2008 and 2008 and 2008 and 2 [adding comments](#page-56-0) 51 [adding nodes](#page-37-0) 3[2, 34](#page-39-0) [adding to projects](#page-173-0) 168 [annotating](#page-56-0) 5[1, 55](#page-60-0) [backup files](#page-61-0) 56 [building](#page-36-0) 31 [bypassing nodes](#page-38-0) 33 [connecting nodes](#page-37-0) 32 [deployment options](#page-163-0) 158 [disabling nodes](#page-38-0) 33 [geospatial coordinate system](#page-48-0) 43 [loading](#page-62-0) 57 [options](#page-42-0) 3[7, 39](#page-44-0)[, 40](#page-45-0)[, 41](#page-46-0)[, 42](#page-47-0)[, 43](#page-48-0)
[applying](#page-86-0) 81  $\frac{1}{2}$  applying 81  $\frac{1}{2}$  applying 21  $\frac{1}{2}$ [creating](#page-87-0) 82 [adding to Viewer](#page-70-0) 65 [exporting output as text](#page-73-0) 6[8, 73](#page-78-0) text data files **the contract of the contract of the contract of the contract of the contract of the contract of the contract of the contract of the contract of the contract of the contract of the contract of the contract** [encoding](#page-204-0) 199 [text encoding](#page-42-0) 37 and the same of the same of the second second second second second second second second second second second second second second second second second second second second second second second second secon [THIS function](#page-141-0)  $136$  and  $\frac{1}{2}$  in  $\frac{1}{2}$  in  $\frac{1}{2}$  and  $\frac{1}{2}$  and  $\frac{1}{2}$  and  $\frac{1}{2}$  and  $\frac{1}{2}$  and  $\frac{1}{2}$  and  $\frac{1}{2}$  and  $\frac{1}{2}$  and  $\frac{1}{2}$  and  $\frac{1}{2}$  and  $\frac{1}{2}$  and  $\frac{1}{2}$  and  $\frac$ [TIFF files](#page-79-0)  $74$  and  $\frac{102}{121}$  at  $\frac{102}{121}$  and  $\frac{103}{121}$ [exporting charts](#page-73-0) 6[8, 74](#page-79-0) [time and date functions](#page-120-0) 11[5, 116](#page-121-0)

[table chart](#page-93-0) 88 and the chart control of the chart and the chart and the chart and the chart control of the chart control of the chart control of the chart control of the chart control of the chart control of the chart cont [TableLooks](#page-86-0) 8[1, 82](#page-87-0) Type node [missing values](#page-100-0) 95 [performance](#page-190-0) 185 [typical applications](#page-26-0)  $21$  **W** 

# **V**

[value labels](#page-85-0)  $80, 90$  $80, 90$  zooming 14 [in outline pane](#page-95-0) 90 [in pivot tables](#page-95-0) 90 [value\\_at function](#page-108-0) 10[3, 121](#page-126-0) [values](#page-103-0) 98

streams *[\(continued\)](#page-12-0)* [renaming](#page-53-0) 4[8, 55](#page-60-0) [running](#page-55-0) 50 [saving](#page-61-0) 56 [scaling to view](#page-22-0) 17 holds are time\_before 121, 132 holds and in dialog boxes 88 [storing in the IBM SPSS Collaboration](#page-154-0) time\_hours\_difference 132 https://www.integrane 90 [and Deployment Services](#page-154-0) **by the state of the service in Service** Services and Deployment Services **by the service of the service of the service** service service service service service service service service service servi [Repository](#page-154-0) 149 [viewing execution times](#page-49-0) 44 time\_in\_secs 132 time in dialog boxes 88 [string functions](#page-132-0) 127 [strings](#page-118-0) 11[3, 114](#page-119-0) [manipulating in CLEM](#page-106-0) [expressions](#page-106-0) 101 [matching](#page-106-0) 101 [replacing](#page-106-0) 101 [stripchar function](#page-132-0) 127 [strmember function](#page-132-0) 127 subpalette [creation](#page-186-0) 181 [displaying on palette tab](#page-186-0) 181 [removing from palette tab](#page-186-0) 181 [subscrs function](#page-132-0) 127 https://www.mateur.com/induction 120 https://www.mateur.com/induction-subscriber display options 89 https:// [substring function](#page-132-0) 127 https://www.tole.com/induction 120 https://www.tisplaying data values 90 substring function [substring\\_between function](#page-132-0) 127 [SUM function](#page-141-0) 136 [sum\\_n function](#page-107-0) 10[2, 123](#page-128-0) system [options](#page-180-0) 175 system missing values and the contraction of the modes to the system of the missing values of the contract annotating nodes to the contract of the missing values of the contract annotating nodes to the contract of the cont [in records](#page-98-0) 93 **Exercise 20 Frankling Service 20 Franklin** records 93 and columns 78 moving output 64 trigonometric functions 124 results pane 63<br>trip function 127 continued are the series of the series of the series of the series of the series of the series of the series of the series of the series of the series of the se t distribution  $\frac{1}{2}$   $\frac{1}{2}$   $\frac{1}{$ [probability functions](#page-130-0)  $125$  and  $\frac{127}{12}$  and  $\frac{127}{12}$  are the second interval  $\frac{7}{6}$  $t$ able breaks 87  $\frac{m}{\sqrt{m}}$   $\frac{m}{\sqrt{m}}$   $\frac{m}{\sqrt$ time fields that the continued values (continued) that is not continued to the set of the set of the set of the set of the set of the set of the set of the set of the set of the set of the set of the set of the set of the [converting](#page-141-0) 136 [time formats](#page-44-0) 3[9, 115](#page-120-0)[, 116](#page-121-0) [time functions](#page-120-0) 11[5, 116](#page-121-0) compared to the variable labels 80, 88, 90 [time\\_before](#page-126-0) 12[1, 132](#page-137-0) [time\\_hours\\_difference](#page-137-0) 132 [time\\_in\\_hours](#page-137-0) 132 https://www.in-pivot-tables 90 [time\\_in\\_mins](#page-137-0) 132 variable names 88 [time\\_in\\_secs](#page-137-0) 132 and in dialog boxes 88 [time\\_mins\\_difference](#page-137-0) 132 [time\\_secs\\_difference](#page-137-0) 132 [time\\_before function](#page-126-0) 121 tips and Deployment Services Repository [for accessibility](#page-201-0) 196 and the object 156 and the set of the set of the set of the set of the set of the set of the set of the set of the set of the set of the set of the set of the set of the set of the set of the set of t [general usage](#page-65-0) 60 [titles](#page-70-0) 65 Siewer 63, 64, 65, 76, 89, 90 [adding to Viewer](#page-70-0) 65 [to\\_date function](#page-125-0) 12[0, 132](#page-137-0) [to\\_dateline function](#page-137-0) 132 [to\\_datetime function](#page-125-0) 120 [to\\_integer function](#page-125-0) 120 [to\\_number function](#page-125-0) 120 [to\\_real function](#page-125-0) 120 [to\\_string function](#page-125-0) 120 [to\\_time function](#page-125-0) 12[0, 132](#page-137-0) [to\\_timestamp function](#page-125-0) 12[0, 132](#page-137-0) [toolbar](#page-19-0) 14 ToolTips **The Contract of the Contract of the Contract of the Contract of The Contract of The Contract of The Contract of The Contract of The Contract of The Contract of The Contract of The Contract of The Contract of The** [annotating nodes](#page-60-0) 55 [transposing rows and columns](#page-83-0) 78 tree-based analysis [typical applications](#page-26-0) 21 [trigonometric functions](#page-129-0) 124 [trim function](#page-132-0) 127 [trim\\_start function](#page-132-0) 127 [trimend function](#page-132-0) 127 values *[\(continued\)](#page-103-0)* [adding to CLEM expressions](#page-113-0) 108 [viewing from a data audit](#page-113-0) 108 [variable labels](#page-85-0) 8[0, 88](#page-93-0)[, 90](#page-95-0) [in dialog boxes](#page-93-0) 88 [in outline pane](#page-95-0) 90 [in pivot tables](#page-95-0) 90 [variable names](#page-93-0) 88 [in dialog boxes](#page-93-0) 88 [variables](#page-26-0) 2[1, 88](#page-93-0) [display order in dialog boxes](#page-93-0) 88 [version labels, IBM SPSS Collaboration](#page-161-0) [and Deployment Services Repository](#page-161-0) [object](#page-161-0) 156 [vertical label text](#page-84-0) 79 [Viewer](#page-68-0) 6[3, 64](#page-69-0)[, 65](#page-70-0)[, 76](#page-81-0)[, 89](#page-94-0)[, 90](#page-95-0) [changing outline font](#page-70-0) 65 [changing outline levels](#page-70-0) 65 [changing outline sizes](#page-70-0) 65 [collapsing outline](#page-70-0) 65 [deleting output](#page-69-0) 64 [display options](#page-94-0) 89 [displaying data values](#page-95-0) 90 [displaying value labels](#page-95-0) 90 [displaying variable labels](#page-95-0) 90 [displaying variable names](#page-95-0) 90 [expanding outline](#page-70-0) 65 [find and replace information](#page-71-0) 66 [hiding results](#page-68-0) 63 [moving output](#page-69-0) 64 [outline](#page-69-0) 64 [outline pane](#page-68-0) 63 [results pane](#page-68-0) 63 [saving document](#page-81-0) 76 [search and replace information](#page-71-0) 66 [space between output items](#page-81-0) 76 [visual programming](#page-15-0) 10

# **W**

[tables](#page-92-0) 8[7, 191](#page-196-0) [adding to projects](#page-173-0)  $\sim$  168 and  $\sim$  16 and  $\sim$  5 and  $\sim$  5 and  $\sim$  5 and  $\sim$  5 and  $\sim$  5 and  $\sim$  5 and  $\sim$  5 and  $\sim$  5 and  $\sim$  5 and  $\sim$  5 and  $\sim$  5 and  $\sim$  5 and  $\sim$  5 and  $\sim$  5 and  $\sim$  5 and  $\sim$  5 and  $\$ [alignment](#page-89-0) 84 and **U** alignment 84 and the second web report 70 and the second of the second of the second of the second of the second of the second of the second of the second of the second of the second of the second of t [background color](#page-89-0) 84 [cell properties](#page-89-0) 84 [controlling table breaks](#page-92-0) 87 [fonts](#page-89-0) 84 **for a set of the contract of the contract of the contract of the contract of the contract of the contract of the contract of the contract of the contract of the contract of the contract of the contract of the con** [margins](#page-89-0) 84 [saving output](#page-62-0) 57 [tan function](#page-129-0) 124 [tanh function](#page-129-0) 124 [temp directory](#page-15-0) 10 **the contract of the contract of the contract of the contract of the contract of the contract o** [template fields](#page-65-0) 60 [templates](#page-63-0) 58 [terminal nodes](#page-36-0) 31 [testbit function](#page-131-0) 126 [text](#page-70-0) 6[5, 66](#page-71-0)[, 68](#page-73-0)[, 73](#page-78-0) [adding a text file to the Viewer](#page-71-0) 66 UTF-8 encoding 37, 199 https://www.class.com/ setting options 176<br>web report 70 [undef function](#page-146-0) 141 [undo](#page-19-0) 14 [Unicode support](#page-204-0) 199 [unicode\\_char function](#page-132-0) 127 [unicode\\_value function](#page-132-0) 127 [unlocking IBM SPSS Collaboration and](#page-159-0) [Deployment Services Repository](#page-159-0) [objects](#page-159-0) 154 [unmapping fields](#page-63-0) 58 and the state of the within function 125 [uppertolower function](#page-132-0) 127 user ID [IBM SPSS Modeler Server](#page-13-0) 8 [user options](#page-181-0) 176 and the comparison of the wrapping 82 and the control of the control of the control of the control of the control of the control of the control of the control of the control of the control of the control o [user-defined functions \(UDFs\)](#page-110-0) 10[5, 106](#page-111-0) [UTF-8 encoding](#page-42-0) 3[7, 199](#page-204-0) [warnings](#page-48-0) 43 [setting options](#page-181-0) 176 [web report](#page-75-0) 70 and  $\sim$ [exporting output](#page-75-0) 70 [welcome dialog box](#page-183-0) 178 white space white space [removing from strings](#page-106-0) 10[1, 127](#page-132-0) wide tables **the set of the set of the set of the set of the set of the set of the set of the set of the set of the set of the set of the set of the set of the set of the set of the set of the set of the set of the set of** [pasting into Microsoft Word](#page-72-0) 67 within **with**  $\frac{1}{2}$  and  $\frac{1}{2}$  and  $\frac{1}{2}$  and  $\frac{1}{2}$  and  $\frac{1}{2}$  and  $\frac{1}{2}$  and  $\frac{1}{2}$  and  $\frac{1}{2}$  and  $\frac{1}{2}$  and  $\frac{1}{2}$  and  $\frac{1}{2}$  and  $\frac{1}{2}$  and  $\frac{1}{2}$  and  $\frac{1}{2}$  and  $\frac{1}{2}$  an [spatial functions](#page-130-0) 125 [within function](#page-130-0) 125 Word format [exporting output](#page-73-0) 6[8, 71](#page-76-0) [wide tables](#page-73-0) 68 [wrapping](#page-87-0) 82 [controlling column width for wrapped](#page-87-0) [text](#page-87-0) 82

# **Z**

[zooming](#page-19-0) 14

# IBM®

Printed in USA